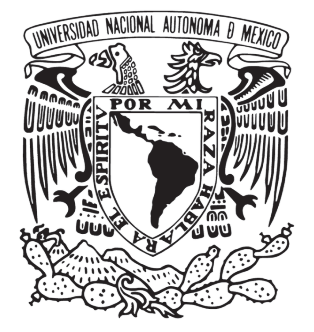

# UNIVERSIDAD NACIONAL AUTÓNOMA DE MÉXICO

# FACULTAD DE ARQUITECTURA

# SIMULACIÓN TÉRMICA MEDIANTE SOFTWARE

Tesis Teórica que para obtener el título de ARQUITECTO Presenta EDUARDO ORVAÑANOS ESPINOSA

Sinodales

M. en Arq. Eduardo Saad Eljure

Arq. Jesús Raúl González Jácome

Arq. Jesús Miguel De León Flores

CIUDAD DE MÉXICO MARZO-2019

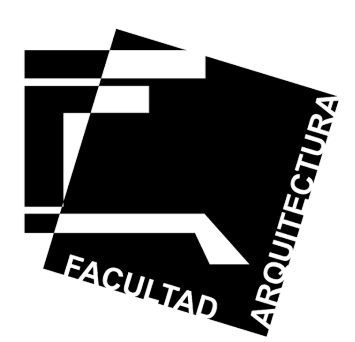

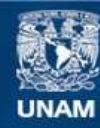

Universidad Nacional Autónoma de México

**UNAM – Dirección General de Bibliotecas Tesis Digitales Restricciones de uso**

## **DERECHOS RESERVADOS © PROHIBIDA SU REPRODUCCIÓN TOTAL O PARCIAL**

Todo el material contenido en esta tesis esta protegido por la Ley Federal del Derecho de Autor (LFDA) de los Estados Unidos Mexicanos (México).

**Biblioteca Central** 

Dirección General de Bibliotecas de la UNAM

El uso de imágenes, fragmentos de videos, y demás material que sea objeto de protección de los derechos de autor, será exclusivamente para fines educativos e informativos y deberá citar la fuente donde la obtuvo mencionando el autor o autores. Cualquier uso distinto como el lucro, reproducción, edición o modificación, será perseguido y sancionado por el respectivo titular de los Derechos de Autor.

# AGRADECIMIENTOS

#### **A MIS PADRES VERÓNICA Y EDUARDO**

Aquellos que siempre creyeron en mí, que me apoyaron en todo momento de mi carrera, me alentaron a superarme y concluir cada uno de los ciclos que la vida llevándome por un el camino del bien.

## **A MI HERMANO CÉSAR**

Aquella persona que siempre creyó en mi, y de igual forma me apoyo en los momentos difíciles de mi carrera y me alentó a concluir esta etapa de mi vida.

## **A MI ABUELO FEBO Y MIS TÍOS FERNANDO Y YURI**

Aquellos que me brindaron su apoyo durante todas la etapas de mi vida, siendo esta última la más importante y donde más me ayudaron para poder concluirla.

## **A MI ABUELITA PATITA †**

Aquella persona que siempre confío en mi, su anhelo era verme titulado, pero por cuestiones del destino no pudo verme, siendo este documento testigo de la promesa que le hice antes de que partiera.

## **AL ARQ. RAÚL GONZÁLEZ JÁCOME**

Aquel Arquitecto que hizo querer más la arquitectura, aquel que me permitió aprender de él como su estudiante y adjunto, aquel que me brindó una amistad fuera de las aulas, y que creyó en mi capacidad para hacer este documento fuera de los estándares de la facultad.

## **AL ARQ. EDUARDO SAAD**

Aquel Arquitecto que me enseño cosas nuevas, me permitió aprender de el como profesor, profesional y persona, tanto como su estudiante como su adjunto.

### **A MIS PROFESORES DE LA FACULTAD DE ARQUITECTURA**

A todos aquellos que con sus conocimientos me encaminaron durante toda la carrera, de los cuales aprendí y desarrolle habilidades que antes no poseía

#### **A MIS PROFESORES DE OTRAS FACULTADES**

Que a pesar de haber sido un alumno externo, jamás me discriminaron y pude desarrollar mis conocimientos fuera de la facultad de arquitectura.

#### **A MIS BROS**

Arturo, Enrique, Emmanuel, ustedes que siempre me apoyaron en las buenas y en las malas, que me brindaron su amistad y me han dado momentos de alegría.

#### **A MIS AMIGOS**

por ultimo pero no menos importante a todas aquellas personas que me brindaron su amistad durante toda la carrera, amigos que siempre recordare por diferentes circunstancias, aquellos que me apoyaron y ayudaron.

#### **A TODOS GRACIAS**

# ÍNDICE

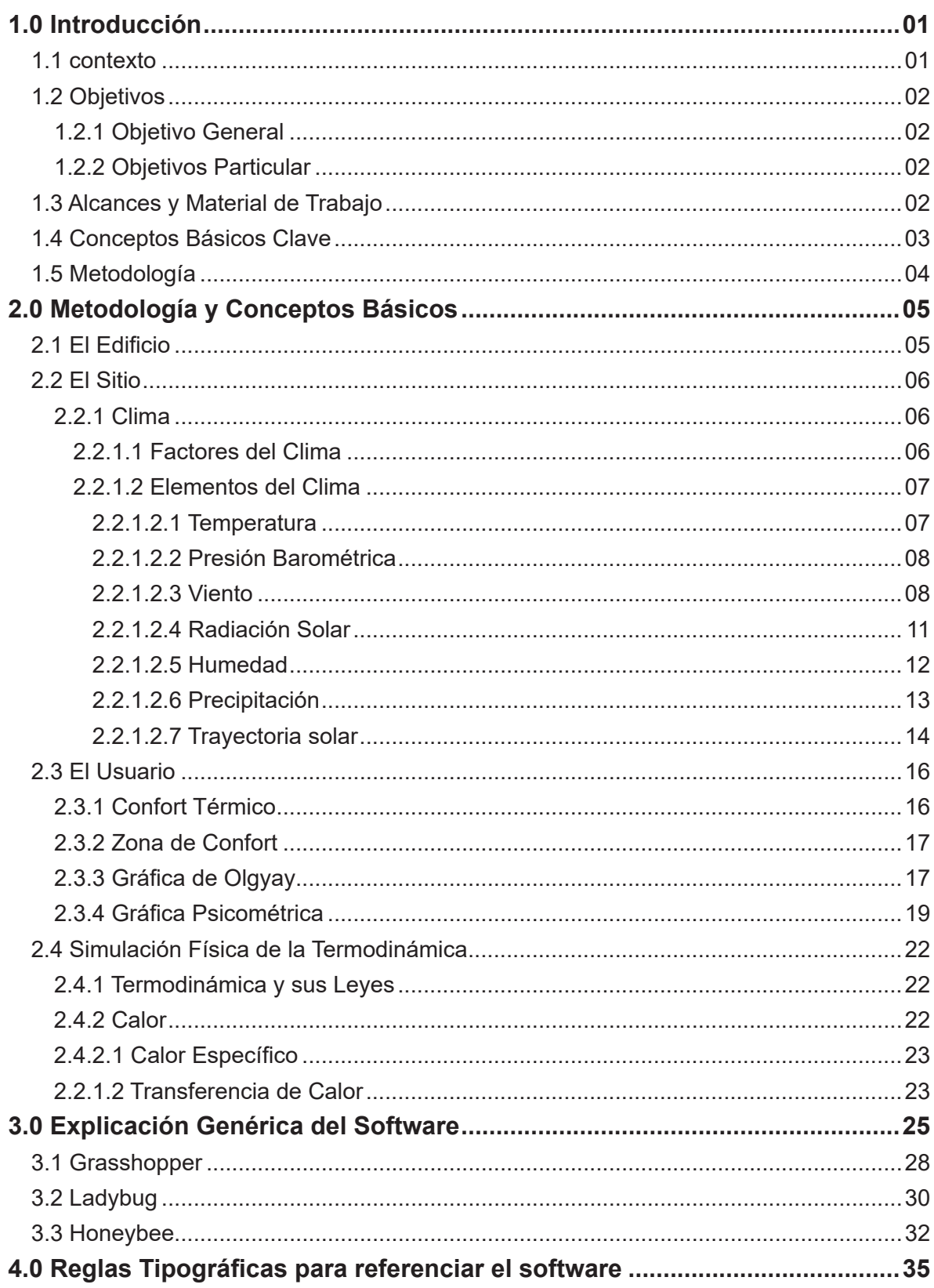

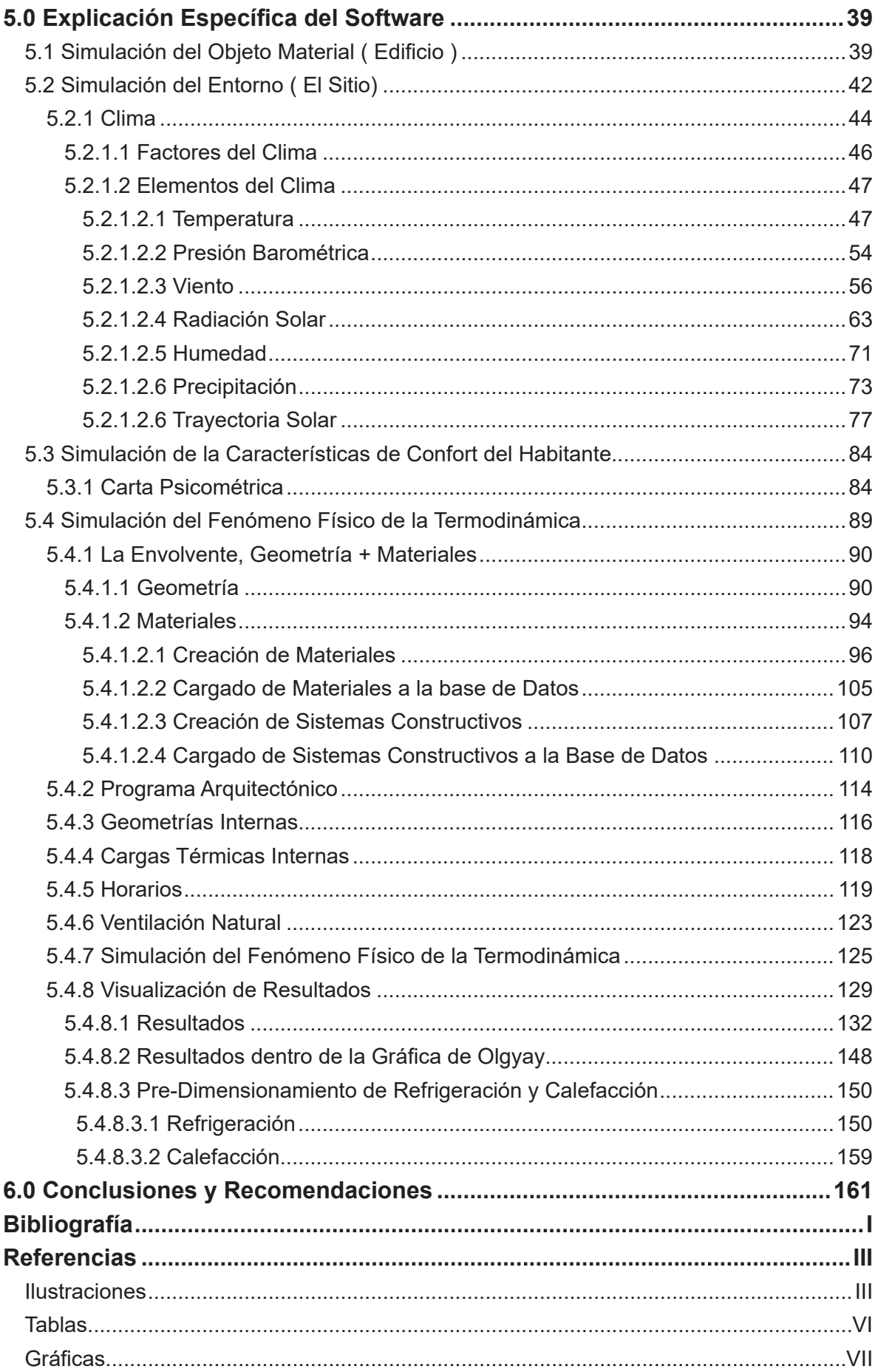

# 1.0 INTRODUCCIÓN

Esta tesis explica como operar el software Honeybee+Ladybug que se ejecuta sobre el plugin Grasshopper que a su vez se ejecuta dentro de Rhinoceros 3D, estos son software de simulación térmica que se han convertido en un estándar en Estados Unidos, México y el resto del mundo. Se verá cómo funciona la programación gráfica que integran estos software con una interfaz que es sencilla de entender, y mediante un ejemplo sencillo y utilizando como guía el conocimiento y procedimiento básico de la materia de Sistemas de Instalaciones III, ya que el método que utilizan estos software funcionan mediante un motor de cálculo dinámico térmico.

# 1.1 CONTEXTO

Durante el proceso de la carrera de Arquitectura, el estudio del comportamiento del clima dentro de un edificio, a lo que principalmente se centra en el estudio térmico, se desarrolla formalmente dentro de los estudios de la licenciatura pero solo a nivel básico.

El estudio térmico es muy complejo ya que depende de diversos datos que se tenían que conseguir directamente de una estación climatológica, posteriormente se debían depurar esos datos para utilizar unicamente aquellos que realmente se necesitaban y hacer el estudio de forma manual. Este proceso llevaba mucho tiempo y tenía un gran problema, este solo se podía hacer de manera estática porque de manera dinámica no era práctico por el tiempo que requeriría, lo que quiere decir que estéticamente solo se podía representar un momento especifico, mientras que el dinámico me permite conocer lo térmico durante un lapso de tiempo no solo un momento específico. Actualmente existen software que mediante el Internet, adquieren los datos de entrada y con ellos generan el estudio de manera dinámica, como por ejemplo datos de estaciones de monitoreo climático.

El software Ladybug+Honeybee que principalmente se utilizó, es relativamente nuevo ya que su creador Mostapha Sadeghipour Roudsari generó la primera idea en el año 2012 lanzandolo por primera vez como software completo un año después, una vez hecho esto se asocio con el Chris Mackey, pero para efectos de este documento sólo utilizaremos el software para la simulación climática en edificios a un nivel local.

Hoy en día en Estados Unidos, México y el mundo, este software ya ha empezado a ser un estándar en el análisis térmico de edificios y cada cierto tiempo se actualiza añadiendo nuevos módulos.

Esta tesis esta enfocada a aquellos que conocen las funciones básicas del software Rhinoceros 3D, simplificando las explicaciones dadas.

# 1.2 OBJETIVOS

# 1.2.1 OBJETIVO GENERAL

El plan de estudios plantea que la titulación se puede hacer dependiendo de las diversas formas de titulación, en este caso es una tesis teórica del campo del conocimiento de tecnología, con lo cual esto es un trabajo terminal donde se evalúa que tenga las habilidades y conocimientos necesarios para salir al campo laboral. En mi caso es a través de una tesis teórica sobre el uso de un software especializado en análisis térmico.

Seleccione una temática del área de tecnología dentro del campo "Las Factibilidades del objeto arquitectónico", valorado las posibilidades tecnológicas que influyen en la formulación del proyecto sustentable.

# 1.2.2 OBJETIVO PARTICULAR

El objetivo particular es profundizar mis conocimientos en la utilización del software especializado en la simulación de datos climatológicos.

# 1.3 ALCANCES DE TRABAJO

- 1.- La simulación del objeto físico edificio (Modelo 3D)
- 2.- La simulación del sitio (a través de datos climatológicos).
- 3.- Las gráficas del clima (Datos climatológicos expresados en gráficas)

4.- La gráfica de confort térmico (La relación del clima con el confort humano)

5.- El código que genere la simulación del fenómeno físico de la termodinámica (Cálculo térmico dinámicos del edificio, considerando los valores climáticos y el confort).

6.- Generar los resultados de la termodinámica del edificio (A través de gráficas sobre el modelo 3D).

# 1.4 CONCEPTOS BÁSICOS CLAVE

Para este documento los términos "modelo" y "simulación" son sinónimos, ya que ambos son representaciones de la realidad, ya que culturalmente es común en nuestro gremio utilizar el término modelo para objetos y simulación para situaciones.

En conclusión, decir modelo o simulación en cualquiera de las situaciones que se muestran a lo largo del documento son correctas, solo que se debe especificar el tipo de simulación o modelo que se esta haciendo. A continuación se explican algunos conceptos básicos que se utilizan dentro del documento y su "sinónimo" en caso de encontrar ambos términos.

**1) Simulación Geométrica.** (Modelado Geométrico): Representación de la geometría mediante volúmenes o superficies dentro de un software al que comunmente se le denomina "Software de modelado en tres dimensiones".

 **2) Simulación de Materiales sobre Geometría.** Representación mediante la asignación de datos las características de los materiales sobre una superficie o volumen dentro la simulación geométrica.

**3) Simulación Térmica.** Representación del comportamiento de la termodinámica dentro de una simulación geométrica representando los valores obtenidos.

# 1.5 METODOLOGÍA

Para crear una simulación térmica, debemos de seguir la siguiente metodología (Ilustración #1), para evitar tener errores u omitir información que pueda afectar o alterar los resultados que ésta nos proporciona.

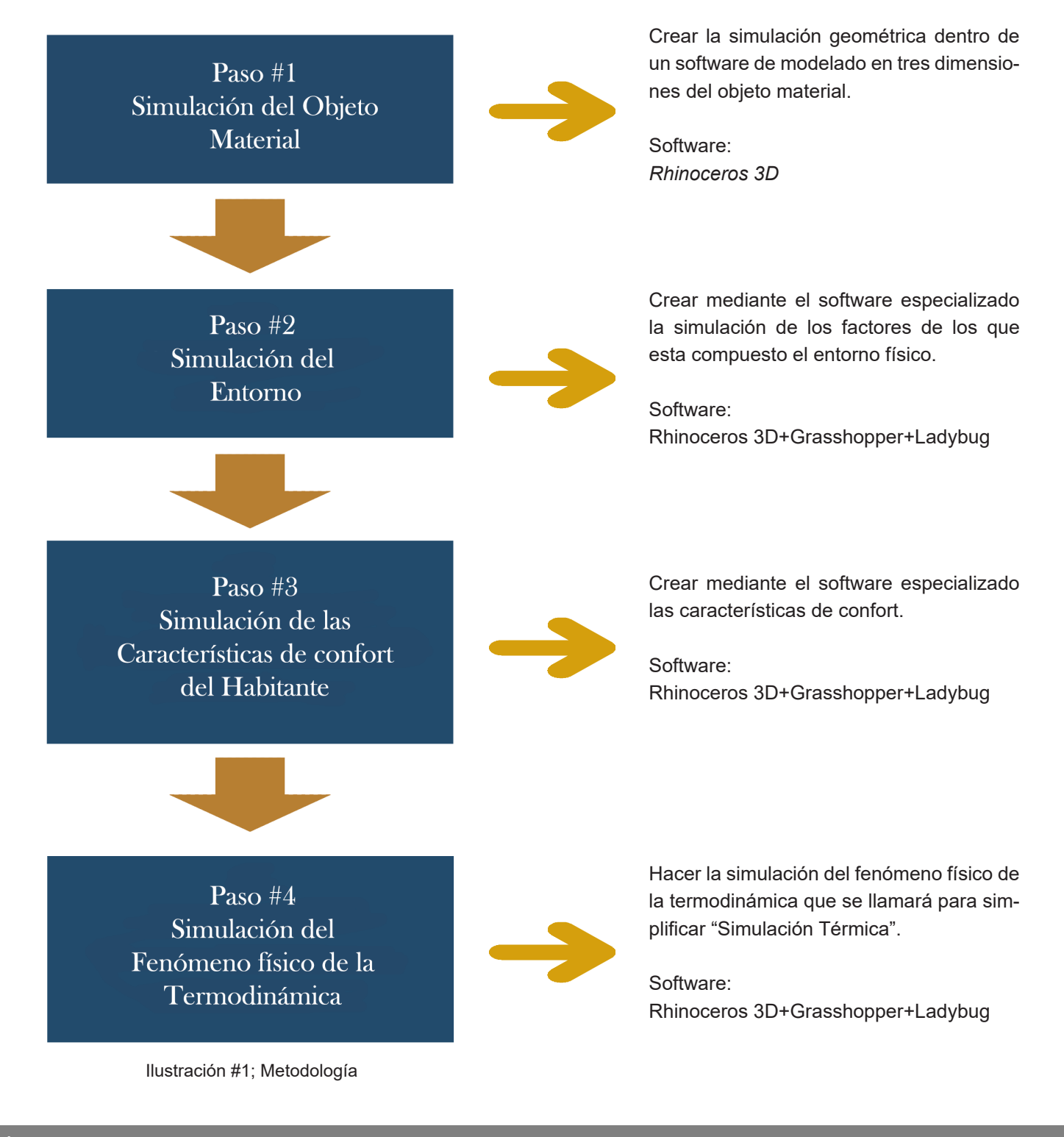

# 2.0 CONCEPTOS BÁSICOS

Dentro del área bioclimática existen diversos parámetros para tener una buena planificación y una buena toma de decisiones al momento de generar una propuesta arquitectónica, para ello se recurre a las simulaciones térmicas o estudios térmicos, éstos para que se puedan llevar a cabo de forma más completa necesita de los siguientes aspectos básicos.

- 1.- El Edificio
- 2.- El Sitio
- 3.- El Usuario
- 4.- Simulación Física de la Termodinámica

Estas cuatro nos proporcionaran los elementos necesarios para poder tener un estudio lo mas acercado a la realidad, a continuación se explica cada uno de los aspectos con las características necesarias para una simulación térmica.

# **2.1 EL EDIFICIO**

Primero se debe definir que género de edificio se va a estudiar, definiendo sus características arquitectónicas, así como las áreas de los espacios, de las ventanas, la iluminación, así como las características de los sistemas constructivos con los que esta hecho.

También se debe conocer los horarios de ocupación para poder determinar qué espacio tienen un nivel de uso bajo y cuales tienen un nivel de uso alto y de esta forma poder adquirir los requerimientos de calefacción y enfriamiento.

También debemos tomar en cuenta otros factores que generan calor dentro del edificio como: los que son de iluminación eléctrica y los equipos que se utilizan, dentro de la primera se debe considerar el nivel de iluminación que se determina en Watts al igual que la segunda sólo que en esta también se debe considerar el tiempo y la frecuencia de uso.

# **2.2 EL SITIO**

El objetivo del sitio es conocer y analizar las variables ambientales que interactuan con el edificio y hacen que el clima dentro de él se comporte de manera diferente dependiendo de su ubicación geográfica, esto nos da a conocer los elementos del clima que son favorables para poder aprovecharlos al momento de la toma de decisiones y cuales son desfavorables para controlarlos y reducir el efecto negativo dentro del edificio.

## **2.2.1 CLIMA**

El clima es un conjunto de condiciones atmosféricas que caracterizan e identifican una zona geográfica; durante aproximadamente 20 años de mediciones estas condiciones pueden ser promediadas y considerarse como valores normales de: temperatura, presión atmosférica, viento, radiación solar, humedad y precipitación de cierta zona determinada, para poder realizar un análisis de las condiciones climáticas se pueden realizar de dos tipos de estudios:

**a)** *Macroclimatológico o Regional,* las cuales son características de una región muy amplia.

**b)** *Microclimatológico o Local,* donde las características del clima son de un lugar especifico.

Para los estudios térmicos a un nivel arquitectónico se utiliza el análisis microclimatológico, ya que sólo se analiza una zona específica perteneciente a la región de estudio.

## **2.2.1.1 FACTORES DEL CLIMA**

Estos factores son las condiciones físicas pertenecientes a un lugar particular que identifican una región y determina su clima:

**1. Latitud:** es la medida en grados, minutos y segundos, la importancia de este factor es que determina la incidencia de los rayos solares sobre la tierra en un punto determinado, esta incidencia determina la temperatura, de las condiciones del cielo, la cantidad de radiación que

recibe un sitio en particular y esto define los factores térmicos que condicionan la forma, color, textura, proporción y relación de vanos y muros ciegos en la arquitectura.

- **2. Longitud:** Es el ángulo a lo largo del ecuador desde cualquier punto de la tierra. Siempre se acepta que en la ciudad de Greenwich, Inglaterra es la longitud "0". Las líneas de longitud son círculos máximos que pasan por los polos y estos son denominados meridianos.
- **3. Altitud:** Es la distancia vertical de un plano horizontal hasta el nivel del mar, esta se mide en metros sobre el nivel del mar (msnm), que al aumentar la altitud, desciende la temperatura atmosférica, esta desciende 0.56°C por cada 100.60 metros en verano y 122 metros en invierno.

## **2.2.1.2 ELEMENTOS DEL CLIMA**

## **2.2.1.2.1 TEMPERATURA**

Es un parámetro que determina la transmisión del calor de un cuerpo a otro, se utiliza en general tres tipos del escalas termométricas.

- 1.- Grados Centígrados (°C)
- 2.- Grados Kelvin (°K)
- 3.- Grados Fahrenheit (°F)

La temperatura media es el promedio de las temperaturas en un periodo determinado de tiempo ya sea diaria, mensual o anual estos nos ayudaran a reconocer y evaluar la comodidad o confort térmico de usuarios y esta es la medida respecto al aire que se encuentra en contacto con el usuario.

Las temperaturas se miden con diversos instrumentos denominados termómetros; los más utilizados para fines arquitectónicos son los termómetros de bulbo seco, bulbo húmedo, de globo y de máximas y mínimas. En casos de estudio generalmente se utilizan los termómetros de bulbo seco, ya que es el más común de todos y se asemeja al que se utiliza para medir la temperatura corporal.

Otro tipo de temperatura que se puede utilizar para los estudios térmicos, es la temperatura del bulbo húmedo, este es mas compleja debido a que la temperatura no es directa, sino que se ve afectada por otras variables, que son la humedad y la presión atmosférica, de estos dos se hablara mas adelante en el documento.

La temperatura del aire como se mencionó se mide con termómetros de mercurio. Estos se deben colocar para obtener una medición mas acertada a una altura no mayor a 1.80 mts ni a menos de 1.20 mts. La mayoría de las estaciones llevan registros de la temperatura por horas,

durante todos los días del año.

La temperatura desde el punto de vista de la arquitectura se utiliza en el análisis del comportamiento del edificio, que con los resultados obtenidos podríamos determinar si se ofrecen condiciones climáticas de confort, y al mismo tiempo poder determinar los sistemas constructivos que se utilizarán y las medidas necesarias en caso de un reacondicionamiento.

## **2.2.1.2.2 PRESIÓN BAROMÉTRICA**

La presión atmosférica es la fuerza que ejerce una columna de aire desde un punto dado hasta el límite superior de la atmósfera sobre una unidad de área, ésta depende de muchas variables, pero principalmente depende de la altitud del lugar, ya que mientras mayor sea, la cantidad de aire es menor por lo tanto la presión de igual manera es menor; la presión también influye en el comportamiento térmico de los fluidos como el aire o el agua. Otras variables que rigen a la presión atmosférica son la temperatura, la humedad y las condiciones meteorológicas locales.

La presión se mide con unos instrumentos conocidos como barómetros, estos pueden ser de dos tipos: el barómetro de mercurio y el barómetro aneroide o sin líquido y estos requieren la utilización de un altímetro para que puedan ser regulados.

Además de la presión atmosférica, existe otra que es la que generalmente se utiliza dentro de los estudios climatológicos, que es la presión barométrica, esta se obtiene utilizando la presión atmosférica del sitio mas una corrección con su altitud.

## **2.2.1.2.3 VIENTO**

El viento se forma por corrientes de aire producidas en la atmósfera por causas naturales, el viento tiene diversos atributos que lo caracterizan, como son dirección, frecuencia y velocidad.

A.- La Dirección es de donde proviene el viento donde las corrientes sufren cambios constantes, como periodos de calma o nula actividad. La dirección dominante es de donde viene el viento con mayor frecuencia, la dirección del viento se mide a través de un instrumento llamado veleta.

Existen dos términos muy utilizados principalmente en la navegación, que nos servirán para explicar mejor en cual es la dirección con la que viene el viento, estos son:

1.- Barlovento. Es la parte o dirección de donde viene el viento con respecto a un objeto o lugar.

2.- Sotavento. Es el lado opuesto a donde viene el viento.

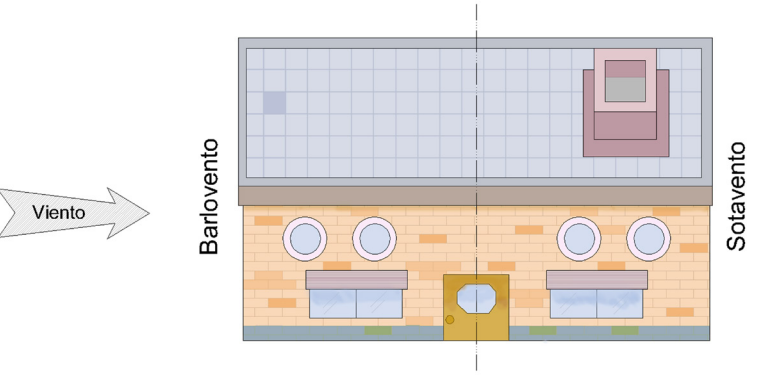

Ilustración #2; Barlovento y Sotavento

B.- La Frecuencia es el porcentaje en que se presentó en viento de cada una de las orientaciones.

C.- La velocidad del viento casi siempre se presenta en forma de rosa de los vientos, esta tiene marcada los rumbos. (Tabla e Ilustración).

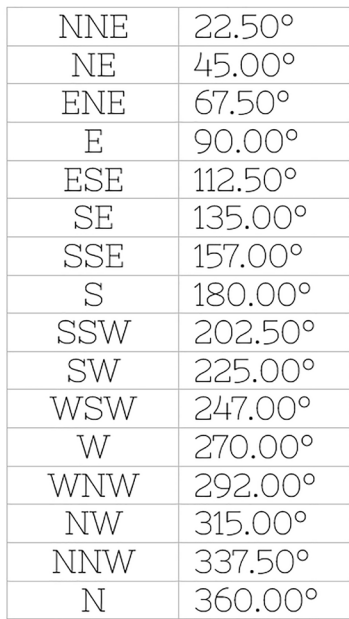

**NW NE NNW NNE ENE WNW** E ESE wsw ssw SSE **SW SE** S

N

Tabla #1; Rumbos según la rosa de los Ilustración #3; Rosa de los Vientos vientos y sus respectivos grados

La velocidad también sirve para conocer la fuerza con las que sopla el viento, para esto se utiliza una escala, la cual mide la fuerza del viento y la clasifica por grados dependiendo de la fuerza que lleve, esta escala tiene el nombre de "Escala de Beaufort de Fuerza de Vientos".

| Fuerza<br>Beaufort | Nombre                   | Equivalencia de la<br>velocidad a una altura tipo<br>de 10 mts sobre terreno<br>llano |                 | Características para la<br>estimación de la velocidad en<br>tierra                                          |
|--------------------|--------------------------|---------------------------------------------------------------------------------------|-----------------|----------------------------------------------------------------------------------------------------|
|                    |                          | m/s                                                                                   | km/h            |                                                                                                    |
| $\circ$            | Calma                    | $0 - 0.2$                                                                             | 1               | El humo se eleva verticalmente                                                                              |
| 1                  | Ventolina                | $0.3 - 1.5$                                                                           | $1.0 - 5.0$     | La dirección del viento se revela por<br>el movimiento del humo, pero no<br>por las veletas                 |
| $\overline{a}$     | Brisa muy<br>débil       | $1.6 - 3.3$                                                                           | $6.0 - 11.0$    | El viento se percibe en el rostro; las<br>hojas se aggitan; la veleta se mueve                              |
| 3                  | Brisa débil              | $3.4 - 5.4$                                                                           | $12.0 - 19.0$   | Hojas y ramitas agitadas<br>constantemente; el viento despliega<br>las banderolas                           |
| 4                  | <b>Brisa</b><br>moderada | $5.5 - 7.9$                                                                           | $20.0 - 28.0$   | El viento levanta polvo y hojitas de<br>papel; ramitas agitadas                                             |
| 5                  | <b>Brisa Fresca</b>      | $8.0 - 10.7$                                                                          | $29.0 - 38.0$   | Los arbustos con hoja se<br>balancean;se forman olitas con<br>cresta en las aguas interiores<br>(estangues) |
| 6                  | Viento<br>Fresco         | $10.8 - 13.8$                                                                         | $39.0 - 49.0$   | Las grandes ramas se agitan; el uso<br>del paraguas se dificulta                                            |
| 7                  | Viento<br>fuerte         | $13.9 - 17.1$                                                                         | $50.0 - 61.0$   | Los árboles enteros se agitan; la<br>marcha en contra del viento es<br>penosa                               |
| 8                  | viento duro              | $17.2 - 20.7$                                                                         | $62.0 - 74.0$   | El viento rompe las ramas; es<br>imposible la marcha contra el viento                                       |
| 9                  | Viento muy<br>duro       | $20.8 - 24.4$                                                                         | 75.0 - 88.0     | El viento ocasiona ligeros daños en<br>las viviendas                                                        |
| 10 <sup>°</sup>    | <b>Temporal</b>          | $24.5 - 28.4$                                                                         | $89.0 - 102.0$  | Raro en los continentes; árboles<br>arrancados; importantes daños a<br>las viviendas                        |
| 11                 | Borrasca                 | $28.5 - 32.6$                                                                         | $103.0 - 117.0$ | Observado muy raramente;<br>acompañado de extensos destrozos                                                |
| 12 <sup>2</sup>    | Huracán                  | 327 á máe                                                                             | $1180$ máo      | Retragne gratroe y ovtonene                                                                                 |

Tabla #2; Escala de Beaufort de fuerza de Vientos

El viento es otro parámetro de gran importancia al momento de comenzar a diseñar, en lugares cuyo clima es en promedio cálido y/o húmedo es una forma natural de climatización, el uso adecuado puede generar sensaciones agradables en espacios para poder hacerlos mas confortables.

Los patrones de circulación del viento son el resultado de la combinación de ciertos flujos convectivos, un ejemplo puede ser el efecto de rotación terrestre o coriolis. La velocidad y dirección estan gobernadas por la combinación de cuatro fuerzas básicas que son:

1.- **Fuerza Gradiente de Presión.** Esta fuerza es la responsable de que el aire se mueva de una presión alta a una presión baja.

2.- **Fuerza Coriolis.** La dirección del viento sufre una desviación debido a la rotación de la tierra, donde en el hemisferio norte tiende a desviarse a la derecha, mientras que en el hemisferio sur es desviado a la izquierda, y en el ecuador el efecto está ausente mientras que en los polos el movimiento se incrementa.

**3.- Fuerza Centrífuga.** El aire se mueve en un patrón curvo girando alrededor de una celda de presión, en el hemisferio norte la dirección es en el sentido de las manecillas del reloj dentro de las zonas de alta presión (anticiclón) y en el sentido contra las manecillas del reloj en zonas de baja presión (ciclón).

**4.- Fuerza de Fricción.** La dirección y la velocidad se ve alterada dependiendo del grado de rugosidad de la superficie terrestre.

## **2.2.1.2.4 RADIACIÓN SOLAR**

La radiación es la cantidad de energía que el sol emite moviéndose a través del espacio en forma de ondas y alcanza cierta parte de la superficie terrestre, tomando esta como un plano horizontal, esta cantidad depende de ciertos factores principalmente de que tan constante sea el sol, de la latitud donde se encuentra el lugar a estudiar y del periodo del año, ya que dependiendo de la estación donde uno se encuentre cambia la posición del sol así como la energía que recibe, esta se mide por unos aparatos llamados piranómetros y las unidades con las que se mide son Kwh/m2 .

Existen diferentes tipos de radiación que se explican a continuación.

1.- **Radiación Directa.** Como su nombre lo dice, es aquella que llega directamente del sol hacia la superficie terrestre sin sufrir un cambio en su dirección.

2.- **Radiación Difusa.** Como su nombre lo indica es aquella que no llega completamente a la superficie terrestre y es reflejada y absorbida por las nubes, sin llegar a la superficie terrestre, puede solamente llegar un 15% en los días soleados, mientras que en los días nublados a pesar de que la radiación directa es mucho menor, la radiación difusa aumenta.

3.-**Radiación Reflejada.** Esta como lo dice su nombre, es aquella que se ve reflejada por la superficie terrestre, la cantidad de radiación depende del coeficiente de reflexión de la superficie, también llamado *albedo.*

4.-**Radiación Global.** Esta radiación es también conocida como radiación total y es la suma de las tres radiaciones anteriores.

Del 100% de Radiación que llega a la tierra aproximadamente el 50% es absorbida por la superficie terrestre, mientras que solo un 20% aproximadamente es absorbida por las nubes y los componentes de los que esta constituida la atmósfera y el 30% restante es reflejada al espacio exterior por las nubes, gases, la superficie terrestre y las partículas que se encuentran en la atmósfera.

Como se explicó, la radiación reflejada o *albedo* es aquella que se refleja en la superficie dependiendo del suelo donde se refleja la radiación cambia tanto el porcentaje de reflexión como el porcentaje de absorción (porcentajes tomados del 30% de albedo promedio, tomando este como un 100%). En el caso de la nieve tiene un albedo de aproximadamente 90% lo que quiere decir que absorbe solo un 10%, mientras que la arena del desierto tiene un albedo de 25% y una absorción de 75% en promedio por otra parte los océanos tienen un albedo de solo 10% lo que quiere decir que prácticamente absorben toda la radiación recibida.

La radiación se mide con un instrumento llamado piranómetros, este consiste en un sensor encerrado dentro de un hemisferio transparente que transmite toda la radiación de una longitud de onda inferior a 3x10-6.

#### **2.2.1.2.5 HUMEDAD**

Uno de los factores más importantes de la atmósfera es el vapor de agua, su cantidad varia y esto da lugar a numerosos fenómenos atmosféricos.

Se entiende como humedad a la cantidad de vapor de agua que esta presente en el ambiente, es preciso distinguir los conceptos para referirnos a dicha humedad.

Cuando se esta a cierta presión y a una temperatura especifica, la cantidad de humedad que puede contener el aire tiene un límite y este se denomina cantidad o humedad de saturación (HS). Cuando la temperatura en la cual el aire se satura durante un proceso de enfriamiento, se le llama punto de rocío. Existen diferentes maneras de expresar la humedad.

1.- Humedad Absoluta (HA). Esta es la cantidad de vapor de agua que contiene un volumen dado de aire y se expresa en peso por unidad de volumen (gr/m $^3$ ).

2.- Humedad Específica (HE). Es la masa de vapor de agua que contiene una masa de aire (gr/kg), esta se usa para describir cuales son las características de humedad de grandes masas de aire.

3.-Humedad Relativa (HR), Es la que existe entre la cantidad de saturación de aire dada por una presión y una temperatura, y la cantidad de vapor de agua. Un aire totalmente saturado tendrá una humedad del 100%. Esta humedad queda definida por cualquiera de las siguientes fórmulas.

 $HR = (HA / HS) \times 100$  o  $HR = (HE / HS) \times 100$ 

La humedad se mide con un instrumento de nombre psicrómetro, el cual consiste en un bulbo seco y un bulbo húmedo y la diferencia entre las temperaturas de los bulbos se deduce la humedad absoluta y relativa del aire, evidentemente estas relaciones de humedad tienen variaciones dependiendo de los cambios de presión atmosférica, por lo tanto, los resultados obtenidos deben ser adaptados al sitio de medición.

Existen también otros instrumentos para medir la humedad del ambiente, los higrómetros, estos instrumentos registran la humedad y nos muestran gráficamente la humedad relativa del ambiente donde se encuentran, anteriormente se utilizaban higrómetros mecánicos pero en la actualidad ya se cuentan con higrómetros digitales.

## **2.2.1.2.6 PRECIPITACIÓN**

La precipitación es el agua procedente de la atmósfera debido a la humedad contenida en esta, puede caer en dos distintas formas:

1.- Sólida

2.- Líquida

Que a su vez puede ser sensible o insensible y pueden llegar a tener múltiples formas que son:

1.-Lluvia (pluvial)

- 2.- Granizo
- 3.- Llovizna
- 4.- Nieve o Rocío
- 5.- Bruma o Niebla

El instrumento que se utiliza para medir la cantidad de precipitación que cae se llama pluviómetro, este consiste en una especie de vaso graduado con un embudo, el cual no proporciona la cantidad de agua que cae, la unidad de medición de la precipitación son los milímetros, esta medida representa cual es la altura que alcanza una capa de agua que cubriese una superficie de un metro cuadrado.

#### **2.2.1.2.7 TRAYECTORIA SOLAR**

La trayectoria solar es un estudio que se remonta a las civilizaciones más antiguas donde utilizaban la posición del sol como forma de medir el tiempo, de ubicación en términos arquitectónicos para el emplazamiento de sus edificios. Actualmente se busca también un confort térmico para el usuario, tema que se tocará mas adelante en el documento.

La gráfica solar es un instrumento gráfico auxiliar para conocer lo que sucede con el sol en ciertos momentos en determinados días del año; estas exponen la trayectoria que recorre el sol dependiendo del mes o de la estación en la que se encuentre, esta tiene dos características básicas que son:

1.-**Altura Solar;** este se compone del ángulo que se forma por el rayo de sol que se proyecta sobre el plano horizontal del sitio.

2.- **Azimut Solar;** este se compone del ángulo que se forma por el rayo de sol que se proyecta sobre el plano horizontal del sitio y la línea Norte-Sur medido a partir de esta, tanto del sur como del norte.

La gráfica solar consta de diferentes elementos, para poder entenderla, debemos comenzar entendiendo cuál es su funcionamiento y qué significa cada parte de ella, en la siguiente imagen podemos apreciar un círculo con los puntos cardinales básicos (N, S, E, W), y al centro se encuentra un punto que será la localización del edificio a estudiar, en pocas palabras el lugar donde uno se encuentra.

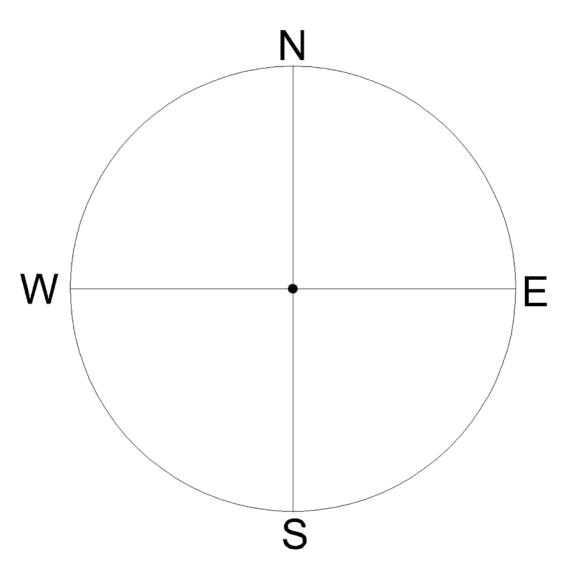

Ilustración #4; Puntos Cardinales

El círculo exterior representa el límite en el horizonte que es donde sale y se pone el sol, tengamos en cuenta que el desplazamiento del sol es de Este a Oeste (oriente-poniente), por lo tanto el área dentro del círculo es toda la porción del cielo que podemos apreciar desde nuestro punto central. Uno de los factores importantes para generar la gráfica es la latitud del sitio, ya que depende de este para conocer la trayectoria que seguirá el sol, por lo tanto en la siguiente imagen se aprecian las diferentes trayectorias.

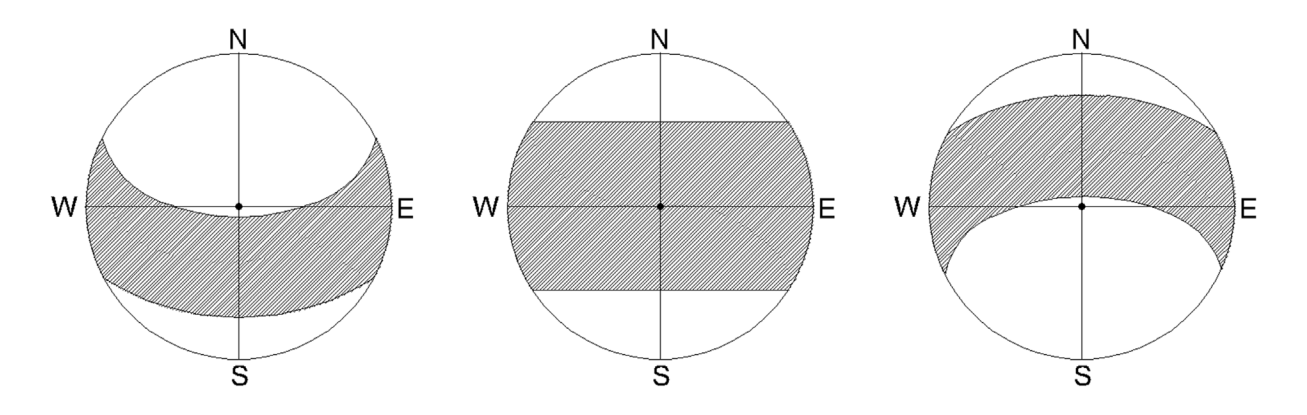

Ilustración #5; Trayectoria solar dependiendo latitud, (izq. a der.) Latitud Norte, Ecuador y Latitud Sur

En esta imagen se pueden apreciar, las trayectorias solares que tiene cada una de las latitudes, la parte sombreada representa todo el año, y a su vez se representan unas líneas paralelas que representan donde se ubica el sol dependiendo del mes y las líneas perpendiculares que representan las horas, a la intersección de estas es donde se ubica el sol.

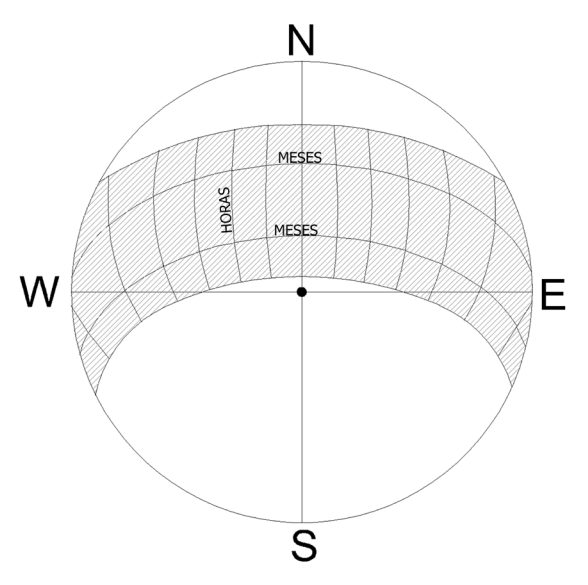

Ilustración #6; Líneas de Representación (horas y meses)

# **2.3 EL USUARIO**

El usuario como su nombre lo indica es aquel que habitará el edificio del que estamos haciendo estudio climático, para esto debemos tomar en cuenta ciertos aspectos que determinaran el confort del usuario y nos guiaremos por los siguientes puntos.

- 1. Confort Térmico
- 2. Zona de Confort
- 3. Gráfica de Olgay
- 4. Gráfica Psicométrica

# **2.3.1 CONFORT TÉRMICO**

Para comprender los requerimientos de confort humano, debemos entender que el cuerpo funciona como una bomba de calor, el cual requiere perder constante y rápidamente dependiendo del metabolismo de la persona, esta descarga de calor mantiene la temperatura corporal entre 36.5°C y 37°C con un esfuerzo mínimo, el cuerpo regula automáticamente su temperatura aumentando y reduciendo la sangre que fluye en la piel; cuando no es suficiente para estar en una temperatura de confort, el cuerpo genera una respuesta involuntaria que conocemos como tiritar, para generar mas calor.

La ropa es un factor importante al momento de sentir confort, ya que esta actúa como una especie de barrera para la transferencia de calor por la piel. Esta unidad se conoce como *clo* y fue creada para expresar cual es la resistencia térmica de la ropa, la siguiente tabla muestra de manera simplificada las unidades *clo,* dependiendo del conjunto de vestimenta que se utiliza.

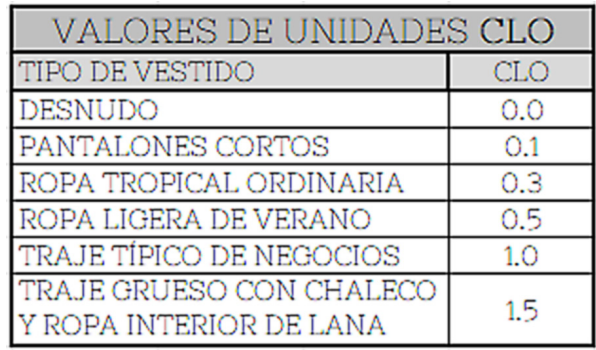

Tabla #3; Tabla de Valores Clo

## **2.3.2 ZONA DE CONFORT**

Se considera que se esta en confort cuando el usuario no percibe las condiciones térmicas o no exista un malestar térmico, también se considera un estado de confort cuando se pueden realizar actividades de cualquier grado de esfuerzo sin ninguna dificultad propiciada por las condiciones de temperatura y humedad.

La zona de confort, esta comprendida por un intervalo de temperaturas y humedades que se encuentran en el ambiente, donde el usuario puede disipar el calor que genera sin ninguna complicación; la zona de confort se relaciona con la ubicación del lugar o zona de estudio, así como con la temperatura media anual.

# **2.3.3 GRÁFICA DE OLGYAY**

La gráfica de Olgyay es también conocida como "diagrama de confort climático de Olgyay", esta gráfica es bastante sencilla de interpretar, ya que solo requerimos la temperatura del bulbo seco (DB) en grados centígrados (°C) y la humedad relativa en porcentaje (HR), dentro de la gráfica esta representada una zona de confort (área sombreada), esta tiene una ausencia de ventilación y se encuentra dentro de una franja térmica de 20-28 °C y una humedad de 15-75% HR.

 Utilizando la escala de temperatura y humedad como ejes cartesianos, buscamos los valores dentro de la tabla y si la intersección de esta se ubica dentro de la zona de confort, estos valores son óptimos y la persona se encontrara en un estado de confort a la sombra (Ilustración #6, Pto A).

Si el punto de encuentra por encima de la zona de confort (Ilustración #6, Pto B), significa que se necesita viento para poder ventilar, y dependiendo de la línea donde se encuentre, sera la velocidad en m/s que se requieren para adquirir una temperatura de confort.

En dado caso que la temperatura sea demasiada alta y la humedad sea relativamente baja (Ilustración #6, Pto C) se crea una sensación de calor seco o demasiado caliente, en este caso la ventilación no sirve demasiado, aquí se debe combatir las altas temperaturas mediante la humidificación del ambiente, y dependiendo de la línea donde se encuentra el punto serán los cm<sup>3</sup> de humedad por kg de aire que se requieren para reducir las temperaturas.

Y en caso de que los puntos se encuentren por debajo de la zona de confort (Ilustración #6, pto D), estos necesitan radiación solar ya que son bajas temperaturas y dependiendo de la línea donde se encuentre sera la radiación en W/m2 necesarios para calentar el espacio.

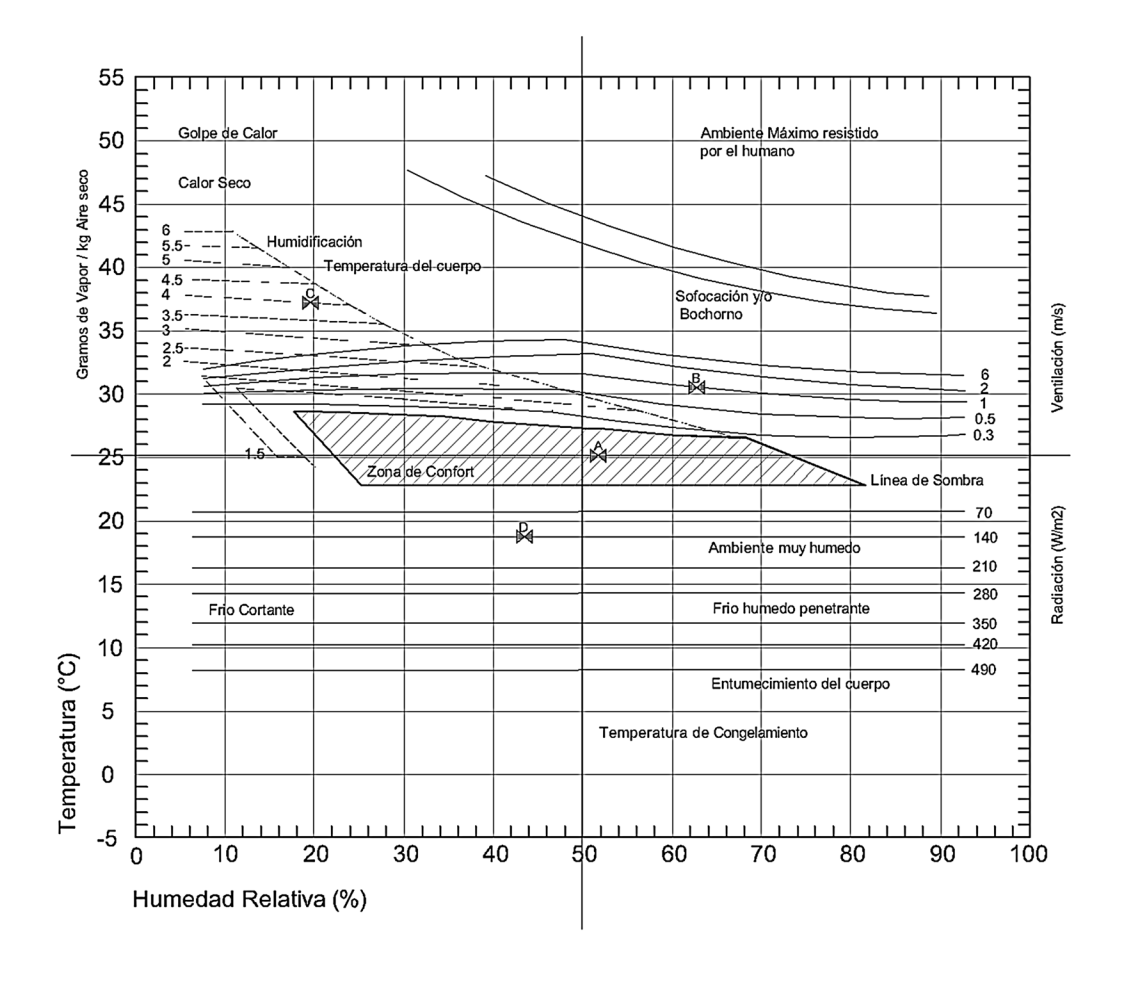

# **2.3.4 GRÁFICA PSICOMÉTRICA**

Este instrumento gráfico sirve para ajustar el clima interior de un lugar, solucionandolo de una forma que influya la arquitectura con las condiciones de confort del usuario, este método es muy similar a la gráfica bioclimática de Olgyay, donde tenemos una zona de confort referida por la temperatura y la humedad, la zona de confort se establece para usuarios con una actividad sedentaria y se establecen los valores "clo" antes vistos. La zona se encuentra entre 21-26°C.

Para poder leer correctamente la gráfica psicométrica se necesitan entender los componentes y factores de los que esta compuesto.

## 1) Temperatura del Bulbo Seco (DB)

La escala de bulbo seco, como dice su nombre es aquella donde referimos la temperatura de bulbo seco. Se encuentra representada por líneas verticales donde el rango máximo al igual que con la gráfica de Olgyay, es de 55°C, la temperatura máxima que un ser humano puede soportar.

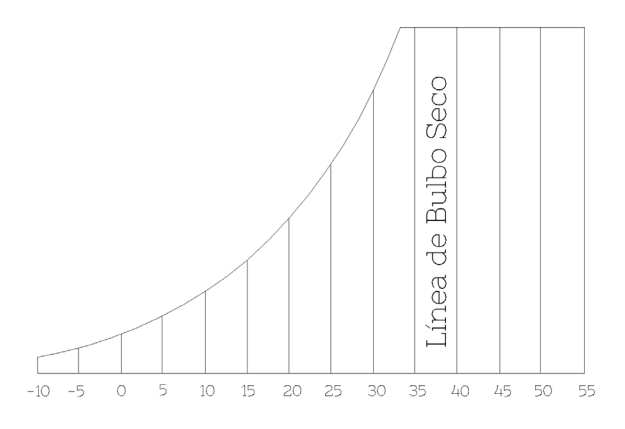

Ilustración #8; Escala Temperatura Bulbo Seco (DB)

#### 2) Humedad Relativa (HR)

 La escala de Humedad relativa, nos refieres el porcentaje de humedad que contiene el ambiente. Esta se encuentra representada por líneas curvas desde el 0% de HR hasta un 100%, al igual que la gráfica de Olgyay.

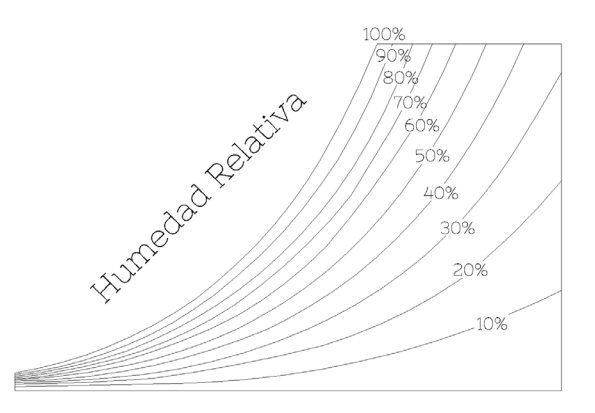

Ilustración #9; Escala Humedad Relativa (HR)

3) Humedad Absoluta.

La escala de Humedad absoluta, nos refiere a la cantidad de vapor de agua en un kilogramo de aire seco, este se mide en gramos por cada kilogramo, y esta representado por líneas horizontales en una escala de 0-33 gramos donde el aire seco alcanza una saturación de humedad.

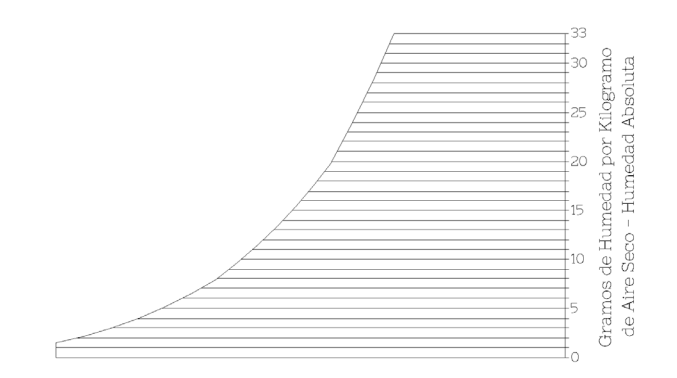

Ilustración #10; Escala Humedad Especifica

4) Temperatura del Bulbo Húmedo (WB)

La escala de Bulbo Húmedo, refiere las temperaturas de bulbo húmedo por líneas inclinadas con un rango máximo de 35°C.

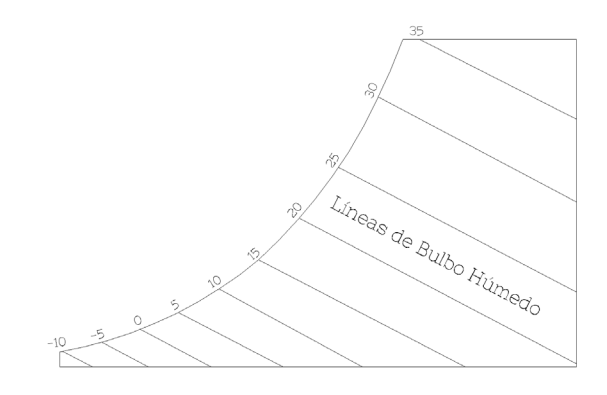

Ilustración #11; Escala Bulbo Húmedo (WB)

5) Escala Punto de Rocío

Esta escala es la temperatura en la cual el aire es enfriado de tal manera que su humedad relativa llega a un 100%, cuando esto llega al punto de saturación, la temperatura de Rocío, la temperatura de bulbo húmedo y la temperatura de bulbo seco se igualan mientras que la humedad relativa permanece en 100%.

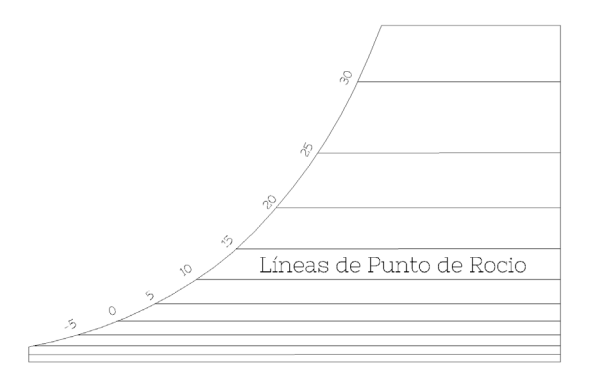

#### 6) Entalpía de Saturación

Este término se usa para describir el total de calor de una substancia y se mide en kJ/Kg, estas líneas estan representadas de forma diagonal ascendente de izquierda a derecha, Para la humedad del aire, la entalpía indica el total de calor que se encuentra en la mezcla de aire-vapor y se mide de igual forma en kJ/Kg, y de aire seco a 0°C ha sido asignado una entalpía de 0 kJ/Kg.

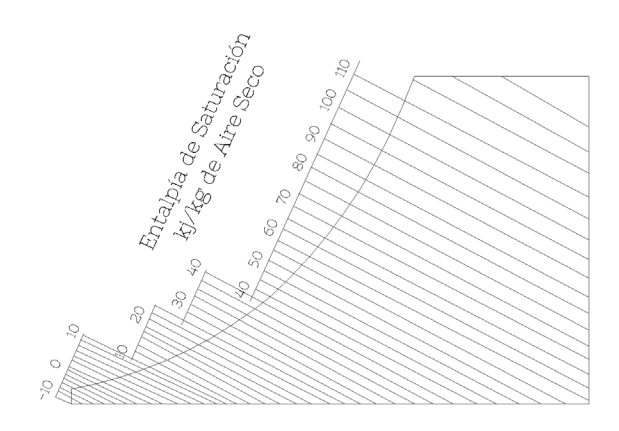

Ilustración #13; Entalpía

#### 7) Volumen Específico

El volumen especifico se mide en m $\frac{3}{k}$ g y es la mezcla de vapor y agua, las líneas son dibujadas diagonalmente como se muestra en la imagen

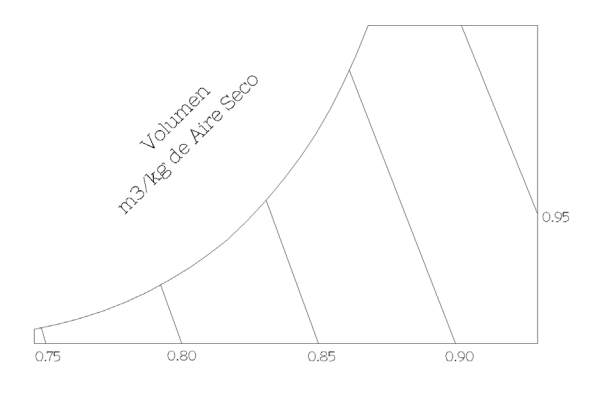

Ilustración #14; Volumen de aire seco

Para poder trazar adecuadamente la gráfica psicométrica necesitamos de menos dos de las siete partes de las que se conforma la gráfica, las restantes se pueden determinar gráficamente.

# **2.4 SIMULACIÓN FÍSICA DE LA TERMODINÁMICA**

Se deben entender los siguientes conceptos físico, para comprender de una mejor manera la simulación física de la termodinámica.

# **2.4.1 TERMODINÁMICA Y SUS LEYES**

La termodinámica es la parte de la física que estudia todos los fenómenos en los que interviene la energía térmica, también estudia la acción y mecánica del calor según las leyes de la termodinámica que son la siguientes

**Ley Cero de la Termodinámica:** Establece lo siguiente; "Si dos cuerpos se encuentran en equilibrio térmico con un tercero, estan en equilibrio térmico entre si", lo que quiere decir que no existe un intercambio de calor y mantienen sus temperaturas iguales entre si.

**1a Ley de la Termodinámica:** Conocida como el *principio de conservación de la materia*  establece lo siguiente *"La energía no se puede crear ni destruir durante un proceso; sólo puede cambiar de forma*. Por lo tanto, cada cantidad de energía por pequeña que sea debe justificarse durante un proceso."

**2a Ley de la Termodinámica:** Esta establece que la energía y los procesos de esta solo ocurren en una sola dirección y no en sentido opuesto, un ejemplo es un objeto o sistema con una alta temperatura, que cederá a un objeto o sistema con un temperatura inferior le energía calorífica para que se encuentren en un equilibrio térmico.

**3a Ley de la Termodinámica:** Esta última ley no la utilizamos dentro del documento pero aun así vale la pena mencionarla, esta establece que ningún sistema puede alcanzar el cero absoluto por mas que este descienda su temperatura, puede ser que se acerque pero jamas lo alcanzará.

# **2.4.2 CALOR**

Se define como calor a aquella forma de energía que se puede transferir de un sistema a otro, como el resultado de la diferencia den temperaturas entre distintos sistemas.

## **2.4.2.1 CALOR ESPECÍFICO**

Se define como "La energía requerida para elevar en un grado la temperatura de una unidad de masa de una sustancia".

#### **2.4.2.2 TRANSFERENCIA DE CALOR**

La transferencia de calor como lo explica la segunda ley de la termodinámica se genera donde el sistema que tiene una mayor temperatura la transfiere hacia aquel sistema que tienen una temperatura menor, y existen tres formas de transferir el calor de un sistema a otro.

**Conducción:** "... es la transferencia de energía de las partículas más energéticas de una sustancia hacia las adyacentes menos energéticas... la conducción puede tener lugar con los sólidos, líquidos o gases...", a esto se de agrega otro concepto, **la conductividad térmica,** la cual es aquella capacidad que tiene un material para la transferencia de calor.

**Convección:** Es aquella forma en la que se transfiere la energía entre un objeto o superficie sólida hacia un líquido o gas adyacente que se encuentra en movimiento y entre mayor sea el movimiento de este fluido, mayo cantidad de transferencia de calor se genera por convección. Existen dos tipos de convección.

**1.-Convección Forzada;** Como su nombre lo indica el fluido es forzado a fluir sobre la superficie mediante factores externos o artificiales.

**2.- Convección Natural (o Libre);** Es aquella que dado el fluido se mueve hacia la superficie de manera natural dependiendo de los factores de densidad o variación de temperatura.

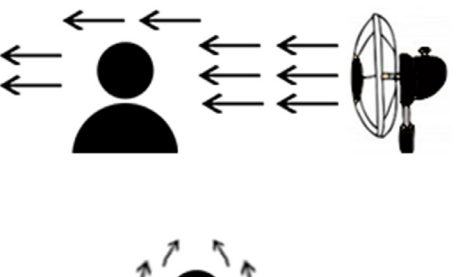

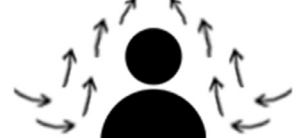

Ilustración #15; Convección Forzada (Arriba) y Convección Natural (Abajo)

**Radiación:** La radiación térmica es aquella radiación emitida por un cuerpo debido a la temperatura de este, todos los cuerpos por encima del cero absoluto emiten radiación térmica.

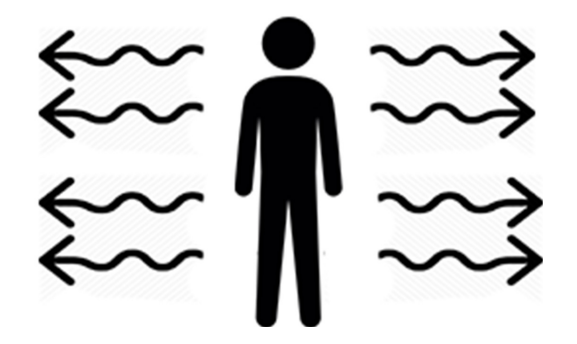

Ilustración #16; Radiación

Dentro de la transferencia de calor, existen dos términos llamados ganancias y pérdidas de calor, dentro de estas como sus nombres lo dicen, un objeto o material tiene una ganancia de calor por que se encuentra a una menor temperatura de otro y adquiere el calor de otro objeto y este se dice que tiene una pérdida de calor, porque esta cediendo esa energía a otro objeto.

# 3.0 EXPLICACIÓN GENÉRICA DEL SOFTWARE

Para poder generar la simulaciones térmicas y obtener los datos climatológicos de una zona de estudio, recurrimos a la ayuda de softwares especializados, estos se encuentran en forma de *plugin*<sup>1</sup> dentro del programa de modelado en tres dimensiones *Rhinoceros 3D* llamado *Grasshopper2* , en versiones anteriores del programa de modelado se debía instalar este *plugin* aparte, lo cual hacia que se tuvieran errores al momento de su ejecución en caso de una mala instalación, en la versión que se utiliza en este documento (*Rhinoceros 6*), se encuentra dentro de la paquetería del programa lo cual reduce tiempos de instalación y reduce los errores que con esta se pudieran tener.

Dentro de *Grasshopper* se encuentran dos *plugin* adicionales llamados *Ladybug* y *Honeybee*, estos al mismo tiempo se conectan a software externos con herramientas de simulación energética y de confort térmico que son *EnergyPlus* y *Open Studio*, todos los software en conjunto son los que se encargan de generar la simulación y las gráficas que se presentan mas adelante en el documento.

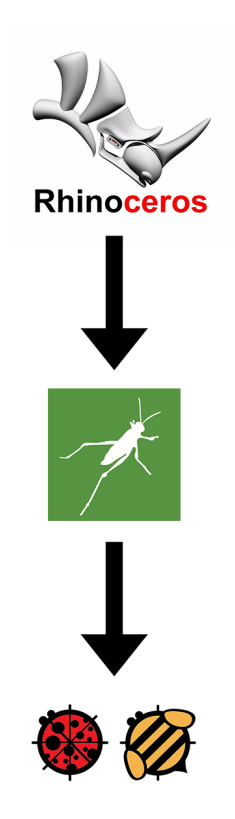

Ilustración #17; Diagrama de Programas y su interconexión

<sup>1</sup> Plug-In, también conocido como plugin, es una noción que no forma parte del diccionario de la Real Academia Española (RAE). Se trata de un concepto de la lengua inglesa que puede entenderse como "inserción" y se emplea en el campo de la informática. Un plugin es aquella aplicación que, en un programa informático, añade una funcionalidad adicionando una nueva característica al software, en nuestro idioma puede traducirse como complemento.

<sup>2</sup> Grasshopper, es un plugin que se ejecuta dentro de Rhinoceros 3D.

El *plugin Ladybug* funciona puntualmente para crear las gráficas que representan los datos climatológicos, así para la creación de distintas gráficas que apoyan a la parte del confort térmico, estos datos son obtenidos de la página oficial de *Ladybug* descargando los datos en archivos de *Energyplus* en formato *.epw3* , estos contienen los archivos correspondientes al país que tenga estaciones climatológicas asociadas al software. Estos datos son administrados por el Departamento de Energía de los Estados Unidos de América (DOE por sus siglas en inglés) este desarrolla en conjunto con la universidad de Berkeley los programas gubernamentales relacionados a recursos energéticos, medio ambiente entre otros.

El plugin *Honeybee*, funciona para crear las simulaciones energéticas utilizando de referencia el modelo creado dentro del software de modelado y trabajando en conjunto con el *plugin Ladybug* para los datos climáticos que intervienen dentro de la simulación.

Estos dos plugin trabajan de manera conjunta mediante todas sus funciones, ademas de poder conectarse a los software externos de simulación térmica, creando una paquetería especial para el diseño y la simulación térmica. Como se puede ver en la ilustración #18<sup>4</sup>, esta interconexion de plugins es muy compleja ademas de tener muchas funcionalidades que en este caso no se utilizan todas, dentro de la imagen se encuentran delimitadas por un color rojizo aquellas partes de los plugin que se utilizan para este documento.

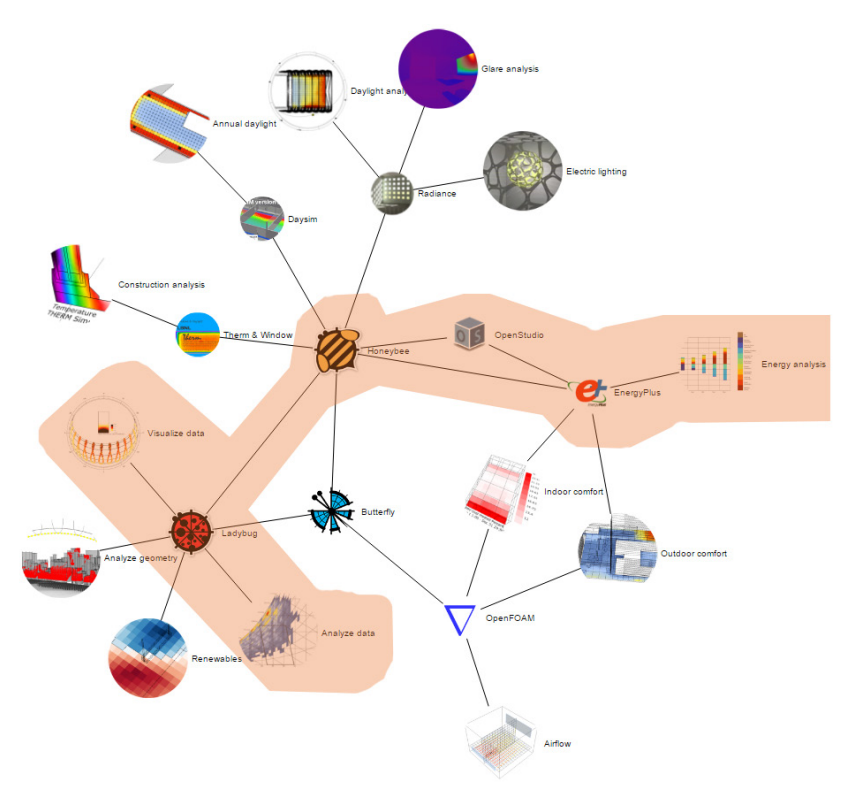

Ilustración #18; Diagrama de Interconexión Ladybug y HoneyBee

3 .epw (Energy Plus Weather Data). Formato utilizado para la representación de datos climatológicos, pertenecientes al software Energyplus. 4 Imagen obtenida de la pagina web *https://www.food4rhino.com/app/ladybug-tools* 

Para entender de una manera mas sencilla el diagrama de interconexión de *Ladybug* y *Honeybee*, los separaremos como si fueran *plugins* independientes pero sin olvidar que ambos estan interconectados entre si, en este caso, hay un tercer *plugin* en lo que llamaremos paquetería de térmica, llamado *Dragonfly*, este sirve para generar de igual forma simulaciones térmicas pero a un nivel urbano, mientras que en nuestro documento solo simularemos a un nivel arquitectónico.

Comenzamos explicando que integra *Ladybug* y sus aplicaciones. Como se apreciar en la ilustración #195 , y para entender mejor la imagen se debe leer de arriba hacia abajo y de izquierda a derecha, en la parte superior se entiende que pertenece como plugin a *Rhinoceros 3D* y a *Grasshopper*, por lo tanto *Ladybug* no funciona como un software independiente sino que depende de estos dos para su funcionamiento. De lado izquierdo podemos observar que se tiene que ingresar un archivo *.epw* sin el cual no podría funcionar debido a que Ladybug toma los datos del archivo y los interpreta en for-

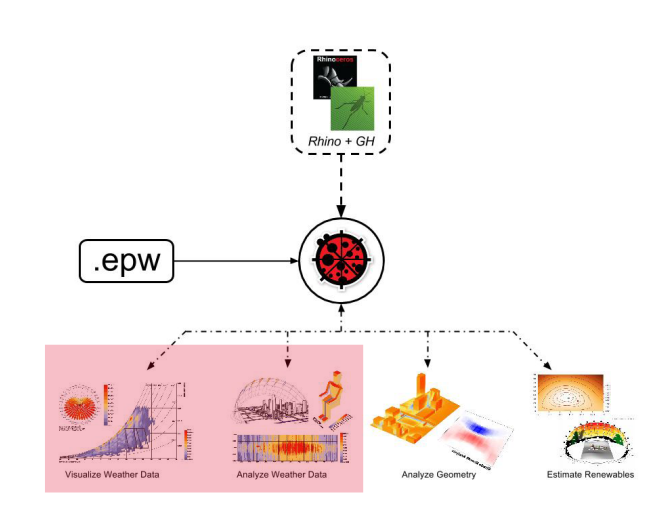

Ilustración #19; Diagrama Ladybug

ma de gráficas como lo podemos ver en la parte baja del diagrama. Ladybug consta de diferentes partes pero para el uso de deste document utilizamos las que se encuentran en el recuadro rojo, estas funciones son las que nos permiten crear las gráficas climatológicas que se muestran dentro del documento de tesis, las funciones que se enucnetran fuera de este recuadro tienen diferentes funciones que en este caso no utilizamos.

Por otra parte, dentro del *plugin Honeybee* como se aprecia en la ilustración #20<sup>6</sup> se encuentran diferentes aplicaciones pero en este caso sólo se utiliza aquellas que se encuentran dentro del recuadro rojo, estas pertenecen a los software *Energy Plus y Open Studio*. *Honeybee*, sirve como una conexión entre estos dos, ya que estos deben ser instalados dentro del sistema operativo, pero utilizarlos directamente es complejo, debido a que su interfaz se encunetra en modo texto, mientras que dentro de *Grasshopper* la interfaz esta en modo gráfico.

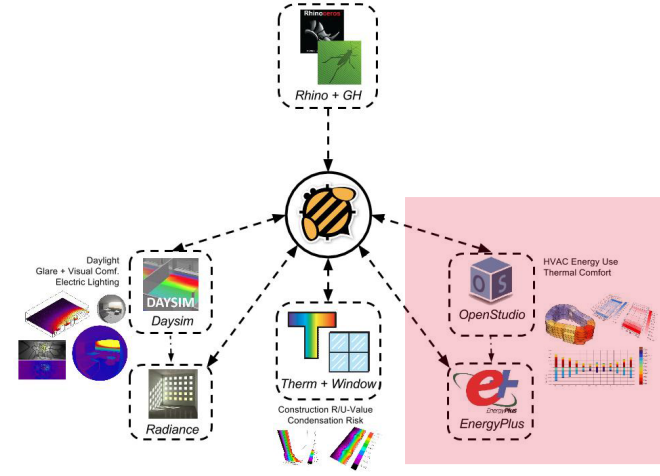

Ilustración #20; Diagrama Honeybee

<sup>5</sup> Imagen obtenida de la pagina web *https://www.food4rhino.com/app/ladybug-tools* 6 Ídem.

Por lo tanto se utiliza de esta forma ambos software, utilizando una interfaz gráfica y usando el motor de simulación del software externo, con esto hacemos que la interfaz y la creación del estudio sea mas sencilla de hacer y de interpretar los datos debido a que los datos son igualmente representados de manera gráfica.

Para comprender el uso del software debemos de conocer la interfaz<sup>7</sup> de cada uno de los software que hemos mencionado.

# **3.1 Grasshopper**

La interfaz de *Grasshopper* trabaja mediante una programación gráfica basada en la interconexión de componentes, esto se explica mas adelante en el documento.

La interfaz solo consta de dos partes el área de trabajo (color Rojo) y las pestañas donde se encuentran las funciones básicas de *Grasshopper* y se cargan los plugin adicionales, en la ilustración #21 se pueden observar aquellos que se utilizaron para este documento, *Ladybug* y *Honeybee.*

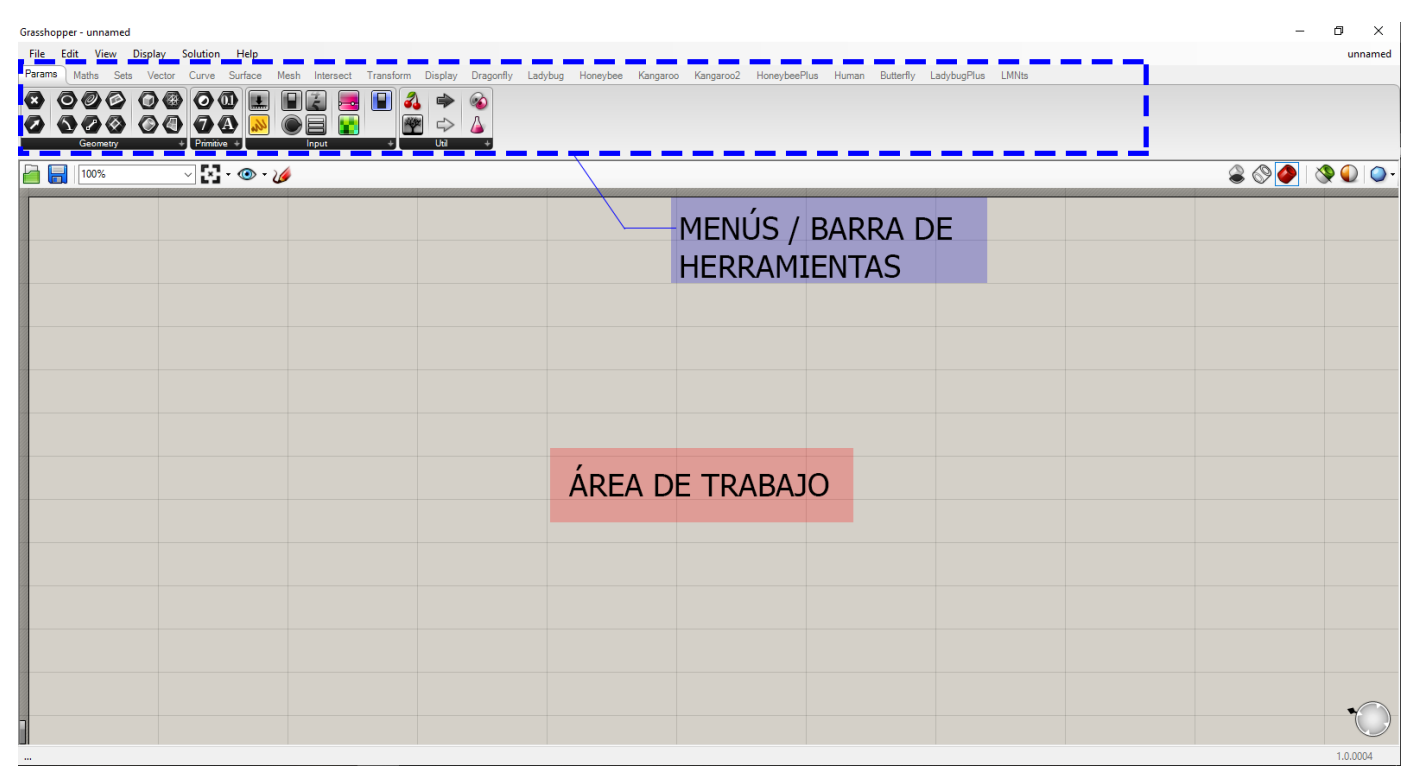

Ilustración #21; Interfaz Grasshopper

<sup>7</sup> Interfaz; La interfaz de usuario es el medio con que el usuario puede comunicarse con una máquina, equipo, computadora o dispositivo, también es conocida como ventana.
Como se mencionó *Grasshopper* es un lenguaje de programación visual que consiste en la generación de programas colocando en el área de trabajo componentes, donde cada uno de estos tienen una entrada y una salida de datos, estos se interconectan por medio de terminales con otros componentes generando así una secuencia de instrucciones necesarias para la correcta ejecución del programa, este concepto puede entenderse mejor con la ilustración #22.

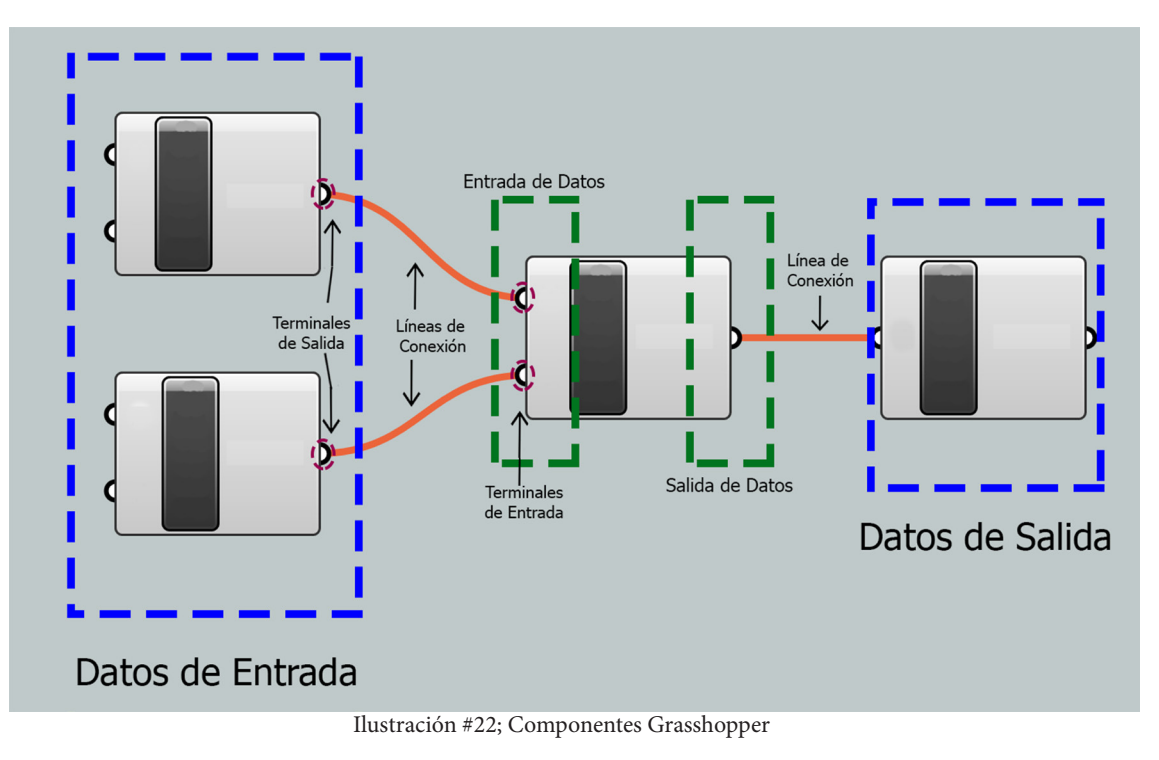

En la ilustración anterior, se observa como son los componentes de *Grasshopper*, en este caso, es un componente básico de suma o adición, del lado izquierdo, se puede apreciar que tiene dos pequeños semicírculos, a estos los llamaremos terminales y en este caso tiene dos terminales y del lado derecho tiene solo una, esto significa que entran dos tipos de datos por uno que sale. Cuando se interconectan diferentes componentes es cuando se puede decir que se crea un programa dentro de grasshopper.

En la siguiente ilustración se observa un conjunto de componentes que genera un programa básico de suma de dos números, para comprender como se componen los programas que se generan a lo largo del documento. Este ejemplo contiene los elementos básicos de un algoritmo8 , donde se tiene como entrada de datos los números a sumar (250 y 750), y el componente "Addition" es donde se genera el proceso de la suma de los dos números y como salida de datos tenemos que conectar un componente que interprete y visualice el resultado en un componente llamado "Panel" (este componente se usa a lo largo del documento para interpretar la salida de datos y visualizarla en modo texto).

<sup>8</sup> Algoritmo; es un término que se usa en el campo de la informática y es un grupo finito de operaciones organizadas de manera lógica y ordenada que permite solucionar un determinado problema. Se trata de una serie de instrucciones o reglas establecidas que, por medio de una sucesión de pasos, permiten llegar a un resultado o solución.

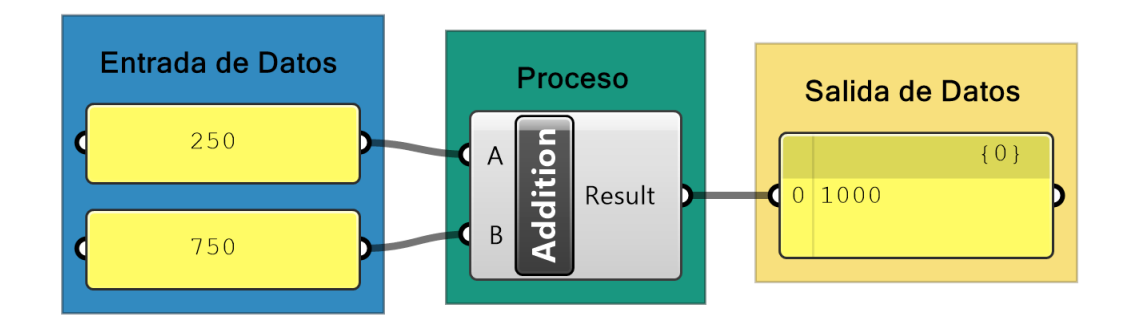

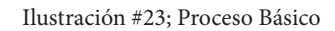

# **3.2 Ladybug**

En este caso se trabaja en la misma interfaz que *Grasshopper*, por lo que se explicara el menú o pestaña que pertenece a este *plugin* (ilustración #24), de igual manera que en ilustraciones anteriores, el área de trabajo se encuentra en color rojo y sera donde se arrastraran o colocaran lo componentes de *Ladybug.* El menú consta principalmente de seis partes (iniciando con el número cero) donde cada una de sus partes contiene diferentes componentes agrupados por funciones especificas de *plugin,* que se explican a continuación.

| Grasshopper - unnamed<br>File Edit                                                                      | View Display Solution Help                                                 |                                                      |                                                                                                    |                           |                              |                    |                               |                         |                                                            | m<br>$\times$<br>unname |  |
|----------------------------------------------------------------------------------------------------|----------------------------------------------------------------------------|------------------------------------------------------|----------------------------------------------------------------------------------------------------|---------------------------|------------------------------|--------------------|-------------------------------|-------------------------|------------------------------------------------------------|-------------------------|--|
| Maths<br>Sets                                                                                           | Vector                                                                     |                                                      | Surface Mech Intersect Transform Display Ladybug HoneybeePlus Honeybee Dagonfly Kangaroo2                                                                                  |                           | Kangaroo                     | sutterfly Human    | LadybugPlus                   |                         |                                                            |                         |  |
| $\begin{array}{c}\nI \times \mathbb{R} \\ N \times \mathbb{R} \\ N \times \mathbb{R}\n\end{array}$<br>в | $88$ DMH<br>HEA<br>医<br>$\frac{010}{100}$ $\frac{B}{A}$ $\frac{8}{2}$<br>服 | <b>M</b> KG<br>$\blacktriangleright$<br>$\mathbf{K}$ | $\begin{array}{ c c c }\hline \mathbf{C}^c & \mathbf{C} \mathbf{W} & \mathbf{W} \end{array} \begin{array}{ c c c }\hline \mathbf{C} & \mathbf{W} & \mathbf{W} \end{array}$ | ■『激の楽                     | <b>20</b> 87<br>$\mathbb{F}$ | <b>A LO ROS DE</b> | 匆匆<br>$\Box$<br>$\frac{2}{2}$ | $\left( \bigcirc$       | <b>AEO DOR</b><br>$\overline{\mathbb{H}}$<br>$\frac{1}{5}$ |                         |  |
| 0   Ladybuc                                                                                             |                                                                            |                                                      | 2   VisualizeWeatherData                                                                                                    | 3   EnvironmentalAnalysis |                              | 4   Renewables     |                               | $5$   Extra             |                                                            |                         |  |
| $\vee$ $\mathbb{R}$ $\bullet$ $\mathscr{C}$<br>凸層<br>100%                                               |                                                                            |                                                      |                                                                                                    |                           |                              |                    |                               | $\bullet \circ \bullet$ |                                                            |                         |  |
|                                                                                                    |                                                                            |                                                      |                                                                                                    |                           |                              |                    |                               |                         |                                                            |                         |  |
|                                                                                                    |                                                                            |                                                      |                                                                                                    |                           |                              |                    |                               | MENÚS / BARRA DE        |                                                            |                         |  |
|                                                                                                    |                                                                            |                                                      |                                                                                                    |                           |                              |                    |                               | <b>HERRAMIENTAS</b>     |                                                            |                         |  |
|                                                                                                    |                                                                            |                                                      |                                                                                                    |                           |                              |                    |                               |                         |                                                            |                         |  |
|                                                                                                    |                                                                            |                                                      |                                                                                                    |                           |                              |                    |                               |                         |                                                            |                         |  |
| ÁREA DE TRABAJO                                                                                         |                                                                            |                                                      |                                                                                                    |                           |                              |                    |                               |                         |                                                            |                         |  |
|                                                                                                    |                                                                            |                                                      |                                                                                                    |                           |                              |                    |                               |                         |                                                            |                         |  |
|                                                                                                    |                                                                            |                                                      |                                                                                                    |                           |                              |                    |                               |                         |                                                            |                         |  |
|                                                                                                    |                                                                            |                                                      |                                                                                                    |                           |                              |                    |                               |                         |                                                            |                         |  |
|                                                                                                    |                                                                            |                                                      |                                                                                                    |                           |                              |                    |                               |                         |                                                            |                         |  |
|                                                                                                    |                                                                            |                                                      |                                                                                                    |                           |                              |                    |                               |                         |                                                            |                         |  |
|                                                                                                    |                                                                            |                                                      |                                                                                                    |                           |                              |                    |                               |                         |                                                            |                         |  |

Ilustración #24; Interfaz Ladybug

**0 Ladybug;** Este menú contiene el componente que permite que *Grasshopper* detecte que se esta ejecutando dentro de su área de trabajo el *plugin*, y también contiene todos los componentes relacionados a apertura de los archivos *.epw*

**1 AnalizeWeatherData**; Este menú contiene los componentes con los cuales como su nombre lo indica (Analisis de Datos Climáticos en español) que son responsables de analizar, determinar periodos, promedios de temperatura entre otros.

**2 VisualizeWeatherData;** Este menú contiene los componentes con los cuales como su nombre lo indica (Visualización de Datos Climáticos en español) que son responsables de los datos obtenidos del archivo *.epw* visualizarlos en forma de tablas o gráficos dentro del área de trabajo de *Rhinoceros 3D*.

**3 EnvironmentalAnalysis;** Este menú contiene los componentes como su nombre en español lo indica encargados del analisis ambiental como son analisis de sombra, de rosa de los vientos, de radiación solar entre otros, que de igual forma se visualizan dentro del área de trabajo de *Rhinoceros 3D.*

**4 Renewables;** Este menú contiene todos los componentes relacionados a energías renovables o sustentables como son el cálculo de celdas fotovoltaicas, calentamiento de agua mediante medios naturales, entre otros.

**5 Extra;** Dentro de este menú, se encuentran componentes que no pueden ser clasificados dentro de los menús anteriores, ya que sirven como configuración de algunos otros componentes o como adiciones para mejorar la representación gráfica y se comprendan mejor los resultados dados por otros componentes.

Explicar detenidamente cada uno de los componentes y su función demanda una gran tarea, así que para fines prácticos de esta tesis se explican sin tanto detalle cada uno de los menús que conforman el *plugin Ladybug*, mas adelante en el documento, se utilizan algunos componentes donde se explican su funcionamiento y su forma de conexión, pero solo de aquellos que fueron utilizados, para que la explicación de como se obtienen los datos climatológicos sea lo mas dinámica posible.

# **3.4 Honeybee**

De la misma forma que *Ladybug, Honeybee* trabaja dentro de la interfaz de *Grasshopper,* por lo que se explicaran los menús o pestañas que se pueden apreciar en la ilustración #23, al igual que en anteriores explicaciones, el área de trabajo se encuentra en colo rojo mientras que el menú se encuentra en color amarillo, y sera de donde se arrastran o colocaran los componentes de *Honeybee.* Este menú consta de principalmente de 11 partes (iniciando con el número cero) donde cada una contiene diferentes funciones del *plugin,* los cuales se explicarán a continuación.

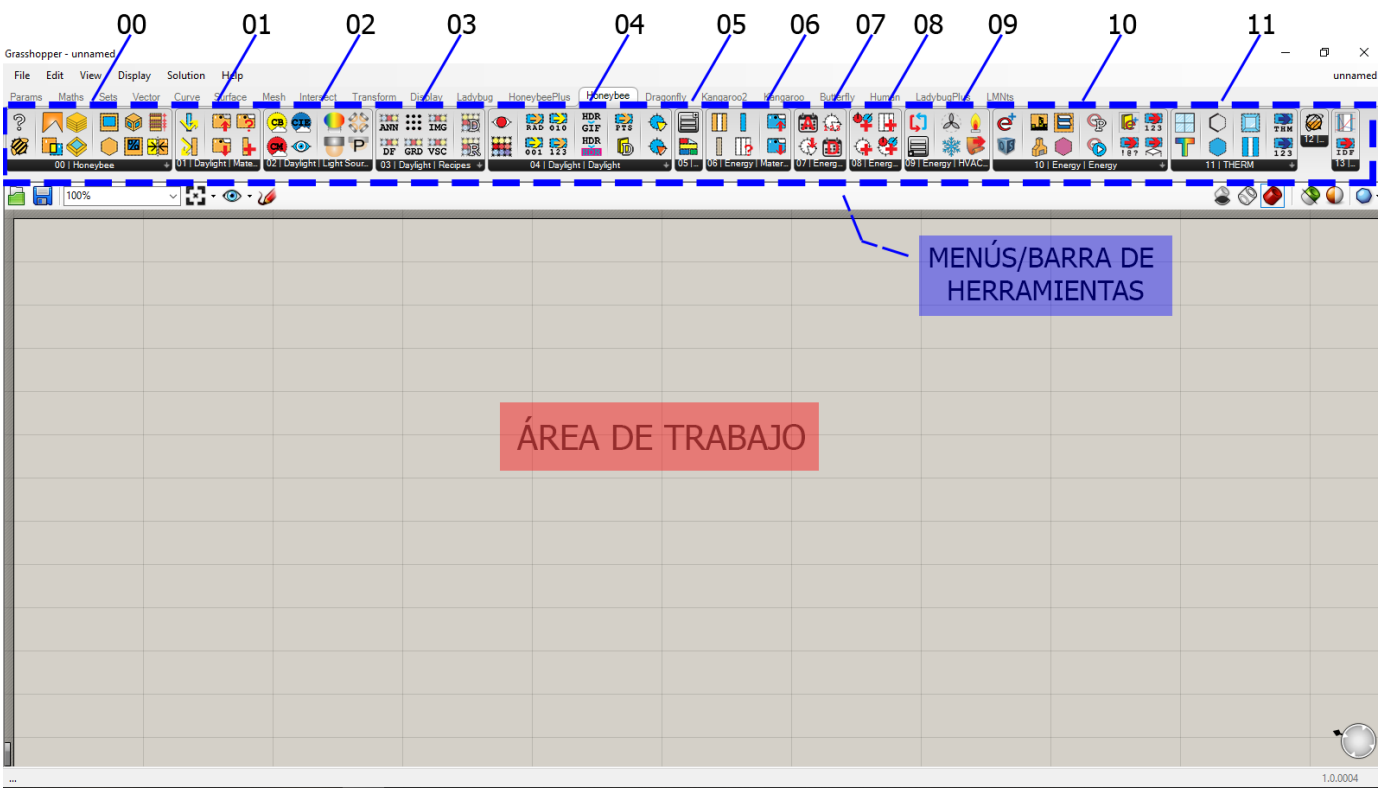

Ilustración #25; Interfaz Honeybee

**00 Honeybee;** Este menú contiene el componente que permite que *Grasshopper* detecte que se esta ejecutando dentro del área de trabajo, también contiene los componentes con los que se crean los modelos desde cero y de los que a partir de un modelo hecho de superficies dentro de *Rhinoceros 3D* son cargados los datos al *plugin* para analizarlo y convertirlo en un modelo térmico.

**01 Daylight, Material;** En este menú se encuentran los componentes relacionados a los materiales que interactuan con la Luz y que dejan pasar la radiación solar, en su mayoría son materiales cristalinos que se utilizan en ventanas.

**02 Daylight, LightSource;** Dentro de este menú se encuentran los componentes relacionados con la luz pero enfocados ahora en el área de la iluminación, contiene componentes que analizan tanto la luz natural como la luz artificial.

**03 Daylight, Recipes;** Este menú contiene los componentes con las formulas necesarias para crear ciertos factores que afectan al modelo y a su analisis dentro de la simulación, relacionados con la Luz, como por ejemplo la generación de "subsimulaciones" en este caso de luz anual o de factor de la luz.

**04 Daylight, Daylight;** Este menú contiene los componentes que analizan todo lo relacionado con la luz en general, así como contiene diversos componentes que exportan los resultados obtenidos en diferentes formatos para poder ser ejecutados en otra plataforma.

**05 Energy, Building Program ;** Dentro de este se encuentran los componentes que enlista "el programa arquitectónico" del edificio del cual vamos a hacer la simulación, así como las diferentes zonas del mismo. También contiene los componentes que generan los horarios que sirven para tener un lapso de tiempo dentro de la simulación.

**06 Energy, Material, Construction;** Dentro de este menú al igual que en el menú 01, se encuentran los componentes relacionados a los materiales, solo que en este caso son aquellos que transmiten la energía dentro de la edificación, estos materiales son desde materiales densos como muros, hasta materiales como cristales (No debe confundirse la transmisión de radiación con la transmisión de energía).

**07 Energy, Shedule ;** En este menú se encuentran todos los horarios y periodos de tiempo que queremos para generar la simulación, dentro de estos horarios se pueden hacer anualmente, diariamente, por estación entre otros. Con este menú podremos definir la temporalidad de la simulación.

**08 Energy, Set Zone Properties;** En este menú se encuentran los componentes que determinan las propiedades que se les asignan a las zonas para ingresarlas dentro de la simulación.

**09 Energy, HVAC<sup>9</sup>;** Este menú contiene los componente de clima artificial. En caso de que el modelo o la simulación lo requieran, los componentes nos proporcionan los detalles dependiendo del sistema que se este analizando como puede ser calefacción, aire acondicionado, ventilación, entre otros.

**10 Energy, Energy;** Este menú contiene todos lo componentes de *EnergyPlus y Open Studio* los cuales se encargan de generar la simulación energética. También se encuentran los componentes que generan la visualización de los resultados dentro del modelo hecho en *Rhinoceros 3D*, entre otros más.

**11 THERM;** Este menú corresponde a la parte del plugin destinado a THERM, como se explico anteriormente, dentro de este, se encuentran los componentes con los cuales podemos crear o editar diferentes materiales para adaptarlos a nuestra simulación para que el modelo quede lo mas cercano a la realidad.

De igual que con los menús de *Ladybug* explicar detenidamente cada uno de los componentes y su función demanda una gran tarea, así que para fines prácticos solo se explicaron sin tanto detalle los menús que conforman el *plugin Honeybee*, mas adelante en el documento, se utilizan algunos componentes donde se explica su funcionamiento y su forma de conexión con otro componentes, de aquellos que fueron utilizados para crear la simulación energética.

<sup>9</sup> HVAC; Son las siglas que engloban calefacción, ventilación y aire acondicionado por sus siglas en ingles (Heating, Ventilating, Air Conditioned).

# 4.0 REGLAS TIPOGRÁFICAS PARA REFERENCIAR EL SOFTWARE

Dentro del capitulo 5.0 y 6.0, se explica el uso del software de simulación del fenómeno físico de la termodinámica descrito en capítulos anteriores, este apartado esta previsto para las personas que nunca han utilizado estos software, así que es completamente indispensable leerlo, para así conocer el lenguaje que se utiliza, ya que en caso contrario no se podrá comprender en su totalidad las instrucciones dadas para generar los programas. En caso de que el lector tenga conocimientos previos de los software, puede omitir este capítulo o utilizarlo como un apoyo.

## **REGLAS TIPOGRÁFICAS**

**1. Comando**. Los comandos son palabras clave para tener un manejo más rápido del software y se identifican por estar escritos de la siguiente forma.

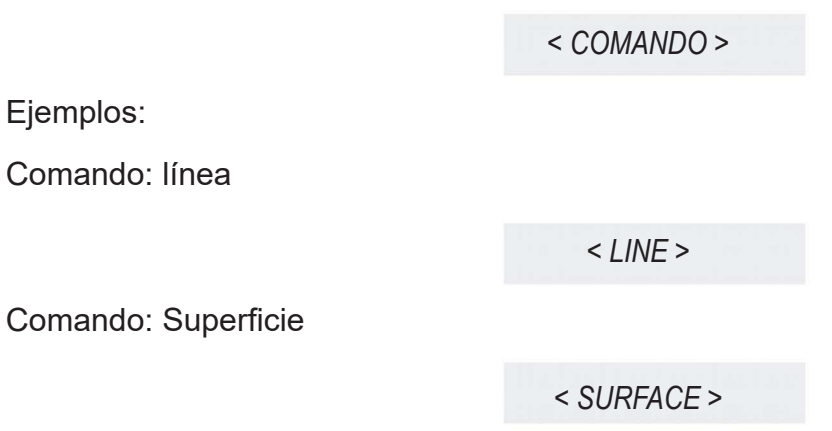

**2.Conexión entre componentes**. Debido a que *Grasshopper* y sus *plugins* son un lenguaje de programación visual, se creo una tipología para describir las conexiones de manera más sencilla quedando de la siguiente forma.

*<: "Nombre del componente"[Salida de Datos(SD)] 'Nombre de la Terminal' >> ...*

*..."Nombre del componente"[Entrada de Datos(ED)] 'Nombre de la Terminal' :>*

#### Ejemplo:

#### *Modo Gráfico. (Tal como se muestra en Grasshopper)*

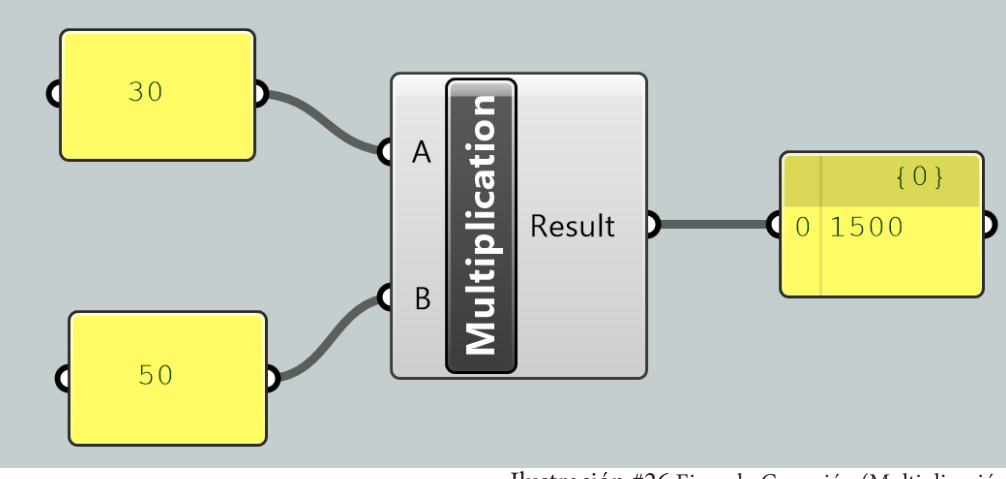

Ilustración #26 Ejemplo Conexión (Multiplicación)

## *Modo Texto o Código (Code, estructura personal para explicar en modo texto como es que funciona el modo gráfico.)*

#### *CODE*

*1 <: "PANEL" [SD] ( 30...) >> "MULTIPLICATION" [ED] 'A' :>*

- *2 <: "PANEL" [SD] ( 50...) >> "MULTIPLICATION" [ED] 'B' :>*
- *3 <: "MULTIPLICATION" [SD] 'RESULT' >> "PANEL" [ED] :>*

#### **IMPORTANTE:**

I) Se pueden conectar más de una vez las terminales de entrada de datos, manteniendo pulsada la tecla *"shift"* del teclado mientras se conecta el componente.

II) Cuando se generan en un mismo recuadro de código instrucciones que no estan relacionadas entre si se colocara el nombre como un subtitulo dentro del recuadro de dialogo antes de comenzar con las instrucciones de conexión, utilizando la siguiente tipología.

#### *| SUBTITULO |*

III) En ocasiones se utilizan componentes que no se encuentran dentro del menú de *Ladybug* o *Honeybee,* así que tienen que ser "llamados" mediante comandos, para esto se debe hacer doble click dentro del área de trabajo y escribir el comando, a continuación se muestra como queda escrito en modo texto o código.

*// DOBLE CLICK // < COMANDO >*

IV) Muchos de los componentes que se utilizan a lo largo del documento, contienen terminales que en ocasiones quedan sin conectarse, esto se debe a que no es necesario conectar todas las terminales, ya que son datos extra que no afectan de manera negativa al programa si estan o no conectadas.

Tanto los comandos como las instrucciones de conexión estan escritas en idioma inglés, debido a que la paquetería de software esta programada en ese idioma.

#### **COMPONENTES ESPECIALES:**

**"Panel":** El componente panel solo consta de una terminal de entrada y una salida, por lo tanto cuando se debe conectar un panel con datos de salida, se debe escribir dentro del modo texto, especificando entre paréntesis el inicio del texto seguido de tres puntos suspensivos (...) para saber de que panel se trata, esto con el fin de evitar confusiones en caso de haber muchos paneles.

**"Data":** El componente data, sirve para evitar confusiones cuando se conectan demasiados paneles, este solo consta de una terminal de entrada y una de salida y su principal función es guardar dentro de el los datos y conectarlo a otro componente ocultando la conexión y generando así menos conflictos y confusiones.

**"Brep":** El componente Brep sirve para cargar dentro de este las geometrías para utilizarlas en las simulaciones, este solo tiene una terminal de salida de datos. (También se puede utilizar el componente **"Geometry"**, ya que tiene el mismo uso)

**"Boolean Toggle":** Este componente sirve como un interruptor que "enciende" o "apaga" ciertos componentes, consta de un botón que cambia de *false* (apagado/off) a *true* (encendido/on), solo tiene una terminal de salida de datos

**"Number Slider":** Este componente sirve para crear una serie de números que pueden ser utilizados dentro de las simulaciones para determinar un periodo, así como para asignar valores numéricos a algunas terminales de ciertos componentes, solo tiene una terminal de salida de datos.

#### **TIPOGRÁFIA**

- < > Líneas de comando
- <: Apertura de Conexión de Componentes
- :> Cierre de Conexión de Componentes
- " " Nombre de Componente
- ' ' Nombre de la Terminal
- // // Indica Doble Click
- [ ] Entrada o Salida de Datos
- >> Línea de Conexión
- ( ) Contenido (Solo para el componente "Panel")
- Subtítulo
- \*\*...\*\* Notas ( Se colocan al inicio y al término de las notas)
- ... Se indica que continua en el renglón siguiente

# 5.0 EXPLICACIÓN ESPECÍFICA DEL SOFTWARE

Una vez entendida la metodología que se lleva a cabo con cada uno de sus componentes esenciales que lo constituyen y del funcionamiento básico de la paquetería de software que se utiliza, procedemos a iniciar el proceso de su aplicación

Este proceso, utiliza como guía la metodología antes descrita como una serie de paso a seguir, que se ven reflejados durante el uso del software, con este método es mas difícil omitir aspectos importantes que pueden afectar al modelo, a la simulación en si y/o a los resultados de este.

# **5.1 SIMULACIÓN DEL OBJETO MATERIAL (El Edificio)**

Comenzamos definiendo las caracteristicas del edificio, ya que dependiendo del uso de los espacios, los horarios de uso son distintos y afecta en ciertas características que se ven mas adelante en el documento, en este caso utilizamos un edificio de departamentos con las siguientes características:

- Tipo de edificio y n° de niveles
- N° de departamentos por nivel en planta tipo
- Uso
- Dimensiones en planta de los departamentos
- Altura de los departamentos
- $m<sup>2</sup>$  de os departamentos

Definimos en el software rhinoceros los componentes espaciales físicos, mediante superficies para crear la planta de primer nivel, es recomendable y para tener un mayor orden dentro del modelado geometrico organizar mediante layer de colores para que puedan ser facilmente identificados.

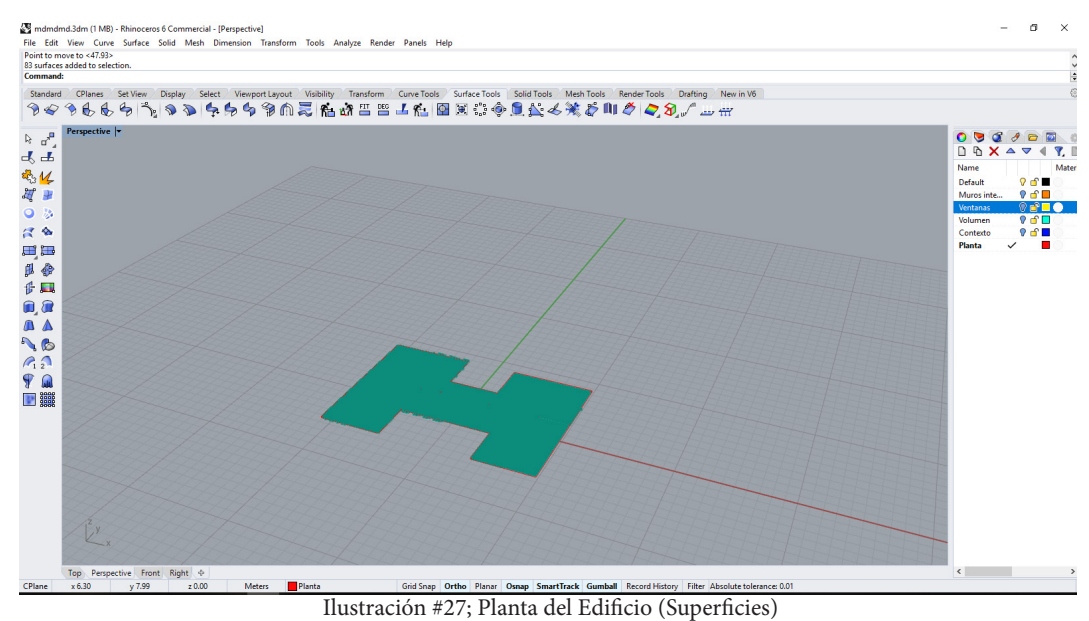

Como siguiente paso, tomando las superficies usadas como planta y mediante el comando 'extrude srf', se crea una extrucción con la altura correspondiente a las caracterísitcas del edificio.

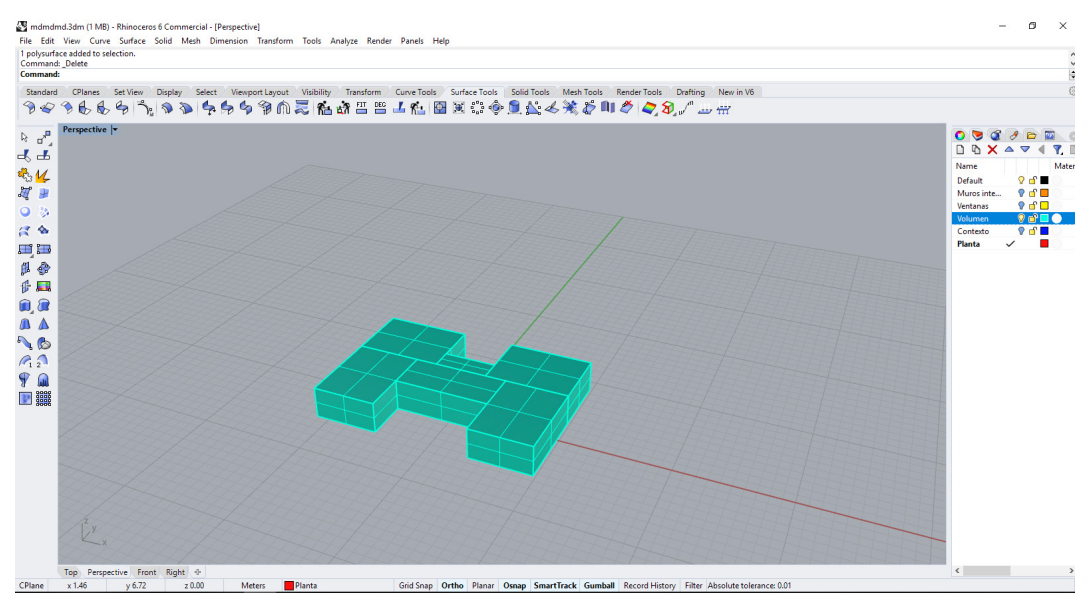

Ilustración #28; Primer Nivel (Polisuperficies)

Una vez terminado el primer nivel se le colocan las ventanas, para esto debemos de adherir superficies (color amarillo) que representan las ventanas a las polisuperficies, esto debe de hacerse con mucha precaución asegurándose de que este alineado entre la superficie de la ventana y la polisuperficie del muro del departamento, de lo contrario el software de simulación térmica no las reconocerá como ventanas.(Ilustración #28)

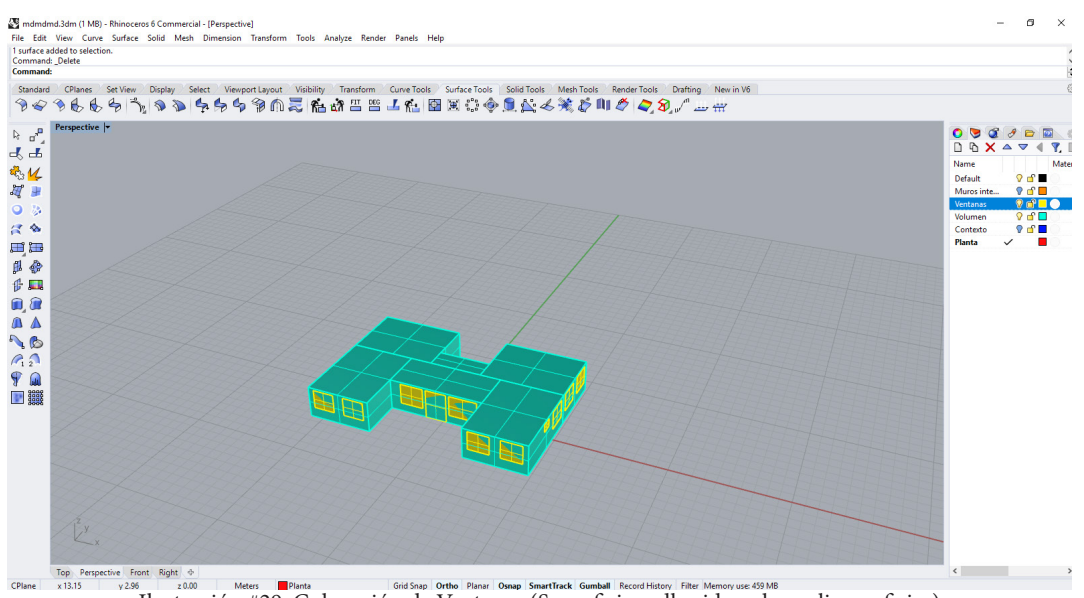

Ilustración #29; Colocación de Ventanas (Superficies adheridas a las polisuperficies)

Una vez hecho esto solamente debemos repetir el primer nivel con las superficies adheridas, hasta el número de niveles que nos indican las características, quedando de la siguiente manera.

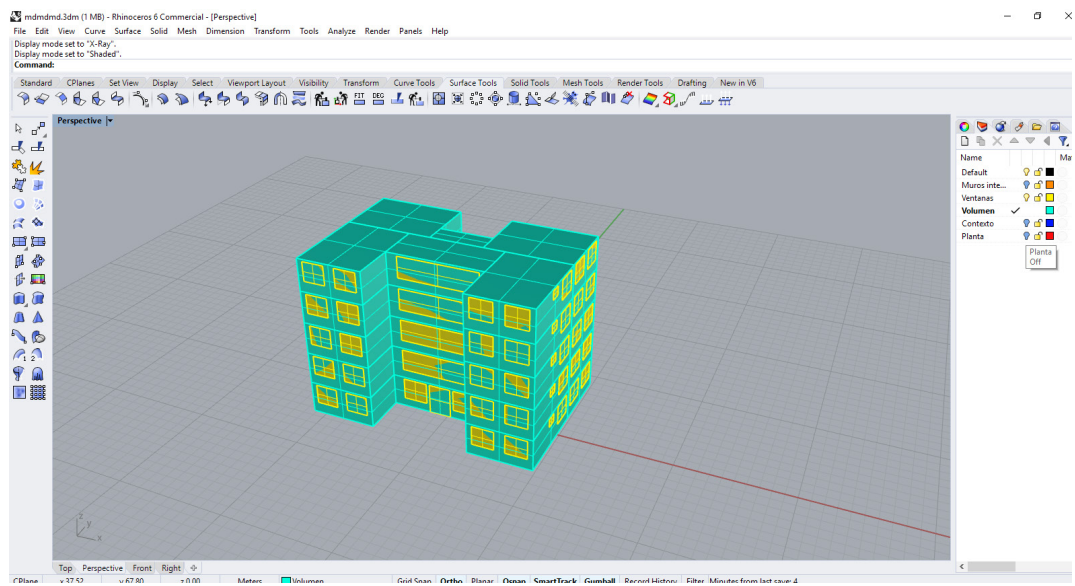

Ilustración #30; Modelo Geométrico del Edificio

Por ultimo se coloca el terreno que es una superficie al nivel de planta baja se coloca una superficie alineada a la parte inferior del modelo geométrico, que representa el terreno. Sobre el terreno se pueden colocar arboles, edificios que funcionan como parte del contexto que va a considerar el programa en el momento de la simulación de la termodinámica.

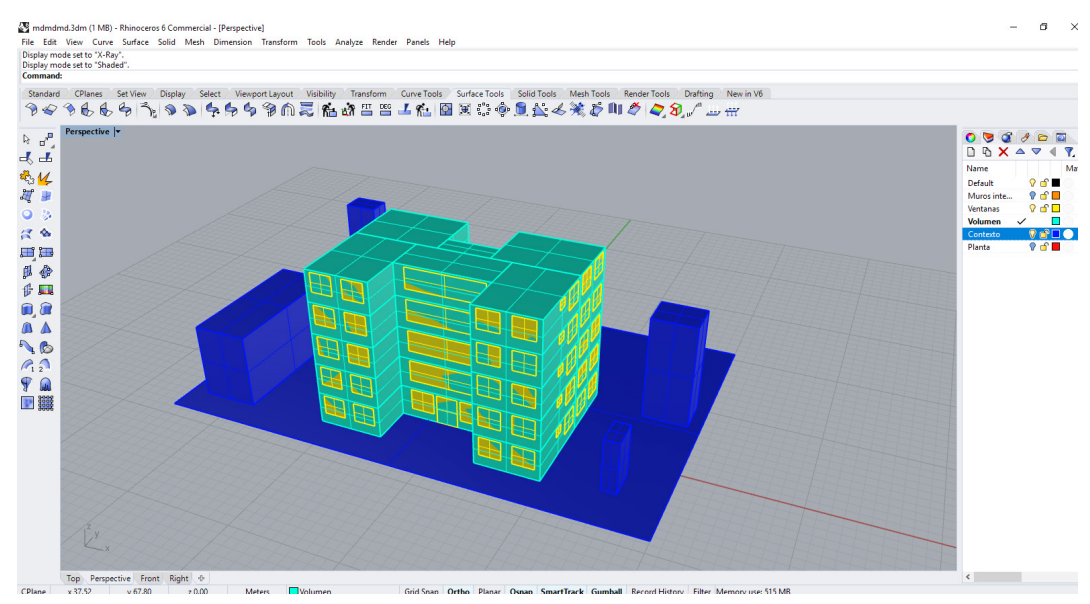

Ilustración #31; Modelo Geométrico del Edifico con Contexto

# **5.2 SIMULACIÓN DEL ENTORNO (El Sitio)**

En el siguiente apartado, se comienza a hacer la simulación del entorno (El Sitio), obteniendo los datos bioclimáticos que se explicaron anteriormente, estos datos son aquellos que se encuentran en la base de datos de EnergyPlus en formato .epw, obtenidos mediante las estaciones climáticas que tienen convenio con el DOE, para que se comprenda mejor el programa, se muestra en ella Programación Gráfica #1 como es que queda esta simulación dentro de Grasshopper, utilizando unicamente herramientas de ladybug, este diagrama se pone, para tener una mayor comprensión de como es que funciona el plugin en conjunto. No obstante para cada uno de los elementos del clima, se muestra mas a detalle como deben ir la conexiones, generando programas separados para evitar confusiones con el diagrama antes explicado.

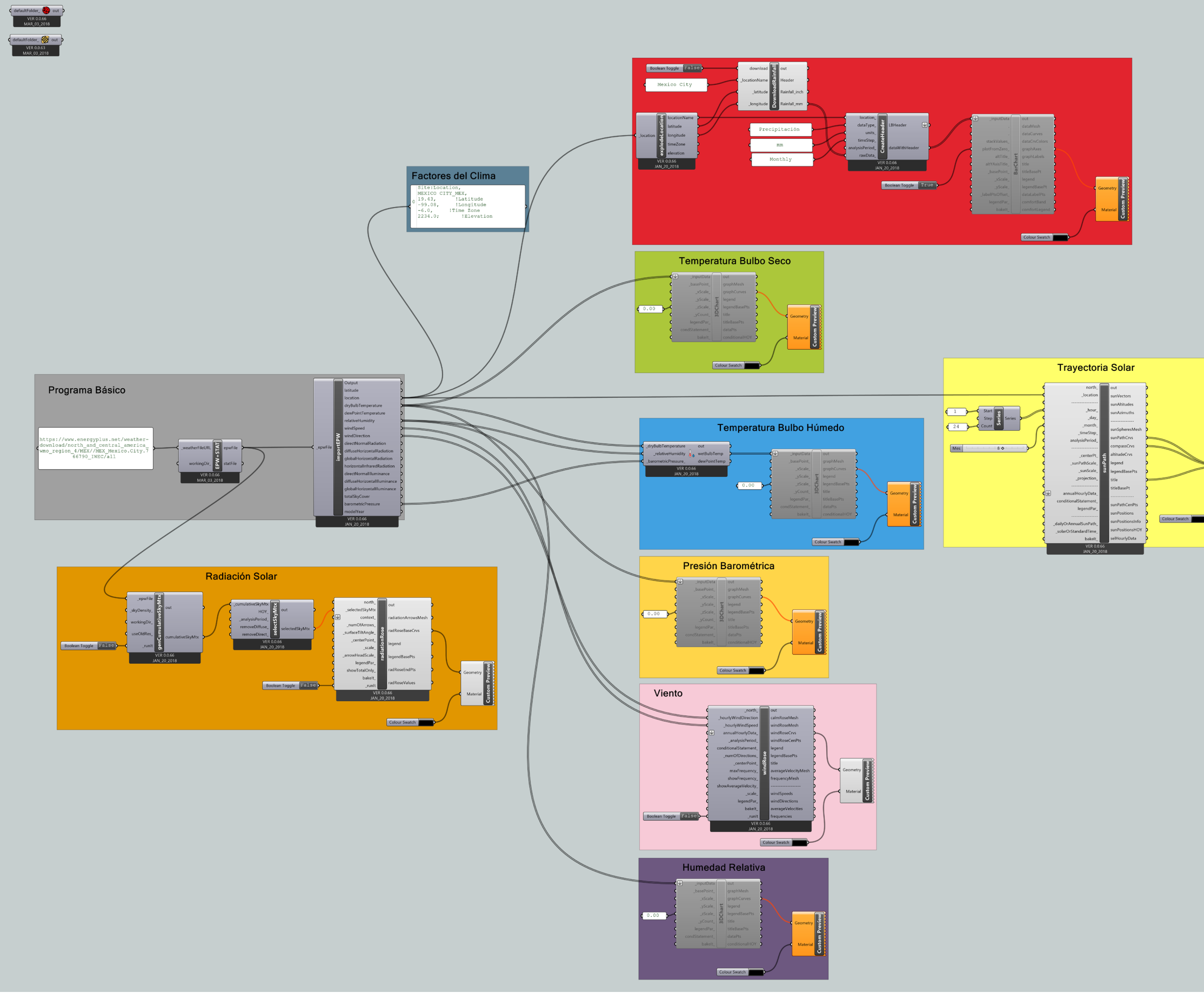

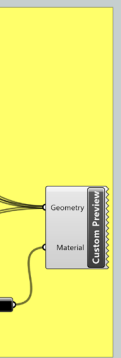

Programación Gráfica #1; Programa Obtención de Datos Climáticos

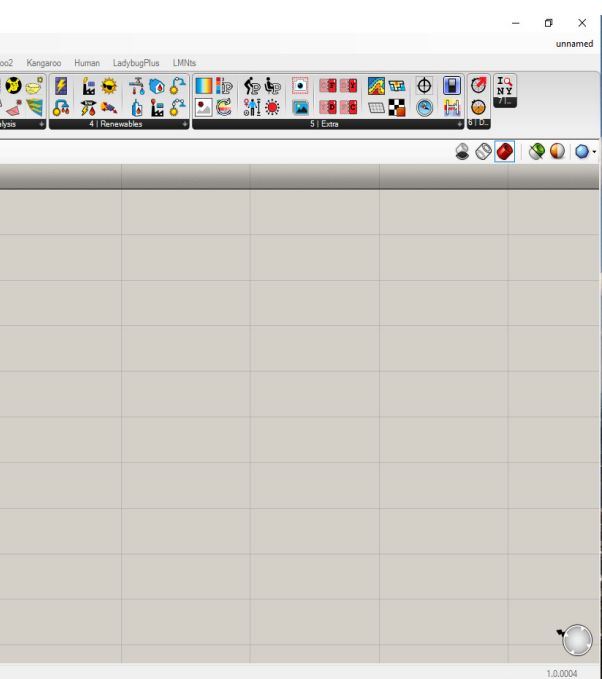

En términos de software, se inicia el estudio del sitio, utilizando el *plugin Ladybug*, accediendo a *Grasshopper*, y esto se consigue escribiendo en la zona de comandos *< Grasshopper >* y automáticamente nos abrirá la interfaz de este. Antes de comenzar debemos hacer que *Grasshopper* reconozca que se esta trabajando en *Ladybug y Honeybee*, esto se hace arrastrando a la zona de trabajo dos componentes específicos que sin ellos el software no funcionara, el primero se encuentra dentro del menú "0 Ladybug" del plugin del mismo nombre, llamado 'Ladybug\_Ladybug' ( $\bullet$ ) y de igual forma en el menú "00 Honeybee" el componente llamado 'Honeybee\_Honeybe' (@) con esto podemos comenzar a utilizar estos dos plugin, en la siguiente ilustración se observan los dos componentes dentro de la zona de trabajo.

#### **5.2.1 CLIMA**

En este apartado se muestra cual es el procedimiento para que mediante los datos climáticos dados por la base de datos de EnergyPlus, para crear las gráficas climatológicas. Para obtener los datos climáticos, se requiere descargar o enlazar mediante una dirección *URL* el archivo *.epw* desde la página web [ http://www.ladybug.tools/epwmap (Consultada 01/Sept./2018)].

Para obtener la *URL*, es necesario encontrar en el mapa que se encuentra en la pagina web las estación de la zona de estudio, en este caso utilizamos la estación perteneciente a la región México, esta estación se encuentra ubicada en el aeropuerto de la Ciudad de México. La estación se encuentra marcada con un punto de color, solo basta con dar click derecho sobre el punto y automáticamente copia el *URL* que utilizamos para el estudio.

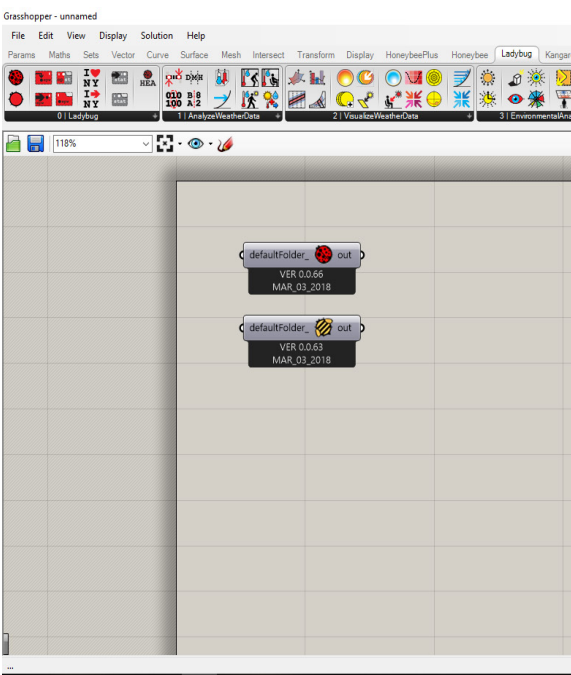

Ilustración #32; Componentes básicos Ladybug y Honeybee

Para cargar el archivo *.epw* necesitamos hacer doble click dentro del área de trabajo de *Grasshopper* y escribir el comando *< panel > ,* esto colocará un componente con el mismo nombre que sirve para escribir datos y usarlos como datos de entrada, en este caso escribiremos dentro el *URL* que obtuvimos de la pagina web, después nos vamos al menú de *Ladybug* y buscamos en el menú "0 Ladybug" el componente 'Ladybug\_OpenEPWandSTAT' ( **)**, y por último dentro del mismo menú buscamos y colocamos el componente 'Ladybug import epw' ( $\geq$ ) los conectamos como se muestra en el siguiente código y hecho esto tenemos lo que se consideraría el programa básico (Programación Gráfica #2), ya que de este se obtienen prácticamente todos los datos climáticos.

*CODE*

*// Doble Click // < Panel >* 

*1 <: "Panel" [SD] ( https://www.energyplus...) >> "Ladybug\_openEPW and STAT Weather File" [ED]... ... '\_weatherFileURL' :>*

*2 <: " Ladybug\_openEPW and STAT Weather File" [SD] 'epwFile' >> "Ladybug\_import epw" [ED]... ... '\_epwFile' :>*

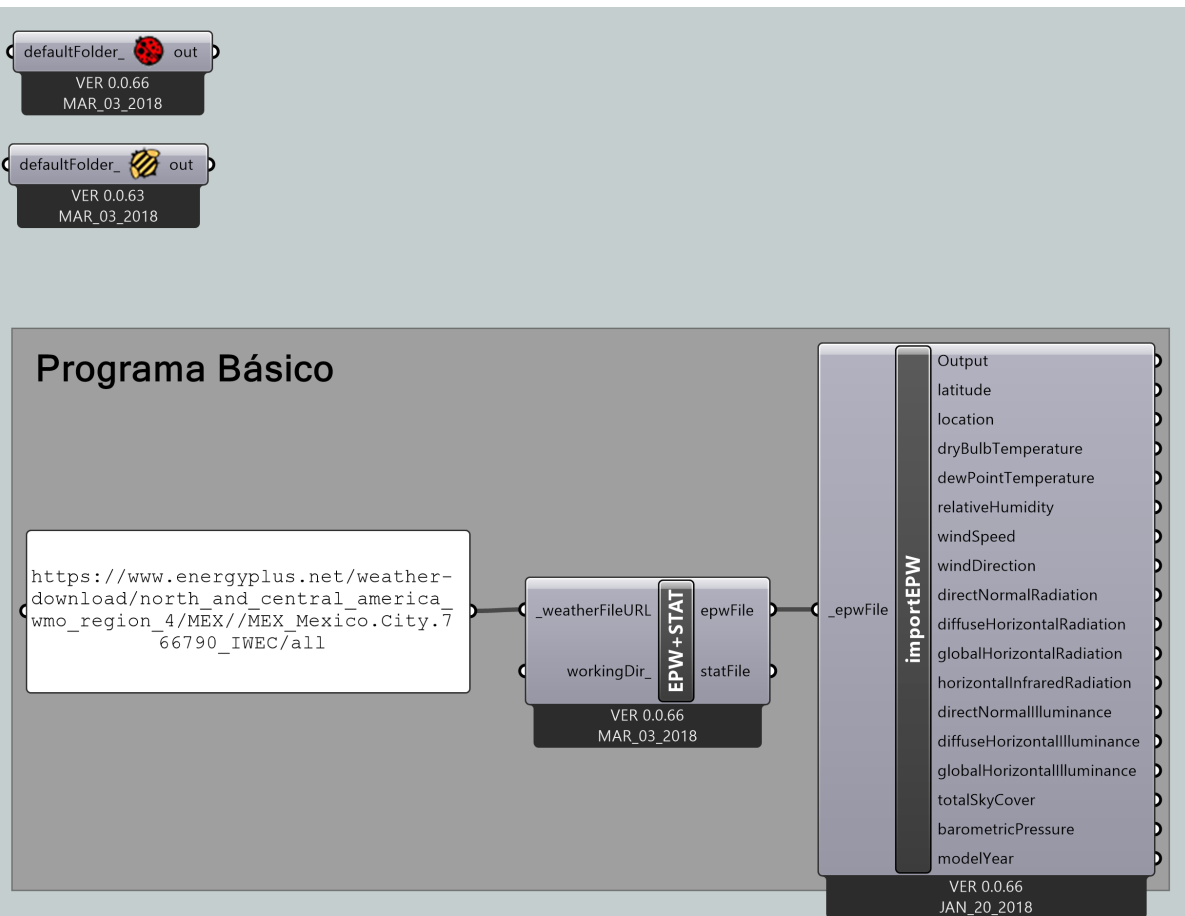

Programación Gráfica #2; Programa Básico

### **5.2.1.1 FACTORES DEL CLIMA**

A continuación se obtienen los factores del clima que son Latitud, Longitud y Altitud, dentro del software, para obtenerlos simplemente colocamos un panel, y conectamos el componente 'Ladybug import epw' a este como se muestra en el siguiente código.

> *CODE // Doble Click // < Panel > 1 <: " Ladybug\_import epw" [SD] 'location' >> " PANEL " [ED] :>*

Quedando el programa de la siguiente manera, recordemos que pertenece a una parte de la programación gráfica #1, pero para entender mejor la conexión entre componentes se genera un zoom para entender mejor el programa.

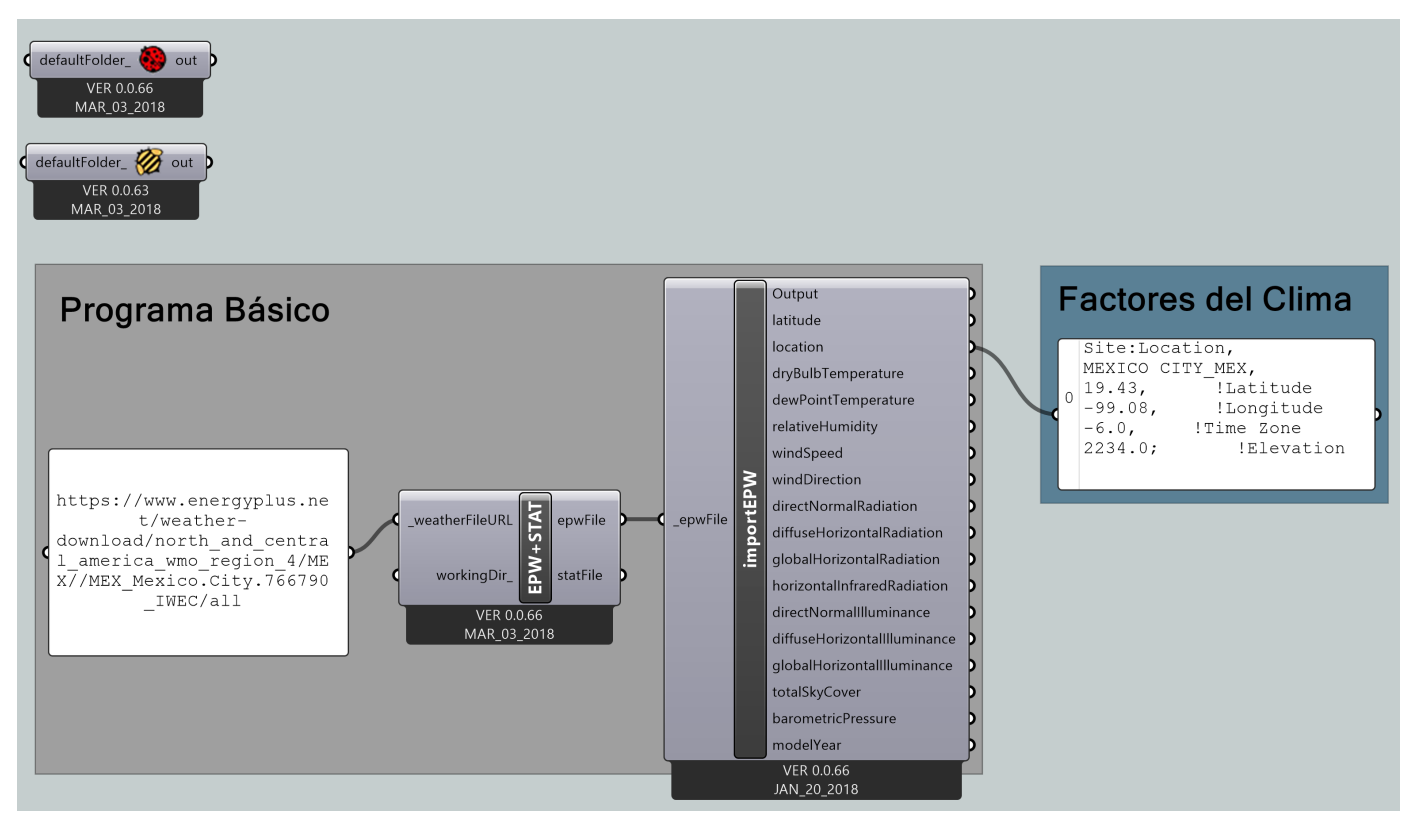

Programación Gráfica #3; Localización

Dentro de este panel, aparecerán los datos de localización que en este caso son:

- Latitud: 19.43
- Longitud: -99.08
- -Altitud (Elevación) 2234.0

(Los datos de Latitud y Longitud estan en grados, mientras que la altitud en msnm)

#### **5.2.1.2 ELEMENTOS DEL CLIMA**

A continuación, se explica como generar las gráficas climatológicas de los elementos del clima que son temperatura de bulbo seco y húmedo, presión atmosférica, viento, radiación, humedad, precipitación y de la trayectoria solar, cada uno de los elementos tiene su propio programa, para que pueda ser mejor entendido que en términos de software es lo siguiente.

#### **5.2.1.2.1 TEMPERATURA**

Con el software se puede calcular y obtener los datos de temperatura de ambos bulbos tanto del seco como del húmedo, como se menciono se utilizara al que llamamos programa básico ya que este nos proporciona todos los elementos que estamos utilizando, se inicia obteniendo los datos del termómetro de bulbo seco, para esto buscamos dentro del menú "2 VisualizeWeatherData" el componente 'Ladybug 3DChart' ( ) que colocaremos dentro del área de trabajo. La función de este componente es interpretar los datos obtenidos del archivo *epw* y genera gráficas con escala de colores, un problema de este componente es que la gráficas las representa en tres dimensiones, para convertirlas a dos dimensiones debemos conectarle un 'panel' con el número "0", la conexión se aprecia en el código que se encuentra más adelante.

Al momento de colocar y conectar los componentes adicionalmente se le deben conectar dos componentes que son colocados mediante los comandos *<Custom Preview>* y *< Colour Swatch >,*  estos dos sirven como componentes de representación gráfica, haciendo la cuadricula del color deseado y escogido en el componente 'Colour Swatch', en el siguiente código se muestran todas las conexiones que se deben de hacer para generar el programa y también se muestra la programación gráfica.

#### *CODE*

*1 <: " Ladybug\_import epw" [SD] 'dryBulbTemperature' >> " Ladybug\_3DChart "... ... [ED] '\_inputData' :> // Doble Click // < Panel > 2 <: "PANEL" [SD] (0...) >> "Ladybug\_3DChart" [ED] '\_zScale' :> // Doble Click // < Custom Preview > 3 <: "Ladybug\_3DChart" [SD] 'graphCurves' >> "Custom Preview" [ED] ... ...'Geometry' :> // Doble Click // < Colour Swatch > 4 <: "Colour Swatch" [SD] >> "Custom Preview" [ED] 'Material' :>*

Una vez conectados todos los componentes como se muestra en la programación gráfica #4 (pág. 49), el software nos arroja la gráfica #1 (pág. 50), esta se compone por una escala gráfica de colores donde los colores fríos, representan las bajas temperaturas, mientras que los colores cálidos representan las altas temperaturas quedando de la siguiente manera.

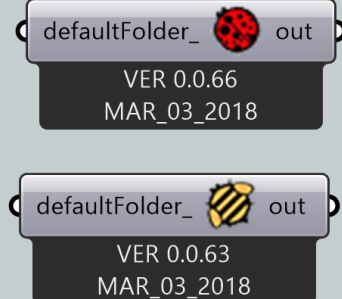

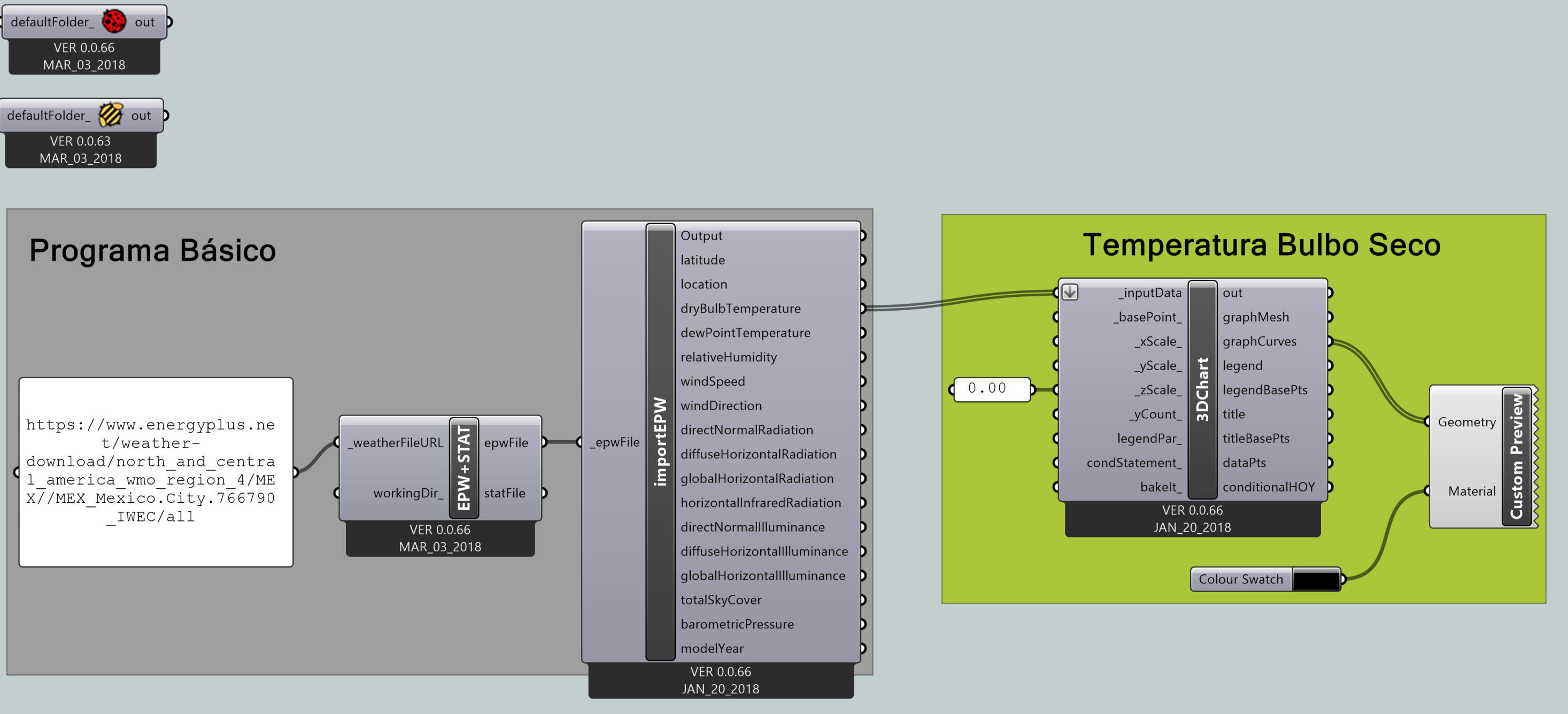

Programación Gráfica #4; Temperatura Bulbo Seco (Dry Bulb Temperature)

En la gráfica #1, se observan las temperaturas históricas por hora en la ciudad de México, tomadas del día 01 de Enero a la 1:00 hr, hasta el día 31 de Diciembre a las 24:00 hrs, dentro de la temperatura mínima se aprecia un aproximado de 2.50°C, mientras que en la temperatura más alta esta alrededor de 30°C.

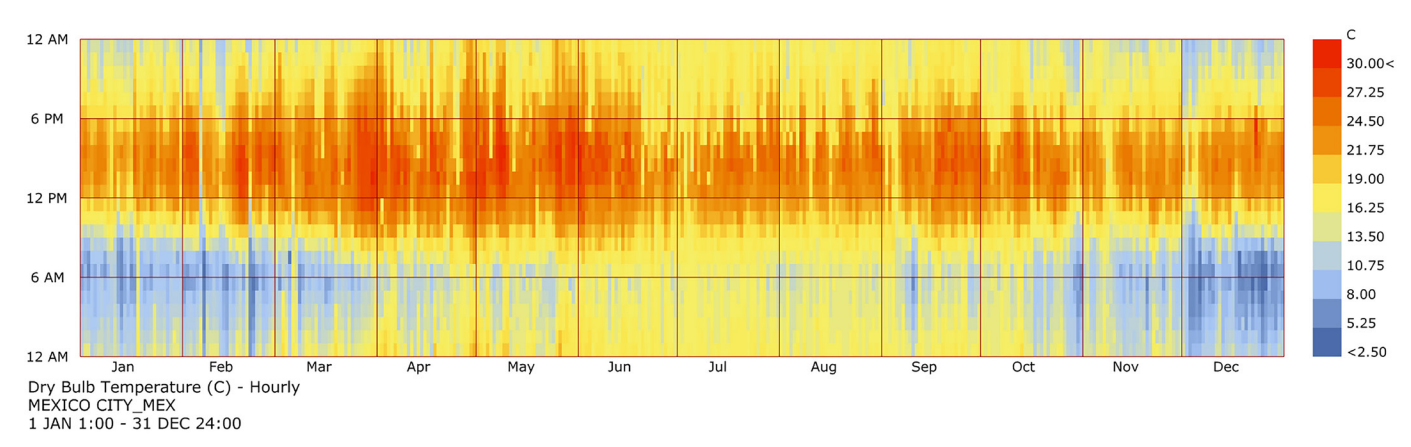

Esta gráfica nos proporciona un panorama del cuál es la temperatura aproximada a lo largo del año, y podemos observar que en los meses de Abril, Mayo y Junio se presenta una mayor cantidad de calor durante más horas del día (primavera-verano), mientras que los meses de Noviembre, Diciembre, Enero y Febrero, son los meses con más ausencia de calor durante el día; estos datos son los que se tomarán en cuenta para el diseño arquitectónico y dar una mejor y mas eficiente propuesta.

Gráfica #1; Temperatura Bulbo Seco (°C)

Para generar la gráfica del bulbo húmedo comenzamos buscando dentro del menú "1 AnalyzeWeatherData" el componente llamado 'Ladybug\_WetBulbTemp' ( ), para que este componente funcione y nos genere la gráfica deseada, se necesita conectar al componente 'Ladybug importEPW' como se muestra en el siguiente código.

Una vez hechas estas conexiones, procedemos a colocar el componente 'Ladybug\_3D-Chart" para generar la gráfica, así como los componentes 'Custom Preview' y 'Colour Swatch', haciendo conexiones como se muestran en el código siguiente y quedando el programa como se muestra a continuación (Programación Gráfica #5, pág. 52).

## *CODE*

*1 <: " Ladybug\_import epw" [SD] 'dryBulbTemperature' >> " Ladybug\_WetBulbTemp"... ... [ED] '\_dryBulbTemperature' :>*

*2 <: " Ladybug\_import epw" [SD] 'relativeHumidity' >> " Ladybug\_WetBulbTemp"... ...[ED] '\_relativeHumidity' :>*

*3 <: " Ladybug\_import epw" [SD] 'barometricPressure' >> " Ladybug\_WetBulbTemp"... ...[ED] '\_barometricPressure\_' :>*

*CODE 1 <: " Ladybug\_WetBulbTemp" [SD] 'out' >> " Ladybug\_3DChart " [ED] '\_inputData' :> // Doble Click // < Panel > 2 <: "PANEL" [SD] (0...) >> "Ladybug\_3DChart" [ED] '\_zScale' :> // Doble Click // < Custom Preview > 3 <: "Ladybug\_3DChart" [SD] 'graphCurves' >> "Custom Preview" [ED] Geometry' :> // Doble Click // < Colour Swatch > 4 <: "Colour Swatch" [SD] >> "Custom Preview" [ED] 'Material' :>*

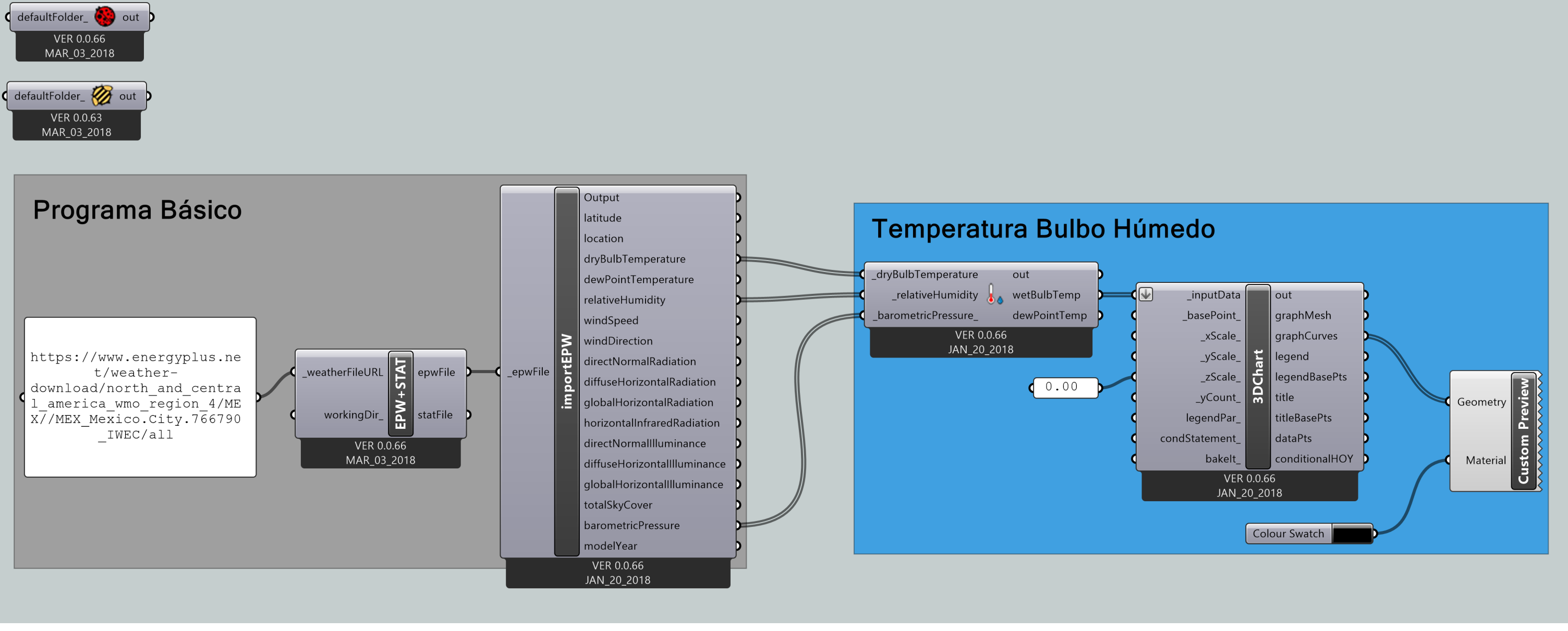

Programación Gráfica #5; Temperatura Bulbo Húmedo (Wet Bulb Temperature)

El software nuevamente genera la gráfica que en este caso es la de bulbo húmedo (Gráfica #2 ), y de igual manera que la anterior se muestran en colores fríos las bajas temperaturas y en colores cálidos las altas temperaturas.

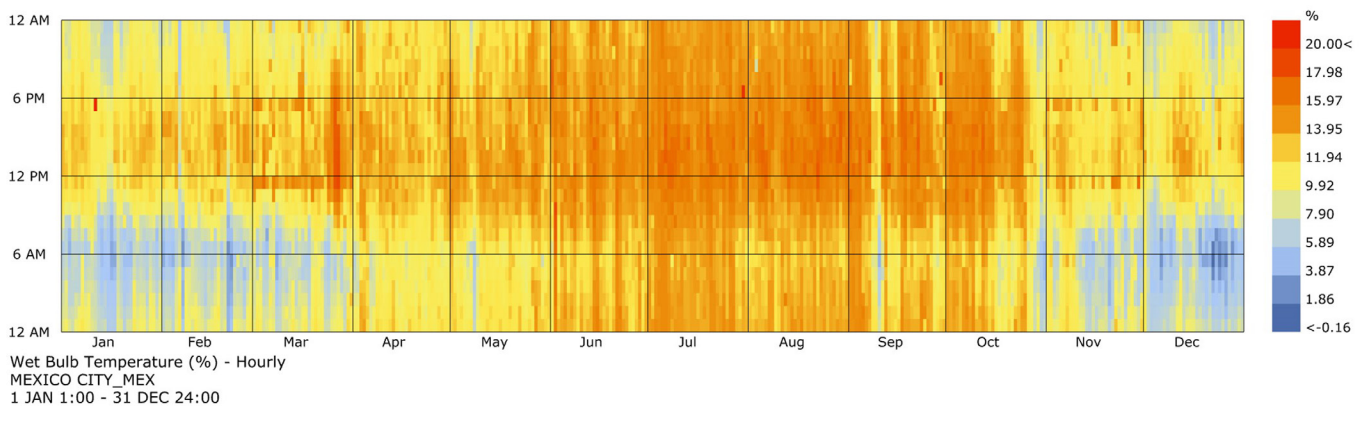

Gráfica #2; Temperatura Bulbo Húmedo (%)

En la Gráfica #2 se observan las temperaturas históricas por hora de la Ciudad de México, tomadas entre el 01 de Enero a las 01:00 hrs, hasta el 31 de Diciembre a las 24:00, y la escala en la que estan medidas las temperaturas se encuentra en porcentaje.

Esta temperatura no se mide en grados centígrados como lo visto en la gráfica #1 (pág. 50), ya que el termómetro de bulbo húmedo lo que nos da es el porcentaje de la temperatura de la humedad del aire, en este caso la temperatura generalmente es menor a la temperatura de bulbo seco, en caso de que la temperatura tanto de bulbo húmedo sea la misma con conforma al bulbo seco, significa que el aire esta completamente saturado y no puede absorber más humedad, esto dentro de la gráfica se puede apreciar en el mes de marzo donde ambas temperaturas son iguales.

## **5.2.1.2.2 PRESIÓN BAROMÉTRICA**

El software proporciona la gráfica de presión barométrica, que como se explica antes en el documento, esta es la presión atmosférica con una corrección con respecto a la altitud, se obtiene, iniciando con el que llamamos programa básico, y se coloca nuevamente el componente 'Ladybug\_ 3DChart' para generar la gráfica, así como los componentes 'Custom Preview' y 'Colour Swatch', haciendo las conexiones como se muestra en el código y quedando el programa como se muestra a continuación (Programación Gráfica #6, Pág. 55).

#### *CODE*

*1 <: " Ladybug\_import epw" [SD] 'barometricPressure' >> " Ladybug\_3DChart "... ... [ED] '\_inputData' : >*

*// Doble Click // < Panel >* 

*2 <: "Panel" [SD] (0...) >> "Ladybug\_3DChart" [ED] '\_zScale' : >*

*// Doble Click // < Custom Preview >* 

*3 <: "Ladybug\_3DChart" [SD] 'graphCurves' >> "Custom Preview" [ED] ... ...'Geometry' : >*

*// Doble Click // < Colour Swatch >* 

*4 <: "Colour Swatch" [SD] >> "Custom Preview" [ED] 'Material' : >*

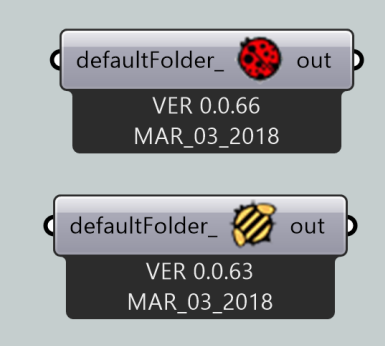

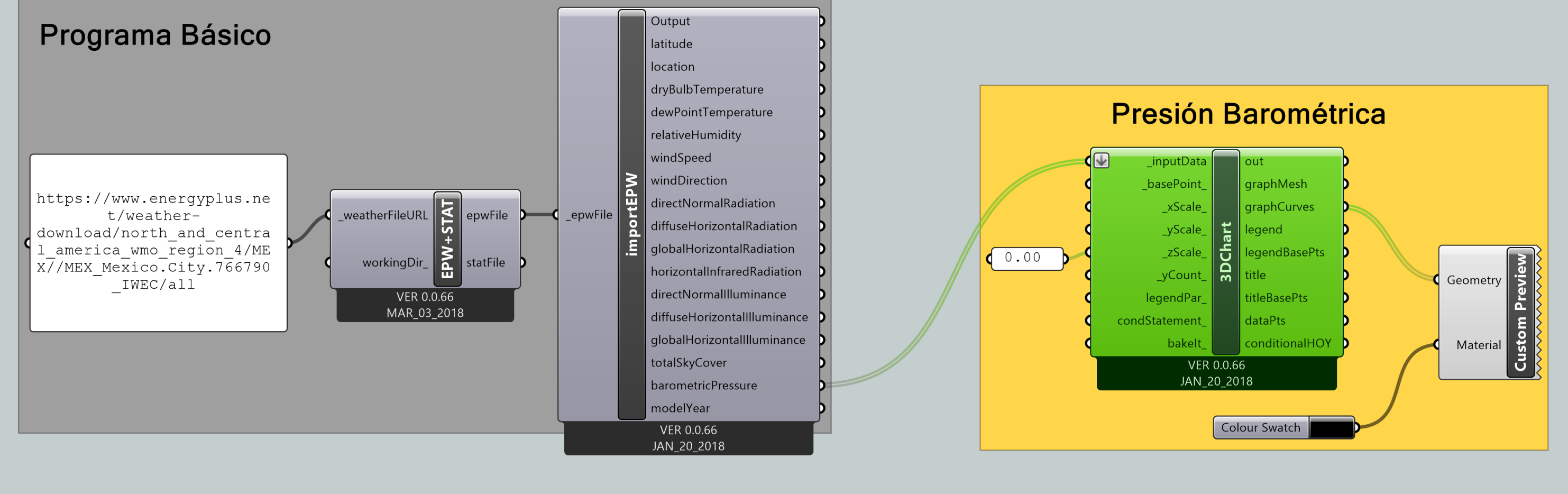

Programación Gráfica #6; Presión Barométrica (Barometric Pressure)

Una vez conectados todos los componentes como se muestra en la programación gráfica #6, el software nos arroja la gráfica #3, esta se compone por una escala gráfica de colores donde los colores fríos, representan las presiones bajas, mientras que los colores cálidos representan las presiones altas quedando de la siguiente manera.

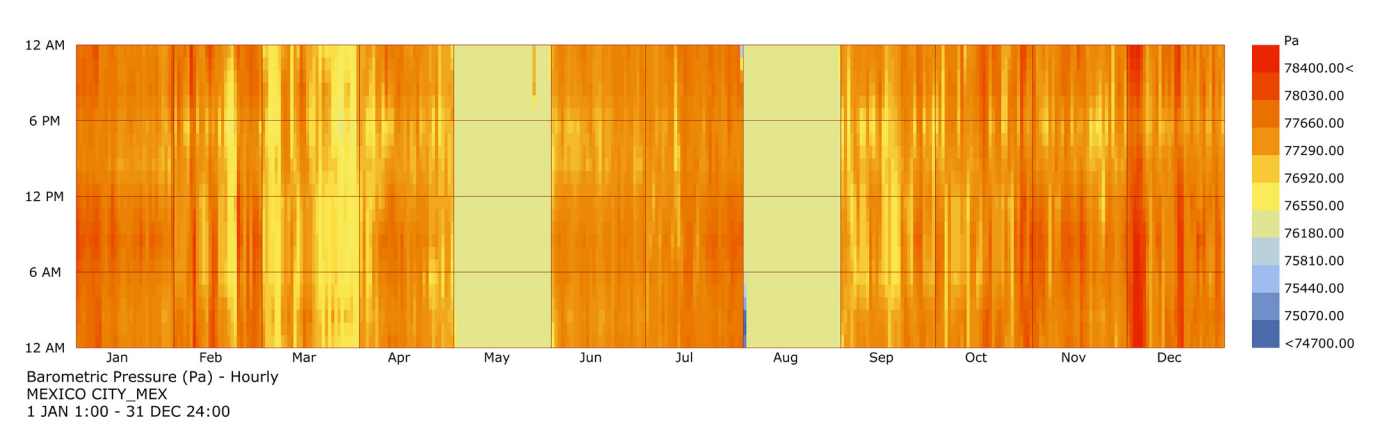

Dentro de la gráfica #3, se observa la presión barométrica histórica por hora en la ciudad de México, las mediciones son tomadas del día 01 Enero a la 1:00 hr hasta el día 31 de Diciembre a las 24:00 hrs, también se observa que la clasificación de colores se encuentra uniforme y esta no disminuye mas allá de 76,180 Pa, debido a la altitud del lugar.

#### **5.2.1.2.3 VIENTO**

El software en el caso del viento no nos proporciona una gráfica como las antes vistas en el documento, sino que en este caso nos proporciona una rosa de los vientos. Se crea la programación gráfica que genera la rosa de lo vientos, comenzando con el programa básico, posteriormente buscamos en el menú "2 VisualizeWeatherData" el componente llamado 'Ladybug Wind Rose' (  $\frac{16}{16}$  ), este es un componente que debe ser encendido para poder funcionar, para esto dando doble click dentro del área de trabajo y escribimos el comando *< Boolean Toggle >* que nos coloca un componente del mismo nombre, una vez hecho esto, se le conectan los componentes 'Custom Preview' y 'Colour Swatch'. Las conexiones se hacen como se muestra en el siguiente código.

Gráfica #3; Presión Barométrica (Pa)

### *CODE*

*1 <: " Ladybug\_import epw" [SD] 'windSpeed' >> " Ladybug Wind Rose "... ... [ED] '\_hourlyWindSpeed' : >*

*2 <: " Ladybug\_import epw" [SD] 'windDirection' >> " Ladybug Wind Rose "... ... [ED] '\_hourlyWindDirection' : >*

*// Doble Click // < Boolean Toggle >* 

*3 <: "Boolean Toggle" [SD] \*\* True\*\* >> "Ladybug Wind Rose" [ED] '\_runIt'*

*// Doble Click // < Custom Preview >* 

*4 <: "Ladybug Wind Rose" [SD] 'windRoseCrvs' >> "Custom Preview" [ED] ... ...'Geometry' : >*

*// Doble Click // < Colour Swatch >* 

*5 <: "Colour Swatch" [SD] >> "Custom Preview" [ED] 'Material' : >*

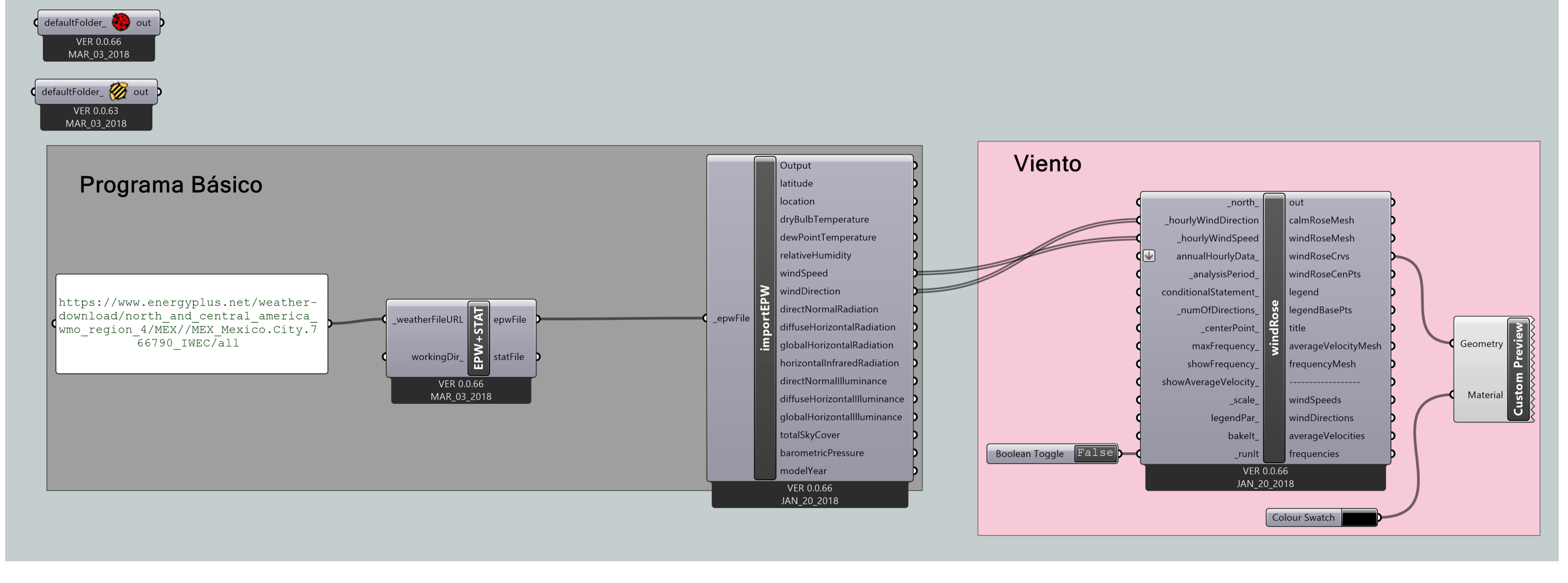

Programación Gráfica #7; Rosa de los Vientos (Wind Rose)

En la gráfica #4 se observa la velocidad en la que sopla el viento, donde en este caos los colores cálidos representan una mayor velocidad, mientras que los colores fríos donde se aprecia una velocidad máxima de 23.20 m/s, así como la dirección de los rumbos de donde proviene el viento con mayor frecuencia que en este caso son E y ENE; los datos son representados anualmente del día 01 Enero a la 1:00 hr hasta el día 31 de Diciembre a las 24:00 hrs, y en el caso específico de esta gráfica, tanto las velocidades como la dirección es un promedio anual.

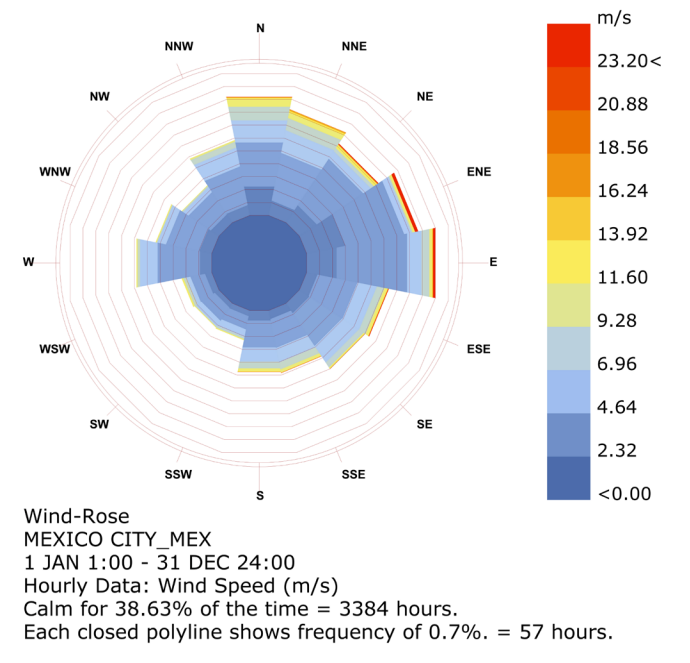

Gráfica #4; Rosa de los Vientos (m/s)

También se pueden generar gráficas mensuales, diarias, horarias o durante un periodo de tiempo específico, para esto dentro del menú "1 AnalyzeweatherData" buscamos y colocamos dentro del área de trabajo el componente llamado 'Ladybug\_Analysis Period' (  $\mathbb{R}^3$ ), este dentro de la entrada de datos tienes las terminales que definen los parámetros, las que inician con '\_from...', son los valores de inicio, mientras que las que inician con ' to...' son aquellas donde termina el periodo; se definen los parámetros haciendo doble click en el área de trabajo escribimos el comando *<Number Slider >,* el componente que este coloca, sirve como una barra donde podemos mover el valor a nuestro gusto, para esto se deben de colocar los componente necesarios dependiendo de la exactitud del periodo. Los componentes 'Number Slider' deben ser configurados, esto se hace dando doble click sobre donde se encuentra el nombre de este y configurar como se muestra en la ilustración #33 dependiendo de si es Mes, Día y Hora, al final se debe conectar todo como se aprecia en el siguiente código y en la programación gráfica #8

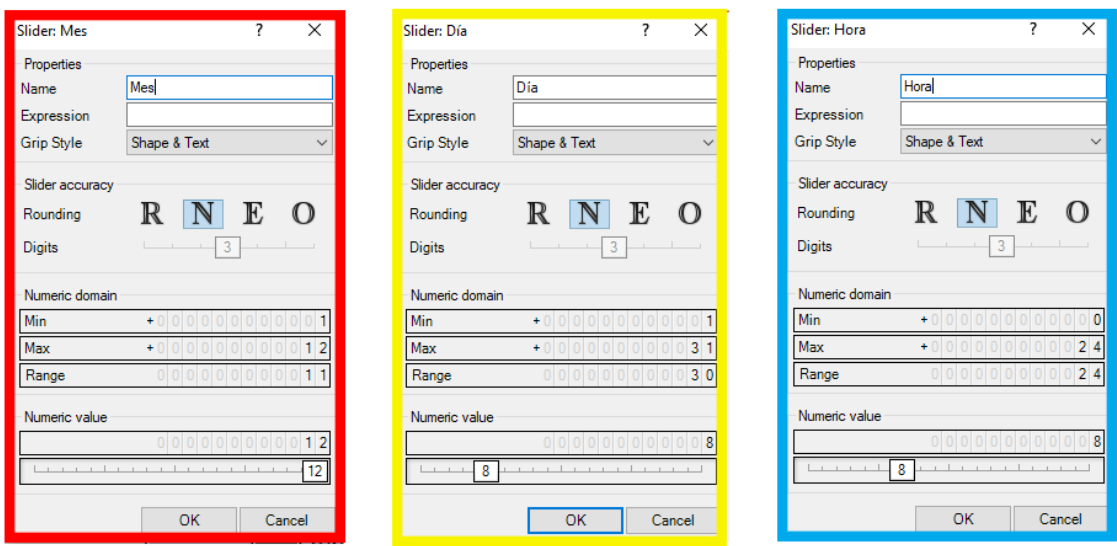

Ilustración #33; Configuración Componente Number Slider (Mes, Día y Hora)

#### *CODE (Parte 1)*

*1 <: " Ladybug\_import epw" [SD] 'windSpeed' >> " Ladybug Wind Rose "... ... [ED] '\_hourlyWindSpeed' : >*

*2 <: " Ladybug\_import epw" [SD] 'windDirection' >> " Ladybug Wind Rose "... ... [ED] '\_hourlyWindDirection' : >*

*// Doble Click // < Number Slider > \*\* Se repite cada que se coloca un componente Number slider \*\**

*3 <: "Number Slider" [SD] >> "Ladybug\_Analysis Period" [ED] '\_fromMonth\_ :>*

*4 <: "Number Slider" [SD] >> "Ladybug\_Analysis Period" [ED] '\_fromDay\_ :>*

*5 <: "Number Slider" [SD] >> "Ladybug\_Analysis Period" [ED] '\_fromHour\_ :>*

*6 <: "Number Slider" [SD] >> "Ladybug\_Analysis Period" [ED] '\_toMonth\_ :>*

*7 <: "Number Slider" [SD] >> "Ladybug\_Analysis Period" [ED] '\_toDay\_ :>*

*8 <: "Number Slider" [SD] >> "Ladybug\_Analysis Period" [ED] '\_toHour\_ :>*

*9 <: "Ladybug\_Analysis Period" [SD] 'analysisPeriod' >> "Ladybug Wind Rose"... ... [ED] '\_analysisPeriod\_' : >*

*// Doble Click // < Boolean Toggle >*

*10 <: "Boolean Toggle" [SD] >> "Ladybug Wind Rose" [ED] '\_runIt' : >*

*CODE (Parte 2)*

*// Doble Click // < Custom Preview >*

*11 <: "Ladybug Wind Rose" [SD] 'windRoseCrvs' >> "Custom Preview" [ED] ... ...'Geometry' : >*

*// Doble Click // < Colour Swatch >*

*12 <: "Colour Swatch" [SD] >> "Custom Preview" [ED] 'Material' : >*

**62**

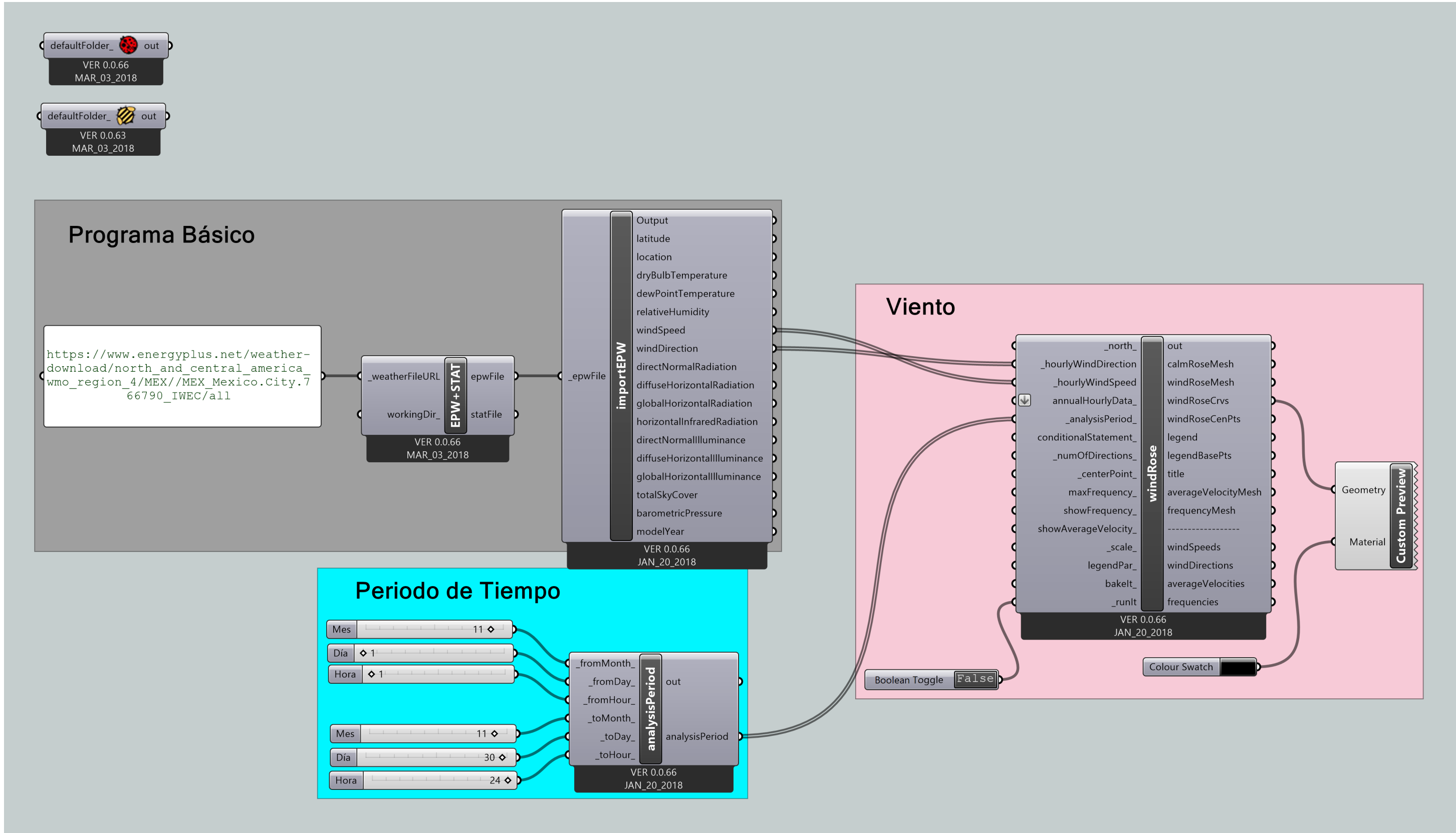

Programación Gráfica #8; Rosa de los Vientos con periodos (Wind Rose)

En este caso, se utilizo un periodo comprendido solamente del mes de noviembre, dentro de la gráfica #5 se observa como la escala de colores prácticamente no cambiaron los valores, sin embargo del Este (E), es de donde mayor velocidad se registra con un aproximado de 23.10 m/s, pero con una frecuencia baja, mientras que del lado Este Suroeste (ESE) hay una mayor frecuencia pero aproximadamente una velocidad que oscila entre 16.17 a 18.48 m/s.

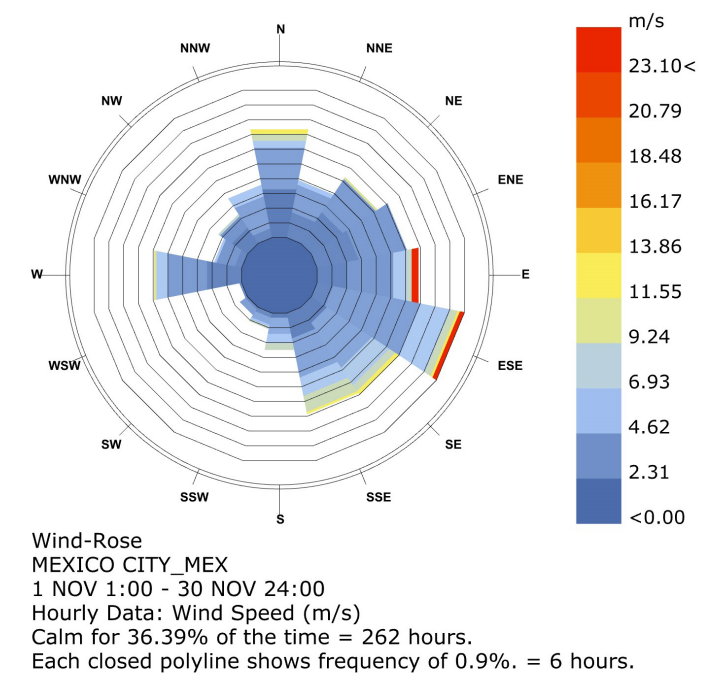

Gráfica #5; Rosa de los Vientos, Periodo Noviembre (m/s)

#### **5.2.1.2.4 RADIACIÓN**

Las gráficas de radiación se consiguen de la siguiente forma, del programa básico debemos de borrar o quitar el componente 'Ladybug Import EPW' ya que en este caso no se utiliza, una vez hecho esto, en el menú "2 VisualizeWeatherData" buscamos y colocamos el componente llamado 'Ladybug GenCumulativeSkyMtx' ( ), la función de este componente es calcular la radiación del cielo por cada hora del año, y este se conecta al componente ''Ladybug\_OpenEPWandSTAT", este es otro de los componentes que se deben activar, para esto le debemos conectar un componente de tipo 'Boolean Toggle'.

Una vez hecho esto, nuevamente en el menú "2 VisualizeWeatherData" buscamos y colocamos el componente 'Ladybug selectSkyMtk' ( $\bigcirc$ ) este componente selecciona un aparte de los datos que corresponden al cielo dependiendo de la hora del año que se escoja o del periodo de análisis que uno establezca, y a este se le conecta el componente 'Ladybug\_GenCumulativeSkyMtx', como se muestra en el recuadro de código que se muestra más adelante.

El programa se finaliza buscando y colocando del menú "2 VisualizeWeatherData" el componente 'Ladybug RadiationRose' ( ), y le conectamos de igual manera un componente 'Boolean Toogle' para activarlo y que genere la gráfica, una vez hecho esto se le conectan los componentes 'Custom Preview' y 'Colour Swatch', quedando de la siguiente forma.

#### *CODE*

*1 <: " Ladybug\_OpenEPWandSTAT" [SD] 'epwFile' >> " Ladybug\_GenCumulative... ...SkyMtk" [ED] '\_epwFile' : >*

*// Doble Click // < Boolean Toggle >*

*2 <: "Boolean Toggle" [SD] >> "Ladybug\_GenCumulativeSkyMtk" [ED] '\_runIt' : >* 

*3 <: ""Ladybug\_GenCumulativeSkyMtx" [SD] 'CumulativeSkyMtk' >> ...*

*... "Ladybug\_selectSkyMtk" [ED] '\_cumulativeSkyMtk' :>*

*4 <: "Ladybug\_selectSkyMtk" [SD] 'selectedSkyMtk' >> "Ladybug\_RadiationRose"... ... [ED] '\_selectedSkyMtk' : >*

*// Doble Click // < Boolean Toggle >*

*5 <: "Boolean Toggle" [SD] >> "Ladybug\_RadiationRose" [ED] '\_runIt' :>*

*// Doble Click // < Custom Preview >*

*6 <: "Ladybug\_RadiationRose" [SD] 'radRoseBaseCrvs' >> "Custom Preview"... [ED] 'Geometry' : >*

*// Doble Click // < Colour Swatch >*

*7 <: "Colour Swatch" [SD] >> "Custom Preview" [ED] 'Material' : >*
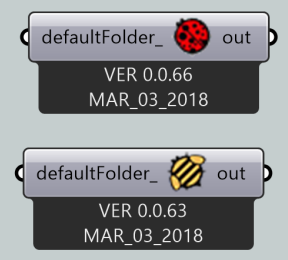

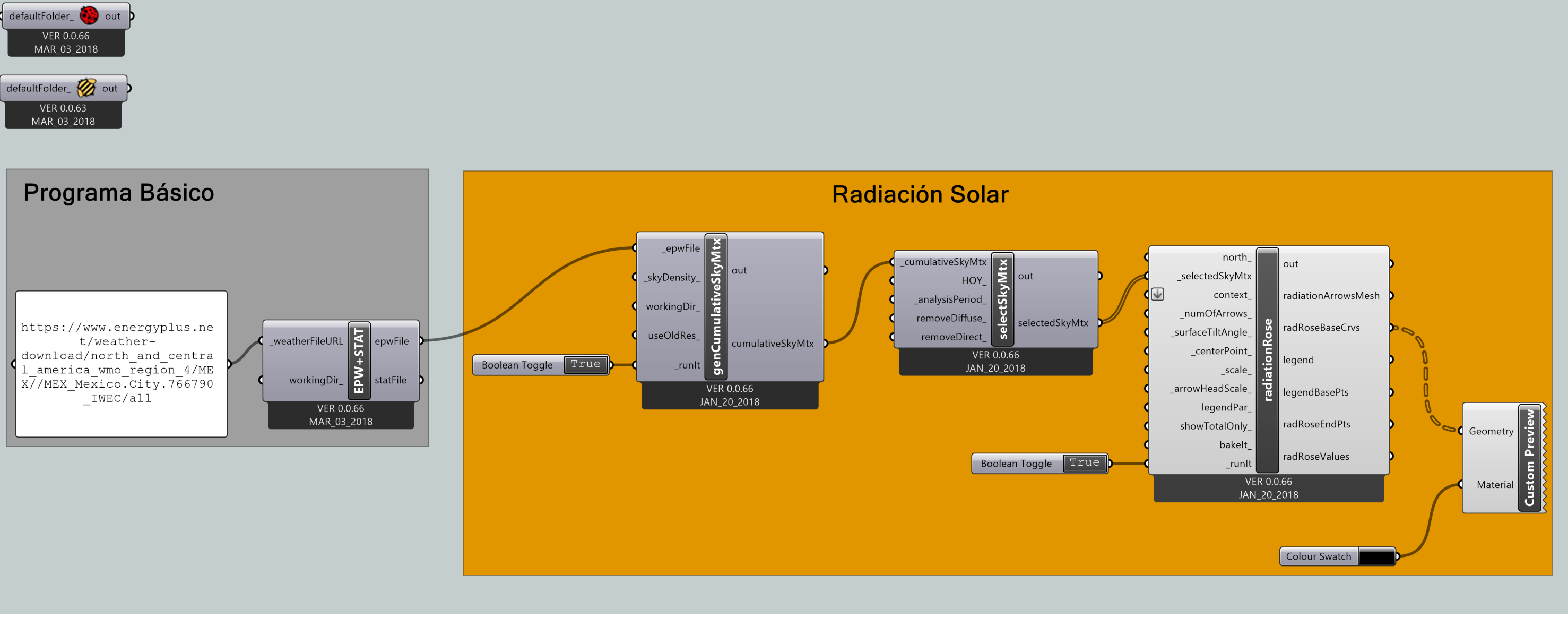

Programación Gráfica #9; Rosa de Radiación (Radiation Rose)

### El programa nos proporciona las siguientes tres gráficas diferentes que se explican a conti-

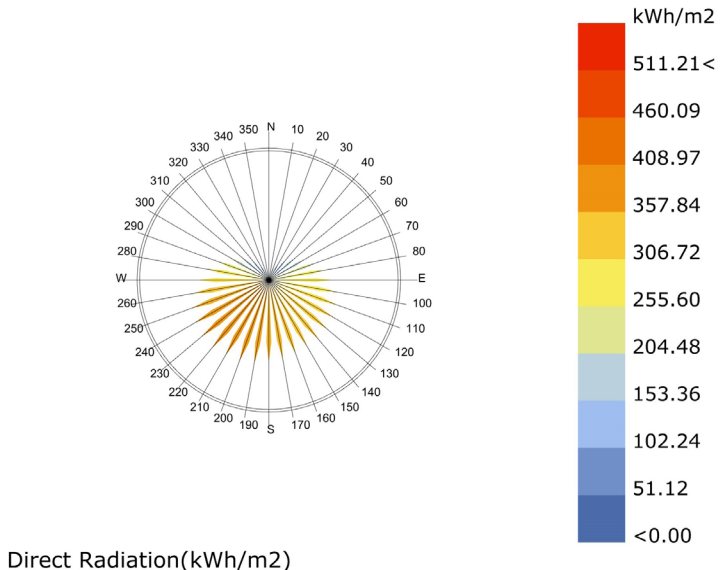

MEXICO\_CITY\_MEX\_1988 1 JAN 1:00 - 31 DEC 24:00

nuación.

En la gráfica #6 se muestra la radiación directa, que como se menciono antes es aquella que llega a la superficie terrestre, en este caso la gráfica comprende un periodo comprendido del 01 de Enero al 31 de diciembre.

Como se observa la radiación directa no llega más allá de 357.84 kWh/m2 aproximadamente, lo que nos da a entender que la radiación directa no afecta tanto como la radiación difusa (Gráfica #7). Aún así es un factor importante que se debe considerar para el diseño bioclimático.

En la gráfica #7 se muestra la radiación difusa como de esta llega aproximadamente un 15% en los días soleados, en esta gráfica se observa que los valores oscilan siempre en los rangos más altos aproximadamente 511.21 kWh/m2 , esta nos presenta un periodo comprendido del 01 de Enero al 31 de diciembre, y se aprecia que la radiación difusa es constante durante todo este periodo, y se observa que la zona que recibe mas radiación en la zona sur, un factor importante a tomar en cuenta al momento de crear un diseño arquitectónico.

#### Gráfica #6; Radiación Directa (kWh/m2)

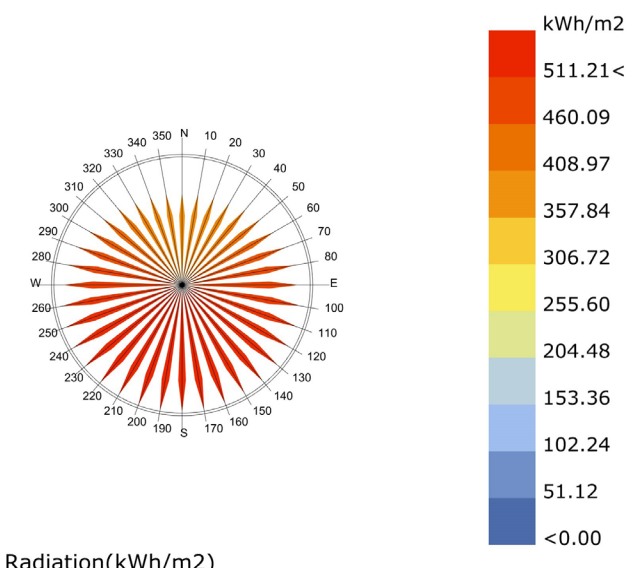

Diffuse Radiation(kWh/m2) MEXICO CITY MEX 1988  $1$  JAN  $1:00 - 31$  DEC 24:00

Gráfica #7; Radiación Difusa(kWh/m2)

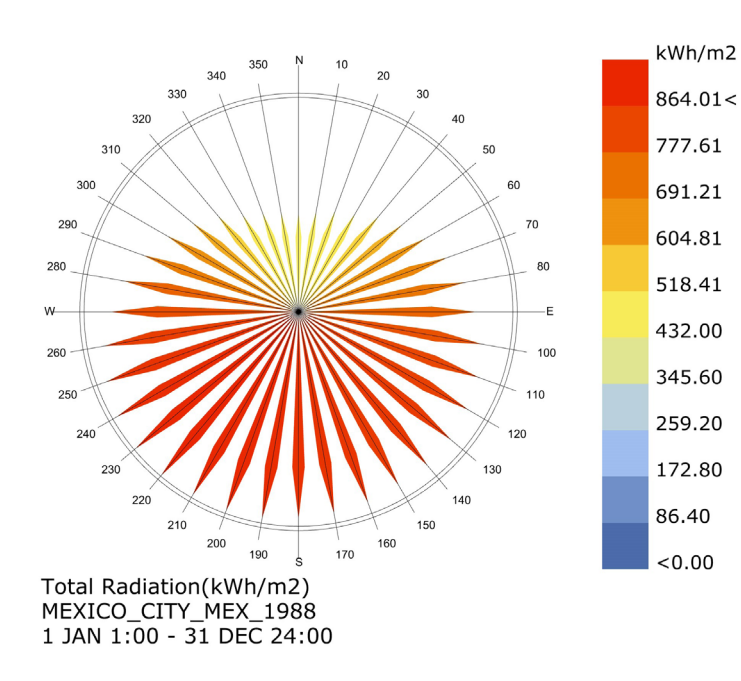

La gráfica #8 nos muestra la radiación total que llega a la superficie comprende un periodo del 01 de Enero al 31 de Diciembre, donde la escala de colores nos dice que la radiación promedio oscila como rango máximo un aproximado de 860.00 kWh/m2 , mientras que su valor mínimo aproximado es de 520.00 kWh/m², sin llegar a diminuir de 430.00 kWh/m2 .

La zona más radiada es la parte sur donde se registran la radiación mas alta, con unas lecturas entre 770.00 kWh/m2 a 860.00 kWh/m2 .

De igual manera se puede escoger el periodo de los que se quieren obtener los datos, utilizando el componente 'Ladybug\_Analysis Period' y conectando los componentes 'Number Slider' configurándolos como se vio anteriormente (Ilustración #33, pág. 60), creando las conexiones como se ven en el siguiente código y en la programación gráfica #10.

### *CODE*

*1 <: " Ladybug\_OpenEPWandSTAT" [SD] 'epwFile' >> " Ladybug\_GenCumulative... ...SkyMtk" [ED] '\_epwFile' : >*

*2 <: "Boolean Toggle" [SD] >> "Ladybug\_GenCumulativeSkyMtk" [ED] '\_runIt' : >* 

*3 <: ""Ladybug\_GenCumulativeSkyMtx" [SD] 'CumulativeSkyMtk' >> ... ... "Ladybug\_selectSkyMtk" [ED] '\_cumulativeSkyMtk' :>*

*// Doble Click // < Number Slider > \*\* Se repite cada que se coloca un componente Number slider \*\**

*4 <: "Number Slider" [SD] >> "Ladybug\_Analysis Period" [ED] '\_fromMonth\_ :>*

*5 <: "Number Slider" [SD] >> "Ladybug\_Analysis Period" [ED] '\_fromDay\_ :>*

*6 <: "Number Slider" [SD] >> "Ladybug\_Analysis Period" [ED] '\_fromHour\_ :>*

*7 <: "Number Slider" [SD] >> "Ladybug\_Analysis Period" [ED] '\_toMonth\_ :>*

*8 <: "Number Slider" [SD] >> "Ladybug\_Analysis Period" [ED] '\_toDay\_ :>*

*9 <: "Number Slider" [SD] >> "Ladybug\_Analysis Period" [ED] '\_toHour\_ :>*

*10 <: "Ladybug\_Analysis Period" [SD] 'analysisPeriod' >> "Ladybug\_selectSkyMtk"... ... [ED] '\_analysisPeriod\_' : >*

*11 <: "Ladybug\_selectSkyMtk" [SD] 'selectedSkyMtk' >> "Ladybug\_RadiationRose"... ... [ED] '\_selectedSkyMtk' : >*

*// Doble Click // < Boolean Toggle >*

*12 <: "Boolean Toggle" [SD] >> "Ladybug\_RadiationRose" [ED] '\_runIt' :>*

*// Doble Click // < Custom Preview >*

*13 <: "Ladybug\_RadiationRose" [SD] 'radRoseBaseCrvs' >> "Custom Preview"... [ED] 'Geometry' : >*

*// Doble Click // < Colour Swatch >*

*14 <: "Colour Swatch" [SD] >> "Custom Preview" [ED] 'Material' : >*

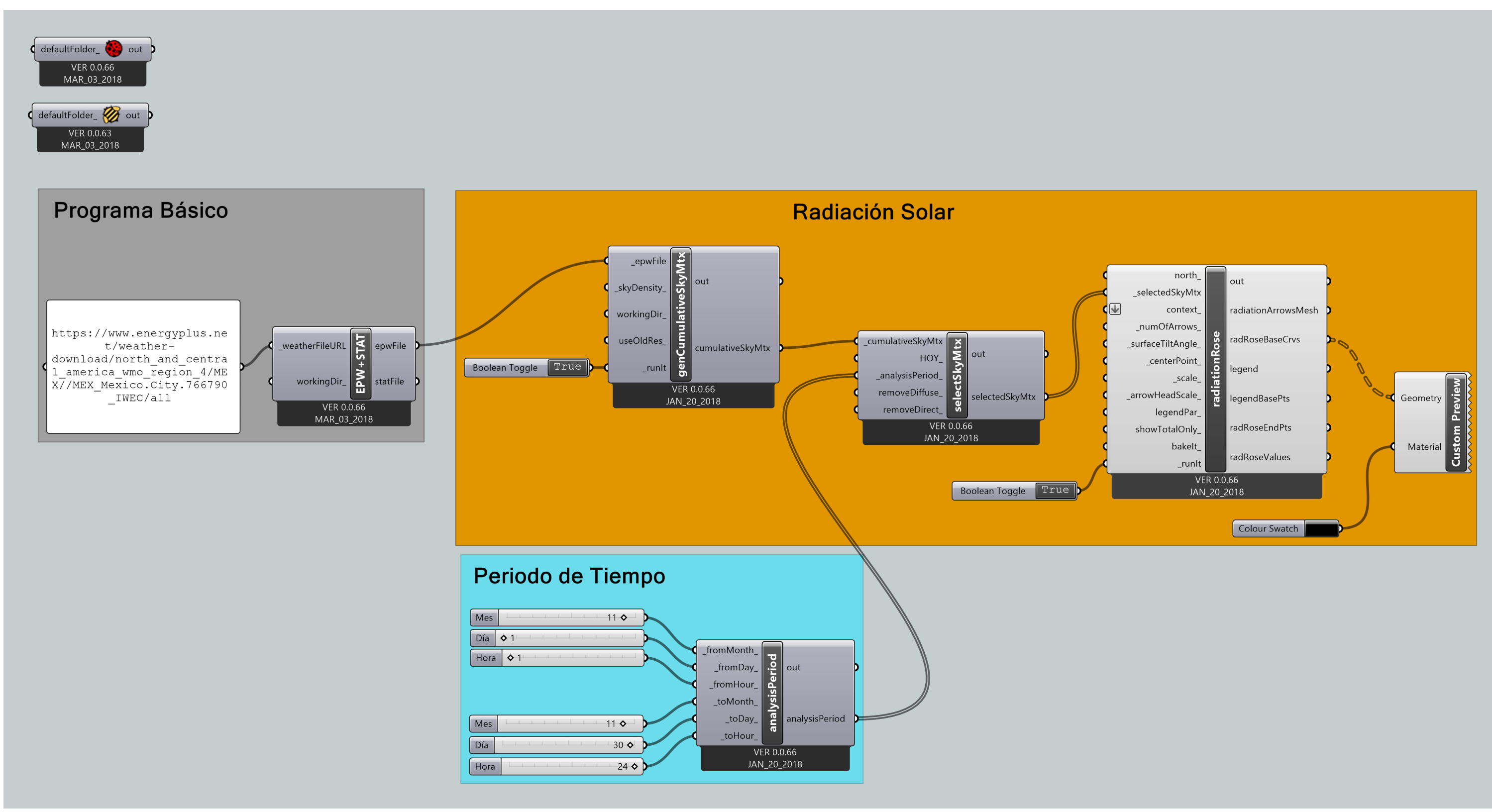

Programación Gráfica #10; Rosa de Radiación con periodos (Radiation Rose)

Como se aprecia en la gráfica #9, la radiación directa varia mucho con respecto al promedio de anual, donde se observa que en el periodo comprendido por el mes de Noviembre, la radiación proveniente del Norte es nula, mientras que en la parte Sur se mantiene con altos niveles de radiación con unas medidas que oscilan los 45.00 kWh/m2 , un valor bajo comparándolo con el promedio anual.

De igual forma que con la radiación directa del periodo de noviembre, la zona con más radiación es la zona sur con un valor aproximado de 48.00 kWh/m2 , sin embargo la zona norte tiene más radiación difusa con un valor aproximado de entre 24.00 y 29.00 kWh/m2 , dando a entender que existe más radiación difusa que directa.

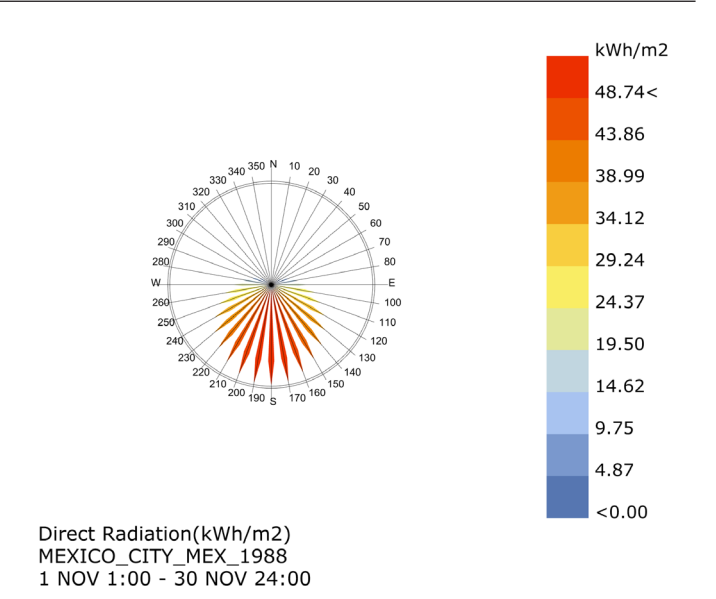

Gráfica #9; Radiación Directa Periodo Noviembre (kWh/m2)

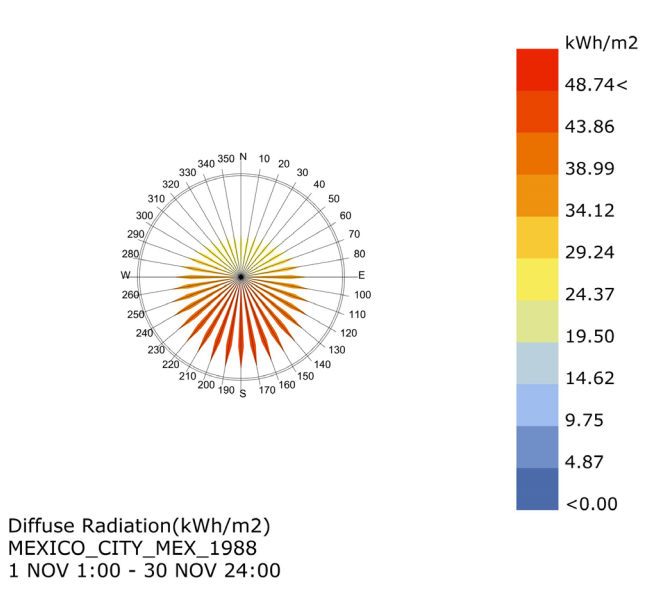

Gráfica #10; Radiación Difusa Periodo Noviembre(kWh/m2)

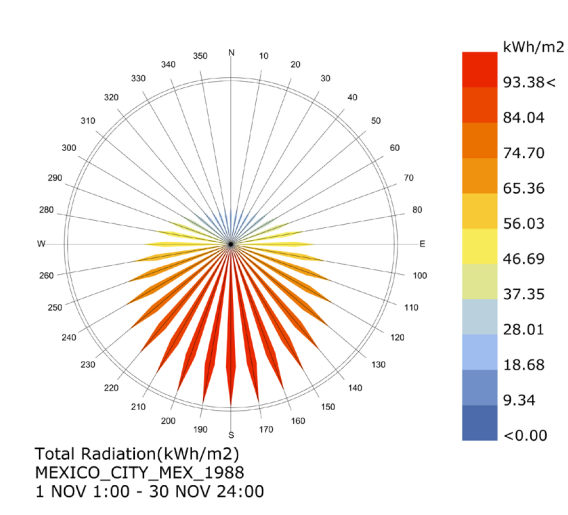

En el caso de la gráfica #11, se observa la radiación total del mes de Noviembre, debido a que la radiación total es la suma de las dos anteriores, es lógico que la zona donde hay mayor radiación sea la zona Sur, con aproximadamente un valor de entre 84.00 a 93.00 kWh/m2 , mientras que debido a la ausencia de radiación directa en este periodo y a la poca radiación difusa en la zona norte, esta tiene una radiación total de entre 18.00 a 28.00 kWh/m2 .

Estos son datos que se utilizan más adelante en el documento para la obtención de otro tipo de gráficas.

### **5.2.1.2.5 HUMEDAD**

Con el software podemos calcular y obtener los datos de la humedad relativa, como se menciono se utilizara al que llamamos programa básico ya que este nos proporciona todos los elementos que estamos utilizando, para esto colocamos el componente 'Ladybug\_3DChart', para generar la gráfica, así como los componentes 'Custom Preview' y 'Colour Swatch', haciendo las conexiones como se muestra en el siguiente código y quedando la programación gráfica como se muestra a continuación (Programación Gráfica #11).

Gráfica #11; Radiación Total Periodo Noviembre(kWh/m2 )

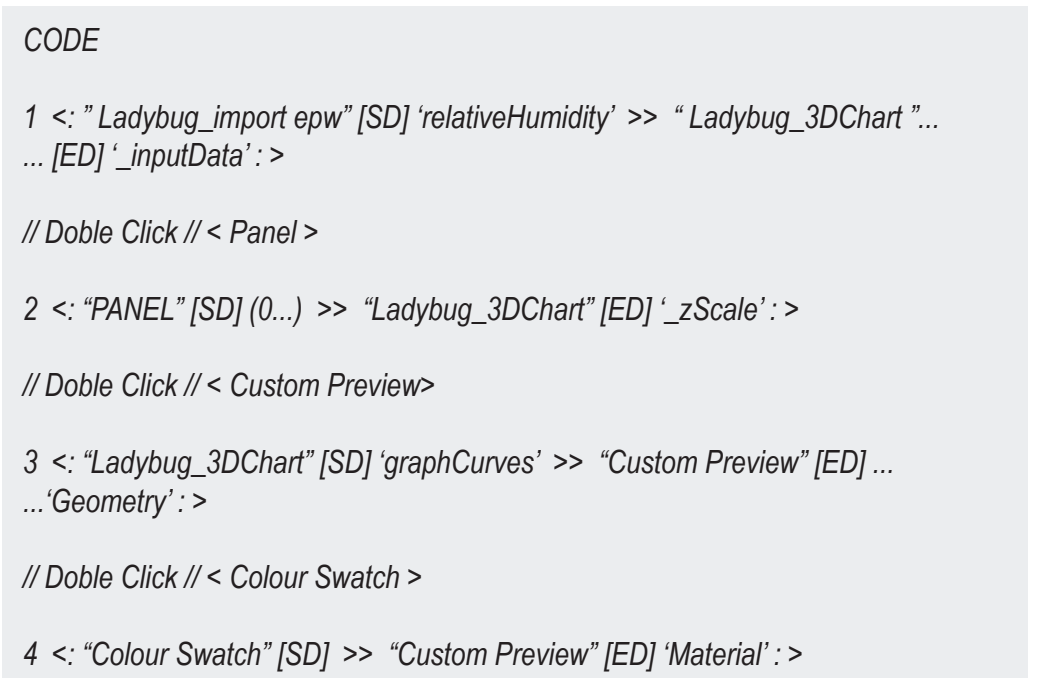

5.0 EXPLICACIÓN ESPECÍFICA DEL SOFTWARE

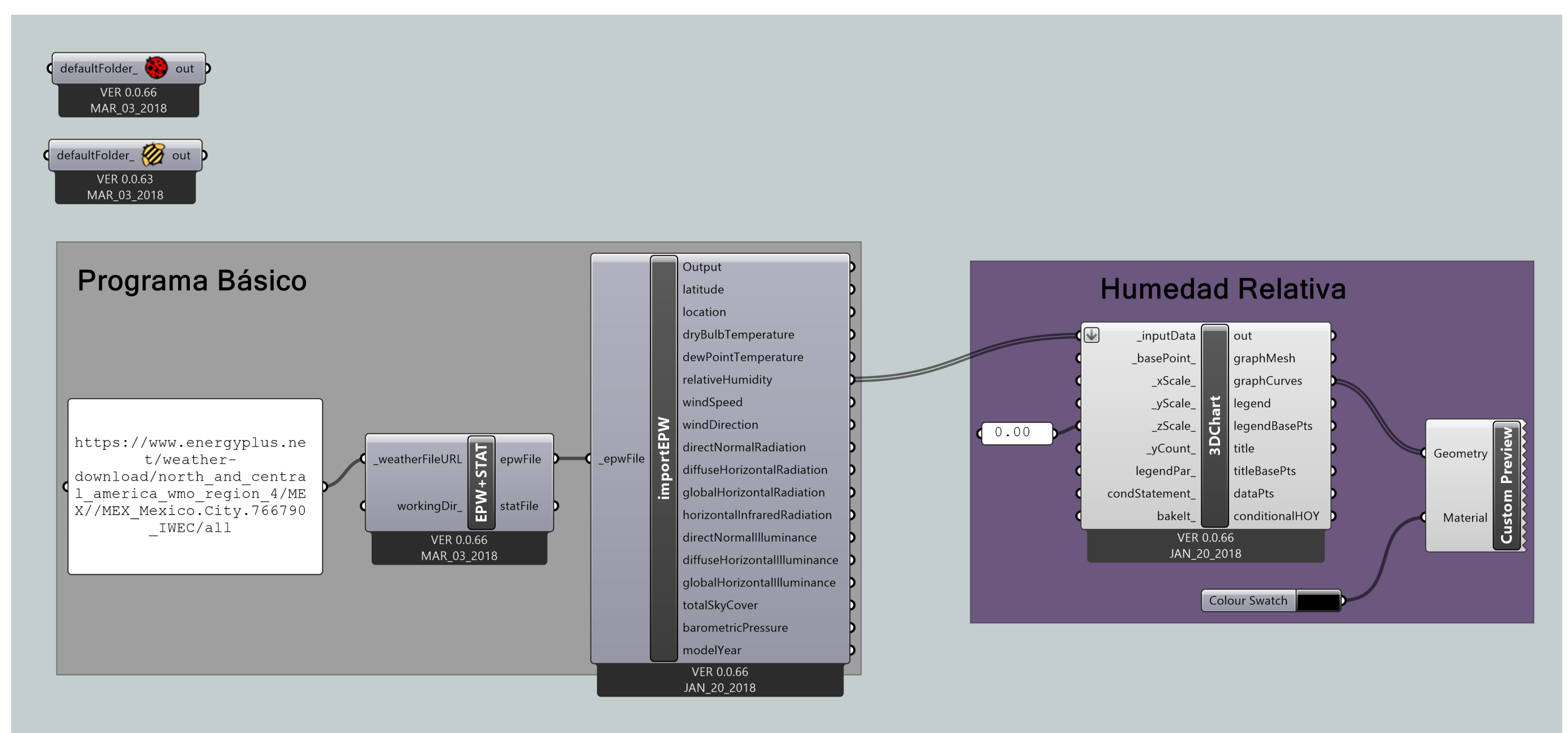

Programación Gráfica #11; Humedad Relativa (Relative Humidity)

Una vez conectados todos los componentes como se muestra en la programación gráfica #11, el software nos arroja la gráfica #12, esta se compone de la escala gráfica mediante colores donde los colores fríos representan nuevamente los valores bajos mientras que los colores cálidos los valores más altos.

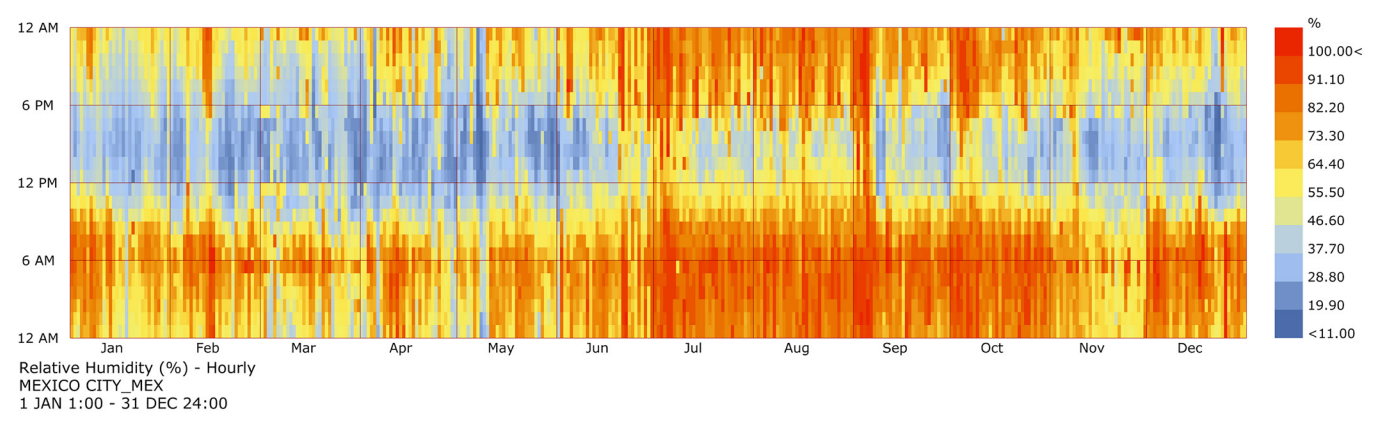

Gráfica #12; Humedad Relativa (%)

En la gráfica #12 se observa la humedad relativa tomadas en un periodo comprendido del día 01 de Enero al 31 de Diciembre, los valores de colores tienen un máximo de 100% y un valor mínimo de 11%.

Mediante esta gráfica se observa el panorama de cuál es la humedad relativa aproximada, se observa que de los meses de Julio a Octubre se presenta mayor humedad debido a la temporada de huracanes y lluvias, mientras que en los meses de Enero, Febrero y Marzo, son los meses con menor humedad relativa en el ambiente.

### **5.2.1.2.6 PRECIPITACIÓN**

Con el software también se puede calcular y obtener los datos de la precipitación, como se menciono se utiliza lo que llamamos programa básico ya que este nos proporciona todos los elementos que estamos utilizando, se debe descargar un componente extra llamado "Download rainfall data" (<sup>3</sup>) ya que no se encuentra dentro de la paquetería básica de Ladybug, este se debe descargar de la página web "*https://discourse.ladybug.tools/t/rainfall-data-component/2197".*

Una vez hecho esto buscamos dentro del menú "0 Ladybug" el componente llamado "Ladybug Decompose Location" ( $\frac{18}{18}$ ) y lo colocamos dentro del área de trabajo, con este componente lo que hacemos es dividir los datos de localización, después buscando en el mismo menú colocamos el componente de acabamos de descargar ("Download rainfall data") colocando el componente "boolean toggle" y colocando un "panel" cuyo contenido es el nombre del sitio en este caso sera "MEXICO CITY" (Recordemos que el programa solo detecta en algunas ocasiones el idioma ingles), y se interconectan como se muestra en el siguiente código.

### *CODE*

*1 <: " Ladybug\_import epw" [SD] 'location' >> "Ladybug\_Decompose Location "... ... [ED] '\_location : >*

*2 <: "Ladybug\_Decompose Location" [SD] 'latitude' >> "Download rainfall data"... ... [ED] '\_latitude' : >*

*3 <: "Ladybug\_Decompose Location" [SD] 'longitude' >> "Download rainfall data"... ... [ED] '\_longitude' : >*

*// Doble Click // < Boolean Toggle >*

*4 <: "Boolean Toggle" [SD] >> "Download rainfall data" [ED] 'download' :>*

*// Doble Click // < Panel >*

*5 <: "Panel" [SD] (MEXICO CITY...) >> "Download rainfall data" [ED]... '\_locationName' :>*

Una vez conectados estos componentes se procede a de igual forma en el menú "0 Ladybug" buscamos y colocamos el componente llamado 'Ladybug\_Create LB Header' ( $\bullet$ ), y a este componente le colocaremos tres paneles conectados, el primero con que tipos de datos esta generando la gráfica, en este caso "precipitación", el segundo las unidades con las que se mide que es "mm" y en el último el tiempo que se esta midiendo puede ser Anual (Annually), Mensual (Monthly), Diario (Daily) u Horario (Hourly), aquí haremos que la gráfica nos muestre los datos por mes, y también se le debe conectar el componente 'Ladybug\_Decompose Location' como se muestra en el siguiente código.

Se finaliza buscando dentro del menú "1 VisualizeWeatherData" el componente llamado 'Ladybug Monthly Bar Chart' (  $\downarrow$ ) con este se generara la gráfica para visualizar los datos y también le conectamos un componente 'boolean toggle' y al final como en gráficas anteriores conectamos los componentes 'Custom Preview' y 'Colour Swatch', haciendo las conexiones como se muestra en el código y quedando la programación gráfica como se muestra a continuación (Programación gráfica #12).

### *CODE*

*1 <: "Ladybug\_Decompose Location" [SD] 'locationName' >> "Ladybug\_Create LB"... ... Header" [ED] 'location\_ : >*

*// Doble Click // < Panel > \*\* Se repite cada que se coloca un componente Panel\*\**

*3 <: "PANEL" [SD] (precipitación...) >> "Ladybug\_Create LB Header" [ED] 'dataType\_' :>*

*4 <: "PANEL" [SD] (mm...) >> "Ladybug\_Create LB Header" [ED] 'timeStep\_' :>*

*5 <: "PANEL" [SD] (Monthly...) >> "Ladybug\_Create LB Header" [ED] 'analysisPeriod\_' :>*

*6 <: "Ladybug\_Create LB Header" [SD] 'dataWithHeader" >> "Ladybug\_Monthly Bar... Chart"[ED] 'inputData' :>*

*// Doble Click // < Boolean Toggle >* 

*7 <: "Boolean Toggle" [SD] >> "Ladybug\_Monthly Bar Chart" [ED] 'plotFromZero' :>*

*// Doble Click // < Custom Preview >* 

*8 <: "Ladybug\_Monthly Bar Chart" [SD] 'graphAxes' >> "Custom Preview" [ED] ... ...'Geometry' : >*

*// Doble Click // < Colour Swatch >* 

*9 <: "Colour Swatch" [SD] >> "Custom Preview" [ED] 'Material' : >*

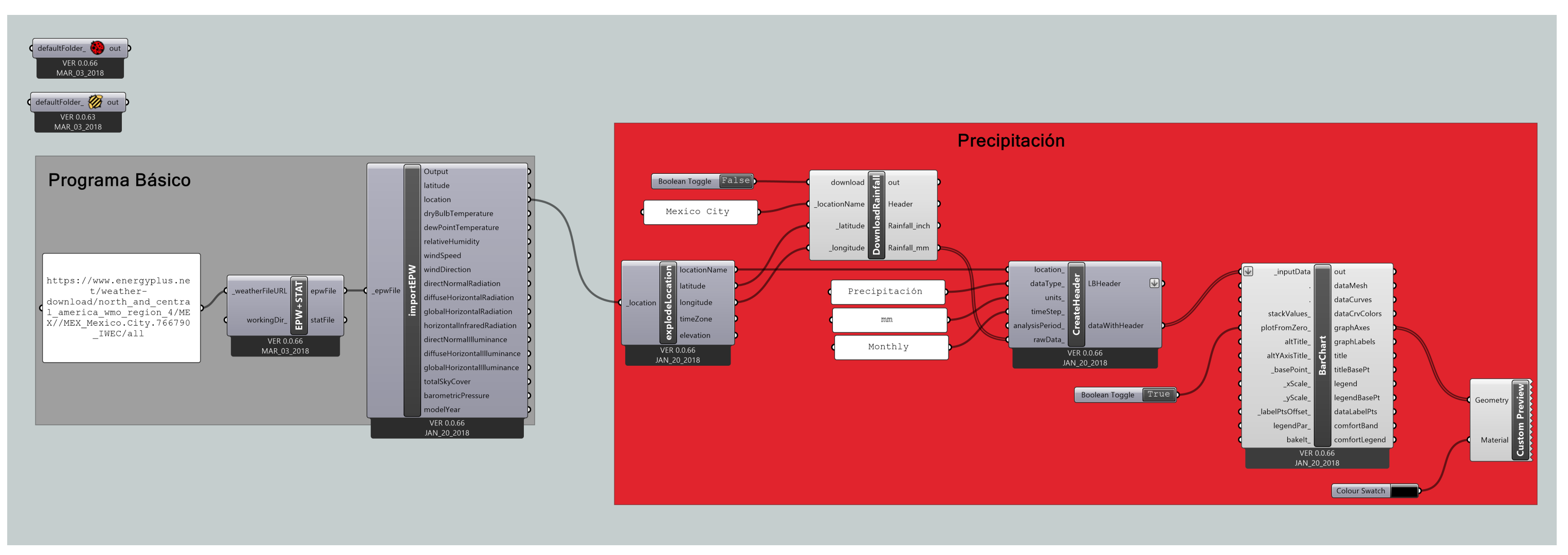

Programación Gráfica #12; Precipitación (Rainfall)

La gráfica #13 es la que nos proporciona la programación gráfica #12, en esta se presenta la precipitación pluvial en una gráfica de barras diferente a las que se han visto dentro del documento con escala de colores y en esta se encuentra representada un año dividido en sus doce meses (Monthly), se puede observar que en los meses de Mayo y Junio es cuando se presenta una mayor precipitación dentro de la Ciudad de México, ya que son cuando se presentan las lluvias en primavera siguiendo los meses de Septiembre y Octubre como los meses con mayor precipitación promedio en la ciudad.

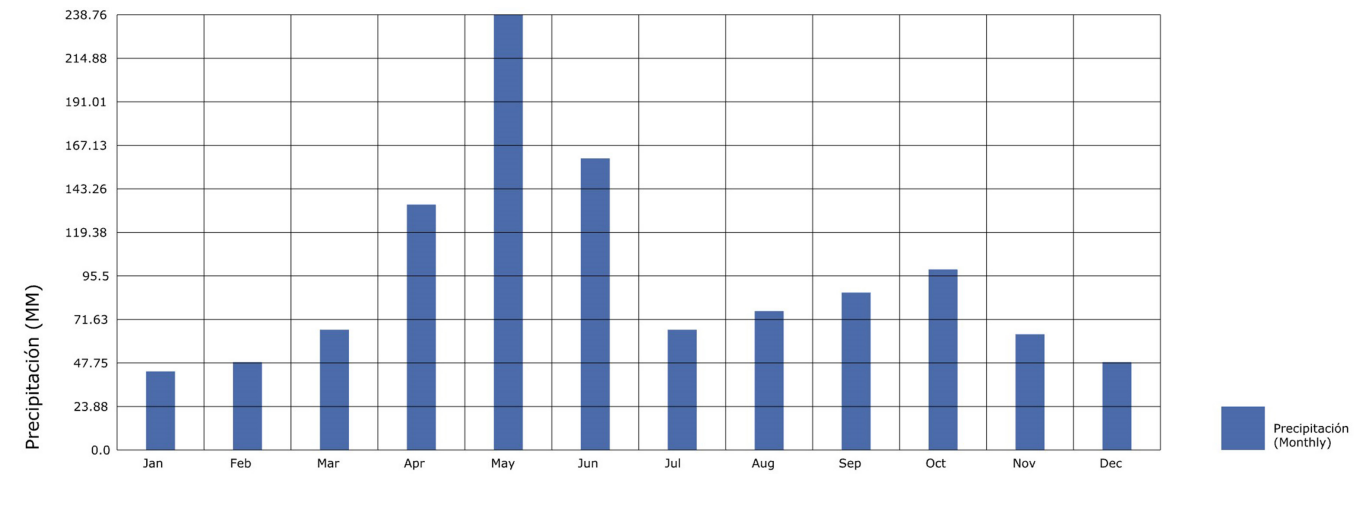

Gráfica #13; Precipitación (mm)

### **5.2.1.2.7 TRAYECTORIA SOLAR**

Con el software se puede calcular y obtener la trayectoria solar, para esto buscamos dentro del menú "2 VisualizeWeatherData" el componente llamado 'Ladybug SunPath' ( ♦), conectándole el componente 'import Epw', a continuación se debe hacer doble click y escribir el comando *<SE-RIES>,* este componente como dice su nombre sirve para crear series de números, en este caso lo usaremos para crear series de 24 valores que representaran las horas, para esto se le deben conectar dos paneles uno con el valor de inicio y otro con el valor de fin.

Una vez hecho esto debemos conectar un panel con el que asignaremos los meses que vamos a ver representados dentro de la gráfica solar, en este caso los meses que se escogen son; Junio (6), Septiembre (9), Diciembre (12). Generalmente al conectar este panel dentro del componente 'Ladybug\_SunPath' genera un error, esto se debe a que al escribir los datos dentro del panel, se genere un multitexto o multilínea, para evitar esto, debemos dar click derecho sobre el componente y desactivar la opción como se muestra en la ilustración # 34. Para finalizar se colocan los componentes 'Custom Preview' y 'Colour Swatch', en el siguiente código se muestran los paso para conectar estos componentes.

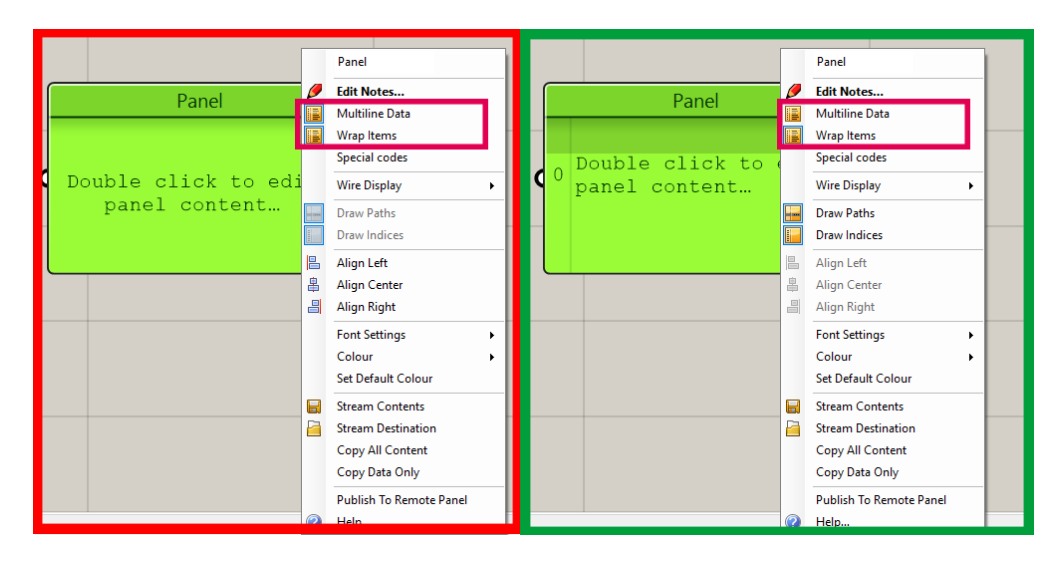

Ilustración #34; Propiedades del componente panel, Activado (izq.), desactivado (der.)

## *CODE*

- *1 <: "Ladybug\_Import epw" [SD] 'location' >> "Ladybug\_SunPath" [ED] '\_location' : >*
- *// Doble Click // < Series >*
- *// Doble Click // < Panel >*
- *2 <: "Panel" [SD] (1...) >> "Series" [ED] 'Start' :>*
- *// Doble Click // < Panel >*
- *3 <: "Panel" [SD] (24...) >> "Series" [ED] 'Count' :>*
- *// Doble Click // < Panel >*
- *4 <: "Panel" [SD] (6,9,12...) >> "Ladybug\_SunPath" [ED] '\_month\_' :>*
- *// Doble Click // < Custom Preview >*
- *5 <: "Ladybug\_SunPath" [SD] 'sunSpheresMesh' >> "Custom Preview".[ED] 'Geometry' :>*
- *6 <: "Ladybug\_SunPath" [SD] 'sunPathCrvs' >> "Custom Preview".[ED] 'Geometry' :>*
- *7 <: "Ladybug\_SunPath" [SD] 'title' >> "Custom Preview".[ED] 'Geometry' :>*
- *// Doble Click // < Colour Swatch >*
- *8 <: "Colour Swatch" [SD] >> "Custom Preview" [ED] 'Material' : >*

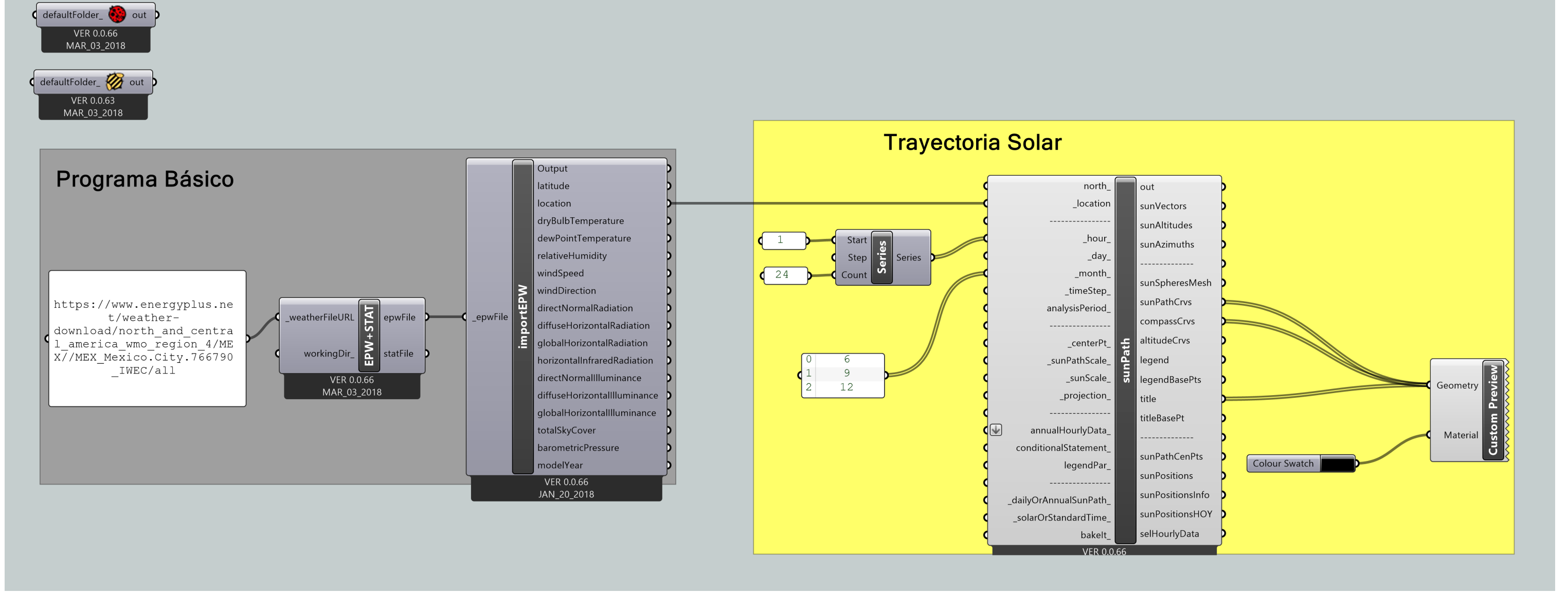

Programación Gráfica #13; Trayectoria Solar (Sun Path)

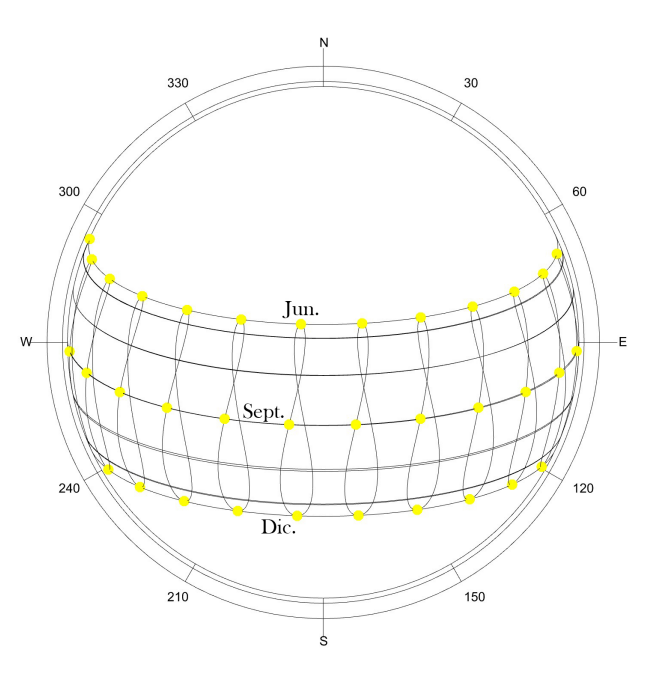

Sun-Path Diagram - Latitude: 19.43 Gráfica #14; Trayectoria Solar

### *CODE*

*1 <: "Ladybug\_Import epw" [SD] 'dryBulbTemperature' >> "Ladybug\_SunPath" [ED]... ... 'annualHourlyData\_' : >*

Gráfica #15, Trayectoria Solar (Temperatura Bulbo Seco)

La gráfica solar (Gráfica #14) que se creo con el programa #12, esta se encuentra en 2D, esta contiene los datos como se menciono de los meses de Junio, Septiembre y Diciembre, estan distribuidos como se muestra en la gráfica, representados por círculos amarillos que simulan la posición del sol en diferentes horas del día.

 Otra de las características que se le puede agregar a la gráfica solar, es la de poder representar mediante una escala de colores las temperaturas que ejerce el sol a la superficie, para esto debemos hacer la siguiente conexión adicional.

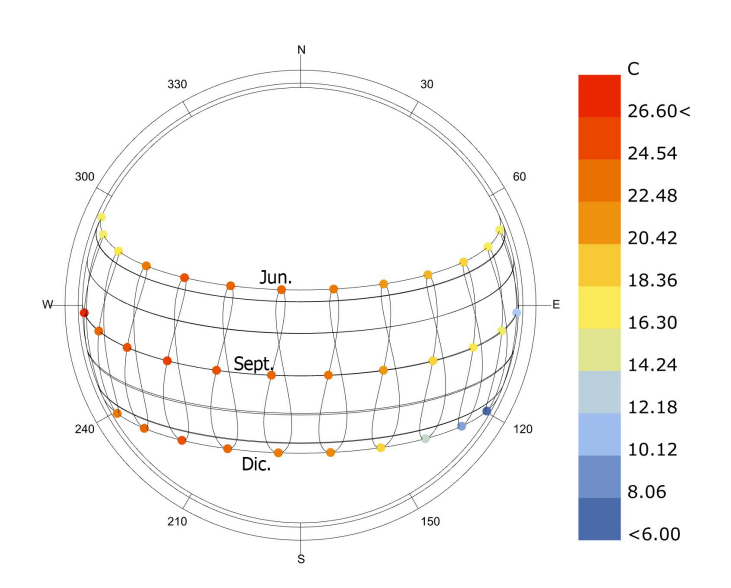

Sun-Path Diagram - Latitude: 19.43 Both Fach Blagfall Latitude: 19:49<br>Hourly Data: Dry Bulb Temperature (C)<br>MEXICO CITY\_MEX

Como se aprecia en la Gráfica #15, se aprecian las temperaturas que ejerce el sol en la superficie terrestre, y estas de igual forma que todo lo anterior se encuentra acotado mediante una escala de colores donde los colores fríos representan valores bajos, mientras que los colores cálidos representan los valores más altos.

También se aprecia la salida y entrada del sol y que en meses hay más tiempo de sol, en el mes de Junio el sol sale aproximadamente a las 07:00 y se oculta alrededor de las 19:00, estos son los meses de verano que es cuando mas horas de luz solar tene-

mos en el día (13 hrs aprox.), en Septiembre el sol sale alrededor de las 07:00 y se oculta a las 18:00 hrs (12 hrs aprox.) y en Diciembre que es de los meses con menos luz solar el sol sale alrededor de las 08:00 y se oculta a las 17:00 aproximadamente ya que en este mes inicia el invierno (10 hrs aprox.).

Otra función que tiene el *plugin Ladybug* con respecto a la trayectoria solar, es aquel que te permite observar la cantidad de horas de sol que este da a cada una de las superficies de un volumen, para esto debemos buscar dentro del menú "3 EnvironmentalAnalysis" el componente Ilamado 'Ladybug Sunlight Hours Analysis' (  $\frac{1}{20}$  , este sirve para que mediante la escala de colores que utiliza el programa se observen las horas promedio por mes de sol que ilumina cada una de las superficies del volumen.

Para esto debemos de dar doble click y escribir el comando *<Geometry>,* y haciendo click derecho sobre el componente, seleccionamos la opción "Set Multiple Breps", lo cual no llevara a la interfaz de Rhinoceros y seleccionamos los volúmenes, y el contexto en caso de que exista, así como el terreno donde se encuentra.

Después debemos de conectar dos number slider uno que servirá para determinar el tamaño de la cuadricula donde se vera reflejada la escala de colores y otro que determinara la distancia desde la base, en este caso los valores que se utilizan son "3" y "0.1" respectivamente, para finalizar le conectamos el componente 'Boolean Toogle' para activar el componente. Las conexiones se aprecian en el siguiente código.

#### *CODE*

*1 <: "Ladybug\_SunPath" [SD] 'sunVectors' >> "Ladybug\_Sunlight Hours Analysis" [ED]... '\_sunVectors' : >*

*// Doble Click // < Geometry > \*\* Seleccionar los Volúmenes \*\**

*2 <: "Geometry" [SD] >> "Ladybug\_Sunlight Hours Analysis" [ED] '\_geometry'*

*// Doble Click // < Number Slider > \*\* Valor = 3 \*\**

*3 <: "Number Slider" [SD] >> "Ladybug\_Sunlight Hours Analysis" [ED] '\_gridSize\_' :>*

*// Doble Click // < Number Slider > \*\* Valor = 0.1 \*\**

*4 <: "Number Slider" [SD] >> "Ladybug\_Sunlight Hours Analysis" [ED] '\_disFromBase' :>*

*// Doble Click // < Boolean Toggle >*

*5 <: "Boolean Toggle" [SD] >> "Ladybug\_Sunlight Hours Analysis" [ED] '\_runIt' :>*

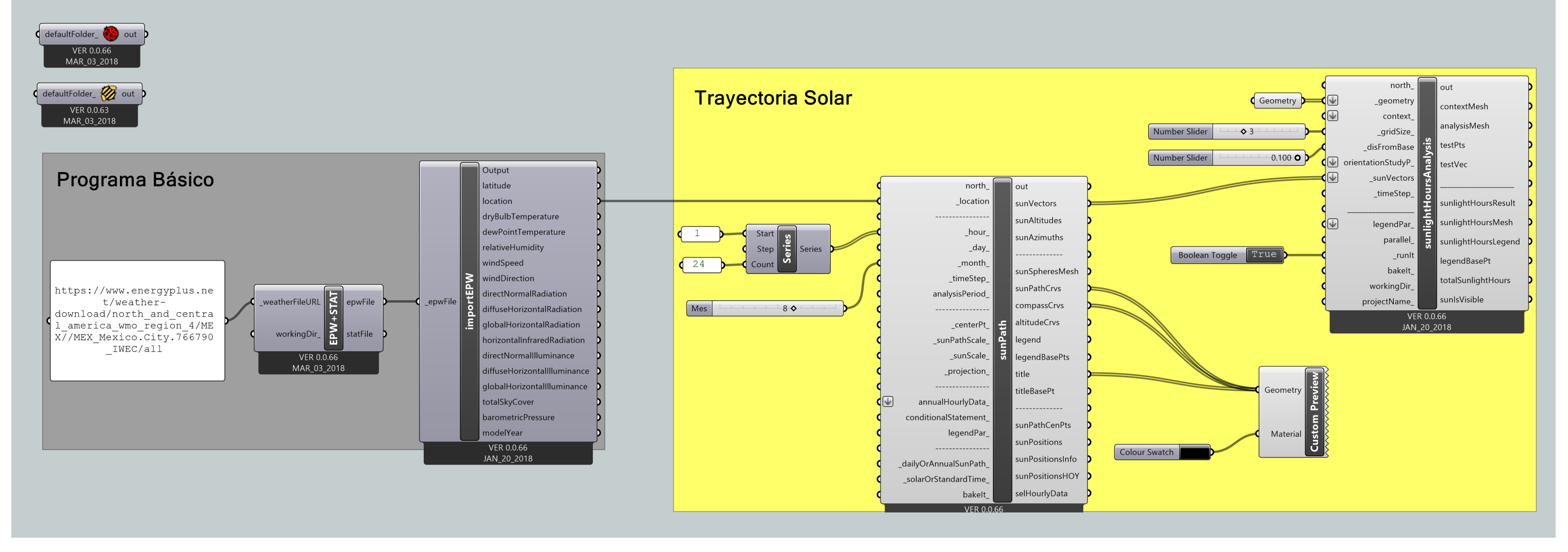

Programación Gráfica #14; Trayectoria Solar, Analisis de Horas (Sun Path Hours Analysis)

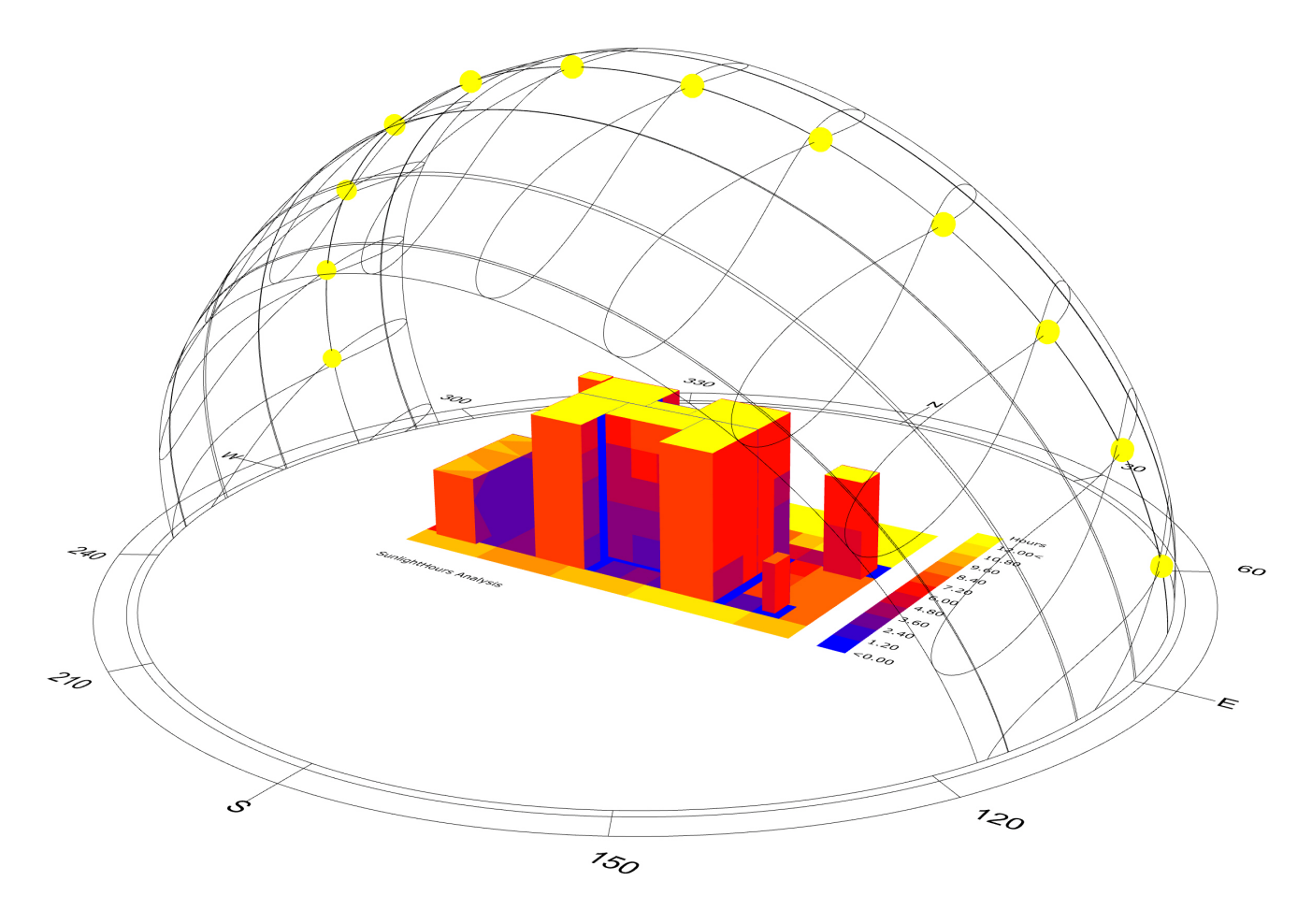

Gráfica #16, Trayectoria Solar (Analisis de Horas)

Como se observa dentro de la gráfica #16 y mas a detalle en la Ilustración #32, el volumen adquiere los colores dependiendo del tiempo que recibe sol su superficie, en ambas imágenes se esta tomando el mes de agosto (08) para observar el tiempo promedio de luz solar que se da a lo largo de los días., se utiliza la escala de colores como en anteriores gráficas, que en este caso los colores azules y violetas, son los valores bajos lo que significa que tienen menos horas de sol, mientras que con los colores Rojos y Amarillos que son los valores más altos, son aquellos que tienen un mayor horario con sol.

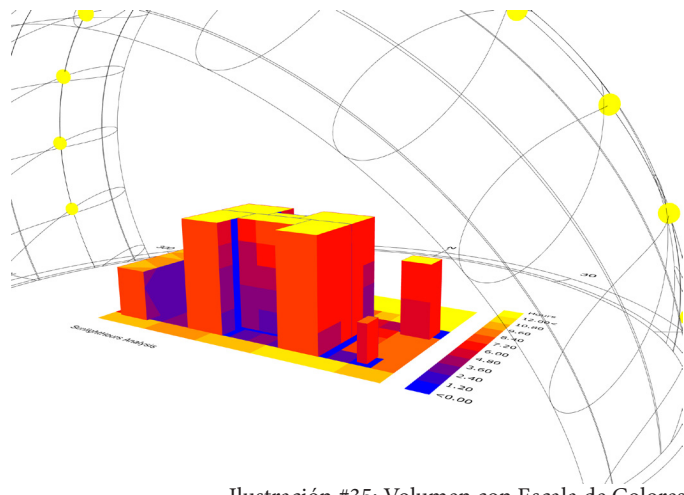

Ilustración #35; Volumen con Escala de Colores

# **5.3 SIMULACIÓN DE LAS CARACTERÍSTICAS DE CON-FORT DEL HABITANTE**

## **5.3.1 GRÁFICA PSICOMÉTRICA**

Para crear la carta o gráfica Psicométrica, debemos de buscar en el menú "2 VisualizeWeatherData" el componente llamado 'Ladybug Psychrometric Chart' ( ), este es el componente que crea la carta psicométrica, a este componente se le conecta el componente 'Ladybug\_Import EPW' como se muestra en el siguiente código.

Ahora debemos de simular una actividad que el usuario este haciendo, para esto buscamos dentro del menú "5 Extra" el componente llamado 'Ladybug Activities Met List'( ), este nos generara una lista de actividades, para el caso del ejemplo simularemos que el usuario esta solamente parado sin hacer ninguna actividad y se conecta al componente principal.

Para finalizar y crear la carta, debemos de colocar los valores "CLO" que en este caso serán "0.5" y "1.0", y conectamos un componente 'Boolean Toggle' para activar la opción *mergeComfPolygons* y como ultimo paso activamos el componente principal con otro componente "Boolean Toggle".

Cuando el programa crea la carta Psicométrica, las líneas que la componen, al igual que la zona de confort son de color rojo, para evitar que se confunda, agregamos al programa como en anteriores casos los componentes 'Custom Preview' y 'Colour Swatch' conectando al final todos los componentes como se muestra en el siguiente código.

## *CODE*

*1 <: "Ladybug\_Import EPW" [SD] 'dryBulbTemperature' >> "Ladybug\_Psychrometric... ...Chart" [ED] '\_dryBulbTemperature' : >*

*2 <: "Ladybug\_Import EPW" [SD] 'relativeHumidity' >> "Ladybug\_Psychrometric Chart"... ... [ED] '\_relativeHumidity' : >*

*3 <: "Ladybug\_Import EPW" [SD] 'barometricPressure' >> "Ladybug\_Psychrometric... ...Chart" [ED] 'barometricPressure\_' : >*

*4 <: "Ladybug\_Activities Met List" [SD] \*\*Standing\*\* >> "Ladybug\_Psychrometric Chart"... ... [ED] 'metabolicRate\_' :>*

*// Doble Click // < Panel >* 

*5 <: "PANEL" [SD] (0.50, 1.00..) >> "Ladybug\_Psychrometric Chart" [ED] 'clothingLevel\_' :>*

*// Doble Click // < Boolean Toggle >*

*6 <: "Boolean Toggle" [SD] >> "Ladybug\_Psychrometric Chart" [ED] 'mergeComfPolygons' :>*

*// Doble Click // < Boolean Toggle >*

*7 <: "Boolean Toggle" [SD] >> "Ladybug\_Psychrometric Chart" [ED] '\_runIt' :>*

*// Doble Click // < Custom Preview >*

*8 <: "Ladybug\_Psychrometric Chart" [SD] 'chartCurvesAndTxt' >> "Custom Preview" [ED]... ... 'Geometry' :>*

*9 <: "Ladybug\_Psychrometric Chart" [SD] 'psychChartMesh' >> "Custom Preview" [ED]... ... 'Geometry' :>*

*// Doble Click // < Colour Swatch >*

*10 <: "Colour Swatch" [SD] >> "Custom Preview" [ED] 'Material' : >*

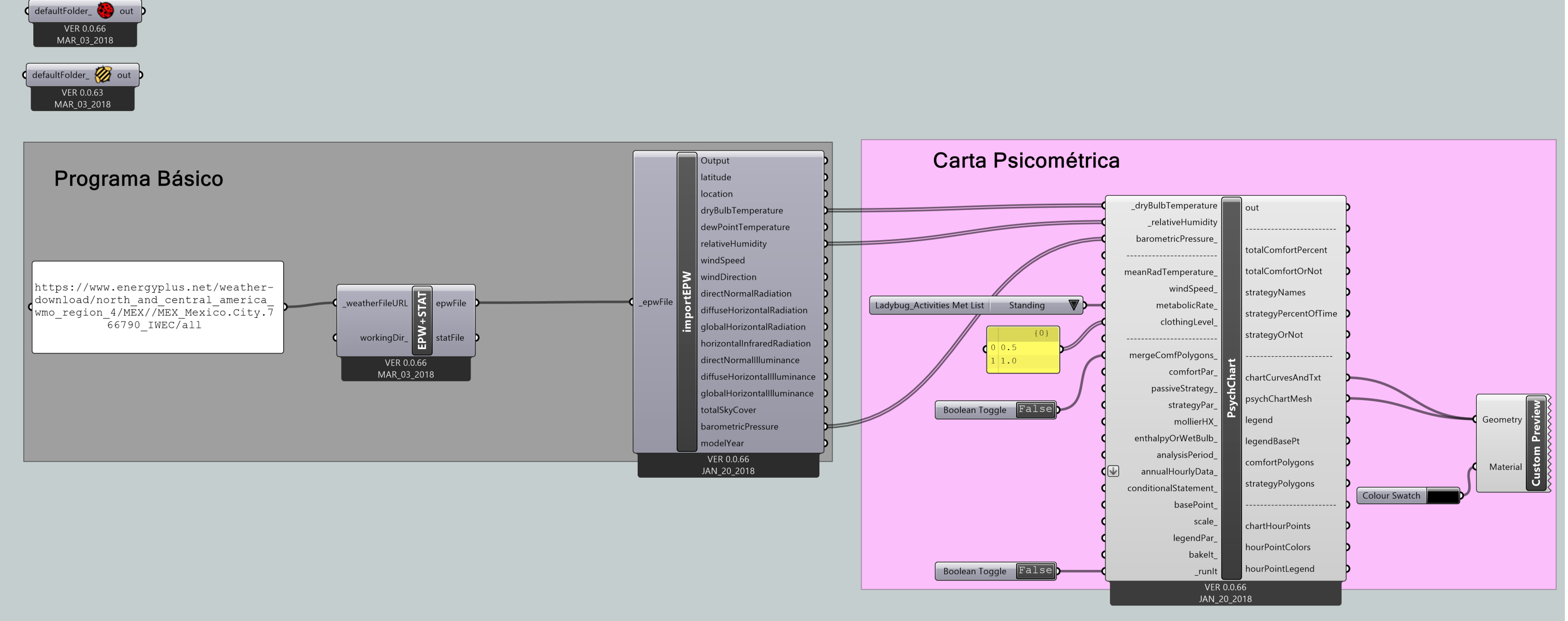

Programación Gráfica #15; Carta Psicométrica (Psycometric Chart)

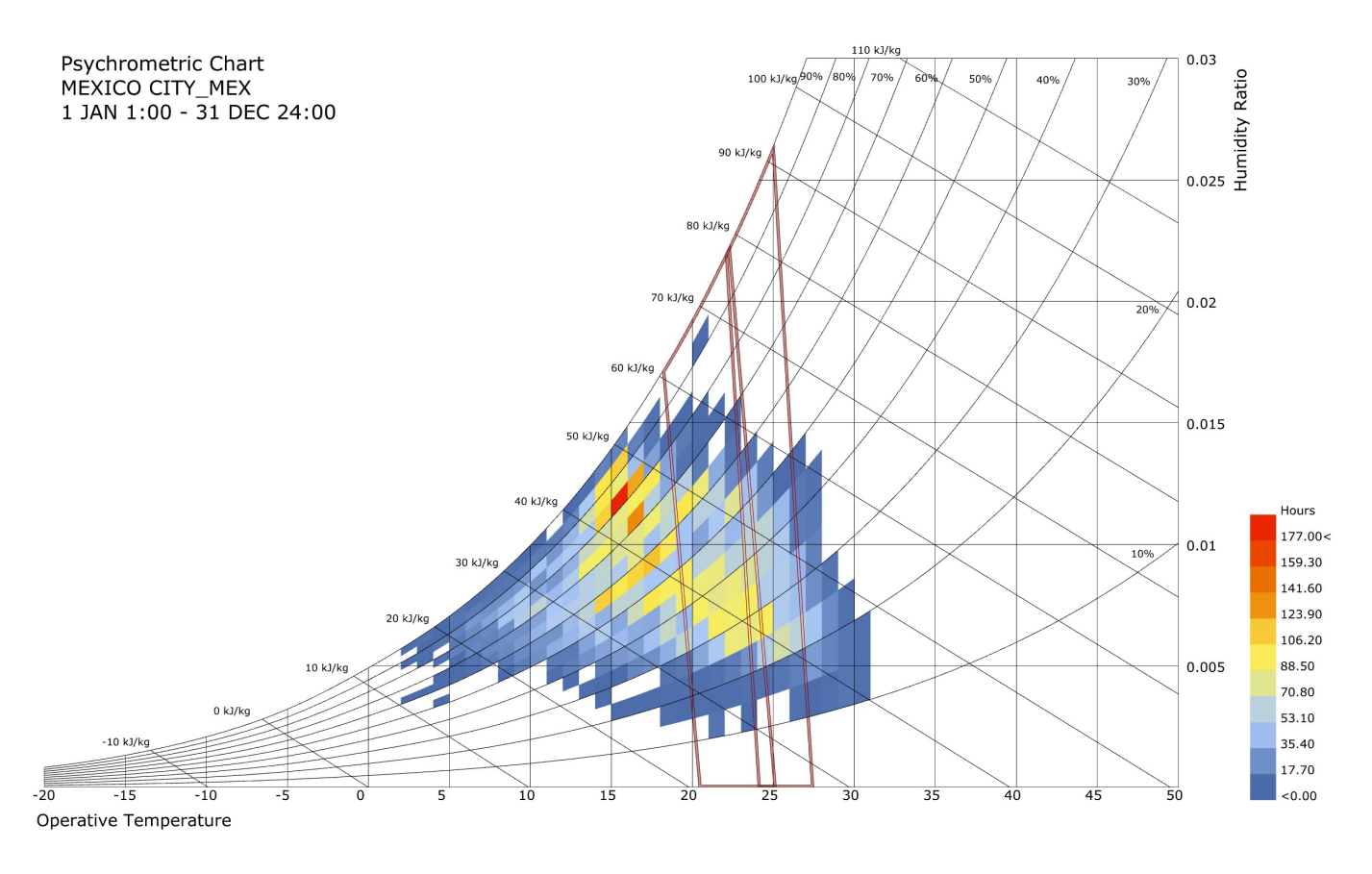

Gráfica #17; Carta Psicométrica

En la Gráfica #17, se observa la carta o gráfica psicométrica que genera el programa #14, esta al igual que todas las demás gráficas, tiene un sistema de colores que en este caso representa las horas de confort que se encuentran a lo largo de un año, si como el rango de confort con respecto al los valores "CLO" (enmarcados en rojo), esta gráfica esta representando el promedio de un periodo comprendido del 01 de Enero al 31 de Diciembre.

## **5.4 SIMULACIÓN DEL FENÓMENO FÍSICO DE LA TER-MODINÁMICA**

En este capítulo se hace la simulación del fenómeno físico de la termodinámica, para esto se toman en cuenta ciertos puntos que se mencionan mas adelante, con el fin de tener una simulación lo mas acercada a la realidad, que en términos de software se hace lo siguiente.

Se comienza a hacer la simulación utilizando el plugin *Honeybee*, con el cual se genera la simulación del fenómeno físico de la termodinámica, para que esta sea más eficiente debemos seguir una metodología de pasos a seguir para evitar omitir aspectos importantes al momento de la simulación térmica.

- 1) La Envolvente, Geometría + Materiales
- 2) Programa
- 3) Geometrías Internas
- 4) Cargas Internas
- 5) Horarios
- 6) Ventilación Natural

En la siguiente página se muestra para visualizar el todo de la programación gráfica en una sola vista la simulación del fenómeno físico de la termodinámica, esto es para que se pueda entender mejor como trabaja en conjunto dicho programa, además por cada parte del programa se realiza un zoom para entender mejor la conexiones particulares. En muchos de los casos entre componentes solo se conecta una terminal debido a que al colocar este tipo de componente, solo es para que el programa al momento del cálculo final, considere esas variables y las muestre en los resultados.

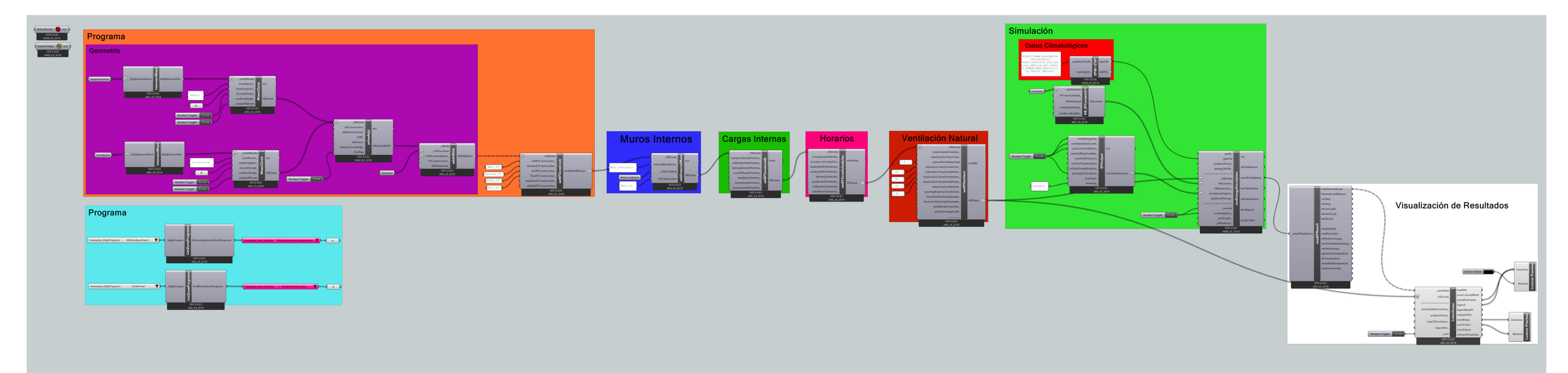

#### Materiales

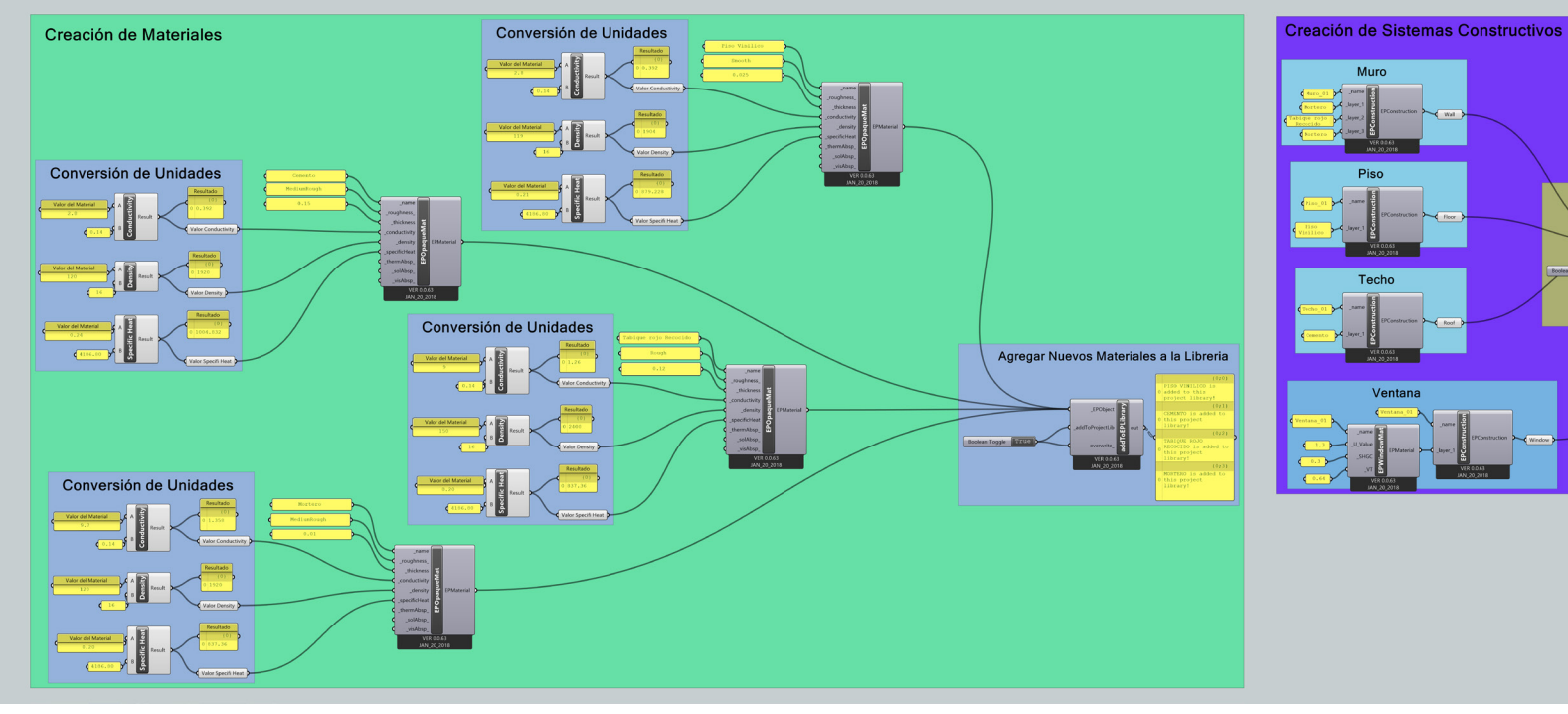

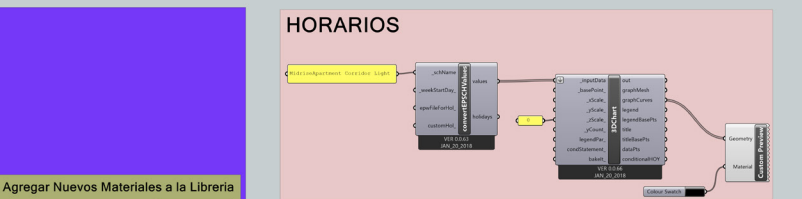

Programación Gráfica #16; Programión Gráfica de la Simulación del Fenómeno Físico de la Termodinámica

# **5.4.1 LA ENVOLVENTE, GEOMETRÍA + MATERIALES**

## **5.4.1.1 GEOMETRÍA**

Lo que se hace es definir las geometrías de las que esta compuesto el edificio y estos datos se cargan al programa y este las procese y pueda hacer el cálculo, que en términos de software se hace lo siguiente.

Utilizando la simulación geométrica que se creo en *Rhinoceros 3D* mediante superficies, e iniciamos definiendo las zona térmicas de las que esta hecho, esto se hace dando doble click sobre el área de trabajo y escribimos el comando *< Brep >* y haciendo click derecho sobre el componente, seleccionamos la opción "Set Multiple Breps", lo cual no llevara a la interfaz de Rhinoceros y seleccionamos unicamente los volúmenes correspondientes a los departamentos (al componente 'Brep' se le puede cambiar el nombre dando click derecho y en la parte superior del panel de propiedades) y hacemos lo mismo pero ahora con los volúmenes correspondientes a las áreas de circulación.

Debido a que los espacios tienen diferentes usos, estos en un inicio se le deben de asignar ciertas características individualmente, así que a continuación se explicara el procedimiento de los volúmenes pertenecientes a los departamentos tomando en cuenta que será **exactamente igual el procedimiento de los volúmenes pertenecientes a circulación** (Dentro del Código, se escribirán todas las instrucciones, tanto de departamentos como de circulación.).

Buscando dentro el menú "00 Honeybee" el componente llamado 'Honeybee\_IntersectMasses' ( $\Gamma_{\text{ch}}$ ), este componente toma todas las polisuperficies y las intersecta para generar una sola polisuperficie, y a este componente se le conecta el componente que contiene los volúmenes; una vez hecho buscamos nuevamente dentro del menú "00 Honeybee" ahora el componente llamado 'Honeybee\_Masses2Zone' ( ), este componente convierte las polisuperficies en zonas térmicas que reconoce la programación gráfica a las cuales se le debe asignar un programa arquitectónico (esto se verá más adelante) así como un nombre el cual asignaremos con un panel. Se finaliza colocando un componente 'Boolean Toggle' para determinar si esta condicionado a los sistemas de carga de aire ideal o no, en este caso los utilizaremos como un parámetro creando una simulación ideal, y otro componente igual para crear las zonas térmicas, este procedimiento se repite con los datos de los volúmenes de las circulaciones; en el siguiente recuadro de código se muestran las conexiones que se hicieron.

*CODE [ 1° Parte]*

*// Doble Click // < Brep > \*\*Seleccionar Volúmenes Departamentos\*\**

*// Doble Click // < Brep > \*\*Seleccionar Volúmenes Circulación\*\**

*1 <: "Brep { Departamentos}" [SD] >> "Honeybee\_IntersectMasses" [ED] '\_bldgMasses... ...Before' :>*

*2 <: "Honeybee\_IntersectMasses" [SD] 'bldgMassesAfter' >> "Honeybee\_Masses2Zone"... ...[ED] '\_zoneMasses' :>*

*// Doble Click // < Panel >* 

*3 <: "Panel" [SD] (Deptos) >> "Honeybee\_Masses2Zone" [ED] 'zoneNames\_' :>*

*// Doble Click // < Boolean Toggle >*

*4 <: "Boolean Toggle" [SD] >> "Honeybee\_Masses2Zone" [ED] 'isConditioned' :>*

*// Doble Click // < Boolean Toggle >*

*5 <: "Boolean Toggle" [SD] >> "Honeybee\_Masses2Zone" [ED] '\_createHBZones' :>*

*6 <: "Brep { Circulación }" [SD] >> "Honeybee\_IntersectMasses" [ED] '\_bldgMasses... ...Before' :>*

*7 <: "Honeybee\_IntersectMasses" [SD] 'bldgMassesAfter' >> "Honeybee\_Masses2Zone"... ...[ED] '\_zoneMasses' :>*

*// Doble Click // < Panel >* 

*8 <: "Panel" [SD] (Circulación) >> "Honeybee\_Masses2Zone" [ED] 'zoneNames\_' :>*

*// Doble Click // < Boolean Toggle >*

*9 <: "Boolean Toggle" [SD] >> "Honeybee\_Masses2Zone" [ED] 'isConditioned' :>*

*// Doble Click // < Boolean Toggle >*

*10 <: "Boolean Toggle" [SD] >> "Honeybee\_Masses2Zone" [ED] '\_createHBZones' :>*

Una vez hechas las conexiones, se finaliza la configuración de la geometría de la envolvente, nuevamente dentro del menú "00 Honeybee" buscamos el componente "Honeybee\_addHBGlz"  $(\Box)$ , la función de este componente es identificar las ventanas que se encuentran dentro de la simulación geométrica y cargar los datos de estas dentro del *plugin.* Los datos de las ventanas se cargan colocando un componente "Brep" y dando click derecho seleccionamos la opción "Set Multiple Breps", seleccionamos todas las superficies que representan las ventanas dentro de la simulación geométrica. Quedando las conexiones como se aprecia en el siguiente código, también se muestra la subprogramación gráfica relacionado con la geometría (Subprogramación Gráfica #1)

*CODE [ 2° Parte]*

*14 <: "Honeybee\_Solve Adjacencies" [SD] 'HBZonesWADJ' >> "Honeybee\_addHBGlz"... [ED] '\_HBObj' :>*

*// Doble Click // < Brep > \*\*Seleccionar Superficies de Ventanas\*\**

*15 <: "Brep { Ventanas }" [SD] >> "Honeybee\_addHBGlz" [ED] '\_childSurfaces' :>*

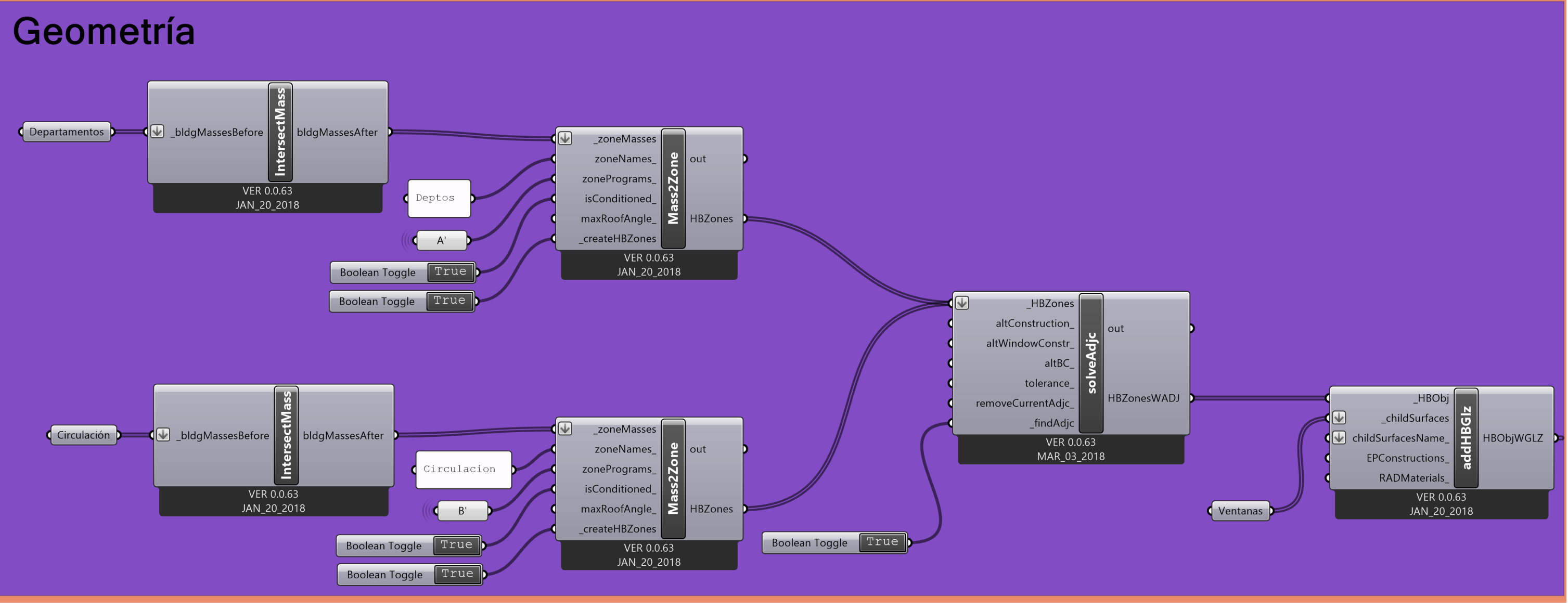

Subprogramación Gráfica #1; Geometría

## **5.4.1.2 MATERIALES**

Se crean los materiales que se utilizan basándonos en las caracteristicas térmicas que nos proporciona los libros de ASHRAE, que en términos de software se hace lo siguiente.

Para que la simulación sea lo más acercada a la realidad, debemos simular los materiales sobre las superficies, ya que influyen mucho al momento de tener un espacio de confort.

Debemos de conocer el sistema constructivo de la envolvente, en este caso el sistema consiste en un muro de tabique rojo recocido, con un aplanado de mortero en ambas caras, las cubiertas son de concreto armado y los acabados en piso son de loseta vinílica. El software tiene dentro de su base de datos una biblioteca de diferentes materiales pre-cargados, pero debido a que el software fue desarrollado en un país ajeno al nuestro, los sistemas constructivos así como los materiales no son de uso común en las construcciones, así que debemos crear nuestros propios materiales.

Nuestros materiales se crean con ciertas características térmicas que el software requiere para poder hacer la simulación, para esto buscamos dentro de los manuales de ASHRAE10 para conocer las siguientes características.

- 1) Conductividad (conductivity)
- 2) Densidad (density)
- 3) Calor Específico (Specific Heat)

Estas tres características son esenciales para la creación de los materiales. Uno de los problemas que se encuentran, es que dentro de los manuales de ASHRAE los datos se encuentran en una cierta unidad, mientras que el software *Honeybee* maneja otro tipo de unidades, así que primeramente se deben convertir las unidades, para esto se creo la siguiente tabla de conversión que nos servirá para crear cualquier material ya sea dentro de este documento o en proyectos futuros.

acondicionado y ventilación (HVAC)

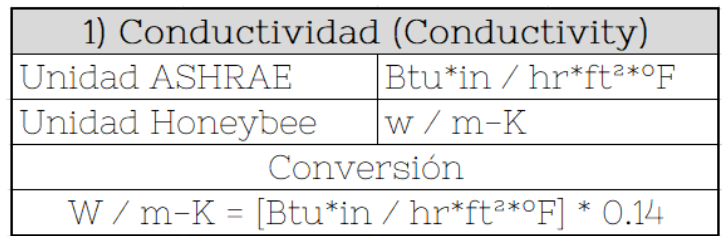

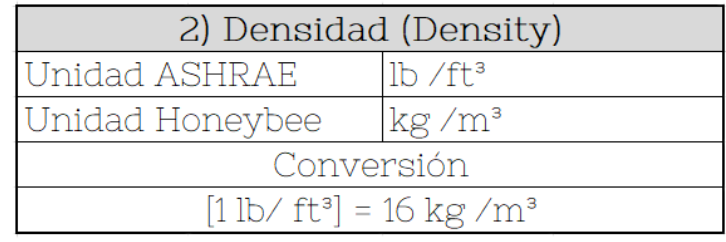

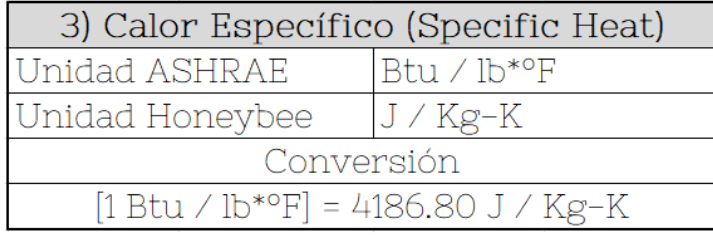

Tabla #4; Tabla de Conversión Unidades ASHRAE-Honeybee

Ahora debemos buscar los materiales dentro de los manuales de ASHRAE, que en este caso serán los siguientes (las unidades dentro de la siguiente tabla son directamente del manual, dentro del software se hace la conversión).

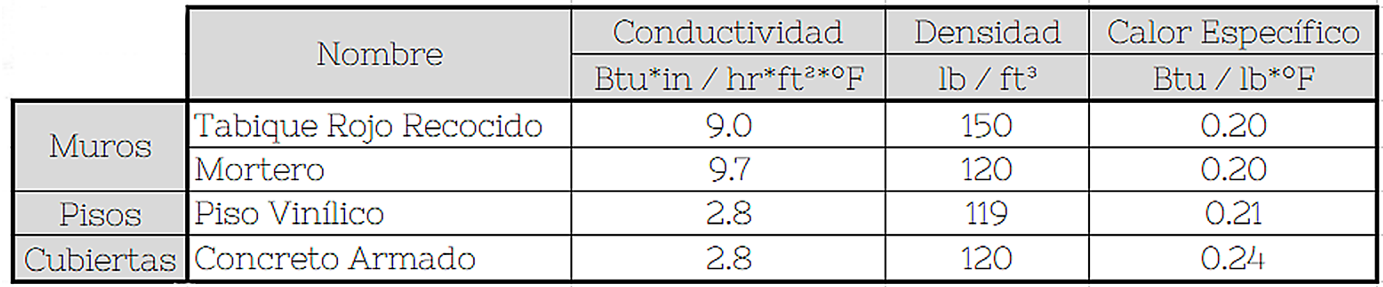

Tabla #5; Materiales Usados dentro de la Simulación

Generamos una subprogramación gráfica separado de la programación gráfica principal, ya que como se mencionó no se encuentran dentro de la biblioteca de materiales los que usamos para este caso, así que debemos crearlos y cargarlos a la base de datos, primeramente se convierten las unidades del manual a las unidades del software, esto se hace dando doble click y escribiendo el comando *< Multiplication >,* y también colocamos dos "Panel" para ingresar los datos a la multiplicación, en la terminal 'A' conectamos el "Panel" con el valor del Material según el Manual, y en la terminal 'B' el valor por el cual debe ser multiplicado. Para saber si la multiplicación fue correcta, colocamos nuevamente un "Panel" para ver el resultado y dando doble click colocamos escribimos el comando *< Data >* para poder de cierto modo guardar la información y después enviarla al componente que crea el material. Este procedimiento se debe hacer para todas y cada una de las características del material.

Creamos el material buscando dentro del menú "06 Energy Material Construction" el componente llamado 'Honeybee\_Energyplus Opaque Material'( | ), este es el componente que sirve para crear los materiales. El componente a parte de las caracteristicas térmicas que convertimos, nos pide las siguiente tres características físicas del material.

- 1) **\_name:** El nombre que se le asignara al nuevo material.
- 2) **\_roughness\_:** Rugosidad del material, puede ser:
	- **A) VeryRough:** Muy rugoso
	- **B) Rough:** Rugoso (esta característica en caso de no especificar viene por default)
	- **C) MediumRough:** Medianamente Rugoso
	- **D) MediumSmooth:** Medianamente Liso
	- **E) Smooth:** Liso
	- **F) VerySmooth:** Muy Liso
- 3) **\_thickness:** Medida de anchura del material.

Las últimas tres terminales no se conectan, debido a que son valores que se deben de colocar en caso de que el material en cuestión sea metálico.

## **5.4.1.2.1 CREACIÓN DE MATERIALES**

En el siguiente código se muestra la creación de los materiales (en este caso cuatro materiales).

### *CODE [PISO VINILICO] 1° PARTE*

### *| CONVERSIÓN CONDUCTIVITY |*

*// Doble Click // < Multiplication >* 

*// Doble Click // < Panel > \*\*Valor del Material\*\**

*// Doble Click // < Panel > \*\* Valor Conversión\*\**

*1 <: "PANEL" [SD] ( 2.8...) >> "Multiplication" [ED] 'A' :>*

*2 <: "PANEL" [SD] ( 0.14...) >> "Multiplication" [ED] 'B' :>*

*// Doble Click // < Panel >*

*// Doble Click // < Data >*

*3 <: "Multiplication" [SD] 'Result' >> "PANEL" [ED] :>*

*4 <: "Multiplication" [SD] 'Result' >> "Data" [ED] :>*

### *| CONVERSIÓN DENSITY |*

*// Doble Click // < Multiplication >* 

*// Doble Click // < Panel > \*\*Valor del Material\*\**

*// Doble Click // < Panel > \*\* Valor Conversión\*\**

*5 <: "PANEL" [SD] ( 119...) >> "Multiplication" [ED] 'A' :>*

*6 <: "PANEL" [SD] ( 16...) >> "Multiplication" [ED] 'B' :>*

*// Doble Click // < Panel >*

*// Doble Click // < Data >*

*7 <: "Multiplication" [SD] 'Result' >> "PANEL" [ED] :>*

*8 <: "Multiplication" [SD] 'Result' >> "Data" [ED] :>*

### *| CONVERSIÓN SPECIFIC HEAT |*

*// Doble Click // < Multiplication >* 

*// Doble Click // < Panel > \*\*Valor del Material\*\**

*CODE [PISO VINILICO] 2° PARTE*

*// Doble Click // < Panel > \*\* Valor Conversión\*\**

*9 <: "PANEL" [SD] ( 0.21...) >> "Multiplication" [ED] 'A' :>*

*10 <: "PANEL" [SD] ( 4186.80...) >> "Multiplication" [ED] 'B' :>*

*// Doble Click // < Panel >*

*// Doble Click // < Data >*

*11 <: "Multiplication" [SD] 'Result' >> "PANEL" [ED] :>*

*12 <: "Multiplication" [SD] 'Result' >> "Data" [ED] :>*

*// Doble Click // < Panel > \*\* nombre del Material\*\**

*13 <: "PANEL" [SD] (Piso Vinilico...) >> "Honeybee\_Energyplus Opaque Material" [ED]... ... '\_name' :>*

*// Doble Click // < Panel > \*\* Rugosidad \*\**

*14 <: "PANEL" [SD] (Smooth...) >> "Honeybee\_Energyplus Opaque Material" [ED]... ... '\_roughness\_' :>*

*// Doble Click // < Panel > \*\* Ancho \*\**

*15 <: "PANEL" [SD] (0.025...) >> "Honeybee\_Energyplus Opaque Material" [ED]... ... '\_thickness' :>*

*16 <: "Data" [SD] \*\*Valor Conductivity\*\* >> "Honeybee\_Energyplus Opaque Material" [ED]... ... '\_conductivity' :>*

*17 <: "Data" [SD] \*\* Valor Density\*\* >> "Honeybee\_Energyplus Opaque Material" [ED]... ... '\_density' :>*

*18 <: "Data" [SD] \*\*Valor Specific Heat\*\* >> "Honeybee\_Energyplus Opaque Material" [ED]... ... '\_specificHeat' :>*

Para los siguientes materiales son los mismos recuadros de Código.

*CODE [CONCRETO] 1° PARTE*

### *| CONVERSIÓN CONDUCTIVITY |*

*// Doble Click // < Multiplication >* 

*// Doble Click // < Panel > \*\*Valor del Material\*\**

*// Doble Click // < Panel > \*\* Valor Conversión\*\**

*1 <: "PANEL" [SD] ( 2.8...) >> "Multiplication" [ED] 'A' :>*

*2 <: "PANEL" [SD] ( 0.14...) >> "Multiplication" [ED] 'B' :>*

*// Doble Click // < Panel >*

*// Doble Click // < Data >*

*3 <: "Multiplication" [SD] 'Result' >> "PANEL" [ED] :>*

*4 <: "Multiplication" [SD] 'Result' >> "Data" [ED] :>*

### *| CONVERSIÓN DENSITY |*

*// Doble Click // < Multiplication >* 

*// Doble Click // < Panel > \*\*Valor del Material\*\**

*// Doble Click // < Panel > \*\* Valor Conversión\*\**

*5 <: "PANEL" [SD] ( 120...) >> "Multiplication" [ED] 'A' :>*

*6 <: "PANEL" [SD] ( 16...) >> "Multiplication" [ED] 'B' :>*

*// Doble Click // < Panel >*

*// Doble Click // < Data >*

*7 <: "Multiplication" [SD] 'Result' >> "PANEL" [ED] :>*

*8 <: "Multiplication" [SD] 'Result' >> "Data" [ED] :>*

### *| CONVERSIÓN SPECIFIC HEAT |*

*// Doble Click // < Multiplication >* 

*// Doble Click // < Panel > \*\*Valor del Material\*\**

*CODE [CONCRETO] 2° PARTE*

*// Doble Click // < Panel > \*\* Valor Conversión\*\**

*9 <: "PANEL" [SD] ( 0.24...) >> "Multiplication" [ED] 'A' :>*

*10 <: "PANEL" [SD] ( 4186.80...) >> "Multiplication" [ED] 'B' :>*

*// Doble Click // < Panel >*

*// Doble Click // < Data >*

*11 <: "Multiplication" [SD] 'Result' >> "PANEL" [ED] :>*

*12 <: "Multiplication" [SD] 'Result' >> "Data" [ED] :>*

*// Doble Click // < Panel > \*\* nombre del Material\*\**

*13 <: "PANEL" [SD] (Concreto...) >> "Honeybee\_Energyplus Opaque Material" [ED]... ... '\_name' :>*

*// Doble Click // < Panel > \*\* Rugosidad \*\**

*14 <: "PANEL" [SD] (MediumRough...) >> "Honeybee\_Energyplus Opaque Material" [ED]... ... '\_roughness\_' :>*

*// Doble Click // < Panel > \*\* Ancho \*\**

*15 <: "PANEL" [SD] (0.15...) >> "Honeybee\_Energyplus Opaque Material" [ED]... ... '\_thickness' :>*

*16 <: "Data" [SD] \*\*Valor Conductivity\*\* >> "Honeybee\_Energyplus Opaque Material" [ED]... ... '\_conductivity' :>*

*17 <: "Data" [SD] \*\* Valor Density\*\* >> "Honeybee\_Energyplus Opaque Material" [ED]... ... '\_density' :>*

*18 <: "Data" [SD] \*\*Valor Specific Heat\*\* >> "Honeybee\_Energyplus Opaque Material" [ED]... ... '\_specificHeat' :>*
### *CODE [TABIQUE ROJO] 1° PARTE*

#### *| CONVERSIÓN CONDUCTIVITY |*

*// Doble Click // < Multiplication >* 

*// Doble Click // < Panel > \*\*Valor del Material\*\**

*// Doble Click // < Panel > \*\* Valor Conversión\*\**

*1 <: "PANEL" [SD] ( 9...) >> "Multiplication" [ED] 'A' :>*

*2 <: "PANEL" [SD] ( 0.14...) >> "Multiplication" [ED] 'B' :>*

*// Doble Click // < Panel >*

*// Doble Click // < Data >*

*3 <: "Multiplication" [SD] 'Result' >> "PANEL" [ED] :>*

*4 <: "Multiplication" [SD] 'Result' >> "Data" [ED] :>*

### *| CONVERSIÓN DENSITY |*

*// Doble Click // < Multiplication >* 

*// Doble Click // < Panel > \*\*Valor del Material\*\**

*// Doble Click // < Panel > \*\* Valor Conversión\*\**

*5 <: "PANEL" [SD] ( 150...) >> "Multiplication" [ED] 'A' :>*

*6 <: "PANEL" [SD] ( 16...) >> "Multiplication" [ED] 'B' :>*

*// Doble Click // < Panel >*

*// Doble Click // < Data >*

*7 <: "Multiplication" [SD] 'Result' >> "PANEL" [ED] :>*

*8 <: "Multiplication" [SD] 'Result' >> "Data" [ED] :>*

### *| CONVERSIÓN SPECIFIC HEAT |*

*// Doble Click // < Multiplication >* 

*// Doble Click // < Panel > \*\*Valor del Material\*\**

*CODE [TABIQUE ROJO] 2° PARTE*

*// Doble Click // < Panel > \*\* Valor Conversión\*\**

*9 <: "PANEL" [SD] ( 0.20...) >> "Multiplication" [ED] 'A' :>*

*10 <: "PANEL" [SD] ( 4186.80...) >> "Multiplication" [ED] 'B' :>*

*// Doble Click // < Panel >*

*// Doble Click // < Data >*

*11 <: "Multiplication" [SD] 'Result' >> "PANEL" [ED] :>*

*12 <: "Multiplication" [SD] 'Result' >> "Data" [ED] :>*

*// Doble Click // < Panel > \*\* nombre del Material\*\**

*13 <: "PANEL" [SD] (Tabique Rojo...) >> "Honeybee\_Energyplus Opaque Material" [ED]... ... '\_name' :>*

*// Doble Click // < Panel > \*\* Rugosidad \*\**

*14 <: "PANEL" [SD] (Rough...) >> "Honeybee\_Energyplus Opaque Material" [ED]... ... '\_roughness\_' :>*

*// Doble Click // < Panel > \*\* Ancho \*\**

*15 <: "PANEL" [SD] (0.12...) >> "Honeybee\_Energyplus Opaque Material" [ED]... ... '\_thickness' :>*

*16 <: "Data" [SD] \*\*Valor Conductivity\*\* >> "Honeybee\_Energyplus Opaque Material" [ED]... ... '\_conductivity' :>*

*17 <: "Data" [SD] \*\* Valor Density\*\* >> "Honeybee\_Energyplus Opaque Material" [ED]... ... '\_density' :>*

*18 <: "Data" [SD] \*\*Valor Specific Heat\*\* >> "Honeybee\_Energyplus Opaque Material" [ED]... ... '\_specificHeat' :>*

*CODE [MORTERO] 1° PARTE*

### *| CONVERSIÓN CONDUCTIVITY |*

*// Doble Click // < Multiplication >* 

*// Doble Click // < Panel > \*\*Valor del Material\*\**

*// Doble Click // < Panel > \*\* Valor Conversión\*\**

*1 <: "PANEL" [SD] ( 9.7...) >> "Multiplication" [ED] 'A' :>*

*2 <: "PANEL" [SD] ( 0.14...) >> "Multiplication" [ED] 'B' :>*

*// Doble Click // < Panel >*

*// Doble Click // < Data >*

*3 <: "Multiplication" [SD] 'Result' >> "PANEL" [ED] :>*

*4 <: "Multiplication" [SD] 'Result' >> "Data" [ED] :>*

### *| CONVERSIÓN DENSITY |*

*// Doble Click // < Multiplication >* 

*// Doble Click // < Panel > \*\*Valor del Material\*\**

*// Doble Click // < Panel > \*\* Valor Conversión\*\**

*5 <: "PANEL" [SD] ( 120...) >> "Multiplication" [ED] 'A' :>*

*6 <: "PANEL" [SD] ( 16...) >> "Multiplication" [ED] 'B' :>*

*// Doble Click // < Panel >*

*// Doble Click // < Data >*

*7 <: "Multiplication" [SD] 'Result' >> "PANEL" [ED] :>*

*8 <: "Multiplication" [SD] 'Result' >> "Data" [ED] :>*

### *| CONVERSIÓN SPECIFIC HEAT |*

*// Doble Click // < Multiplication >* 

*// Doble Click // < Panel > \*\*Valor del Material\*\**

*CODE [MORTERO] 2° PARTE*

*// Doble Click // < Panel > \*\* Valor Conversión\*\**

*9 <: "PANEL" [SD] ( 0.20...) >> "Multiplication" [ED] 'A' :>*

*10 <: "PANEL" [SD] ( 4186.80...) >> "Multiplication" [ED] 'B' :>*

*// Doble Click // < Panel >*

*// Doble Click // < Data >*

*11 <: "Multiplication" [SD] 'Result' >> "PANEL" [ED] :>*

*12 <: "Multiplication" [SD] 'Result' >> "Data" [ED] :>*

*// Doble Click // < Panel > \*\* nombre del Material\*\**

*13 <: "PANEL" [SD] (Mortero...) >> "Honeybee\_Energyplus Opaque Material" [ED]... ... '\_name' :>*

*// Doble Click // < Panel > \*\* Rugosidad \*\**

*14 <: "PANEL" [SD] (MediumRough...) >> "Honeybee\_Energyplus Opaque Material" [ED]... ... '\_roughness\_' :>*

*// Doble Click // < Panel > \*\* Ancho \*\**

*15 <: "PANEL" [SD] (0.01...) >> "Honeybee\_Energyplus Opaque Material" [ED]... ... '\_thickness' :>*

*16 <: "Data" [SD] \*\*Valor Conductivity\*\* >> "Honeybee\_Energyplus Opaque Material" [ED]... ... '\_conductivity' :>*

*17 <: "Data" [SD] \*\* Valor Density\*\* >> "Honeybee\_Energyplus Opaque Material" [ED]... ... '\_density' :>*

*18 <: "Data" [SD] \*\*Valor Specific Heat\*\* >> "Honeybee\_Energyplus Opaque Material" [ED]... ... '\_specificHeat' :>*

### **5.4.1.2.2 CARGADO DE MATERIALES A LA BASE DE DATOS**

Una vez definidos los materiales se cargan en la base de datos del software energy plus, para esto buscamos dentro del menú "06 Energy Material Construction" el componente llamado 'Honeybee Add to Energyplus Library' ( $\mathbb{R}$ ), este componente sera el encargado de subir los datos y posteriormente poderlos usar dentro de la simulación del fenómeno físico de la termodinámica. A este componente solo se le conectan los materiales y también un componente boolean toggle para activarlo. Para saber si fueron cargados con éxito los materiales se conecta un 'Panel' y este debe contener el siguiente mensaje: "< Nombre del Material> is added to this project library!". En el siguiente código se muestran las ultimas conexiones para la creación de un material, y el subprograma de la creación de materiales (subprograma #2).

### *CODE*

*1 <: "Honeybee\_Energyplus Opaque Material" [SD] 'EPMaterial' \*\* Piso Vinilico \*\* >>... ..."Honeybee\_Add to Energyplus Library" [ED] '\_EPObject' :>*

*2 <: "Honeybee\_Energyplus Opaque Material" [SD] 'EPMaterial' \*\* Cemento \*\* >>... ..."Honeybee\_Add to Energyplus Library" [ED] '\_EPObject' :>*

*3 <: "Honeybee\_Energyplus Opaque Material" [SD] 'EPMaterial' \*\* Tabique Rojo \*\* >>... ..."Honeybee\_Add to Energyplus Library" [ED] '\_EPObject' :>*

*4 <: "Honeybee\_Energyplus Opaque Material" [SD] 'EPMaterial' \*\* Mortero \*\* >>... ..."Honeybee\_Add to Energyplus Library" [ED] '\_EPObject' :>*

*5 <: "Boolean Toggle" [SD] >> "Honeybee\_Add to Energyplus Library" [ED] ... ...'\_addToProjectLib' :>*

*6 <: "Boolean Toggle" [SD] >> "Honeybee\_Add to Energyplus Library" [ED] 'overwrite\_' :>*

*// Doble Click // < Panel >*

*7 <: "Honeybee\_Add to Energyplus Library" [SD] 'out' >> "PANEL" [ED] :>*

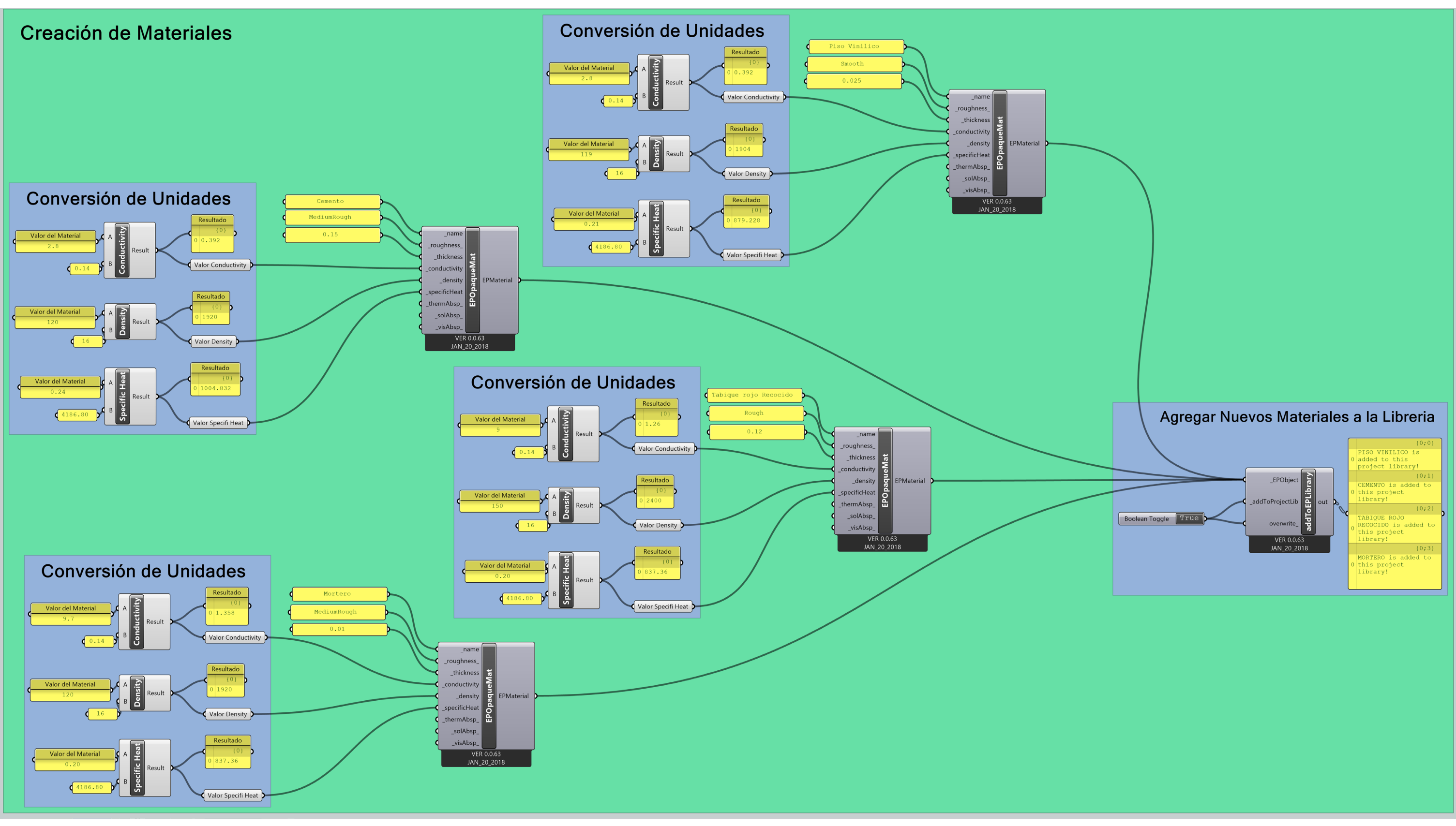

Subprogramación Gráfica #2; Creación de Materiales

### **5.4.1.2.3 CREACIÓN DE SISTEMAS CONSTRUCTIVOS**

Se crean los sistemas constructivos, para esto debemos buscar dentro del menú "06 Energy Material Construction" el componente llamado 'Honeybee\_Energyplus Construction' ( ) este componente funciona mediante **Layers,** y cada uno de esos layers, es una parte del sistema constructivo, el componente a diferencia de otros todos las terminales deben de esta conectadas, de lo contrario el componente generara un error, para quitar o poner terminales se hace zoom en el componente y se pulsan el botón de signo de menos o el signo de mas para restar o aumentar terminales respectivamente.

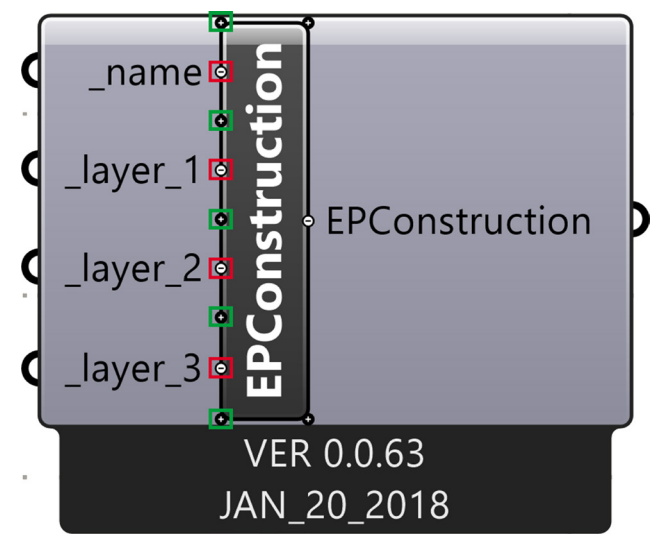

Ilustración #36; Layers dentro del componente (Verde- Botón Más, Rojo- Botón Menos)

A continuación se crean los sistemas constructivos como se muestran en el siguiente código, al final de cada uno se coloca un componente 'Data' para guardar los datos creados, cabe aclarar que es un componente por sistema constructivo.

```
CODE [MURO 1° PARTE] 
// Doble Click // < Panel > 
1 <: "PANEL" [SD] (Muro_01...) >> "Honeybee_Energyplus Construction" [ED] '_name' :>
// Doble Click // < Panel > 
2 <: "PANEL" [SD] (Mortero...) >> "Honeybee_Energyplus Construction" [ED] '_layer_1' :>
// Doble Click // < Panel > 
3 <: "PANEL" [SD] (Tabique Rojo...) >> "Honeybee_Energyplus Construction" [ED]...
... '_layer_2' :>
```
*CODE [MURO 2° PARTE]* 

*// Doble Click // < Panel >* 

*4 <: "PANEL" [SD] (Mortero...) >> "Honeybee\_Energyplus Construction" [ED] '\_layer\_3' :>*

*// Doble Click // < Data >*

*5 <: Honeybee\_Energyplus Construction" [sD] 'EPConstruction' >> "Data" [ED] :>*

*CODE [PISO]* 

*// Doble Click // < Panel >* 

*1 <: "PANEL" [SD] (Piso\_01...) >> "Honeybee\_Energyplus Construction" [ED] '\_name' :>*

*// Doble Click // < Panel >* 

*2 <: "PANEL" [SD] (Piso Vinilico...) >> "Honeybee\_Energyplus Construction" [ED]... ... '\_layer\_1' :>* 

*// Doble Click // < Data >*

*3 <: Honeybee\_Energyplus Construction" [sD] 'EPConstruction' >> "Data" [ED] :>*

*CODE [TECHO]* 

*// Doble Click // < Panel >* 

*1 <: "PANEL" [SD] (Techo\_01...) >> "Honeybee\_Energyplus Construction" [ED] '\_name' :>*

*// Doble Click // < Panel >* 

*2 <: "PANEL" [SD] (Cemento...) >> "Honeybee\_Energyplus Construction" [ED]... ... '\_layer\_1' :>* 

*// Doble Click // < Data >* 

*3 <: Honeybee\_Energyplus Construction" [SD] 'EPConstruction' >> "Data" [ED] :>*

Para crear la ventana debemos de buscar dentro del menú "06 Energy Material Construction" el componente llamado 'Honeybee\_Energyplus Window Material' ( ), la función de este componente es la de crear un material de tipo ventana con valores diferentes ya que nos pide los siguientes valores.

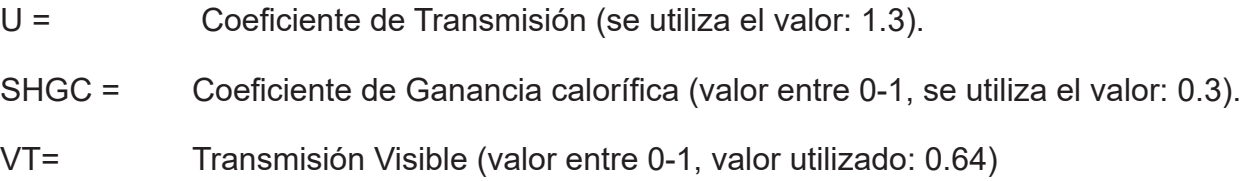

Estos valores son tomados dependiendo del cristal que se utiliza, en este caso es un cristal simple, y estos valores se le conectan mediante paneles así como el nombre con el que lo definiremos y de igual forma que con los sistemas de muros, al programa principal se le conecta un "panel" con el nombre del material que acabamos de crear, y para finalizar colocamos el componente 'Honeybee\_Energyplus Construction' conectando como se muestra dentro del siguiente código.

```
CODE [VENTANA 1° PARTE] 
// Doble Click // < Panel > 
1 <: "PANEL" [SD] (Ventana_01...) >> "Honeybee_Energyplus Window Material" [ED]...
... '_name' :>
// Doble Click // < Panel > 
2 <: "PANEL" [SD] (1.3...) >> "Honeybee_Energyplus Window Material" [ED] '_U_Value' :>
// Doble Click // < Panel > 
3 <: "PANEL" [SD] (0.3...) >> "Honeybee_Energyplus Window Material" [ED] '_SHGC' :>
// Doble Click // < Panel > 
4 <: "PANEL" [SD] (0.64...) >> "Honeybee_Energyplus Window Material" [ED] '_VT' :>
5 <: "Honeybee_Energyplus Window Material" [SD] 'EPMaterial' >> ...
..."Honeybee_Energyplus Construction" [ED] '_layer_1' :> 
// Doble Click // < Panel >
```
*CODE [VENTANA 2° PARTE]*

*6 <: "PANEL" [SD] (Ventana\_01...) >> "Honeybee\_Energyplus Construction" [ED] '\_name' :>*

*// Doble Click // < Data >* 

*7 <: Honeybee\_Energyplus Construction" [SD] 'EPConstruction' >> "Data" [ED] :>*

### **5.4.1.2.4 CARGADO DE SISTEMAS CONSTRUCTIVOS A BASE DE DATOS**

Una vez hecho todas estas conexiones, debemos cargar a la base de datos del software ahora los sistemas constructivos que creamos con el componente 'Honeybee\_Add to Energyplus Library'. A este componente solo se le deben conectar los sistemas constructivos y para que funcione, se debe colocar un componente 'Boolean Toggle' para activarlo. Para saber si fueron cargados con éxito los materiales se debe de conectar un 'Panel' y este debe contener el siguiente mensaje: "<Nombre del Sistema Constructivo> is added to this project library!". En el código se muestran las ultimas conexiones para la creación de un sistema constructivo, y la subprogramación gráfica de la creación de sistemas constructivos.

### *CODE*

*1 <: "Honeybee\_Energyplus Construction" [SD] 'EPConstruction' \*\*Muro\_01 \*\* >>... ..."Honeybee\_Add to Energyplus Library" [ED] '\_EPObject' :>*

*2 <: "Honeybee\_Energyplus Construction" [SD] 'EPConstruction' \*\*Piso\_01 \*\* >>... ..."Honeybee\_Add to Energyplus Library" [ED] '\_EPObject' :>*

*3 <: "Honeybee\_Energyplus Construction" [SD] 'EPConstruction' \*\*Techo\_01 \*\* >>... ..."Honeybee\_Add to Energyplus Library" [ED] '\_EPObject' :>*

*4 <: "Honeybee\_Energyplus Construction" [SD] 'EPConstruction' \*\*Ventana\_01 \*\* >>... ..."Honeybee\_Add to Energyplus Library" [ED] '\_EPObject' :>*

*5 <: "Boolean Toggle" [SD] >> "Honeybee\_Add to Energyplus Library" [ED] ... ...'\_addToProjectLib' :>*

*6 <: "Boolean Toggle" [SD] >> "Honeybee\_Add to Energyplus Library" [ED] 'overwrite\_' :>*

*// Doble Click // < Panel >*

*7 <: "Honeybee\_Add to Energyplus Library" [SD] 'out' >> "PANEL" [ED] :>*

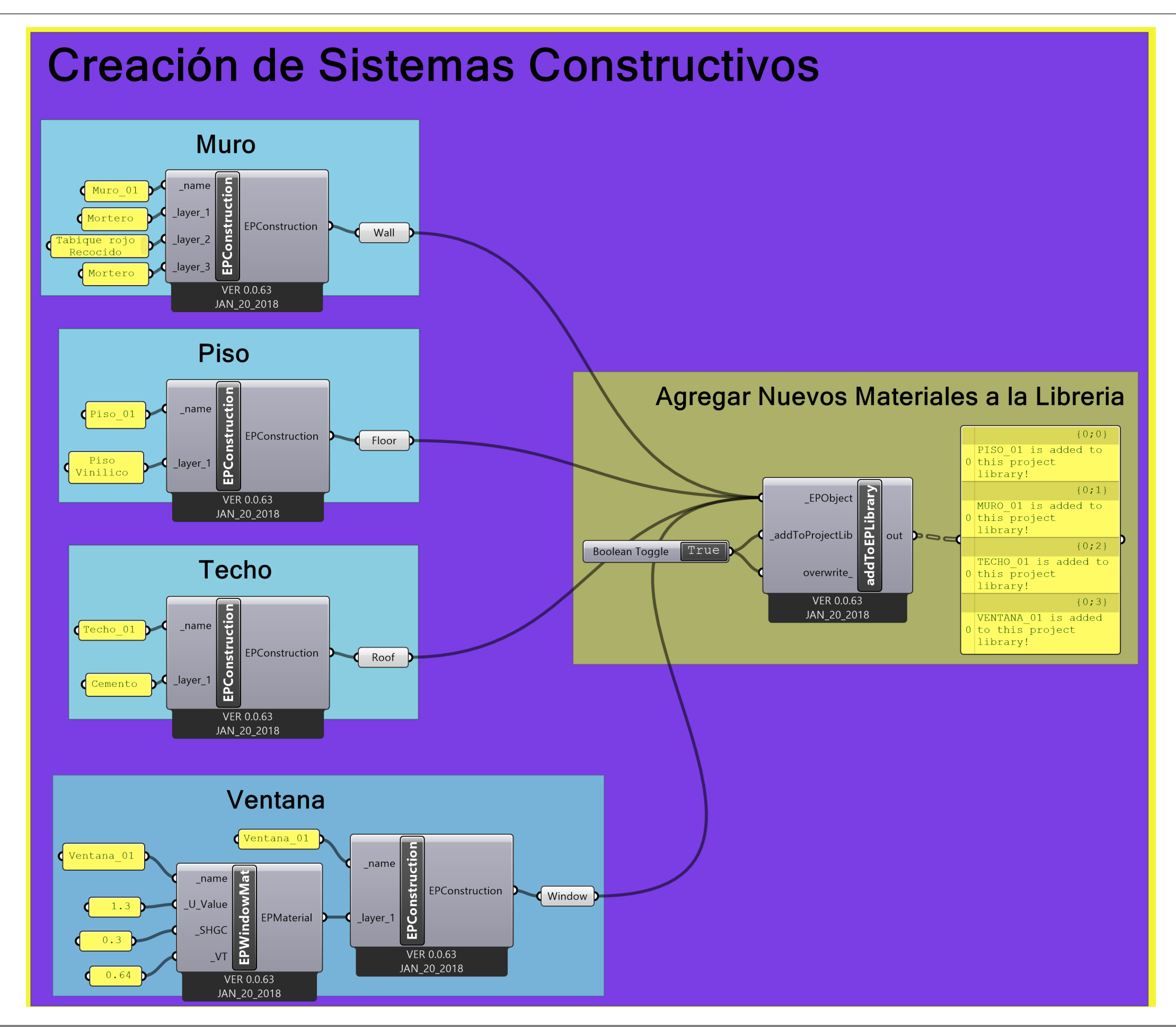

Subprogramación Gráfica #3; Creación de Sistemas Constructivos

Se finaliza la asignación de materiales, esto se hace regresando al programa principal y buscamos dentro del menú "08 Energy Set Zone Properties" el componente llamado 'Honeybee Set EP Zone Construction' ( ), la función de este componente es tomar de la base de datos los sistemas constructivos ya sea lo que se encuentran por default o los que se crean, para cargar sus especificaciones e influyan dentro de la simulación final, para esto debemos conectar paneles dependiendo de los sistemas que se utilicen en este caso conectaremos cuatro Paneles y cada uno con el nombre del sistema que creamos, para concluir debemos conectar la geometría a este componente. El en siguiente código se observan la conexiones para concluir con la asignación de materiales, y en el programa #15 se muestra la primera parte del programa final de la simulación correspondiente a la parte de la envolvente y sus materiales.

### *CODE*

*1 <:"Honeybee\_addHBGlz" [SD] 'HBObjWGLZ' >>"Honeybee\_Set EP Zone Construction"... ... [ED] '\_HBZones' :> // Doble Click // < Panel > 2 <: "PANEL" [SD] (Muro\_01...) >> "Honeybee\_Set EP Zone Construction" [ED] ... ...'wallEPConstruction\_' :> // Doble Click // < Panel > 3 <: "PANEL" [SD] (Ventana\_01...) >> "Honeybee\_Set EP Zone Construction" [ED] ... ...'windowEPConstruction\_' :> // Doble Click // < Panel > 4 <: "PANEL" [SD] (Techo\_01...) >> "Honeybee\_Set EP Zone Construction" [ED] ... ...'roofEPConstruction\_' :> // Doble Click // < Panel >*

*5 <: "PANEL" [SD] (Muro\_01...) >> "Honeybee\_Set EP Zone Construction" [ED] ... ...'floorEPConstruction\_' :>*

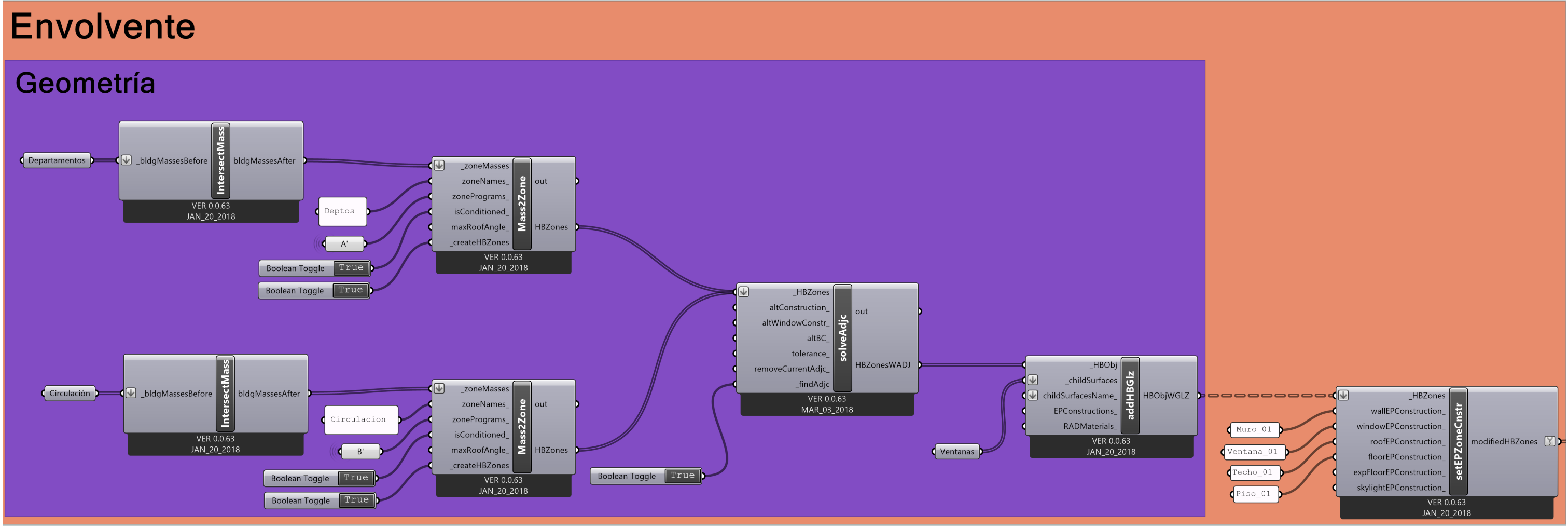

Programación Gráfica #17; Programa Simulación del Fenómeno Físico de la Termodinámica ( Envolvente )

# **5.4.2 PROGRAMA ARQUITECTÓNICO DEL EDIFICIO**

Se asigna a cada uno de los espacios un programa que es la lista de los componentes espaciales representando el programa arquitectónico. el cual nos permite definir horarios, así como usos, para esto buscamos dentro del menú "05 Energy Building Program" el componente llamado 'Honeybee\_bldgPrograms' ( $\equiv$ ) y función es definir el uso del edificio que, internamente se define el uso de edificio dentro de un lista que tiene internamente el software honeybee, nosotros usaremos el uso de edificio para este ejemplo de "edifico de departamentos" que en el software honeybee se llama *midrise apartment,* asi mismo el uso de departamento habitacional tiene subcomponentes de dos tipos uno son los departamento (apartment) y los espacios de distribución que son vestíbulos y pasillos (corridor).

 Se asigna un programa arquitectónico de acuerdo al edificio conforme a la lista que tiene programada, este trabaja en conjunto con el componente 'Honeybee\_ListZonePrograms' ( $\Box$ ) que se encuentra en el mismo menú, en el caso del ejemplo utilizamos el programa *MidriseApartment*  ya que es el único que posee caracteristicas de un edificio habitacional. Este programa esta compuesto por diferentes espacios, y debido a que tenemos dos tipos diferentes de espacios debemos crear dos subprogramas para asignar un programa, así que se debe conectar el componente 'Honeybee\_ItemSelector' (  $\equiv$  ) que se encuentra en el menú "00 Honeybee", y para el caso de los departamentos se escoje la opción *Apartment* y para la zona de circulación se escoje la opción *Corridor,* cada uno de estos datos se conecta a un componente "Data" para posteriormente agregarlo a la programación gráfica principal. En el siguiente código se observan las conexiones correspondientes, se recomienda usar el componente data para simplificar la visualización de las conexiones.

*CODE* 

### *| A) Departamentos |*

*1 <:"Honeybee\_bldgPrograms" [SD] \*\* MidriseApartment \*\* >> "Honeybee\_ListZone...*

- 
- *...Programs" [ED] '\_bldgProgram' :>*
- *2 <: "Honeybee\_ListZonePrograms" [SD] 'MidriseApartmentZonePrograms' >> ... ... "Honeybee\_Item Selector" [ED] :>*

*// Doble Click // < Data > \*\* A \*\**

*3 <: "Honeybee\_Item Selector" [SD] \*\*MidriseApartment::Apartment\*\* >> "Data" [ED] :>*

### *CODE*

### *| B) Circulación |*

*4 <:"Honeybee\_bldgPrograms" [SD] \*\* MidriseApartment \*\* >> "Honeybee\_ListZone... ...Programs" [ED] '\_bldgProgram' :>*

*5 <: "Honeybee\_ListZonePrograms" [SD] 'MidriseApartmentZonePrograms' >> ... ... "Honeybee\_Item Selector" [ED] :>*

*// Doble Click // < Data > \*\* B \*\**

*6 <: "Honeybee\_Item Selector" [SD] \*\*MidriseApartment::Corridor\*\* >> "Data" [ED] :>* 

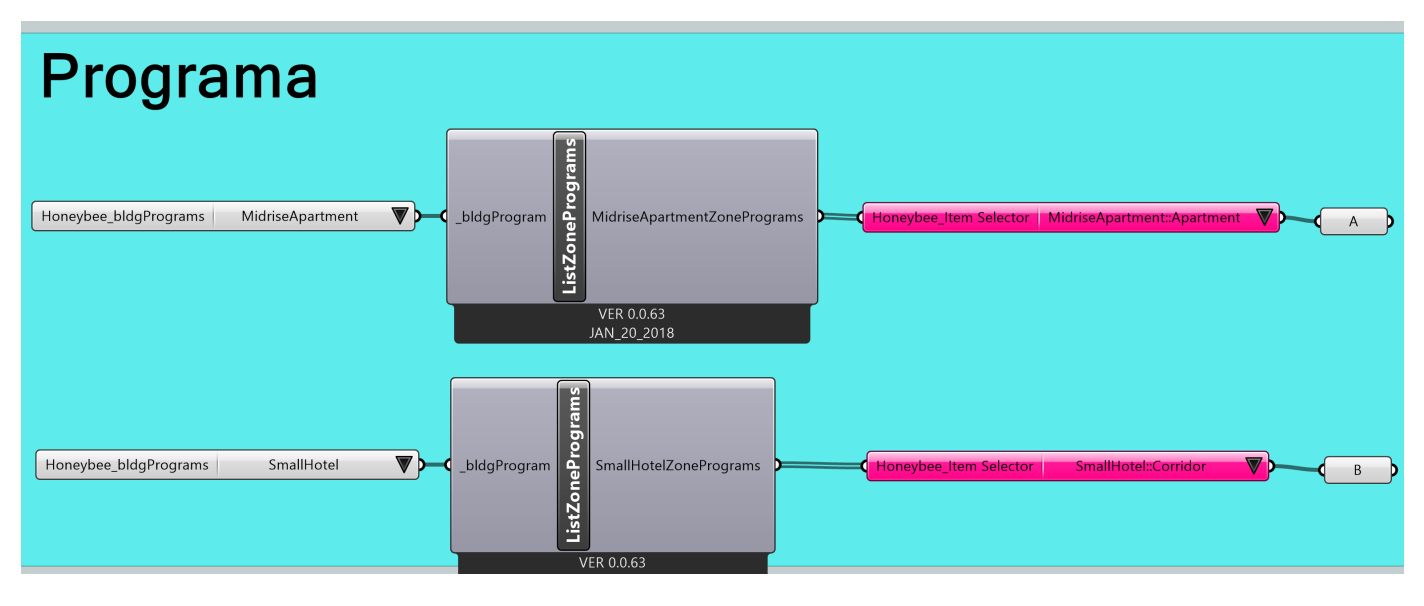

Programación Gráfica #18; Programa Simulación del Fenómeno Físico de la Termodinámica ( Programa Arquitectónico)

Para terminar con la asignación de los programas arquitectónicos se conecta al programa principal, así que dentro de este en el componente "Honeybee\_Masses2Zone" en la terminal llamada 'zonePrograms' conectamos un componente 'Data' que interconectaremos con el componente del mismo nombre pero que se encuentra al final de la programación gráfica que acabamos de realizar quedando las conexiones como se muestra en el siguiente código.

# *CODE | Departamentos | // Doble Click // < Data > \*\* A' \*\* 1 <: "Data" [SD] \*\* A \*\* >> "Data" [ED] \*\* A' \*\* 2 <: "Data [SD] \*\* A' \*\* >> "Honeybee\_Masses2Zone" [ED] 'zonePrograms\_' :> | Circulación | // Doble Click // < Data > \*\* B' \*\* 3 <: "Data" [SD] \*\* B \*\* >> "Data" [ED] \*\* B' \*\* 4 <: "Data [SD] \*\* B' \*\* >> "Honeybee\_Masses2Zone" [ED] 'zonePrograms\_' :>*

### **5.4.3 GEOMETRÍAS INTERNAS**

Una vez terminada la envolvente, debemos de integrar a la simulación todas las geometrías internas, esto debido a que en ocasiones tenemos muros dentro de los espacios, que afectan también dentro del fenómeno físico de la termodinámica, en términos de software se hace lo siguiente.

Cargar los datos dentro de la simulación buscamos en el menú "10 Energy Energy" el componente llamado 'Honeybee Add Internal Mass to Zone'( ), la función de este es definir las superficies que se encuentran dentro de las zonas térmicas que se crearon. Primero debemos de utilizar el componente "Brep" y seleccionar como se hizo anteriormente pero esta vez unicamente las superficies correspondientes a los muros que se encuentran en el interior del espacio y para finalizar se asignan mediante un "panel" el nombre de las geometrías internas, en este caso será *Muro\_Divisorio* y con otro "panel" asignar el sistema constructivo que puede ser o un sistema cargado dentro del sistema por default o uno de los que creamos anteriormente (ver 5.1.2), en este caso utilizamos el sistema constructivo que creamos anteriormente llamado *Muro\_01.*

En el siguiente código, se muestran las conexiones que se crearon, así como la siguiente parte de la programación gráfica final del simulación del fenómeno físico de la termodinámica.

#### *CODE*

*1 <: "Honeybee\_Set EP Zone Construction" [SD] 'modifiedHBZones' >> "Honeybee\_Add... ... Internal Mass to Zone" [ED] '\_HBZones' :>*

*// Doble Click // < Panel >*

*2 <: "PANEL" [SD] (Muro\_Divisorio...) >> "Honeybee\_Add Internal Mass to Zone" [ED]... ... 'internalMassName' :>*

*// Doble Click // < Brep > \*\* Seleccionar todas las superficies correspondientes a las... masas internas \*\**

*3 <: "Brep" [SD] >> "Honeybee\_Add Internal Mass to Zone" [ED] '\_srfsOrSrfArea' :>*

*// Doble Click // < Panel >*

*4 <: "PANEL" [SD] (Muro\_01...) >> "Honeybee\_Add Internal Mass to Zone" [ED]... ...'EPConstruction' :>*

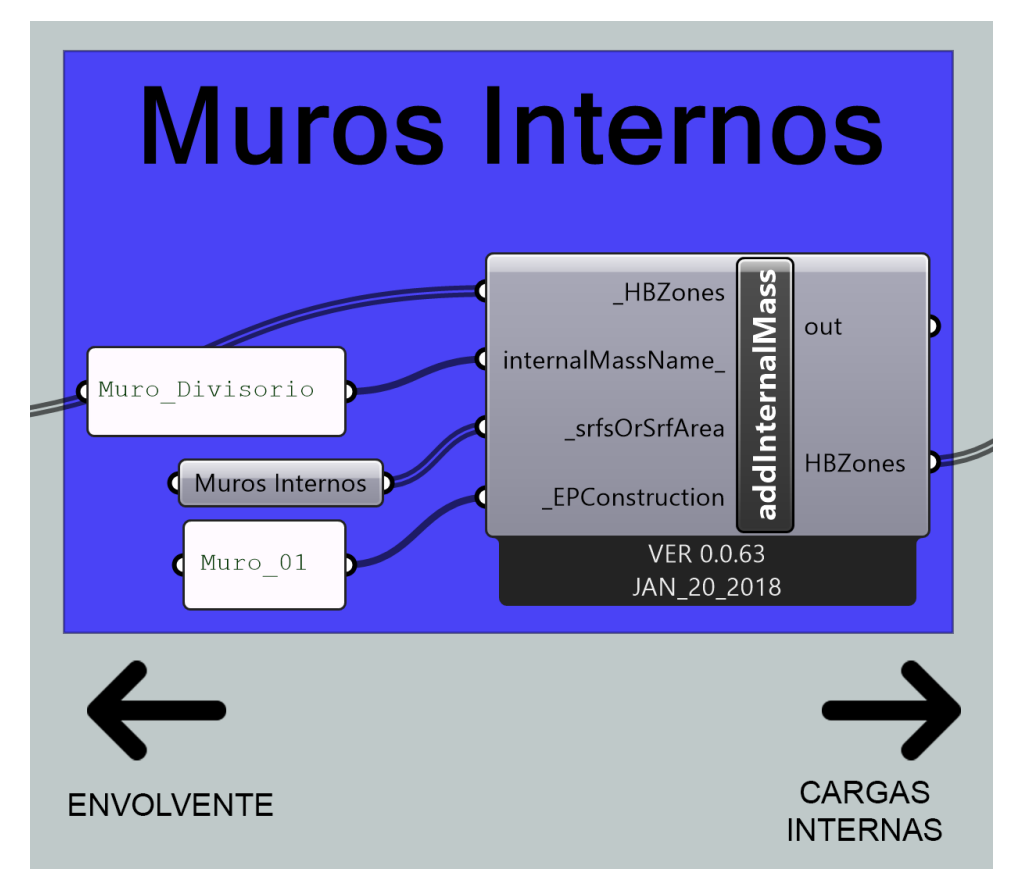

Programa #19; Programa Simulación del Fenómeno Físico de la Termodinámica ( Muros Internos )

## **5.4.4 CARGAS TÉRMICAS INTERNAS**

Consiste en ingresar las cargas internas,esta se refieren a aquellas que se relacionan los la ocupación del lugar, son las cargas por equipamiento, por densidad de luminosidad, por número de personas en un área determinada, entre otros. Debido a que al momento de asignar un programa estos datos se encuentran por defecto pero se debe conectar este componente para que dentro de la simulación final contemple esos datos, ya que de lo contrario aunque se encuentren por default serán omitidos, en términos de software buscamos en el menú "08 Energy Set Zone Properties" el componente llamado 'Honeybee Set EnergyPlus Zone Loads' ( $\clubsuit$ ) y lo conectamos como se indica en el siguiente código.

*CODE* 

*1 <: "Honeybee\_Add Internal Mass to Zone" [SD] 'HBZones' >> "Honeybee\_Set... ... EnergyPlus Zone Loads" [ED] '\_HBZones' :>*

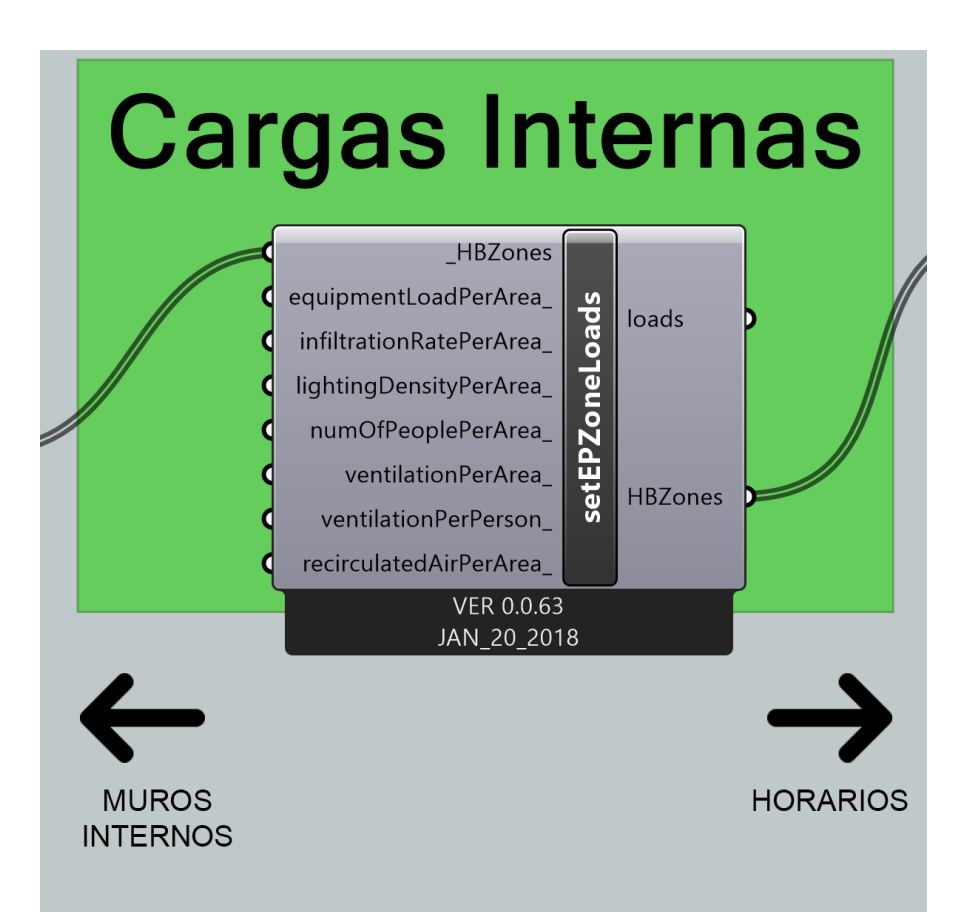

Programa #20; Programa Simulación del Fenómeno Físico de la Termodinámica ( Cargas Internas )

## **5.4.5 HORARIOS**

Los horarios definen la temporalidad del uso de artefactos, de luminarias, de estancia de los habitantes del edificio, etc., que afectan a la zona térmica en la que se encuentra, en términos de software se hace lo siguiente. Se carga dentro del programa buscando en el menú "07 Energy Schedules" el componente llamado 'Honeybee\_Set EnergyPlus Zone Schedules' ( $\clubsuit$ ), este al igual que las cargar internas, los horarios vienen por defecto, así que se hace la siguiente conexión.

### *CODE*

*1 <: "Honeybee\_Set EnergyPlus Zone Loads" [SD] 'HBZones' >> "Honeybee\_Set... ... EnergyPlus Zone Shedules" [ED] '\_HBZones' :>*

A diferencia de las cargas térmicas internas, los horarios se pueden observar y analizar mediante gráficas como las que se presentan a lo largo del documento, para esto debemos de hacer un subprograma para poder crearlas.

Primeramente se tienen que conocer los tipos de horarios que tiene nuestro proyecto, para esto se conecta un panel al componente 'Honeybee\_Set EnergyPlus Zone Schedules' en la terminal 'Schedules', obteniendo los siguientes horarios dependiendo del programa que se asignó.

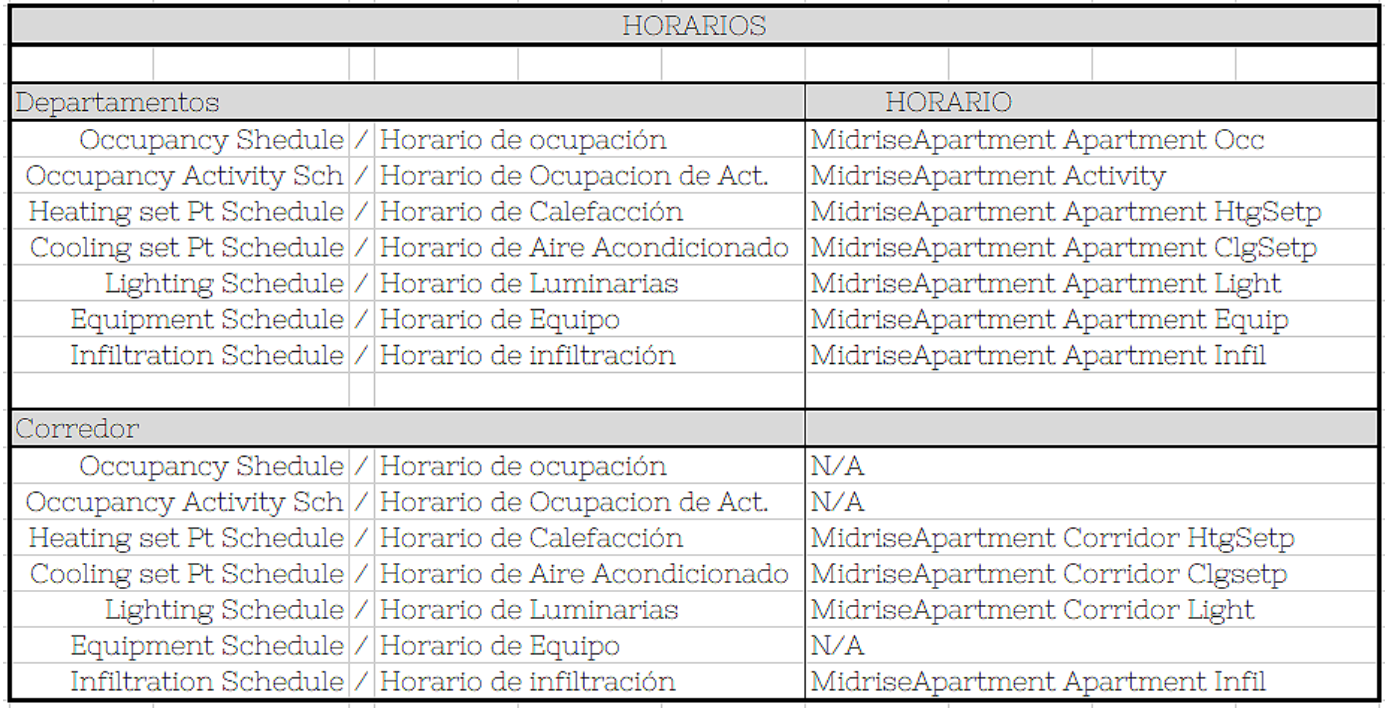

Obtenidos los tipos de horarios, se coloca un componente "panel" y dentro de este se escribe el componente que deseamos analizar, después buscamos dentro del menú "07 Energy Schedules" el componente llamado 'Honeybee\_Convert EnergyPlus Schedule to Values' (  $\leftrightarrow$ ), esto con el fin de que el horario sea convertido en valores que puedan ser representados dentro de una gráfica de colores. Para crear la tabla se utiliza el componente 'Ladybug\_3D Chart', de igual forma se conecta un "panel" especificando le escala "Z" en cero, y para finalizar se colocan los componentes 'Custom Preview' y 'Colour Swatch', dentro del siguiente código se muestra la conexión del subprograma y también se muestra el mismo pero de forma gráfica.

### *CODE*

*// Doble Click // < Panel >*

*1 <: "PANEL" [SD] (\*\*Nombre del Horario\*\*) >> "Honeybee\_Convert EnergyPlus Schedule... ...Values" [ED] '\_schName' :>*

*2 <: "Honeybee\_Convert EnergyPlus Schedule Values" [SD] 'values' >> "Ladybug\_3D... ...Chart" [ED] '\_inputData' :>*

*// Doble Click // < Panel >*

*3 <: "PANEL" [SD] (0...) >> "Ladybug\_3D Chart" [ED] '\_zScale' :>*

*// Doble Click // < Custom Preview >*

*4 <: "Ladybug\_3DChart" [SD] 'graphCurves' >> "Custom Preview" [ED] 'Geometry' :>*

*// Doble Click // < Colour Swatch >*

*5 <: "Colour Swatch" [SD] >> "Custom Preview" [ED] 'Material' \*\* Color Negro \*\* :>*

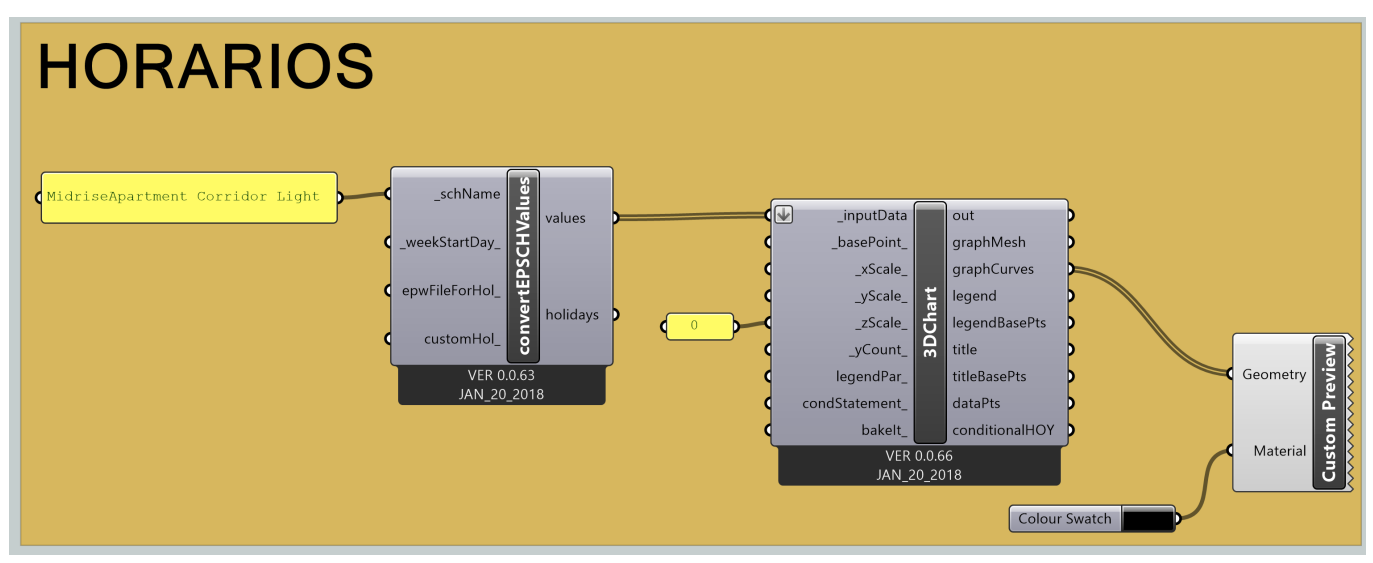

Subprogramación Gráfica #4; Visualización de Horarios

\*\*Por cuestiones del ejemplo en la Subprogramación Gráfica #4, solo se muestra un horario pero las gráficas muestran la mayoría de los horarios, solo se muestran los horarios que su gráfica represente datos que puedan ser analizados \*\*

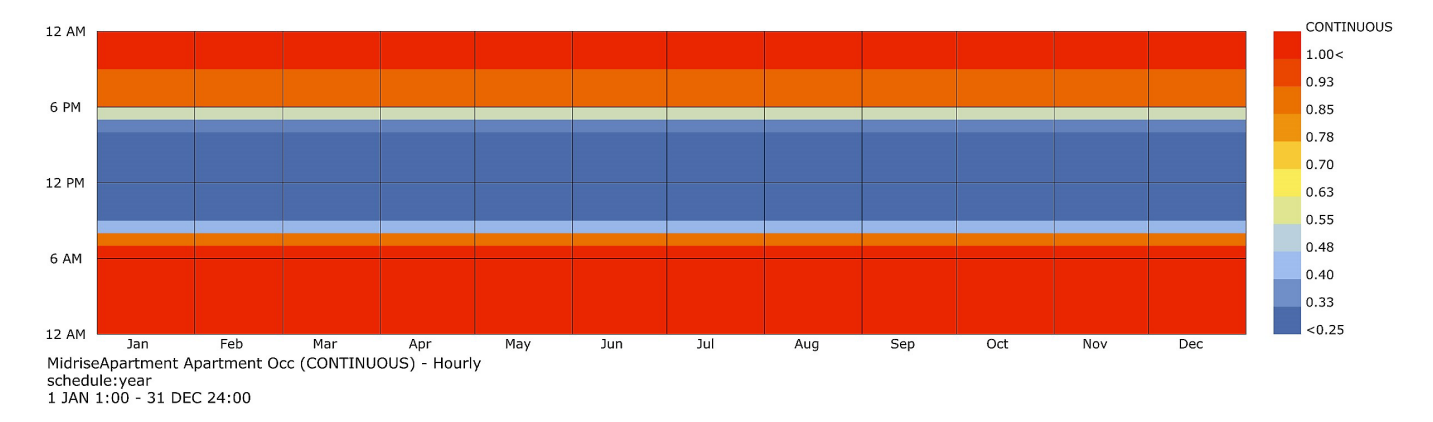

### A) Departamentos

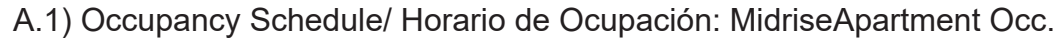

Gráfica #18; Horario de Ocupación (MidriseApartment Occ)

Como se aprecia en la gráfica #18 los horarios de ocupación se muestran por el periodo de continuidad en la que se mantiene ocupado el espacio como se observa durante el día aproximadamente después de las 6:00 am hasta las 6:00 pm el valor disminuye hasta llegar a cero, lo que quiere decir es que ese periodo de tiempo representa la horas laborales, mientras que a lo largo de lo que sería la noche, es cuando se mantiene más ocupada la casa debido al periodo de descanso que este representa.

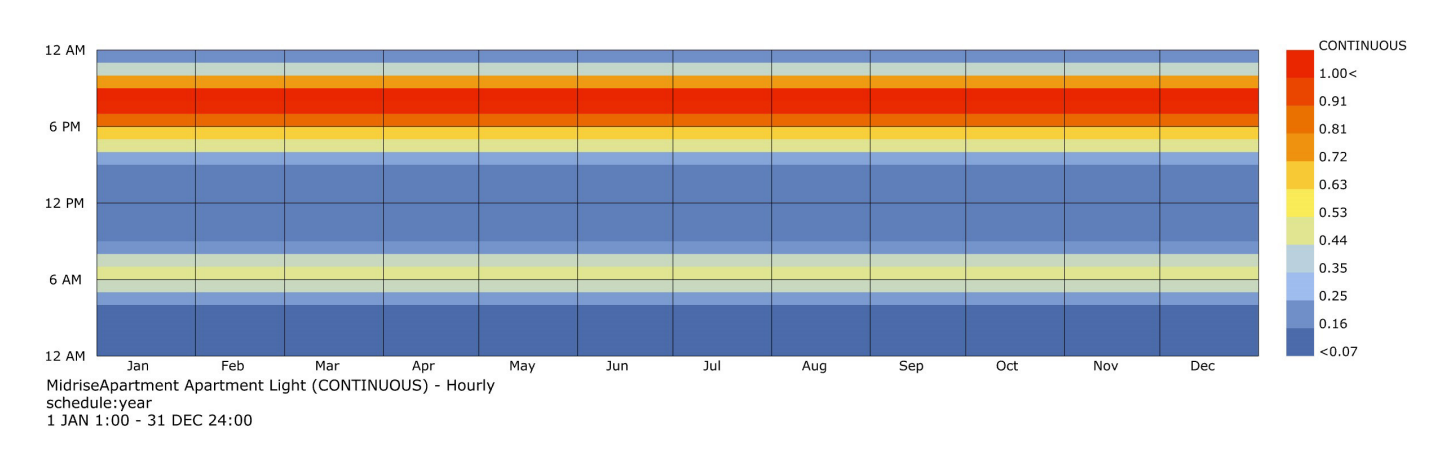

### A.2) Lighting Schedule / Horario de Luminarias : MidriseApartment Light

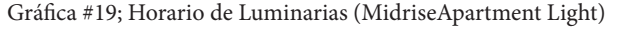

Como se aprecia en la gráfica #19 los horarios de ocupación se muestran por el periodo de continuidad en la que se mantiene iluminado el espacio, como se observa durante la tarde aproximadamente antes de las 06:00 pm, hasta cercana la medianoche, es cuando su ocupa continuamente más tiempo la iluminación artificial, así como en la mañana cerca de las 06:00 am que es cuando en promedio las personas se levantan para salir, por eso es que se ocupa poco, mientras que las horas en color azul, son aquellas en las que prácticamente no se utilizan las luminarias.

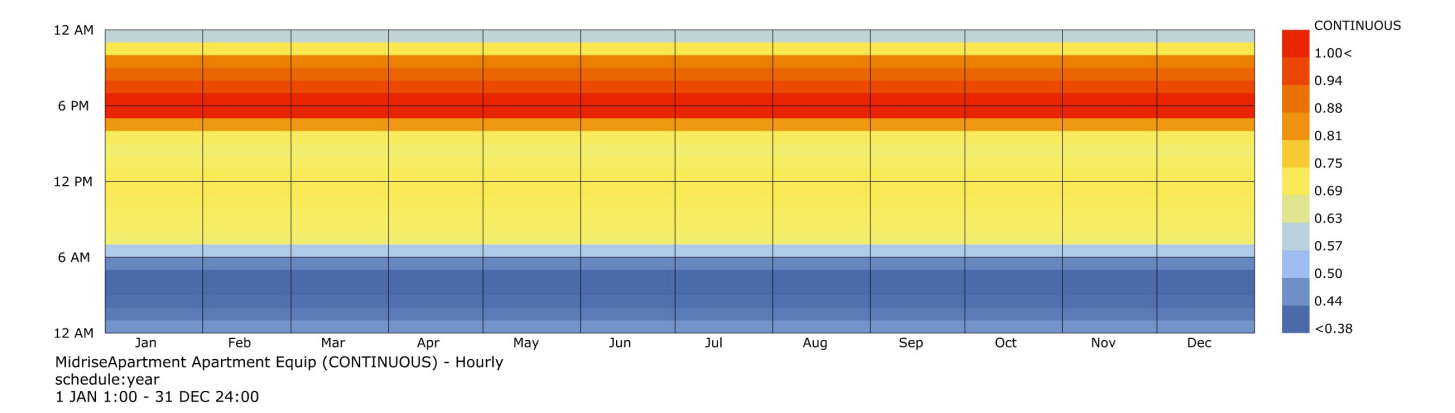

A.3) Equipment Schedule / Horario de Equipo : MidriseApartment Equip

Gráfica #20; Horario de Equipamiento (MidriseApartment Equip)

Como se parecía en la gráfica #20, los horarios donde se muestra el mayor uso del equipo, donde se tiene una constante de uso durante el día, mientras que en la noche después de las 06:00 pm aumente considerablemente, debido a que la gráfica al referirse equipo, quiere decir todo el equipo electrónico, y después de la medianoche disminuye al mínimo de uso, debido a que es la hora de descanso de los habitantes.

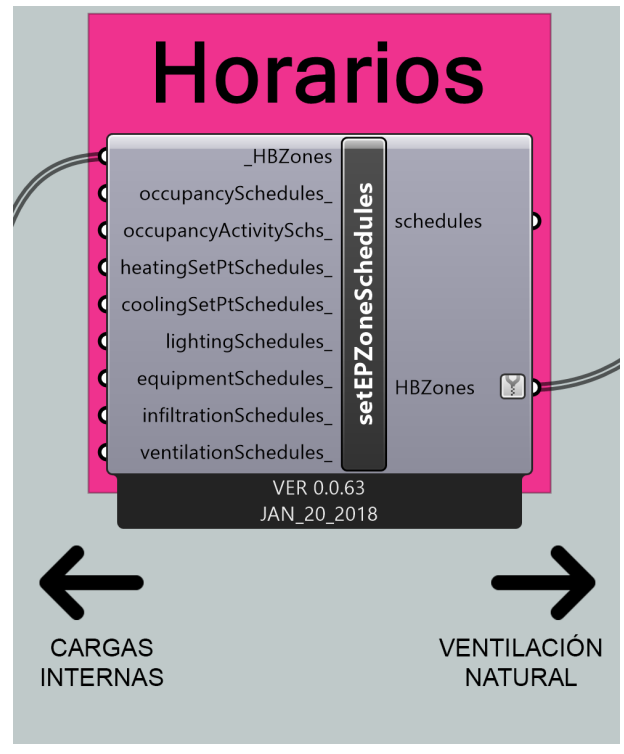

Programación Gráfica #21; Programa Simulación del Fenómeno Físico de la Termodinámica ( Horarios )

## **5.4.6 VENTILACIÓN NATURAL**

La ventilación natural según la termodinámica, es el viento que choca acompañado de la humedad del ambiente, previo a iniciar la simulación del fenómeno físico de la termodinámica, se define si existe o no ventilación natural, hay dos formas de plantear que no hay ventilación natural, una es no incluir el componente de ventilación natural en la programación gráfica, la segunda manera es poner el componente pero en dicho componente colocar parámetros 0 en el componente de la ventilación natural para ignorarla, pero si quiero que si la contemple debo poner el valor 1 y llenar los demás parámetros para que lo considere, esto debido a que en edificios muy altos ya no se utiliza este tipo de ventilación pero en este ejemplo si, debido a que son departamentos de uso habitacional, y en términos de software se hace lo siguiente.

Buscando dentro del menú "08 Energy Set Zone Properties" el componente llamado 'Honeybee\_Set EP Air Flow' ( $\sqrt{2}$ ), la función de este componente asignar los valores crear una ventilación natural o no, para esto debemos conectar mediante componentes "panel" iniciando por la terminal ' naturalVentilationType' ya que esta nos dirá que tipo de ventilación es la que se va a utilizar, si le asignamos el valor "0" significa que no existe una ventilación natural y que todo eso se maneja mediante un sistema HVAC, pero en este caso se asigna el valor de "1" para que identifique el programa que existe una ventilación natural.

También se debe de asignar los valores de temperatura máxima y mínima interior que sirve como un rango para que se determine en que momento se utiliza o no la ventilación, en este caso su asignan los valores 25 y 21 respectivamente. También se deben de asignar los valores máximos y mínimos de la temperatura exterior siendo esto 30 y 18 respectivamente. En el siguiente código se muestran las conexiones, así como en la siguiente parte de la programación gráfica final (Programación Gráfica #22).

### *CODE*

*1 <: "Honeybee\_Set EnergyPlus Zone Shedules" [SD] 'HBZones' :>*

*// Doble Click // < Panel >*

*2 <: "PANEL" [SD] (1...) >> "Honeybee\_set EP Air Flow" [ED] '\_naturalVentilationType' :>*

*// Doble Click // < Panel >*

*3 <: "PANEL" [SD] (21...) >> "Honeybee\_set EP Air Flow" [ED] 'minIndoorTempForNatVent\_' :>*

*// Doble Click // < Panel >*

*4 <:"PANEL" [SD] (25...) >> "Honeybee\_set EP Air Flow" [ED] 'maxIndoorTempForNatVent\_' :>*

*// Doble Click // < Panel >*

*5 <: "PANEL" [SD] (18...) >> "Honeybee\_set EP Air Flow" [ED] 'minOutdoorTempForNatVent\_' :>*

*// Doble Click // < Panel >*

*6 <: "PANEL" [SD] (30...) >> "Honeybee\_set EP Air Flow" [ED] 'minOutdoorTempForNatVent\_' :>*

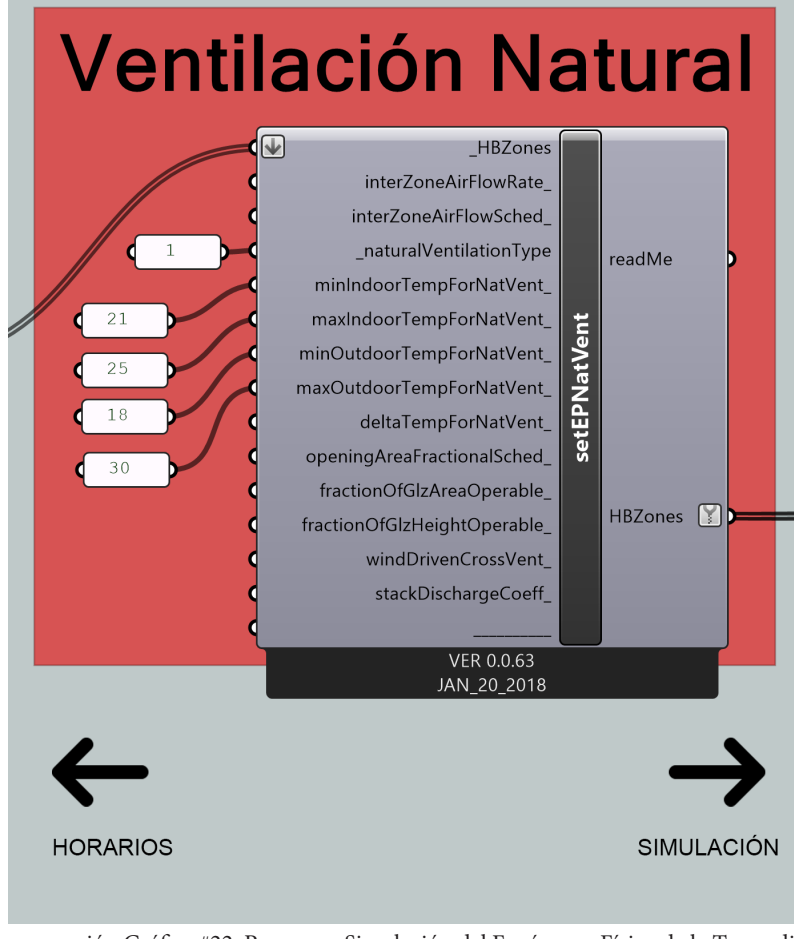

Programación Gráfica #22; Programa Simulación del Fenómeno Físico de la Termodinámica ( Ventilación Natural )

### **5.4.7 SIMULACIÓN DEL FENÓMENO FÍSICO DE LA TER-MODINÁMICA**

A continuación se comienza con la parte más importante, la simulación, una vez teniendo todo lo anterior que serán los parámetros de la simulación del objeto físico, podemos comenzar con los parámetros exteriores que influyen también dentro del objeto, en términos de software se hace lo siguiente.

Se colocan los componentes que nos proporcionan los datos climáticos un componente "Panel" cuyo contenido es la URL del archivo **.epw** y colocamos también el componente 'Ladybug\_openEPW And STAT Weather Files', con esto tendremos lista la parte relacionada a los datos climáticos.

Ahora agregaremos los datos correspondientes al contexto que se encuentre alrededor de nuestro objeto físico, primeramente debemos de colocar un componente 'Brep' cuyo contenido son las superficies o volúmenes correspondientes al contexto, posteriormente buscamos dentro del menú "10 Energy Energy" el componente 'Honeybee EP context Surfaces' ( ), al cual se le conecta el componente 'Brep' como se muestra en código presentado mas adelante.

Se busca dentro del menú "10 Energy Energy" el componente llamado 'Honeybee\_Generate EP Output'( $\odot$ ), este componente sirve para saber que tipos de resultados son los que va a arrojar la simulación una vez iniciada, para escoger que tipo de resultado queremos debemos conectar a cada una de las terminales un componente "Boolean Toggle", una vez hecho esto, debemos de escoger el periodo de tiempo en que se harán estos resultado, así que colocando un componente "Panel" determinamos el tiempo que en este caso sera mensual, por lo tanto escribimos *Monthly.*

Colocaremos el componente que hace posible la simulación buscando dentro del menú "10 Energy Energy" el componente llamado 'Honeybee\_Run Energy Simulation' ( $\blacktriangle$ ), este componente funciona con el motor de simulación del software *EnergyPlus* en conjunto con *Open Studio,* a este componente le conectamos tanto los datos climáticos, el contexto y el tipo de resultados que queremos, además debemos conectar las zonas térmicas del objeto físico. Como último paso debemos de activar el componente utilizando un componente "Boolean Toggle", dentro del siguiente código se observan todas las conexiones para comenzar con la simulación.

### *CODE [SIMULACIÓN 1° PARTE]*

*| DATOS CLIMÁTICOS |*

*// Doble Click // < Panel >*

*1 <: "PANEL" [SD] ( https://www.energyplus...) >> "Ladybug\_openEPW and STAT Weather... ... File" [ED] '\_weatherFileURL' :>*

### *| CONTEXTO |*

*// Doble Click // < Brep > \*\* Seleccionar Volúmenes del Contexto \*\**

*2 <: "Brep" [SD] >> "Honeybee ep context Surfaces" [ED] '\_shdSurfaces' :>*

### *| TIPOS DE RESULTADOS SIMULACIÓN |*

*// Doble Click // < Boolean Toggle >*

*3 <: "Boolean Toggle" [SD] >> " Honeybee\_Generate EP Output" [ED] 'zoneEnergyUse\_' :>*

*4 <:"Boolean Toggle" [SD] >>" Honeybee\_Generate EP Output" [ED] 'zoneGainsAndLosses' :>* 

*CODE [SIMULACIÓN 2° PARTE]*

*5 <: "Boolean Toggle" [SD] >> " Honeybee\_Generate EP Output" [ED] 'zoneComfortMetrics\_ :>*

*6 <:"Boolean Toggle" [SD] >> " Honeybee\_Generate EP Output" [ED] 'glazingSolarAnalysis\_ :>*

*// Doble Click // < Panel >*

*7 <: "PANEL" [SD] (Monthly) >> "Honeybee\_Generate EP Output" [ED] 'timestep\_' :>*

### *| MOTOR DE SIMULACIÓN |*

*8 <: "Ladybug\_openEPW and STAT Weather File" [SD] 'epwFile' >> "Honeybee\_Run Energy... ...Simulation" [ED] '\_epwFile :>*

*9 <: "Honeybee EP Context Surfaces" [SD] 'HBContext' >> "Honeybee\_Run Energy ... ...Simulation" [ED] 'HBContext\_' :>*

*10 <: "Honeybee\_Generate EP Output" [SD] 'simulationOutputs' >> "Honeybee\_Run Energy... ...Simulation" [ED] 'simulationOutputs\_' :>*

*// Doble Click // < Boolean Toggle >*

*11 <: "Boolean Toggle" [SD] >> "Honeybee\_Run Energy Simulation" [ED] '\_writeIdf' :>*

*12 <: "Boolean Toggle" [SD] >> "Honeybee\_Run Energy Simulation" [ED] 'runEnergyPlus\_' :>*

*13 <: "Honeybee\_set Ep Air Flow" [SD] 'HBZones' >> "Honeybee\_Run Energy Simulation"... ... [ED] '\_HBZones' :>*

A continuación se muestra como es que queda conectado la parte del programa relacionada con la simulación (programación gráfica #23)

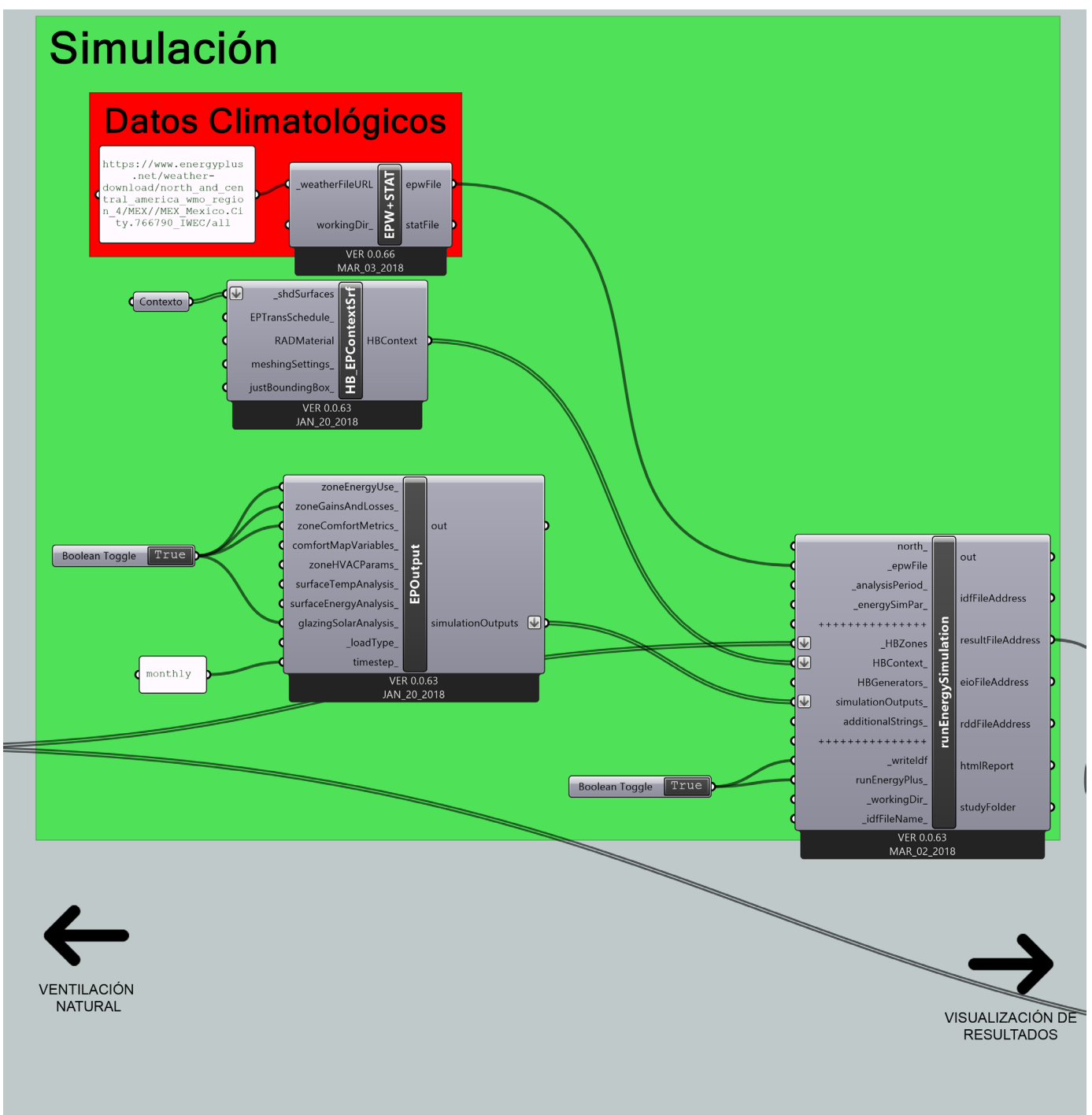

Programación Gráfica #23; Programa Simulación del Fenómeno Físico de la Termodinámica ( Simulación )

### **5.4.8 VISUALIZACIÓN DE RESULTADOS**

Procedemos a generar la visualización de resultados, para esto buscamos dentro del menú "10 Energy Energy" el componente llamado 'Honeybee\_Read EP Result' ( ), la función de este componente es interpretar los datos dados por el componente 'Honeybee\_Run Energy Simulation' para que posteriormente se puedan visualizar mediante la escala de colores que se ha estado usando a lo largo del documento, para hacer dentro del mismo menú, se busca el componente llamado 'Honeybee\_Color Zones by EP Result' ( ) este es el encargado de generar la escala de color, este componente debemos activarlo mediante un componente 'Boolean Toggle', ademas de conectar a este componente las zonas térmicas definidas antes de comenzar la simulación, para esto debemos conectarlos como se muestra en el recuadro de código que se muestra más adelante.

Con la visualización de los resultados debemos conectar dos componentes 'Custom Preview', uno para que genere la escala de color dentro de la simulación geométrica y otro para la representación de las gráficas y sus cuadriculas y textos, en el siguiente código se muestran las conexiones.

Dependiendo del tipo de resultados hayamos pedido dentro de la simulación serán las que nos muestre, en el siguiente código se muestra solo uno de los resultados por cuestiones del ejemplo, pero solo se debe de cambiar la terminal para acceder a los demás resultados.

### *CODE [VISUALIZACIÓN DE RESULTADOS 1° Parte]*

*1 <: "Honeybee\_Run Energy Simulation" [SD] 'resultFileAddress' >> "Honeybee\_Read EP... ...Result" [ED] '\_resultFileAddress' :>*

*2 <: "Honeybee\_Read EP Result" [SD] 'thermalLoadBalance' >> "Honeybee\_Color Zones by... ... EP Result" [ED] '\_zoneData' :>* 

*\*\*En la instrucción #2 la salida de datos del componente "Honeybee\_Read EP Result" es la que puede cambiar dependiendo del tipo de resultado requerido \*\**

*3 <: "Honeybee\_Set EP Air Flow" [SD] 'HBZones' >> "Honeybee\_Color Zones by EP Result"... ... [ED] '\_HBZones' :>*

*// Doble Click // < Boolean Toggle >*

*CODE [VISUALIZACIÓN DE RESULTADOS 2° Parte]*

*4 <: "Boolean Toggle" [SD] >> "Honeybee\_Color Zones by EP Result" [ED] '\_runIt' :>*

*// Doble Click // < Custom Preview >*

*5 <: "Honeybee\_Color Zones by EP Result" [SD] 'zoneWireFrame' >> "Custom Preview"... ... [ED] 'Geometry' :>*

*6 <: "Honeybee\_Color Zones by EP Result" [SD] 'legend' >> "Custom Preview" [ED]... ...'Geometry' :>*

*// Doble Click // < Colour Swatch >*

*7 <: "Colour Swatch" [SD] \*\*Color Negro\*\* >> "Custom Preview" [ED] 'Material' :>*

*8 <: "Honeybee\_Color Zones by EP Result" [SD] 'zoneBreps' >> "Custom Preview" [ED]... ...'Geometry' :>*

*9 <: "Honeybee\_Color Zones by EP Result" [SD] 'zoneColors' >> "Custom Preview" [ED]... ...'Material' :>*

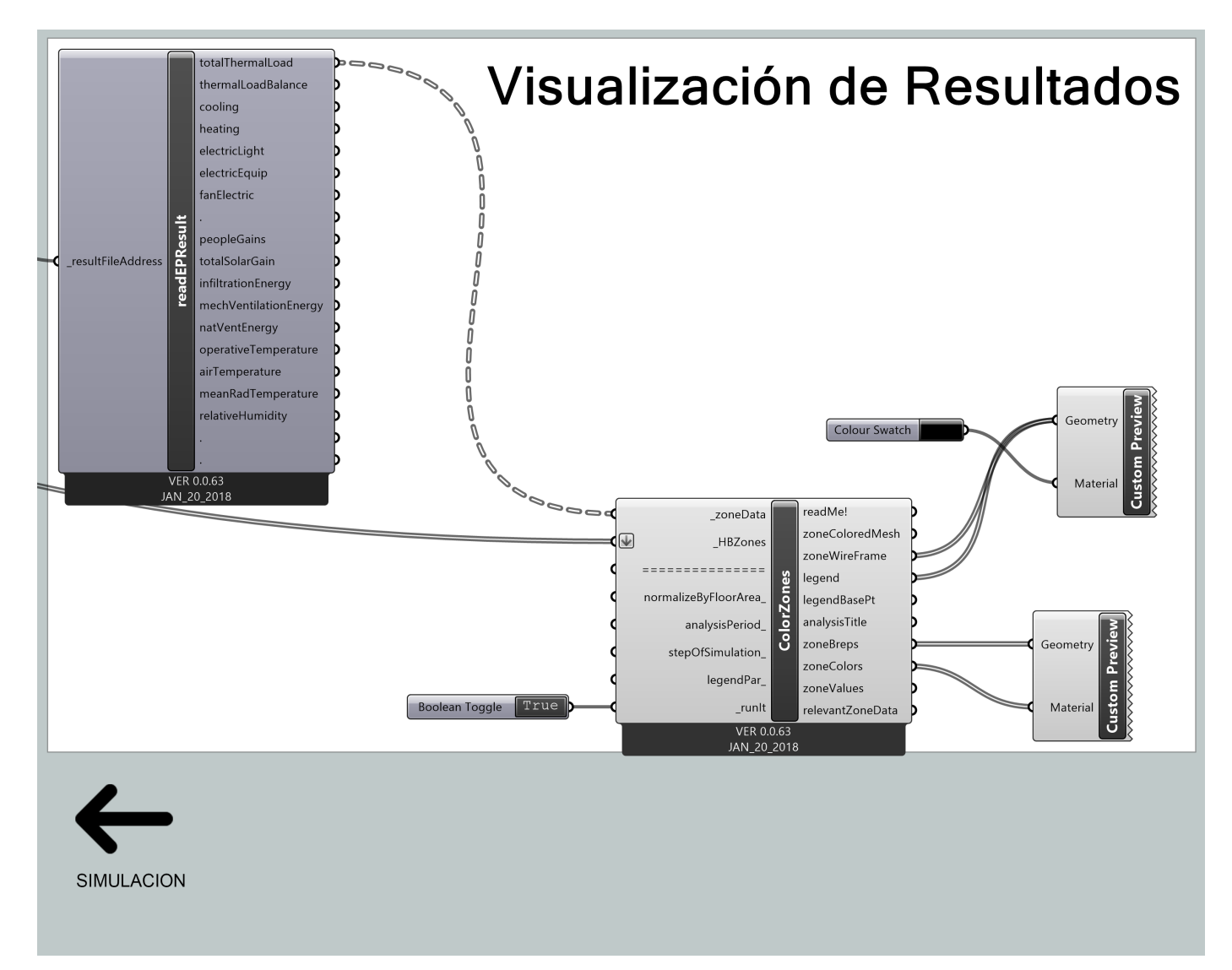

Programación Gráfica #24; Programa Simulación del Fenómeno Físico de la Termodinámica ( Visualización de Resultados )

A continuación se muestran los resultados dados por la simulación explicados.

### **5.4.8.1 RESULTADOS**

1) **Temperatura del Aire (Air Temperature):** Ganancias de calor internas presentes en el aire de cada zona, representada en grados centígrados

En las siguientes gráficas se muestran las ganancias de calor internas del aire en cada una de las zonas por la relación de los espacios entre si, estos transmiten el calor por medio de la conducción por las superficies que representan los muros sin considerar puertas y estos a su vez transmiten el calor dependiendo del material del que estén construidos, se decidió tomar los promedio de los meses Febrero, Abril, Julio y Noviembre, debido a que representan las estaciones del año (invierno, primavera, verano y otoño, respectivamente, no se considera el clima.)

Lo que se puede ver en la gráfica #21 es la ganancia de calor en el aire de cada una de las zonas dadas por las personas, el equipo y las luminarias, como se observa en la zona baja del edificio se encuentra una temperatura aproximada de 21.75 °C, se observa que mientras mas arriba del edificio se encuentra el calor sube y por ende la temperatura también asciende, teniendo una temperatura aproximada de entre 22.00°C hasta de 22.60°C, donde realmente no existe un gran cambio de temperatura. Las medidas de esta gráfica son un promedio de una media mensual tomadas unicamente del mes de Febrero.

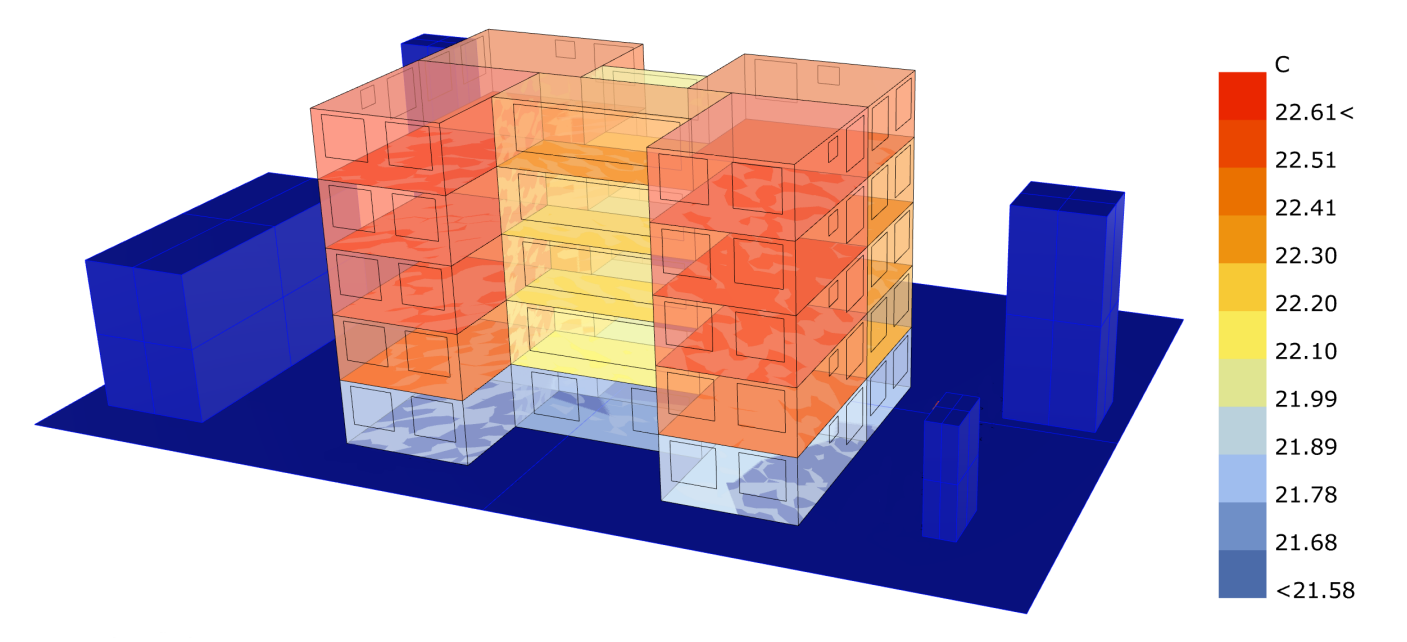

Gráfica #21; Temperatura del Aire (Air Temperature- Febrero)

Lo que se puede ver en la gráfica #22 es la ganancia de calor en el aire de cada una de las zonas dadas por las personas, el equipo y las luminarias tomando el promedio del mes de Abril, como se observa en la zona baja del edificio se encuentra una temperatura aproximada de 21.00 °C, se observa que mientras mas arriba del edificio se encuentra el calor sube y por ende la temperatura también asciende, teniendo una temperatura aproximada de entre 22.50°C hasta de 23.00°C, donde realmente no existe un gran cambio de temperatura. Las medidas de esta gráfica no varían mucho de la gráfica #21, siendo solamente un grado lo que se diferencia.

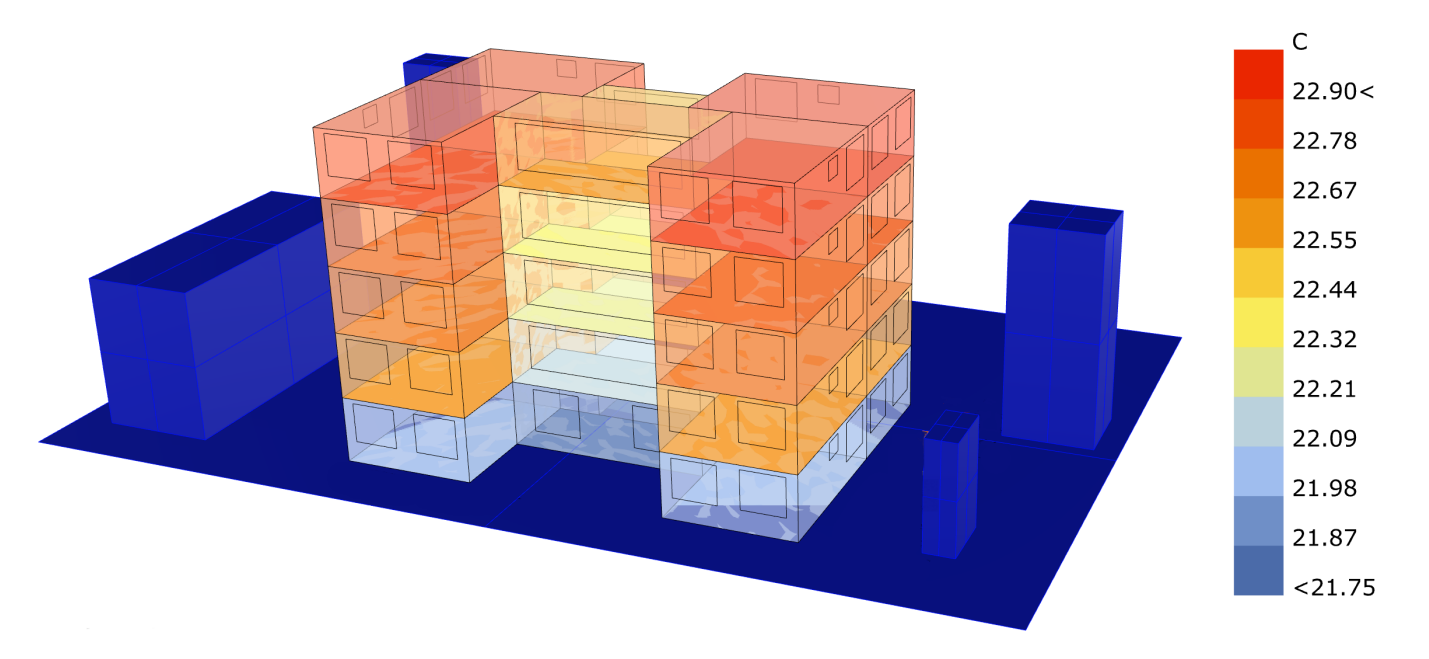

Gráfica #22; Temperatura del Aire (Air Temperature- Abril)

Lo que se puede ver en la gráfica #23 es la ganancia de calor en el aire de cada una de las zonas dadas por las personas, el equipo y las luminarias tomando el promedio del mes de Julio, como se observa en la zona baja del edificio se encuentra una temperatura aproximada de 21.30 °C, se observa que mientras mas arriba del edificio se encuentra el calor sube y por ende la temperatura también asciende, teniendo una temperatura aproximada de entre 22.10°C hasta de 22.50°C, en comparación con la gráfica #22 esta disminución de temperatura se debe a que en estos meses se presenta una temporada de lluvias y es por eso que desciende la temperatura.

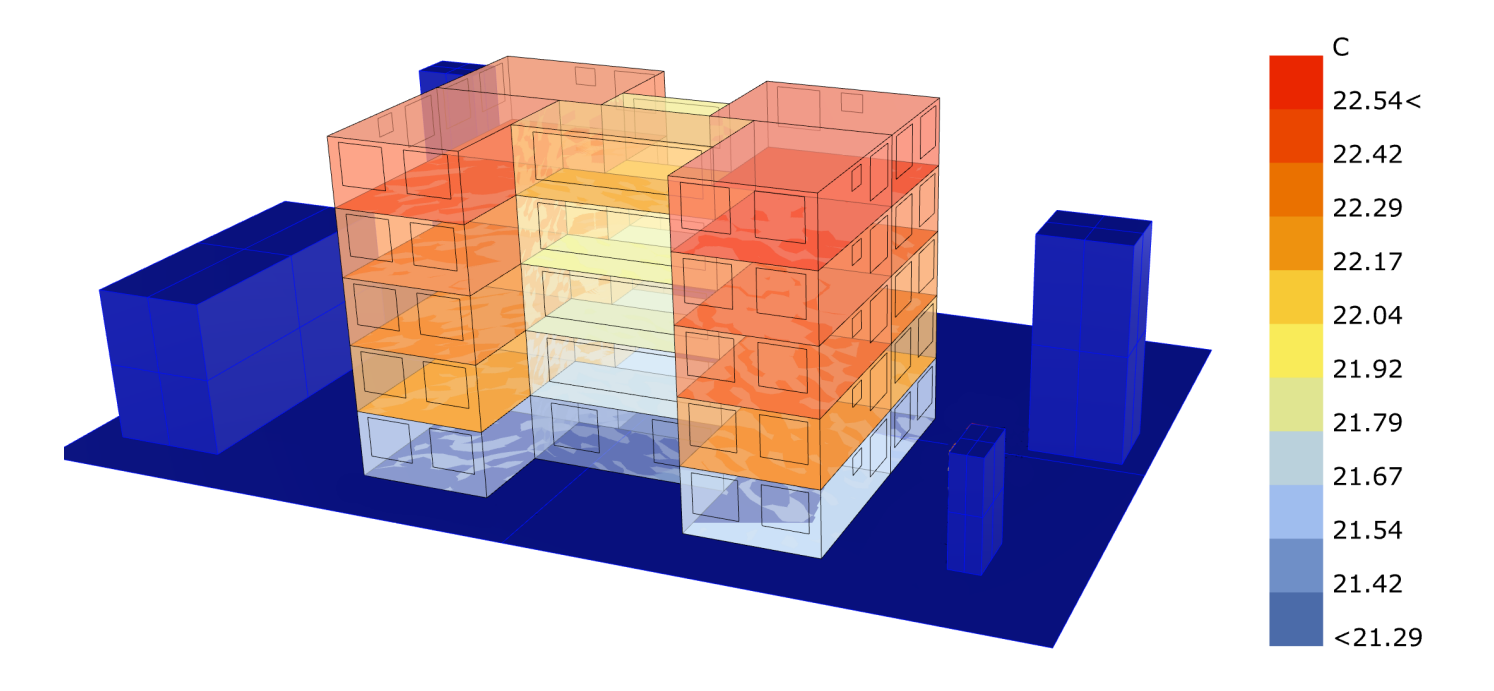

Gráfica #23; Temperatura del Aire (Air Temperature- Julio)

Por último en el análisis de los resultados lo que se puede ver en la gráfica #24 es la ganancia de calor en el aire de cada una de las zonas dadas por las personas, el equipo y las luminarias tomando el promedio del mes de Noviembre, como se observa en la zona baja del edificio se encuentra una temperatura aproximada de 21.30 °C, se observa que mientras mas arriba del edificio se encuentra el calor sube y por ende la temperatura también asciende, teniendo una temperatura aproximada de entre 21.80°C hasta de 22.10°C, en comparación con la gráfica #23 esta disminución de temperatura se debe a que este mes pertenece al otoño donde existe una mayor disminución de la temperatura, y se muestra dado que la temperatura del edificio es casi uniforme.

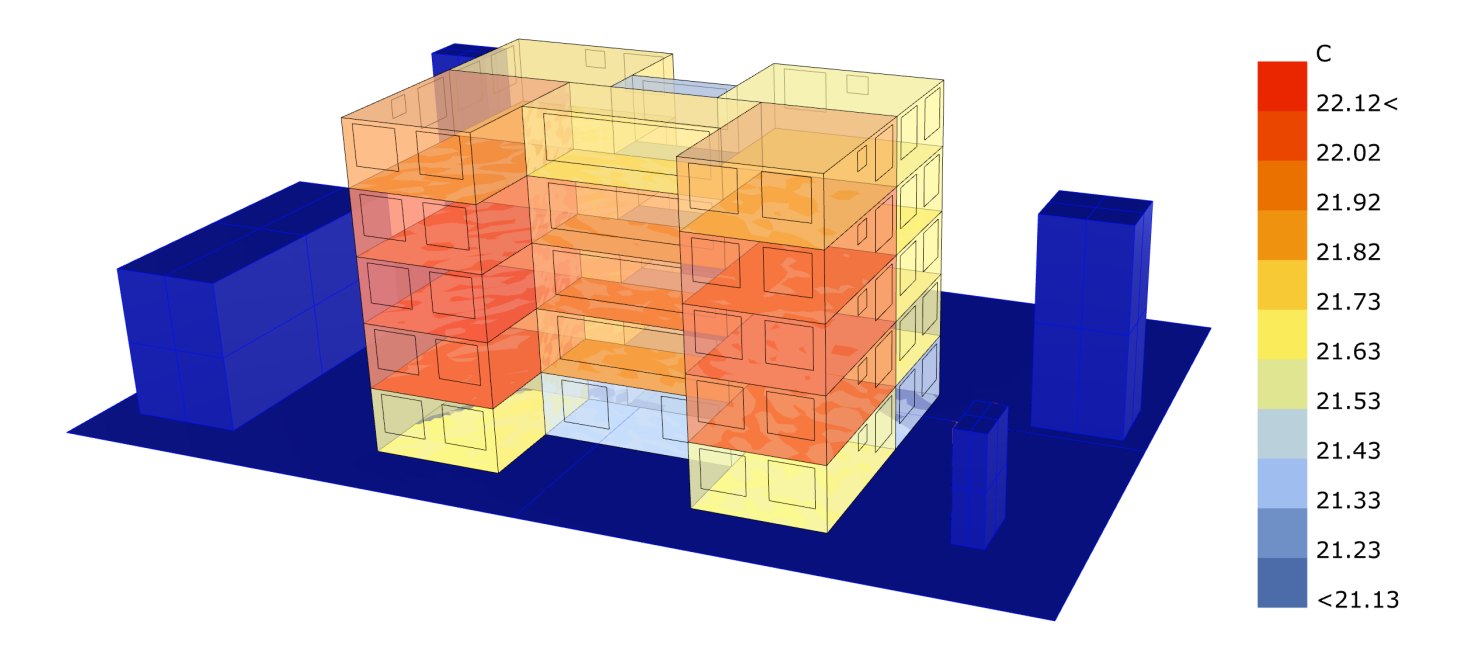

Gráfica #24; Temperatura del Aire (Air Temperature- Noviembre)

2) **Temperatura Radiante Media (Mean Radiance Temperature):** Ganancias de calor internas provenientes de la radiación de cada zona, representada en grados centígrados.

En las siguientes gráficas se muestran las ganancias de calor provenientes de la radiación en cada una de las zonas por la relación de los espacios entre si, estos transmiten el calor por medio de la conducción por las superficies que representan los muros sin considerar puertas y estos a su vez transmiten el calor dependiendo del material del que estén construidos, se decidió tomar los promedio de los meses Febrero, Abril, Julio y Noviembre, debido a que representan las estaciones del año (invierno, primavera, verano y otoño, respectivamente, no se considera el clima.)

Lo que se puede ver en la gráfica #25 es la ganancia de calor en el aire de cada una de las zonas dadas por la radiación media, como se observa en la zona baja del edificio se encuentra una temperatura aproximada de 20.00°C, se observa que mientras mas arriba del edificio se encuentra el calor sube y por ende la temperatura también asciende, teniendo una temperatura aproximada de entre 22.60°C hasta de 23.00°C, el cambio de temperatura a pesar de solo ser tres grados aproximadamente, cuando se hace el promedio total puede representar un inconveniente al momento de aislar el edificio. Las medidas de esta gráfica son un promedio de una media mensual tomadas unicamente del mes de Febrero.

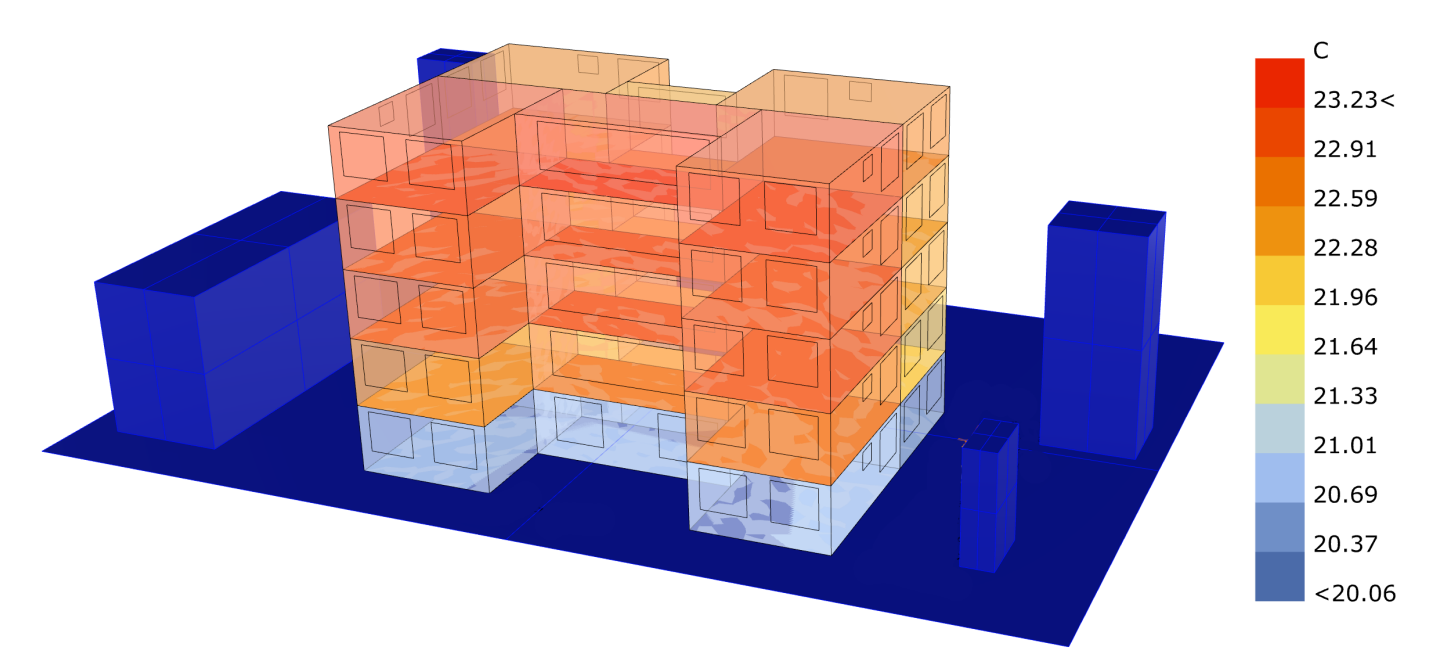

Gráfica #25; Temperatura Radiante (Radiant Temperature- Febrero)
Lo que se puede ver en la gráfica #26 es la ganancia de calor en el aire de cada una de las zonas dadas por la radiación media del mes de Abril, como se observa en la zona baja del edificio se encuentra una temperatura aproximada de 20.70 °C, se observa que mientras mas arriba del edificio se encuentra el calor sube y por ende la temperatura también asciende, teniendo una temperatura aproximada de entre 23.00°C hasta de 23.60°C, donde realmente no existe un gran cambio de temperatura. Las medidas de esta gráfica no varían mucho de la gráfica #25, siendo solamente un grado lo que se diferencia, uno de los factores que afecta a todas las gráficas de temperatura radiante, debido a que esta proviene del sol, la zona baja del edificio no tiene la misma incidencia de calor por las polisuperficies que representan el contexto, es por eso que cambia tanto este tipo de temperatura.

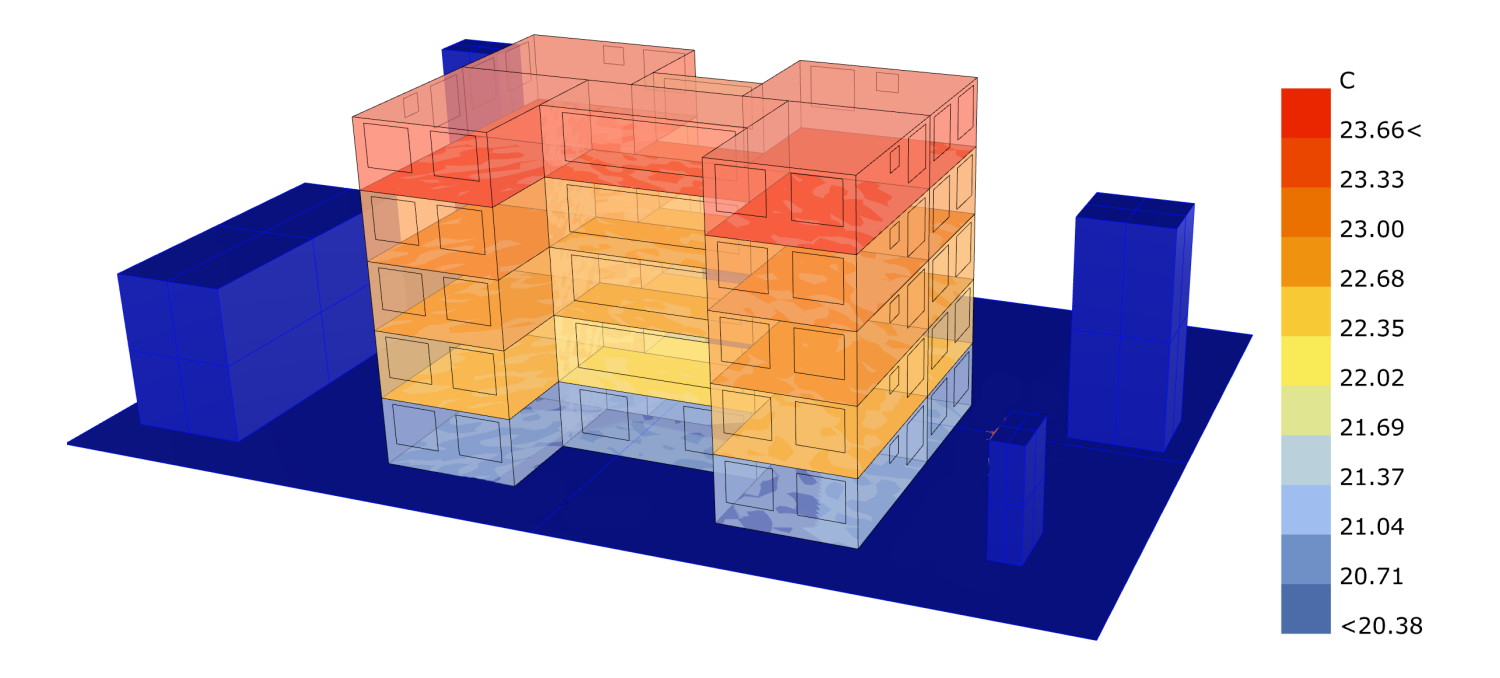

Gráfica #26; Temperatura Radiante (Radiant Temperature- Abril)

Lo que se puede ver en la gráfica #27 es la ganancia de calor en el aire de cada una de las zonas dadas por la radiación media del mes de Julio, como se observa en la zona baja del edificio se encuentra una temperatura aproximada de 19.90 °C, se observa que mientras mas arriba del edificio se encuentra el calor sube y por ende la temperatura también asciende, teniendo una temperatura aproximada de entre 22.20°C hasta de 22.75°C, en comparación con la gráfica #26 esta disminución de temperatura se debe a que en estos meses se presenta una temporada de lluvias y la radiación directa que absorbe el edificio disminuye.

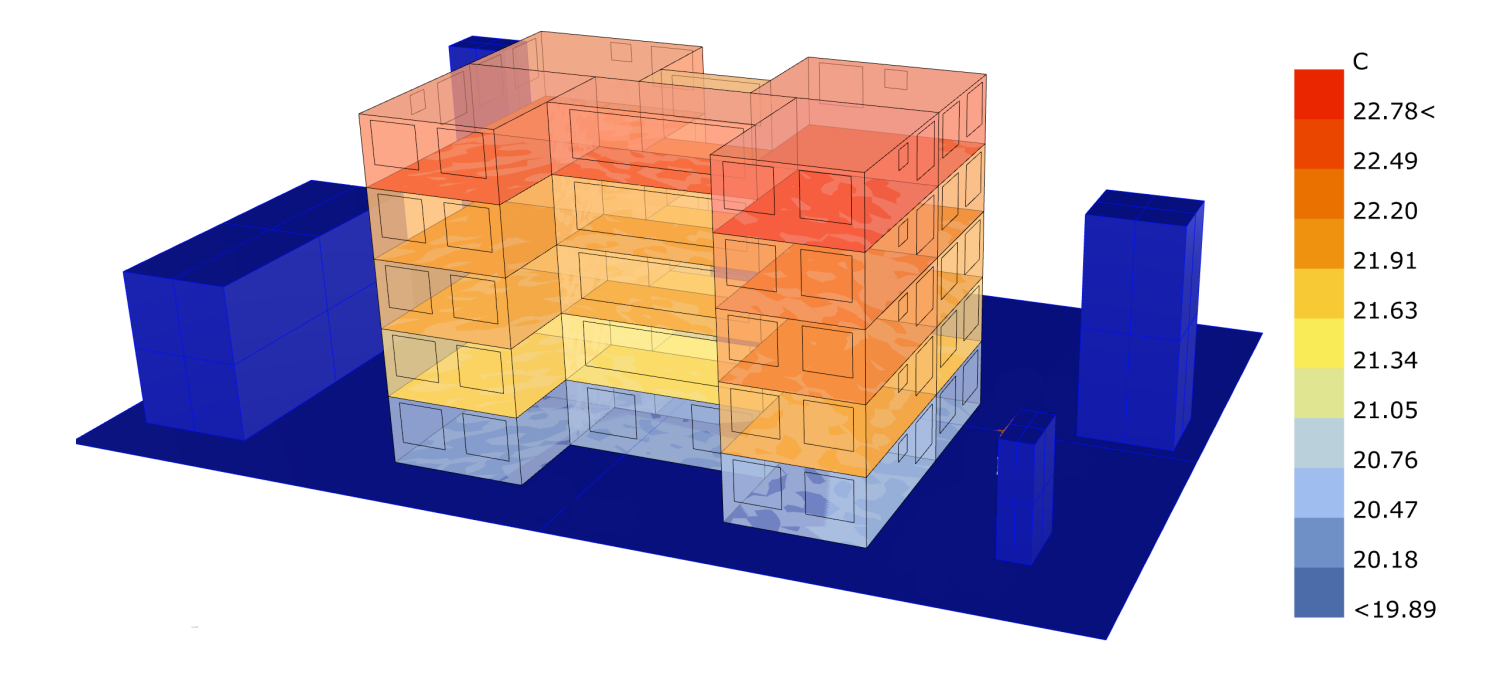

Gráfica #27; Temperatura Radiante (Radiant Temperature- Julio)

Por último en el análisis de los resultados lo que se puede ver en la gráfica #28,es la ganancia de calor en el aire de cada una de las zonas dadas por la radiación media del mes de Noviembre, como se observa en la zona baja del edificio se encuentra una temperatura aproximada de 19.20 °C, se observa que mientras mas arriba del edificio se encuentra el calor sube y por ende la temperatura también asciende, teniendo una temperatura aproximada de entre 20.80°C hasta de 21.50°C, además en la zona de circulación se observa en la zona media del edificio una temperatura de hasta 22.50°C, debido a que es donde se acumula más la temperatura radiante.

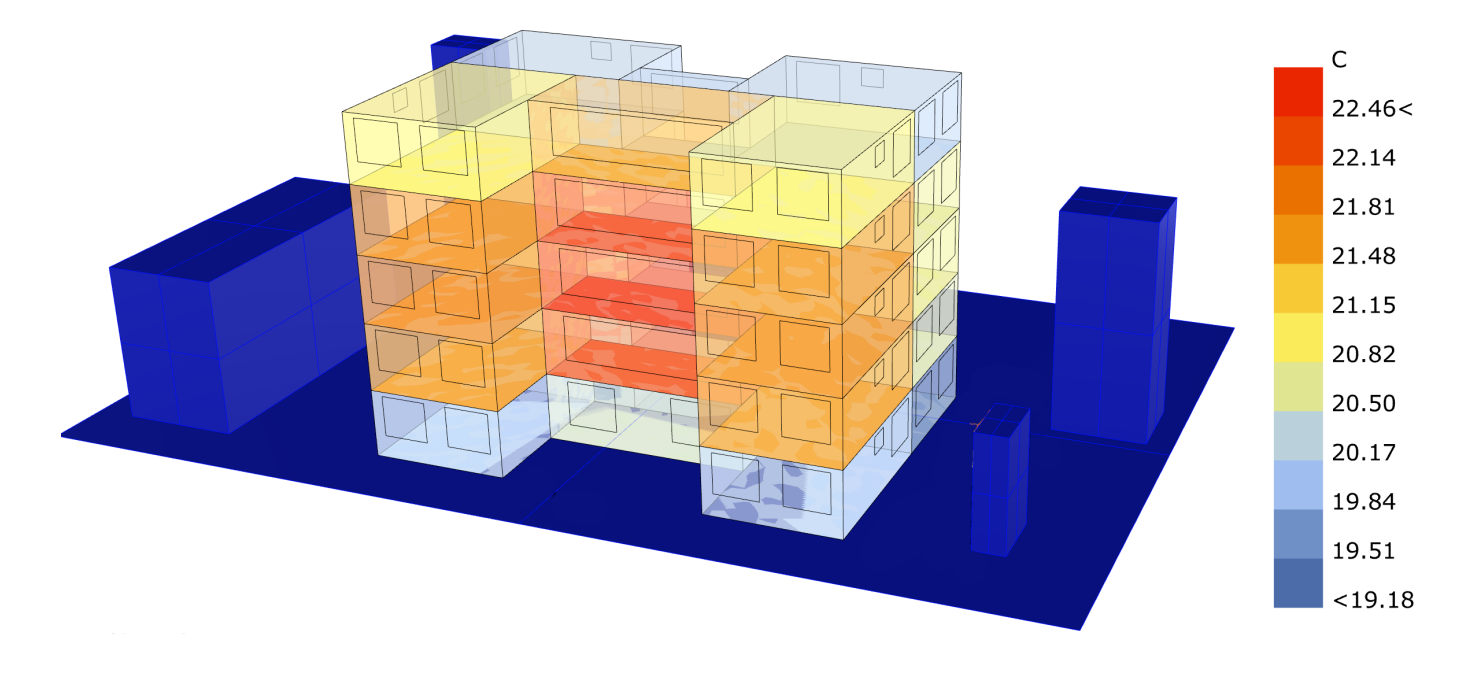

Gráfica #28; Temperatura Radiante (Radiant Temperature- Noviembre)

3) **Temperatura Operativa (Operative Temperature):** Ganancias de calor internas provenientes de la media entre la temperatura del aire y la temperatura media radiante.

En las siguientes gráficas se muestran las ganancias de calor provenientes de la temperatura del aire y la radiación media en cada una de las zonas por la relación de los espacios entre si, estos transmiten el calor por medio de la conducción por las superficies que representan los muros y estos a su vez transmiten el calor dependiendo del material del que estén construidos, se decidió tomar los promedio de los meses Febrero, Abril, Julio y Noviembre, debido a que representan las estaciones del año (invierno, primavera, verano y otoño, respectivamente, no se considera el clima.)

Lo que se puede ver en la gráfica #29 se muestran las ganancias de calor de la temperatura operativa de cada una de las zonas esta es la media entre la temperatura radiante y la temperatura del aire (gráfica #21 y #25 correspondientes al mes de Febrero), como se observa en la zona baja del edificio se encuentra una temperatura promedio aproximada de 20.80°C, se observa que mientras mas arriba del edificio se encuentra el calor sube y por ende la temperatura también asciende, teniendo una temperatura promedio aproximada de 22.60, el cambio de temperatura a pesar de solo ser dos grados aproximadamente, cuando se hace el promedio total puede representar un inconveniente al momento de aislar el edificio.

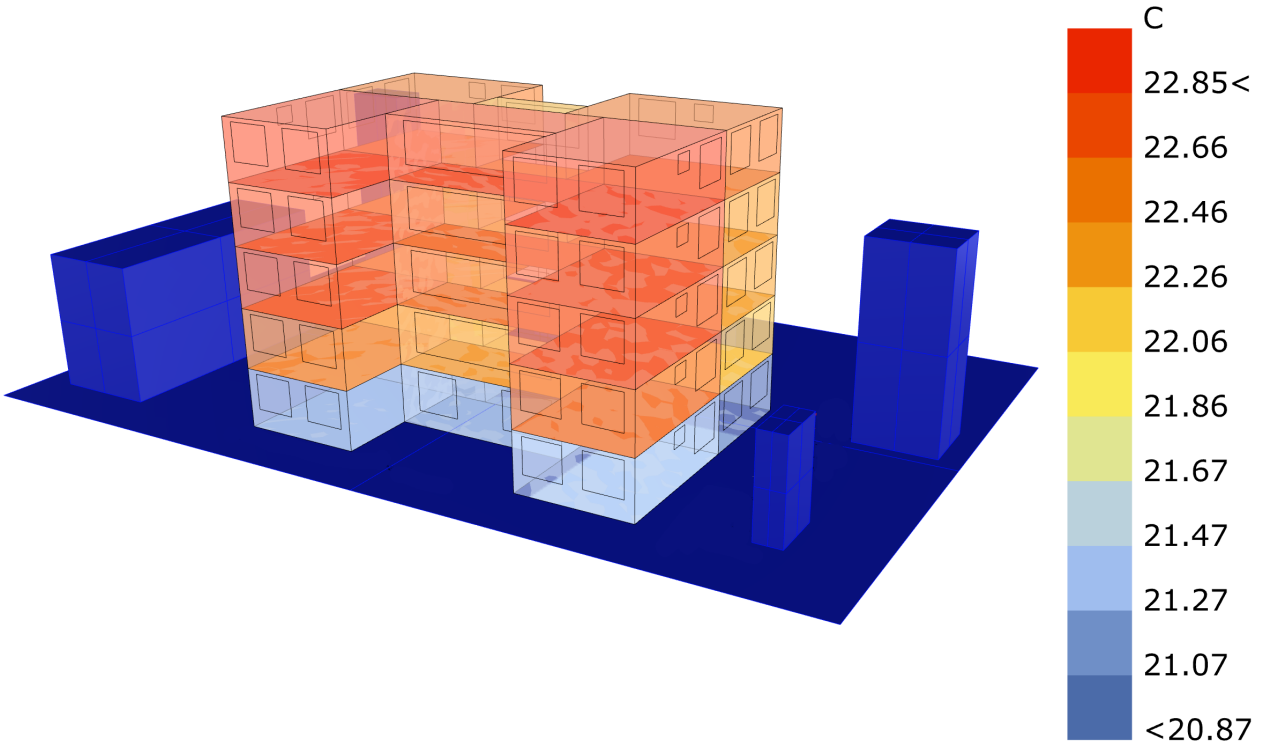

Gráfica #29; Temperatura Operativa (Operative Temperature- Febrero)

Lo que se puede ver en la gráfica #30 se muestran las ganancias de calor de la temperatura operativa de cada una de las zonas esta es la media entre la temperatura radiante y la temperatura del aire (gráfica #22 y #26 correspondientes al mes de Abril),como se observa en la zona baja del edificio se encuentra una temperatura promedio aproximada de 21.30 °C, se observa que mientras mas arriba del edificio se encuentra el calor sube y por ende la temperatura también asciende, teniendo una temperatura promedio aproximada de entre 22.80°C hasta de 23.20°C, recordemos que esto es un promedio entre la temperatura del aire y la temperatura radiante.

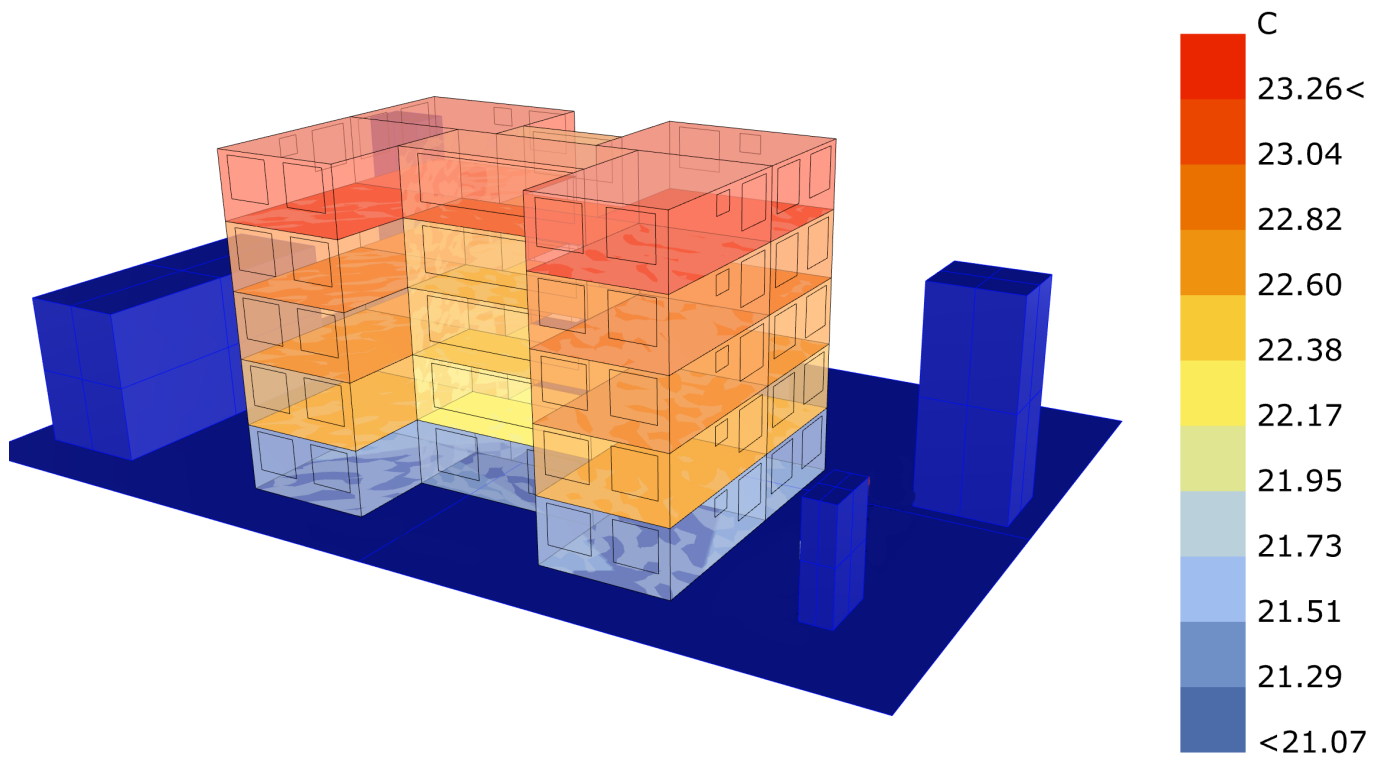

Gráfica #30; Temperatura Operativa (Operative Temperature- Abril)

Lo que se puede ver en la gráfica #31 se muestran las ganancias de calor de la temperatura operativa de cada una de las zonas esta es la media entre la temperatura radiante y la temperatura del aire (gráfica #23 y #27 correspondientes al mes de Julio), como se observa en la zona baja del edificio se encuentra una temperatura promedio aproximada de 20.80 °C, se observa que mientras mas arriba del edificio se encuentra el calor sube y por ende la temperatura también asciende, teniendo una temperatura promedio aproximada de entre 22.20°C hasta de 22.65°C, en comparación con la gráfica #30 esta disminución de temperatura se debe a que en estos meses se presenta una temporada de lluvias y la radiación directa que absorbe el edificio disminuye.

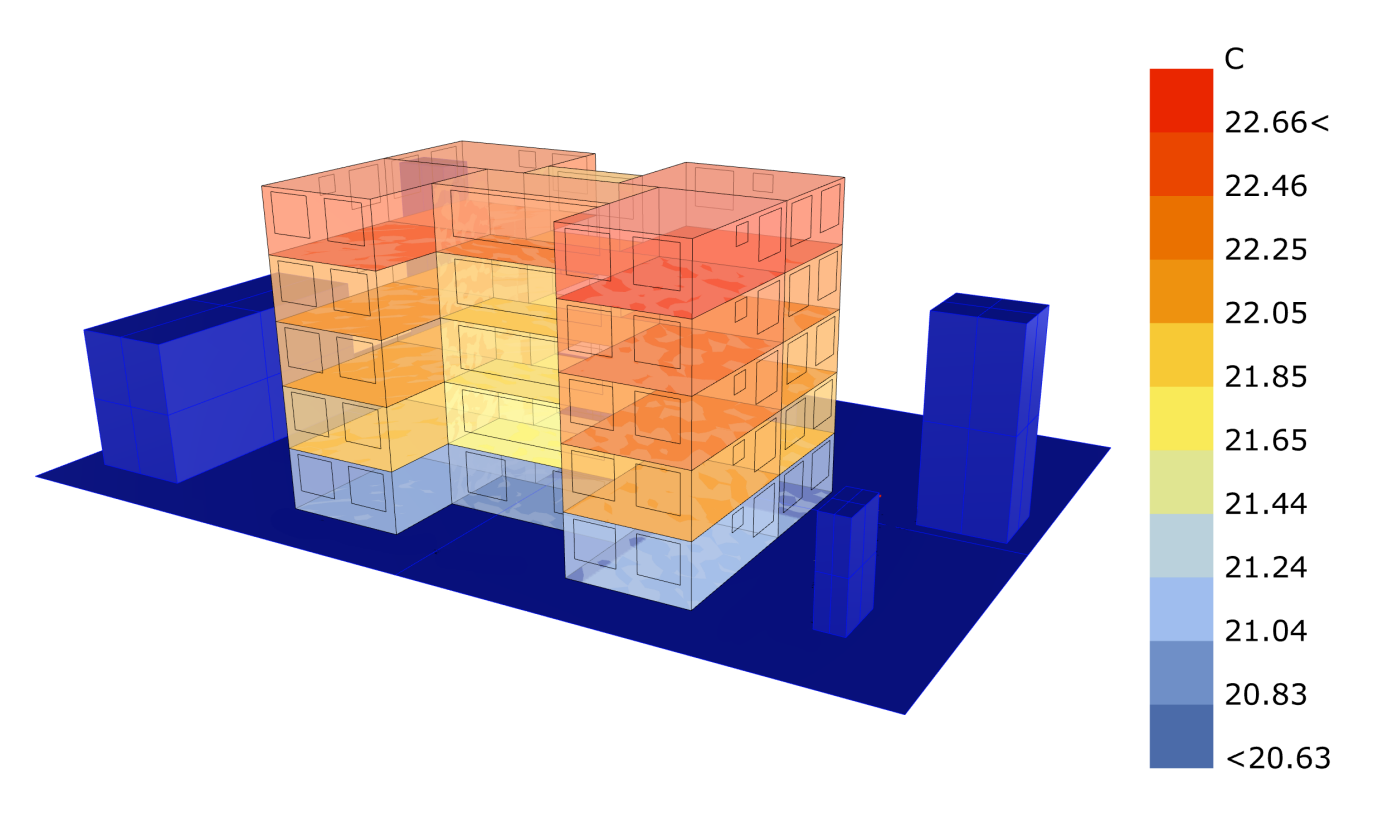

Gráfica #31; Temperatura Operativa (Operative Temperature- Julio)

Por último en el análisis de los resultados lo que se puede ver en la gráfica #32, se muestran las ganancias de calor de la temperatura operativa de cada una de las zonas esta es la media entre la temperatura radiante y la temperatura del aire (gráfica #24 y #28 correspondientes al mes de Noviembre),como se observa en la zona baja del edificio se encuentra una temperatura promedio aproximada de 20.40 °C, se observa que mientras mas arriba del edificio se encuentra el calor sube y por ende la temperatura también asciende, teniendo una temperatura aproximada de entre 21.20°C hasta de 21.80°C, además en la zona de circulación se observa en la zona media del edificio una temperatura de hasta 22.00°C.

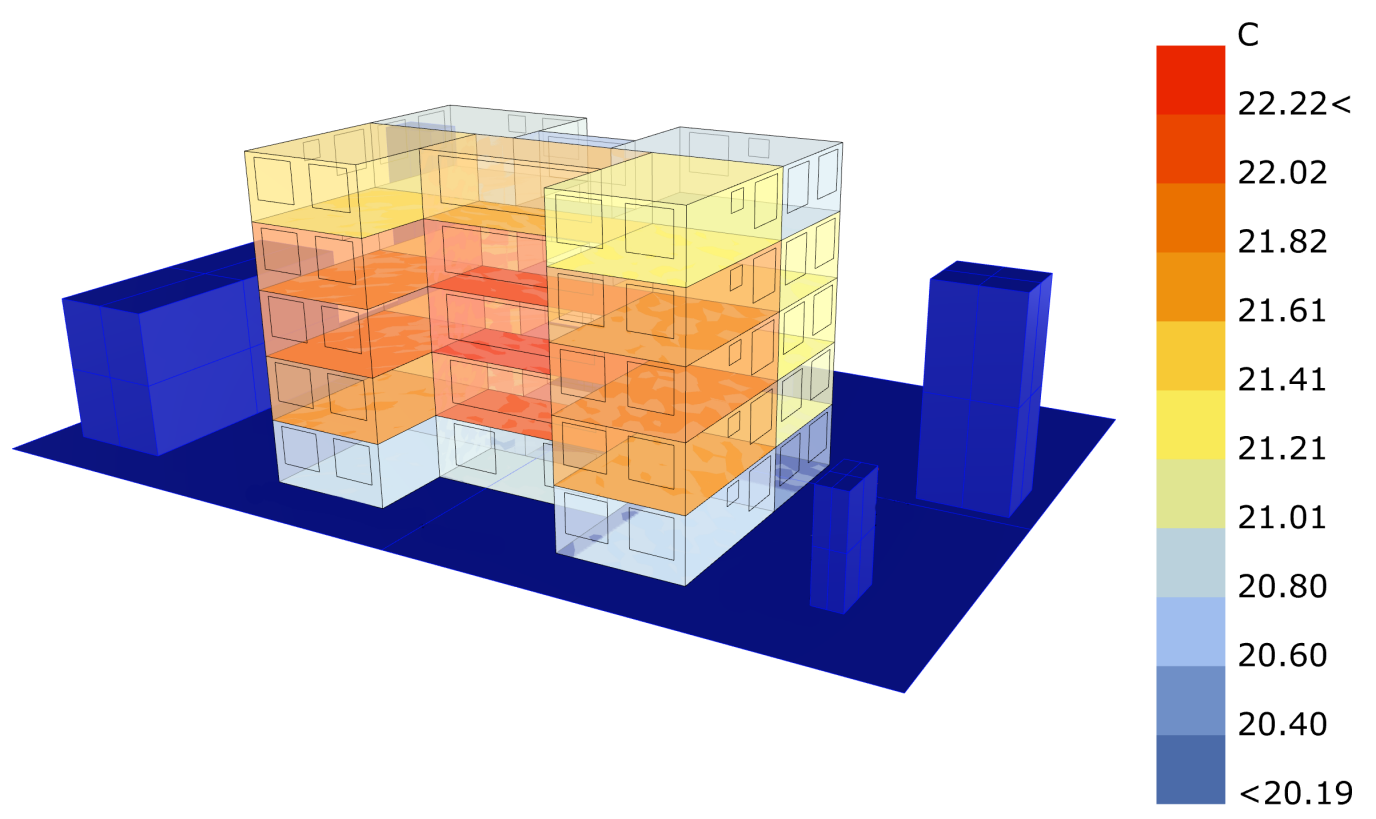

Gráfica #32; Temperatura Operativa (Operative Temperature- Noviembre)

4) **Humedad Relativa (Relative Humidity):** Humedad Relativa de cada zona, representada en porcentaje.

En las siguientes gráficas se muestra la humedad relativa representada en porcentaje en cada una de las zonas y como es que se relacionan los espacios entre si, estos transmiten la humedad por medio de la conducción por las superficies que representan los muros y estos a su vez transmiten la humedad dependiendo del material del que estén construidos, se decidió tomar los promedio de los meses Febrero, Abril, Julio y Noviembre, debido a que representan las estaciones del año (invierno, primavera, verano y otoño, respectivamente.)

Lo que se puede ver en la gráfica #33 es la humedad relativa del mes de Febrero, como se observa en la zona baja del edificio se encuentra una mayor humedad de aproximadamente 37.00%, que mientras mas arriba del edificio la humedad disminuye , esto debido a que son espacios donde el calor del sol intervienen para esta disminución, mientras que en las zonas mas bajas, se concentra na mayor humedad, debido la falta de sol, en la zona alta se tiene un porcentaje promedio de 35.20%, a pesar de solo ser un dos por ciento de diferencia, al momento de ver si esta en confort o no esto puede generar un cambio en las estrategias de climatización en estas zonas.

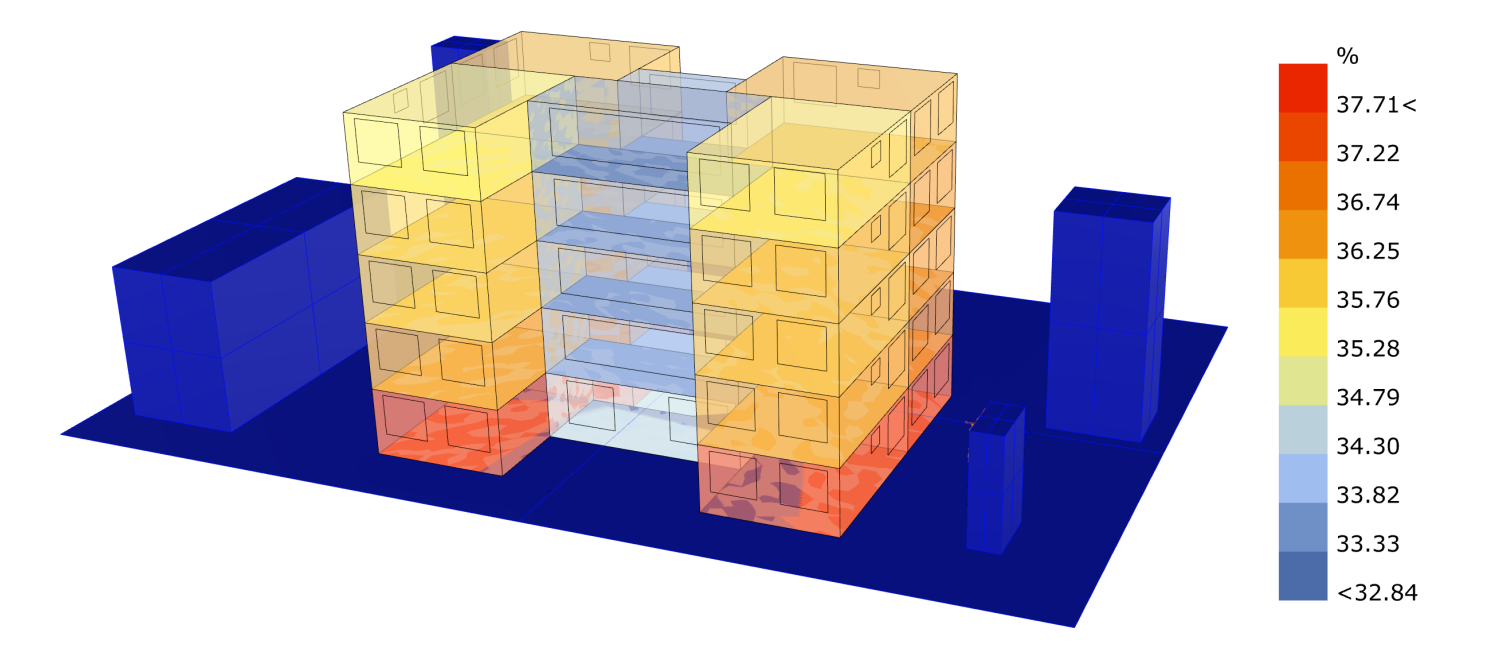

Gráfica #33; Humedad Relativa (Relative Humidity- Febrero)

Lo que se muestra en la gráfica #34 es la humedad relativa del mes de Abril, como se observa en la zona baja del edificio se encuentra una mayor humedad de aproximadamente 41.00%, en esta gráfica la diferencia de porcentajes es mayor en comparación de la gráfica #35 debido a que en la zona alta se tiene en la zona de departamentos un porcentaje promedio de 38.00% y en la zona de circulación de hasta 36.00%, donde las diferencias son de tres y cinco por ciento respectivamente, aquí es donde las diferencias empiezan a tener un peso sobre el uso de las estrategias de climatización finales.

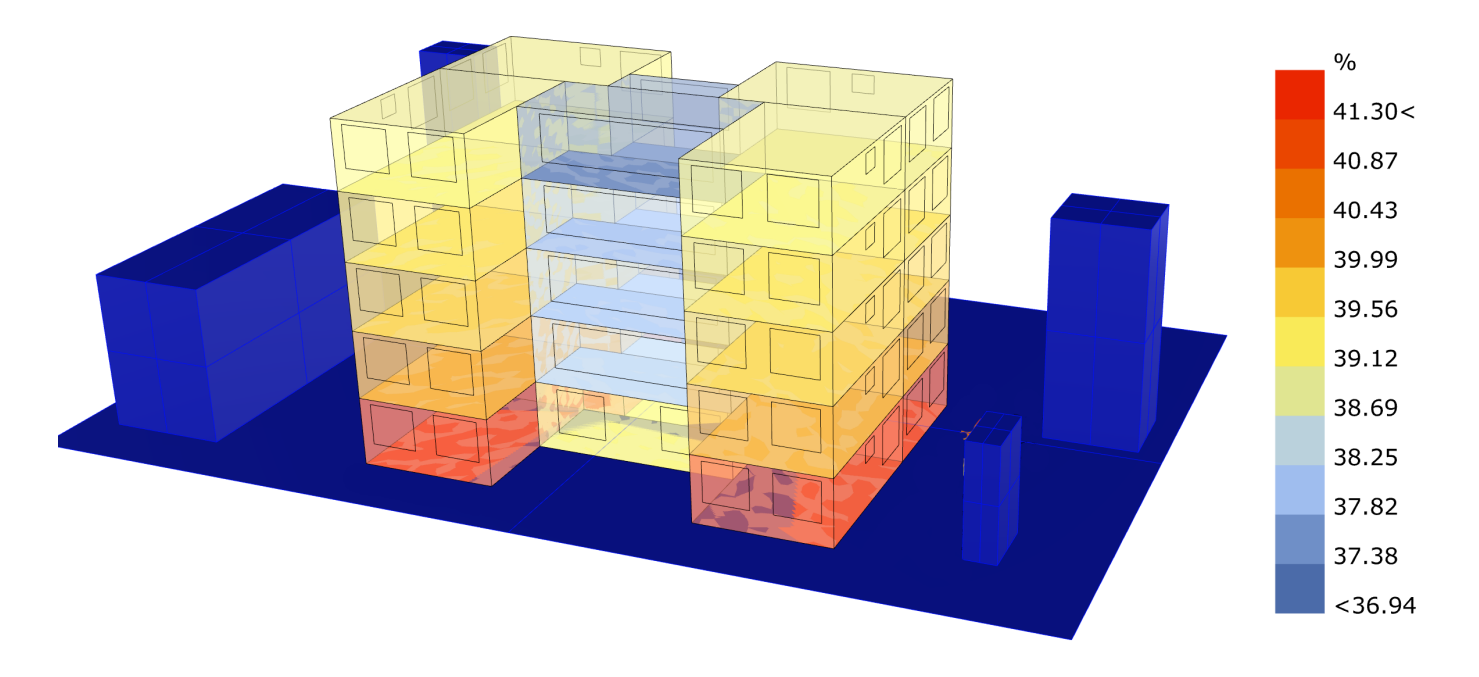

Gráfica #34; Humedad Relativa (Relative Humidity- Abril)

Lo que se muestra en la gráfica #35 es la humedad relativa del mes de Julio, como se observa en la zona baja del edificio se encuentra una mayor humedad de aproximadamente 58.22%, en esta gráfica la diferencia de porcentajes es mayor en comparación de la gráfica #34 y #35 debido a que en la zona alta se tiene en la zona de departamentos un porcentaje promedio de 55.00% y en la zona de circulación de hasta 53.00%, donde las diferencias son de tres y cinco por ciento respectivamente, esto también debido a que es de los meses que esta dentro del periodo de lluvias y esto aumenta la humedad de la zona. Aquí es donde las diferencias empiezan a tener un peso sobre el uso de las estrategias de climatización finales.

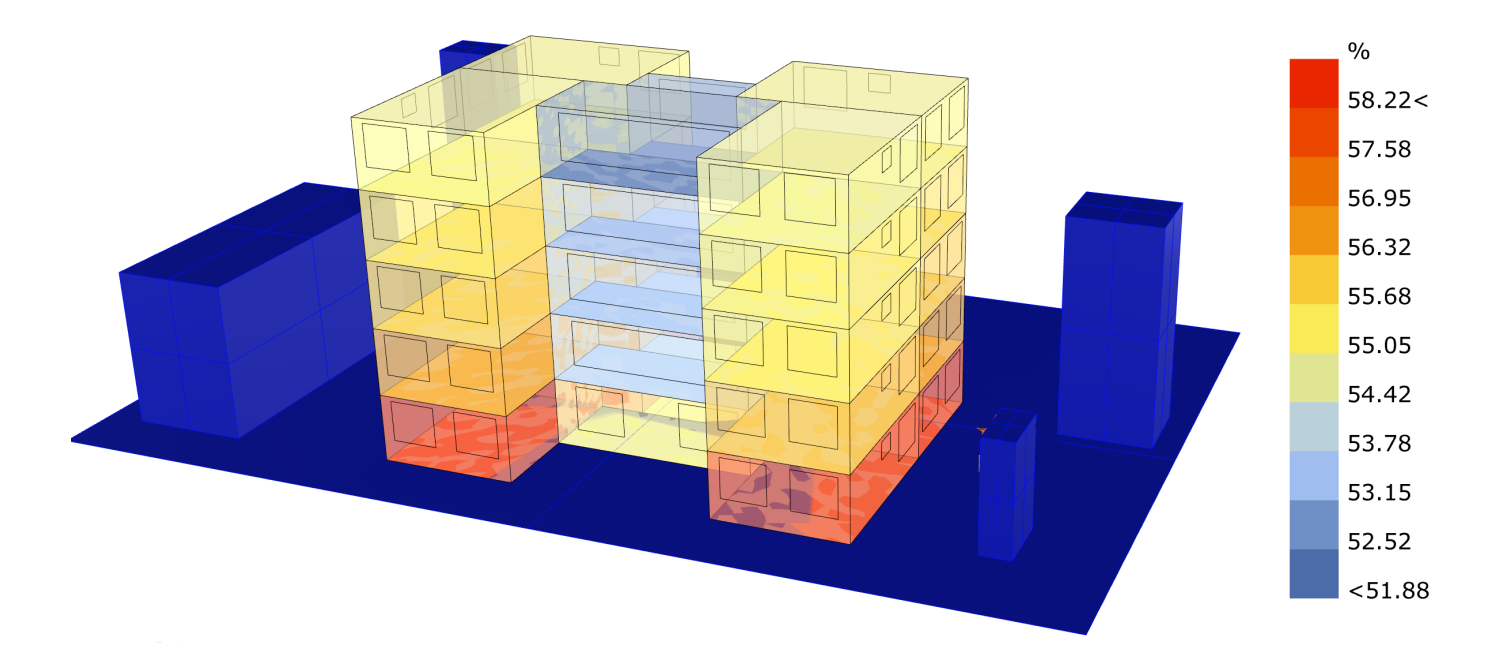

Gráfica #35; Humedad Relativa (Relative Humidity- Julio)

Lo que se muestra en la gráfica #36 es la humedad relativa del mes de Noviembre, como se observa en la zona baja del edificio se encuentra una mayor humedad de aproximadamente 37.45%, en esta gráfica la diferencia de porcentajes es menor en comparación de la gráfica #35 debido a que este mes esta fuera de la temporada de lluvias y por ende descendió la humedad, en la zona alta del edificio se tiene una zona de departamentos con un porcentaje promedio de 35.50%, mientras que en la zona de circulación se tiene una humedad de 32.00%.

En las siguientes páginas se muestra como las gráficas de humedad relativa y las gráficas de temperatura operativa (recordando que son el promedio entre la temperatura del aire y la temperatura radiante) pueden ser representadas dentro de la gráfica de Olgyay, para saber que tipo de estrategias se necesitan hacer para estar en confort.

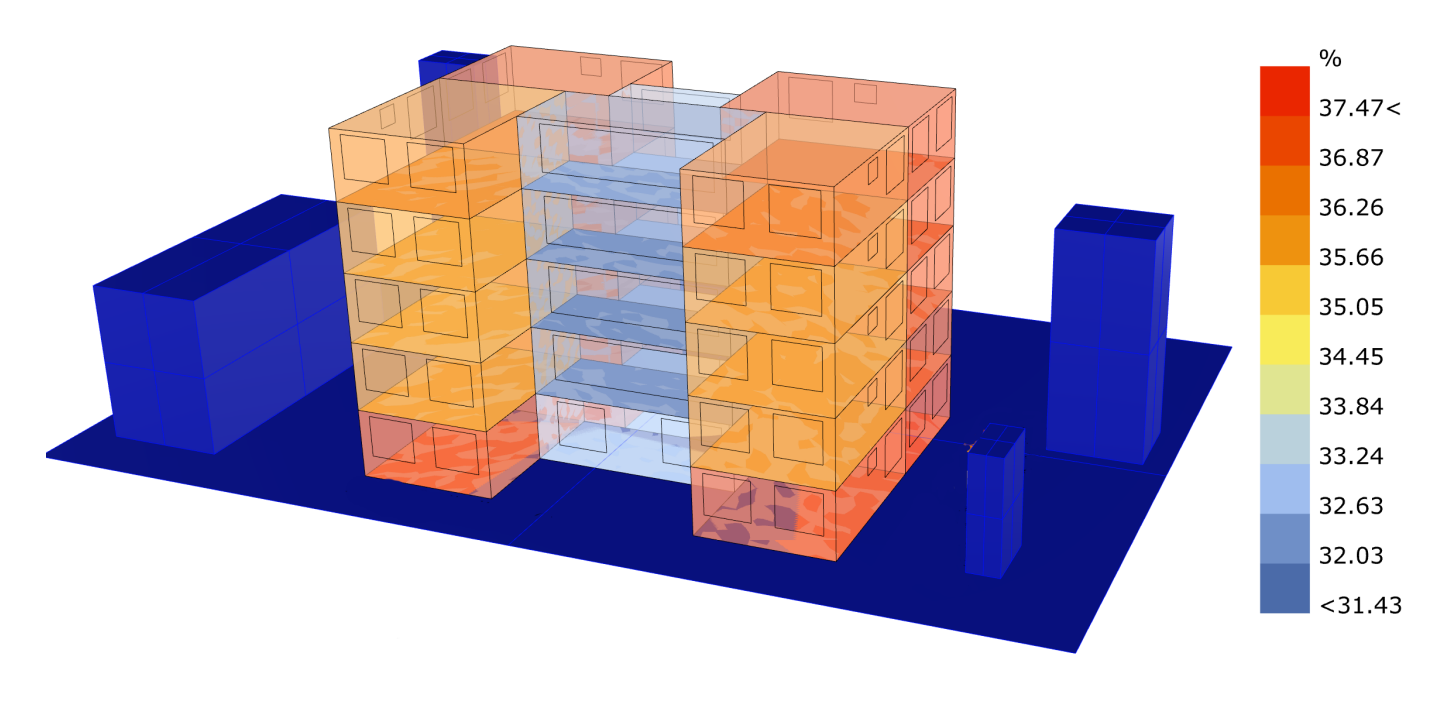

Gráfica #36; Humedad Relativa (Relative Humidity- Noviembre)

## **5.8.2.3 RESULTADOS DENTRO DE LA GRÁFICA DE OLGYAY**

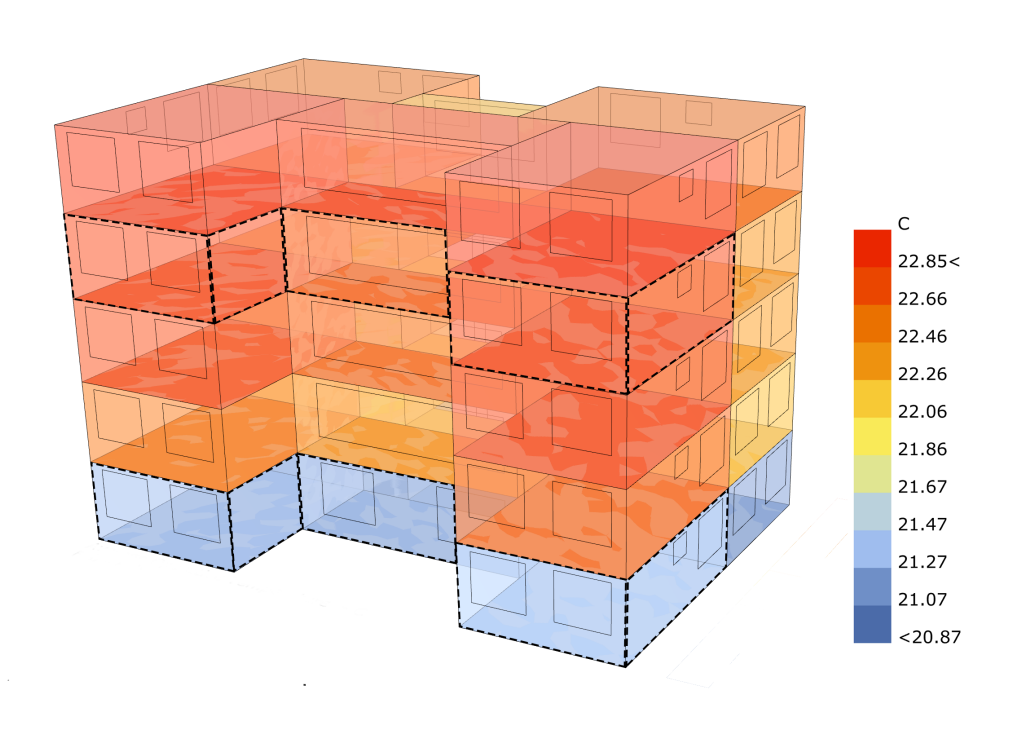

Con los resultados se hace una comparativa entre los va-Vaciados los datos en la gráfica de Olgyay se busca la lores más altos y los más bajos, estos datos se meten intersección de la planta baja (21°C, 37%) y del 3<sup>er</sup> piso a la gráfica de Olgay, para saber si el espacio esta o no en confort, para esto se usan los datos de temperatura operativa y humedad relativa del mes de Febrero en este caso, una vez hecho esto se utilizan dos pisos planta baja y 3er piso, estos estan delimitados en las ilustraciones #34 y #35 mediante un recuadro negro.

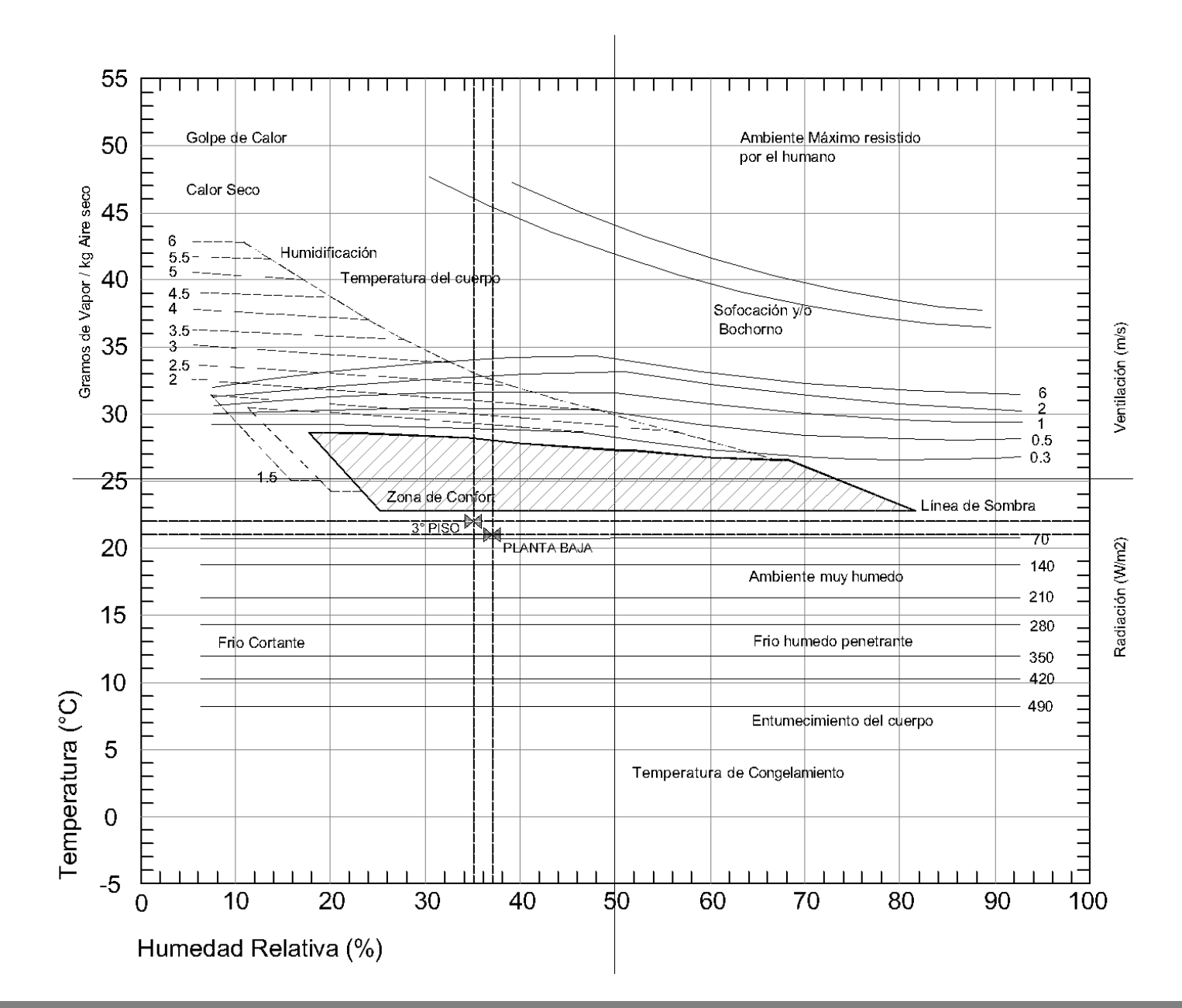

(22°C, 35%), una vez hecho esto se observa que estan por debajo de la zona de confort de lado izquierdo, lo que nos indica que es un ambiente frío seco, por lo tanto al momento de generar las estrategias de climatización debemos considerar calentar el espacio de 3 a 4°C para estar en un ambiente de confort.

Ilustración #37; Temperatura Operativa Febrero

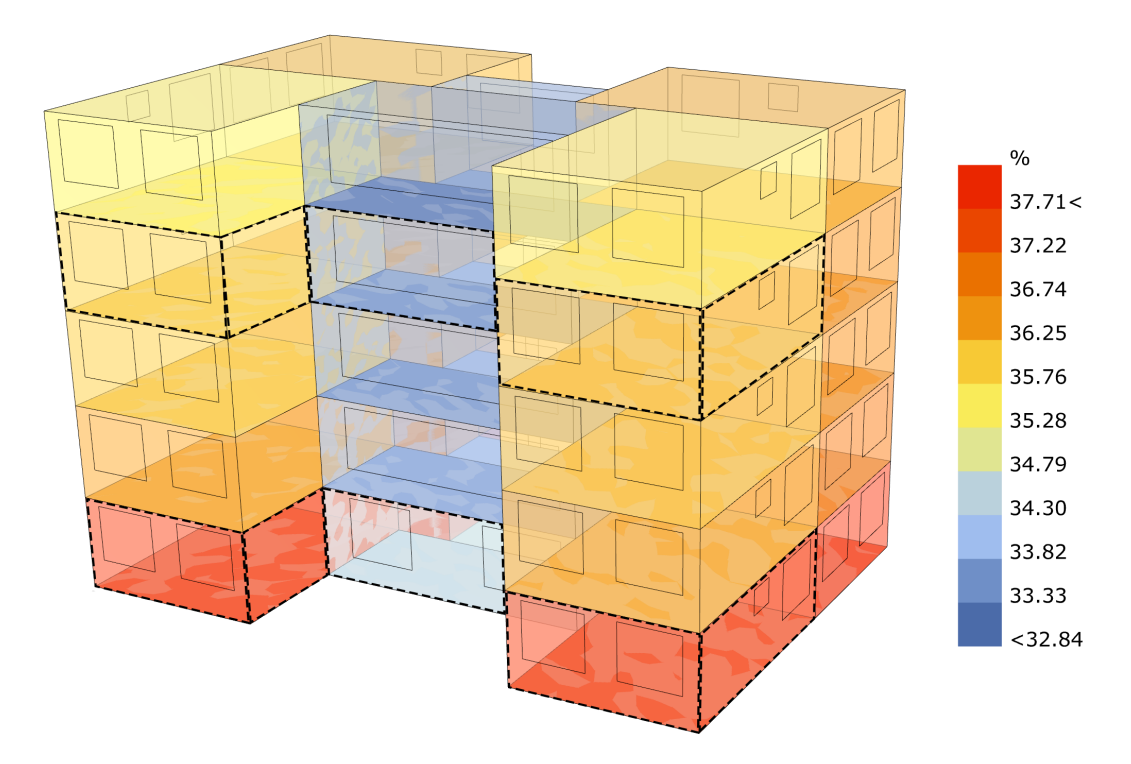

Ilustración #38; Humedad Relativa Febrero

Con los resultados se hace una comparativa entre los valores más altos y los más bajos, estos datos se meten a la gráfica de Olgay, para saber si el espacio esta o no en confort, para esto se usan los datos de temperatura operativa y humedad relativa del mes de Julio en este caso, una vez hecho esto se utilizan dos pisos planta baja y 3<sup>er</sup> piso, estos estan delimitados en las ilustraciones #36 y #37 mediante un recuadro negro.

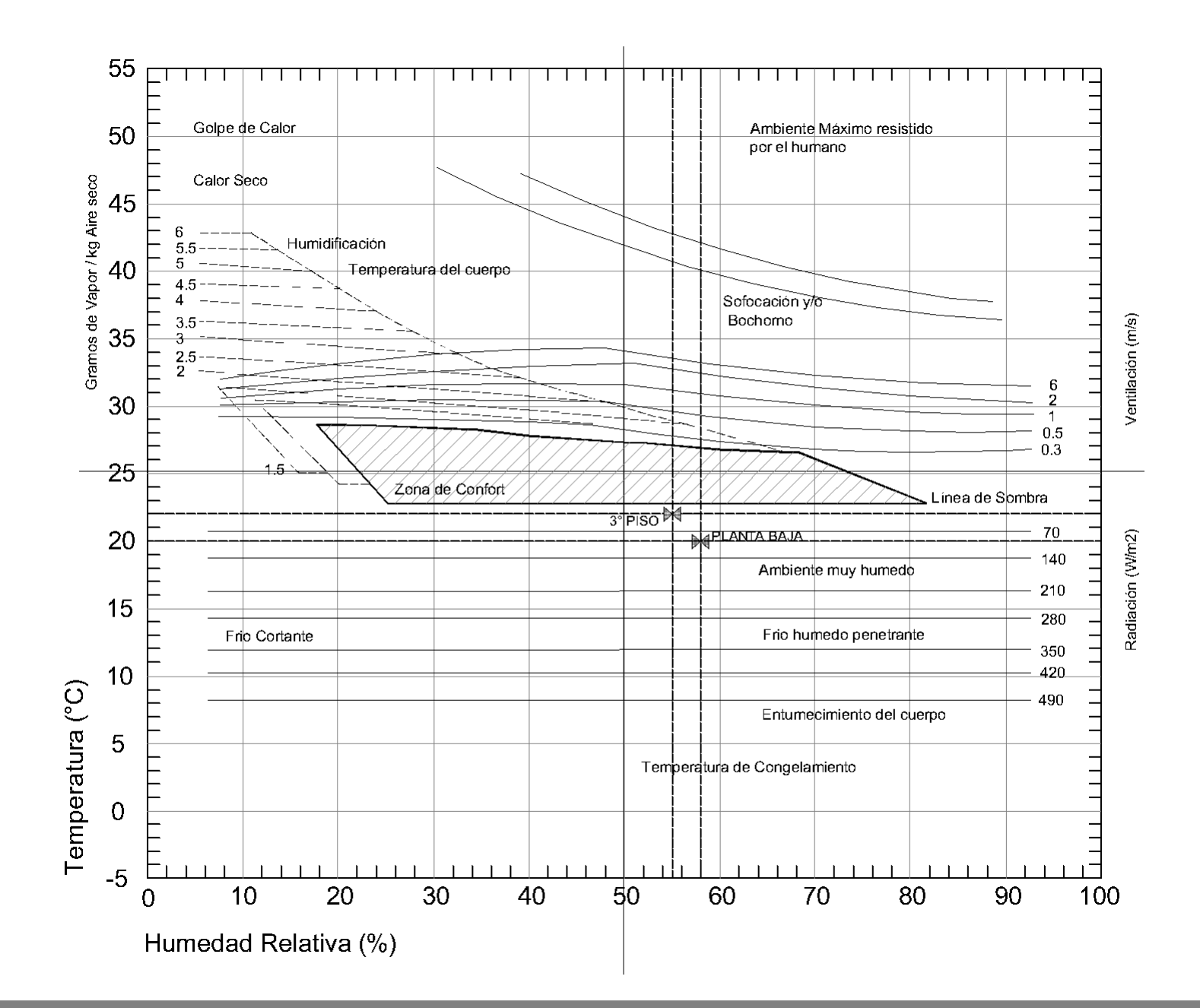

Vaciados los datos en la gráfica de Olgyay se busca la intersección de la planta baja (20°C, 58%) y del 3er piso (22°C, 55%), una vez hecho esto se observa que estan por debajo de la zona de confort de lado izquierdo, lo que nos indica que es un ambiente frío seco, por lo tanto al momento de generar las estrategias de climatización debemos considerar calentar el espacio de 3 a 4°C, ademas de des humidificar el ambiente, para estar en un estado de confort.

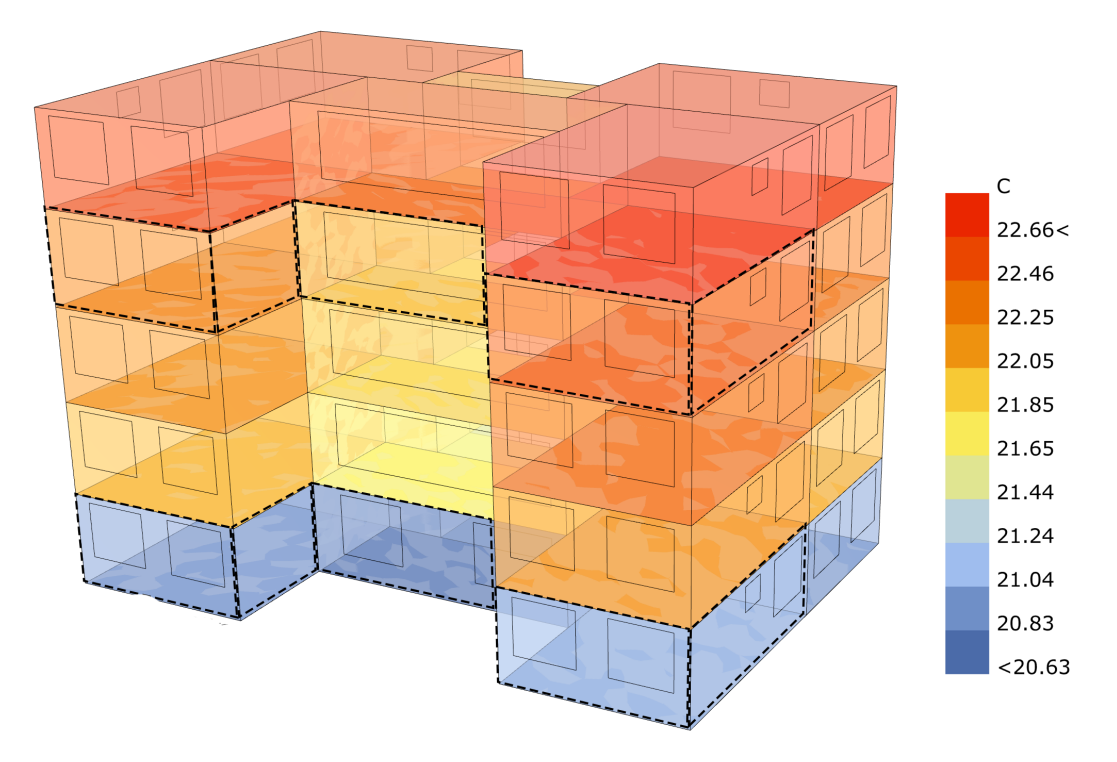

Ilustración #39; Temperatura Operativa Julio

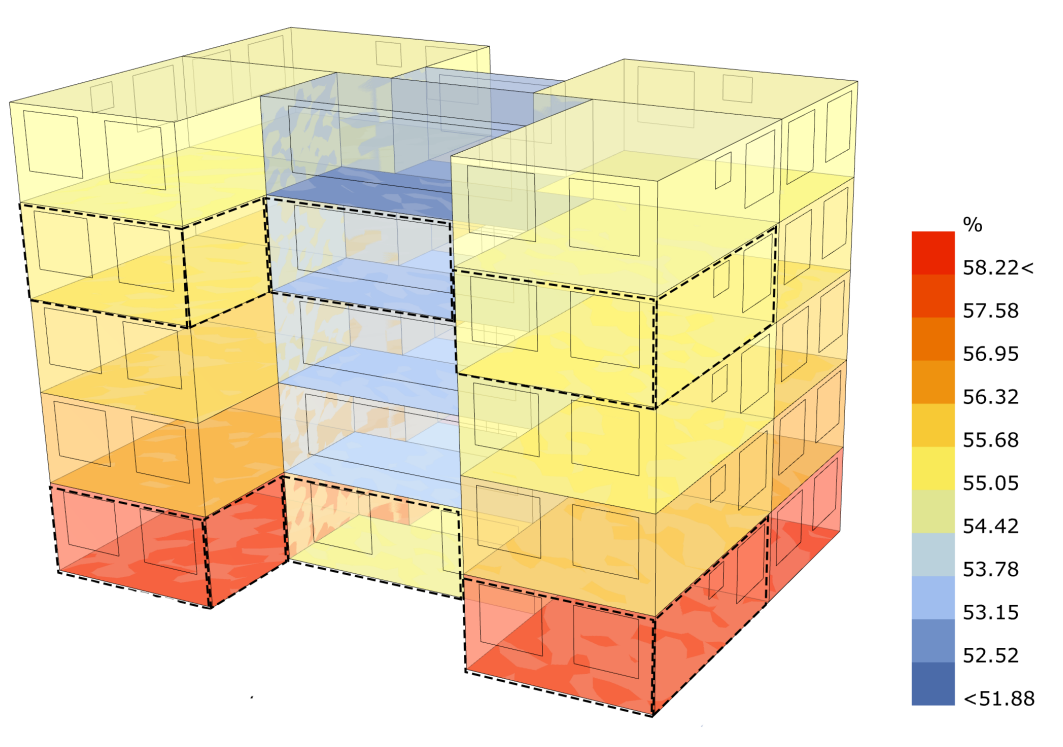

Ilustración #40; Humedad Relativa Julio

## **5.4.8.3 PRE-DIMENSIONAMIENTO DE REFRIGERACIÓN Y CALEFACCIÓN**

Como último paso mediante unos cálculos es posible pre-dimensionar las toneladas de refrigeración y los kilogramos de gas LP que son necesarios para cada uno de los espacios, estos cálculos a su vez nos proporcionan los costos aproximados para cada uno de los sistemas. Los datos son los siguientes:

## **5.4.8.3.1 REFRIGERACIÓN**

Los datos necesarios para la refrigeración se encuentran en la siguiente tabla (Tabla #7).

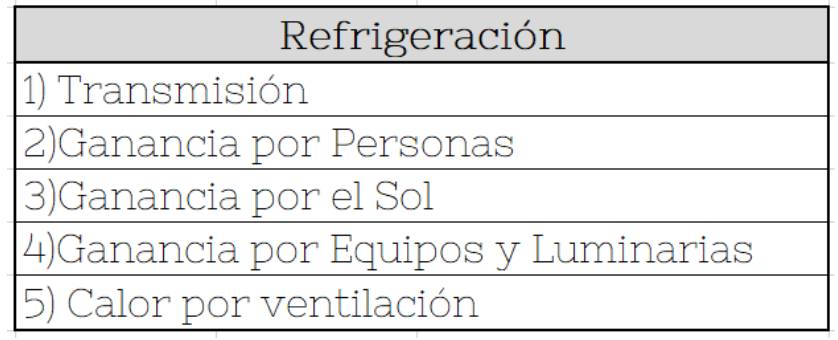

En este caso la refrigeración se debe de calcular con el día más caluroso del año en su hora mas caliente del día, ya que al ser el dato más alto cualquier dato por debajo de este estará cubierto por la toneladas de refrigeración que se calculen. Para saber cual es el día más "caliente", dentro de la programación gráfica de la simulación del fenómeno físico de la termodinámica debemos agregar ciertos componentes que nos darán estos datos.

Dentro del menú "0 Ladybug" del plugin *Ladybug* buscamos el componente llamado 'Ladybug\_Import stat' ( **)** este abre los archivos adjuntos del archivo .epw antes utilizado, algunos de los datos que nos proporciona son entre muchos los datos de la semana extrema más caliente y semana extrema más fría (este dato se utiliza mas adelante con la calefacción), cabe aclarar que para cada una de las semanas se debe de correr una simulación.

Este componente se conecta con el componente 'Ladybug\_openEPW and STAT Weather Files' y para saber cual es la semana extrema más caliente se le conecta un "panel" dando como resultado la semana del 27/Mayo al 06/Junio, en el siguiente código se muestran las primeras conexiones.

Tabla #7; Datos Refrigeración

*CODE [ REFRIGERACIÓN 1° Parte] 1 <: "Ladybug\_openEPW and STAT Weather Files"[SD] 'statFile' >> "Ladybug\_Import stat"... ... [ED] '\_statFile' :> // Doble Click // < Panel > 2 <: "Ladybug\_Import stat" [SD] 'extremeHotWeek' >> "Panel" [ED] :>*

Hecho esto, conectamos el componente 'Ladybug Import stat', al componente 'Honeybee\_Run Energy Simulation' a la terminal '\_analysisPeriod\_', al hacer esta conexión delimitamos la simulación a la semana extrema más caliente y se corre la simulación, en el siguiente código y dentro de la siguiente programación gráfica (Programación Gráfica #25) se ven las conexiones necesarias.

```
CODE [ REFRIGERACIÓN 2° Parte]
```
*1 <: "Ladybug\_Import stat"[SD] 'extremeHotWeek' >> "Honeybee\_Run Energy Simulation"... ... [ED] '\_analysisPeriod\_' :>*

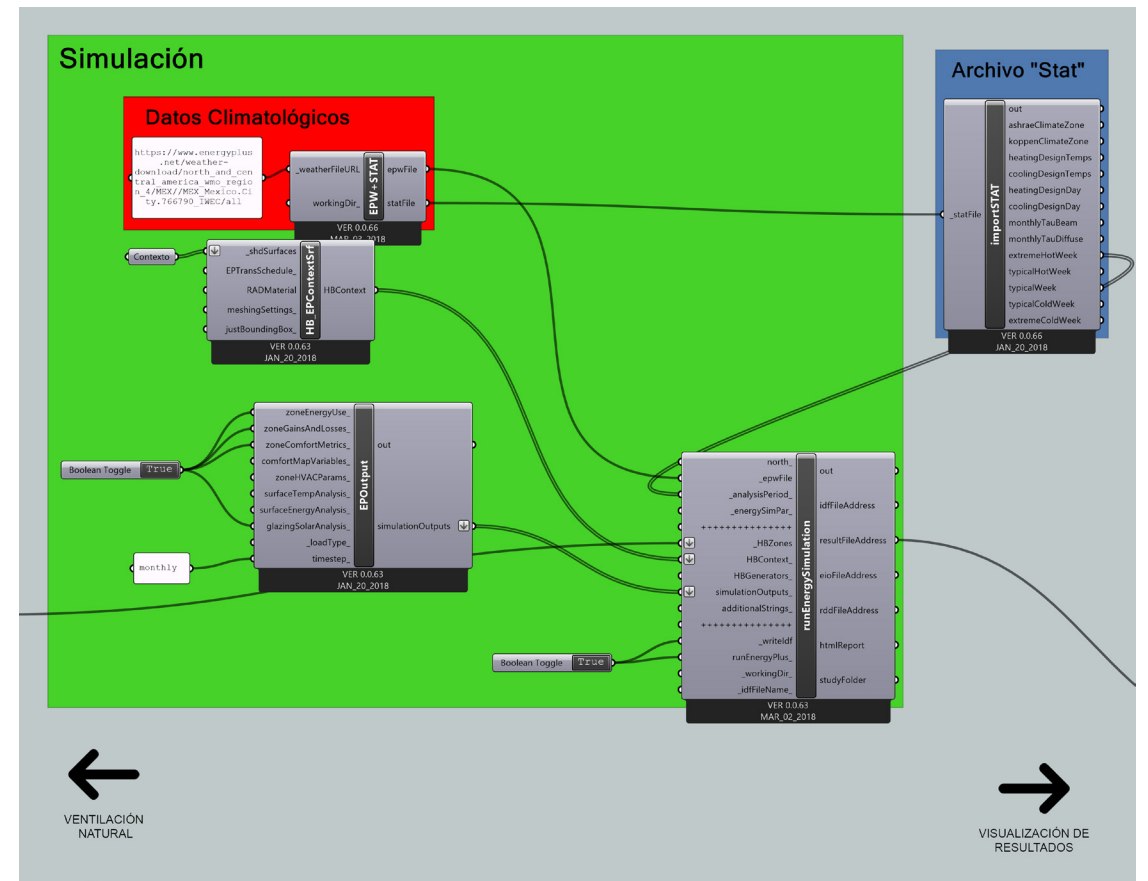

Programación Gráfica #25; Programa Simulación del Fenómeno Físico de la Termodinámica ( Simulación Semana extrema más caliente )

Hecho esto, la visualización de resultados es la misma que en la programación gráfica #24, solo que en esta ocasión no son necesarios los componentes 'Honeybee\_Color Zones by EP Result', 'Custom preview' y 'Colour Swatch', debido a que unicamente vamos a necesitar los datos antes mencionados para el cálculo de refrigeración, los cuales son proporcionados por el componente 'Honeybee\_Read EP Result'. Estos datos se visualizan en forma texto conectando un componente "panel" al resultado deseado, pero al encontrarse tanto cadenas de texto como números debemos de utilizar el componente "Ladybug Separate data" ( $\frac{10}{12}$ ) que se encuentra en el menú "1 AnalyzeWeatherData" de *Ladybug* para que de en una de las terminales unicamente los datos numéricos que necesitamos.

Para finalizar, haciendo doble click y con el comando *< Bounds >,* debido a que los resultados numéricos que nos arroja son por cada hora de la semana extrema más caliente, por lo tanto con este componente vamos a delimitar cual es el valor mínimo y el valor máximo, tomando este último para el pre-dimensionamiento de la refrigeración y se visualiza este dato mediante un "panel", en el siguiente código y programación gráfica se muestran las conexiones finales.

*CODE [ REFRIGERACIÓN 2° Parte]*

*// Doble Click // < Panel >*

*1 <: "Honeybee\_Read EP Result" [SD] 'peopleGains' >> "Panel" [ED] :>*

*2 <: "Panel" [SD] >> "Ladybug\_Separate data" [ED] '\_inputList' :>*

*// Doble Click // < Bounds >*

*3 <: "Ladybug\_Separate data" [SD] 'numbers' >> "Bounds" [ED] 'Numbers' :>*

*// Doble Click // < Panel >*

*4 <: "Bounds" [SD] 'Domain' >> "Panel" [ED] :>*

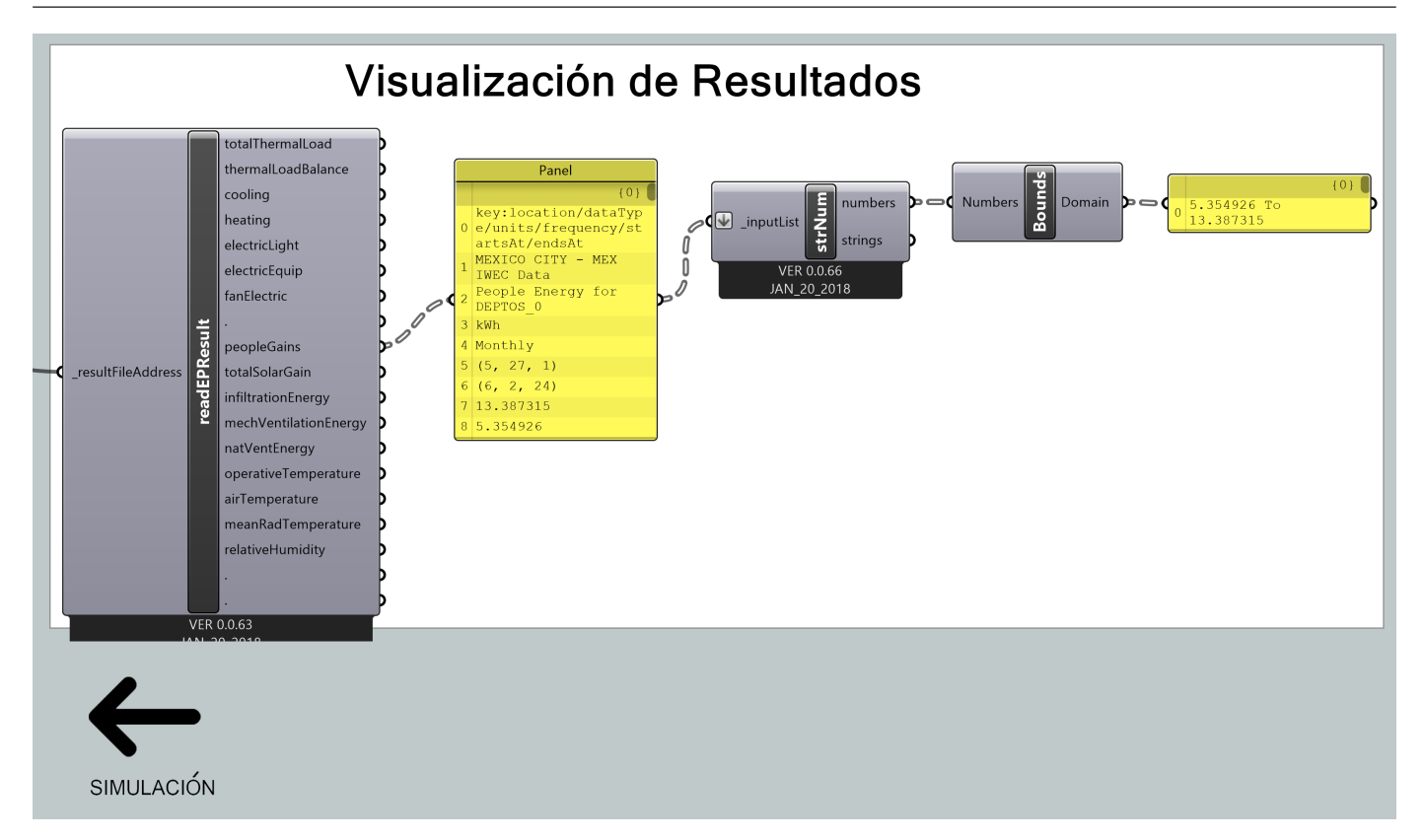

Programación Gráfica #26; Programa Simulación del Fenómeno Físico de la Termodinámica ( Visualización de Resultados para Refrigeración )

Antes de comenzar con el cálculo para el pre-dimensionamiento de la refrigeración, es necesario saber las unidades que se manejan así como su conversión ya que como se ha visto anteriormente en el documento el software utiliza ciertos datos mientras que los libros nos proporcionan otro tipo de datos, para esto se deja la siguiente tabla de conversión de unidades.

| Tabla de Conversión de Unidades |  |                                            |
|---------------------------------|--|--------------------------------------------|
|                                 |  | 1 kcal/h  = $ 0.00116$ kWh                 |
|                                 |  | $1 \,\mathrm{kWh} = 860 \,\mathrm{kcal/h}$ |
|                                 |  | $1 \,\mathrm{kWh} = 1000 \,\mathrm{Wh}$    |
|                                 |  | $1 Pal = [0.00750 mmHg]$                   |

Tabla #8; Tabla de Conversión de Unidades

Una vez comprendido las diferentes unidades que se manejan, comenzamos con el cálculo.

## **1) Transmisión:**

Para el cálculo de transmisión debemos emplear la siguiente fórmula:

$$
U = \frac{1}{1/[e + 1/[i + e1/k1 + e2/k2 + e2/k3 + ... + e.n/k.n]}
$$
 =kcal / h cm 2

Donde:

U= Coeficiente de transmisión

fe= Factor vectorial exterior

fi= factor vectorial interior

e= espesor del material

K= coeficiente de conductividad

El factor vectorial exterior esta en función de la velocidad del viento, utilizando la siguiente relación<sup>11</sup>:

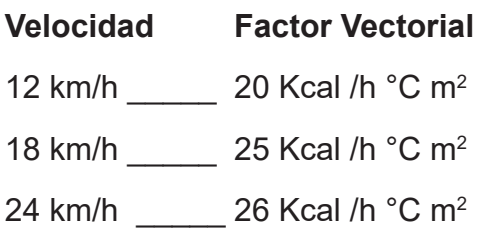

Utilizando los datos de conductividad de la tabla #4 ( pág. 95) y haciendo la siguientes conversiones para tenerlos en unidades Kcal.

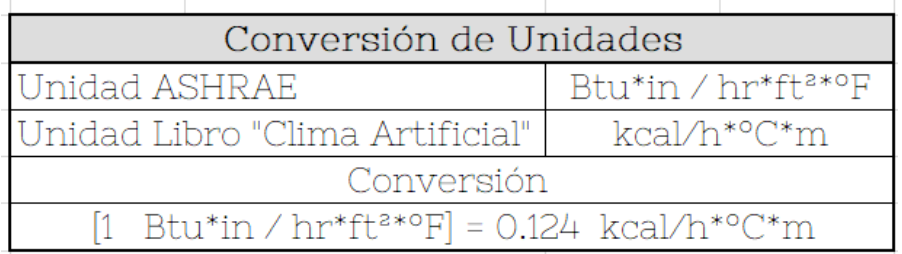

Tabla #9; Conversión a Kcal

<sup>11</sup> Relación recuperada de: Saad Eljure, E. (2008), "Clima Artificial", México, pág. 30

El cálculo de transmisión se debe de hacer tanto de muro como de techo así que se debe de utilizar la fórmula dos veces quedando los cálculos de la siguiente forma:

Muro:

$$
U = \frac{1}{1/30 + 1/8 + 0.12/1.12 + 0.01/1.2}
$$
 3.65 =kcal / h cm 2

Techo:

$$
U = \frac{1}{1/25 + 1/6 + 0.10/1.30}
$$
 3.52 =kcal / h cm 2

Estos datos son escritos en la tabla del cálculo total de las toneladas de refrigeración que se encuentra más adelante ya convertidos en kWh.

### **2) Ganancias por Personas:**

Este dato se obtiene de la programación gráfica haciendo la conexión como se muestra en el siguiente código, este dato se encuentra en kWh.

```
CODE [ GANANCIAS POR PERSONAS]
// Doble Click // < Panel >
1 <: "Honeybee_Read EP Result" [SD] 'peopleGains' >> "Panel" [ED] :>
2 <: "Panel" [SD] >> "Ladybug_Separate data" [ED] '_inputList' :>
// Doble Click // < Bounds >
3 <: "Ladybug_Separate data" [SD] 'numbers' >> "Bounds" [ED] 'Numbers' :>
// Doble Click // < Panel >
4 <: "Bounds" [SD] 'Domain' >> "Panel" [ED] :>
```
## **3) Ganancias por Sol:**

Este dato se obtiene de la programación gráfica haciendo la conexión como se muestra en el siguiente código, este dato se encuentra en kWh.

```
CODE [ GANANCIAS POR SOL]
// Doble Click // < Panel >
1 <: "Honeybee_Read EP Result" [SD] 'totalSolarGain' >> "Panel" [ED] :>
2 <: "Panel" [SD] >> "Ladybug_Separate data" [ED] '_inputList' :>
// Doble Click // < Bounds >
3 <: "Ladybug_Separate data" [SD] 'numbers' >> "Bounds" [ED] 'Numbers' :>
// Doble Click // < Panel >
4 <: "Bounds" [SD] 'Domain' >> "Panel" [ED] :>
```
## **4) Ganancias por Equipos y Luminarias:**

Este dato se obtiene de la programación gráfica haciendo la conexión como se muestra en el siguiente código, en este caso se encuentran separadas así que se deben hacer don veces las conexiones. Este dato se encuentra en kWh.

*CODE [ GANANCIAS POR LUMINARIAS 1° PARTE]*

```
// Doble Click // < Panel >
```
*1 <: "Honeybee\_Read EP Result" [SD] 'electricLight' >> "Panel" [ED] :>*

*2 <: "Panel" [SD] >> "Ladybug\_Separate data" [ED] '\_inputList' :>*

*// Doble Click // < Bounds >*

*3 <: "Ladybug\_Separate data" [SD] 'numbers' >> "Bounds" [ED] 'Numbers' :>*

*CODE [ GANANCIAS POR LUMINARIAS 2° PARTE]*

*// Doble Click // < Panel >*

*4 <: "Bounds" [SD] 'Domain' >> "Panel" [ED] :>*

*CODE [ GANANCIAS POR EQUIPOS]*

*// Doble Click // < Panel >*

*1 <: "Honeybee\_Read EP Result" [SD] 'electricEquip' >> "Panel" [ED] :>*

*2 <: "Panel" [SD] >> "Ladybug\_Separate data" [ED] '\_inputList' :>*

*// Doble Click // < Bounds >*

*3 <: "Ladybug\_Separate data" [SD] 'numbers' >> "Bounds" [ED] 'Numbers' :>*

*// Doble Click // < Panel >*

*4 <: "Bounds" [SD] 'Domain' >> "Panel" [ED] :>*

### **5) Calor por Ventilación:**

El último dato para calcular las toneladas de refrigeración se obtiene mediante la siguiente fórmula.

> $CV =$ 18 m<sup>3</sup>/p h x NP x 1.2 kg/m<sup>3</sup> x (b/760) x .24(te-ti) = kcal / h

Donde:

NP= Presión barométrica en mmHg

b= N° de Personas

te= Temperatura Exterior

ti= Temperatura Interior

Quedando el cálculo de la siguiente forma:

#### 18 m<sup>3</sup>/p h x 4 Pers x 1.2 kg/m<sup>3</sup> x (588/760) x .24(30-22.54)  $CV =$

#### 119.6816 =kcal/h  $CV =$

\*La presión barómetrica tomada fue dada por la gráfica #3 y convertida de Pa a mmHg

A continuación se muestran dos tablas para el cálculo de las toneladas de refrigeración de edificio, de lado izquierdo son para los departamentos medios, mientras que la tabla del lado derecho es para aquellos departamentos de la parte superior del edificio, dentro estan todos los datos obtenidos convertidos en kWh.

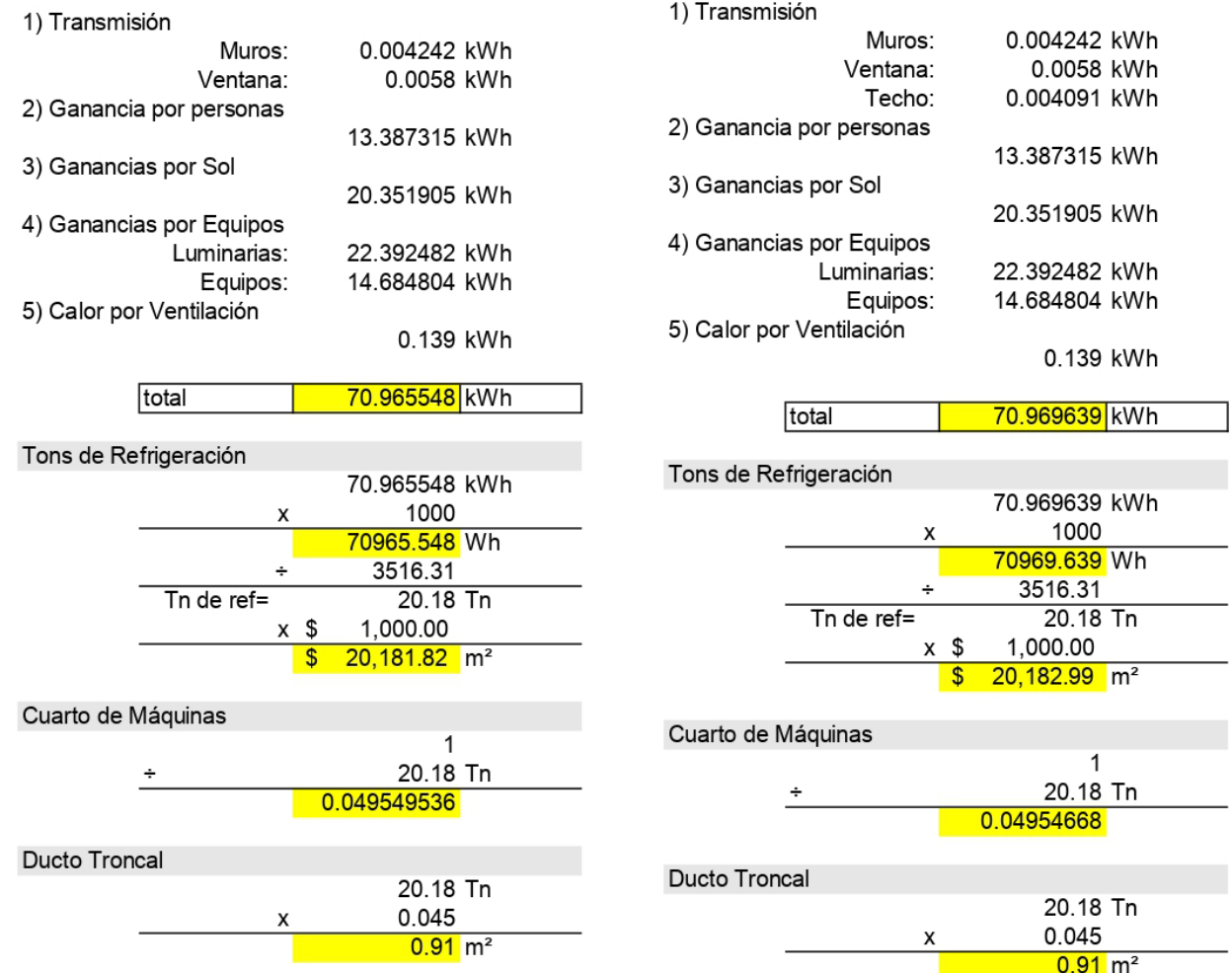

## **5.4.8.3.2 CALEFACCIÓN**

El cálculo de la calefacción es un proceso más sencillo al cálculo de las toneladas de refrigeración, debido a que al utilizarse las características más extremas, en el caso de la calefacción se calcula tomando en cuenta solo dos datos en vez de cinco que son:

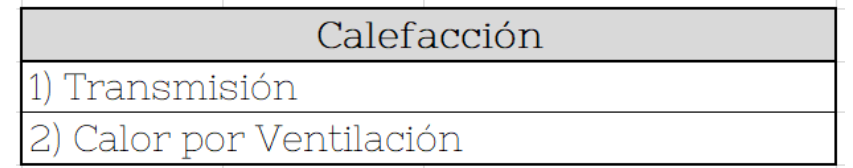

Tabla #10; Datos Calefacción وAl ser del mismo material la transmisión no cambia así que utilizamos la misma que en la refrigeración, lo único que cambia es el dato de Calor por ventilación, quedando de la siguiente manera:

> CV= 18 m<sup>3</sup>/p h x 4 Pers x 1.2 kg/m<sup>3</sup> x (588/760) x .24(30-22.54) CV= 119,6816 = kcal/h

 $\ddotsc$  pesar de que los datos son negativos serán tomados como positivos, $\ddotsc$ ados que es

más sencillo calcular los kgs de gas utilizando como unidad Kcal, quedando el cálculo final de la siguiente forma (pág. 160):

1) Transmisión Muros: 3.6499 kcal Techo: 3.5199 kcal 2) Calor por Ventilación 280.7445 kcal 287.9143 kcal total Kgs de Gas 1 Kg de Gas= 8500 kcal 287.9143 Kcal 8500 kcal ÷ 0.033872 kgs de Gas Al ser menos a un Kg de gas se pueden hacer dos cosas 1) redondear a un kg de gas, dando como costo \$9.98

2) No considerar la calefacción

Se debe aclarar que el edificio con el que se esta trabajando, no tiene un aislamiento térmico, por lo tanto si se le considera, las toneladas de refrigeración pueden disminuir y por ende el costo es menor.

# 6.0 CONCLUSIONES Y RECOMENDACIONES

Este software sirve principalmente como una herramienta para facilitar el cálculo térmico, ya que cuando uno crea un cálculo térmico hecho a mano, éste tiene ciertas desventajas ya que como se muestra en la ilustración #34, los datos que se ingresan al cálculo pertenecen única y exclusivamente a un tiempo específico del año, utilizando datos ideales como verdaderos, sin tomar en cuenta ningún otro factor que pueda afectar a los resultados.

Este tipo de cálculo se le conoce como "Cálculo Térmico Estático" ya que no influyen dentro de este los fenómenos físicos de la termodinámica, dando como resultado el comportamiento de los elementos del clima ideales, siendo que en la realidad no funciona así.

Para explicarlo de un modo mas sencillo, es como si se tomara una foto térmica en el momento

que escogemos para hacer el cálculo y decimos que ese será el resultado durante todo el día, siendo esto erróneo ya que el calor por su densidad se desplaza hacia arriba haciendo que se tenga una diferenciación se temperaturas dependiendo de la hora y de la altura de donde se tomen.

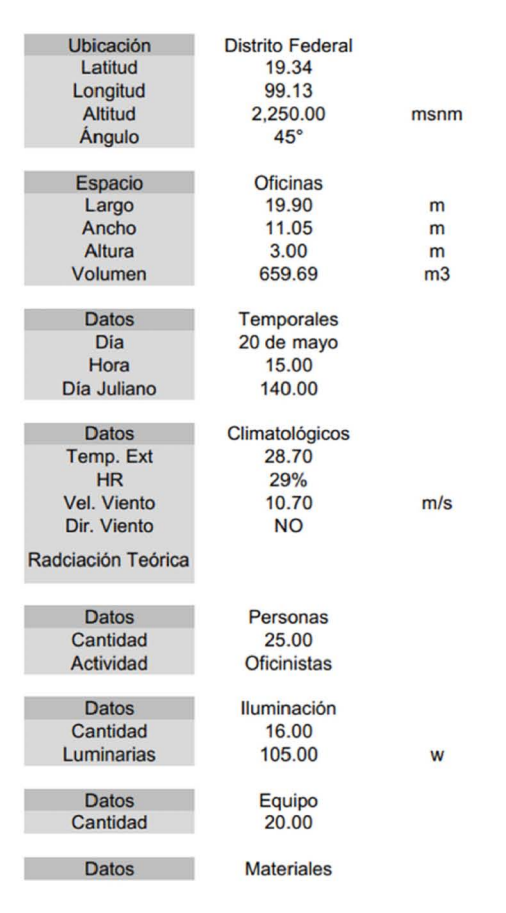

Ilustración #41; Datos Calculo térmico Manual

 Una vez comprendido que el cálculo manual es de tipo estático, el software genera otro tipo de cálculo que se denomina "Cálculo Térmico Dinámico" donde toma en cuenta todos los fenómenos físicos de la termodinámica y los representa mediante las gráficas de colores que se explicaron anteriormente en el documento.

El software a pesar de tener grandes ventajas por sobre los cálculos estáticos, tiene ciertas desventajas que en ocasiones lo hacen difícil de manipular, una de ellas es la poca información que se puede encontrar ya sea a través de manuales o el Internet, debido a que al ser un software relativamente nuevo y que no se ocupa en México, adquirir esta información es en ocasiones complicada o difícil de procesar. Otra desventaja es que se debe conocer el software principal antes de utilizar este, ya que en ocasiones por una mala conexión de componentes se generan errores que afectan el final de la simulación, ademas de que se deben tener conocimientos previos del tema de confort térmico.

Uno de los aspectos importantes a tomar en cuenta es que una vez obtenidos los datos se deben estudiar los resultados para que en caso de no esta en un estado de confort, se pueda hacer una modificación al programa, agregando a los sistemas constructivos, materiales aislantes térmicamente hablando, para que así, al momento de volver a hacer todo el procedimiento con estos datos cambiados, se pueda tener o acercar lo mas posible a una temperatura de confort unicamente con medios pasivos, y en caso de que se requieran medios mecánicos, estos se encuentren en un menor porcentaje de uso.

En conclusión, a pesar de ser un software en constante desarrollo, una vez que se entienden los conceptos básicos de su funcionamiento, la manipulación es mas sencilla, llegando a crear los programas de manera fácil y muchas conexiones entre componentes son fáciles de deducir si se lleva bien la secuencia de instrucciones que se debe hacer.

Es un software altamente recomendado para aquellos profesionistas que desean invertir más tiempo y recursos en el estudio del confort térmico, así como para estudiantes que por primera vez tocan este tipo de temas que, en un futuro no muy lejano, el estudio de confort térmico será uno de los pilares importantes de la arquitectura sustentable.

## **BIBLIOGRAFÍA**

1.- Saad Eljure, E.,(2008), *Clima Artificial*, México

2.- Rodríguez Viqueira, M., Figueroa Castrejón, A., Fuentes Freixanet, V., Castorena Espinosa, G., Huerta Velázquez, V., García Chávez, J.R., ... , Guerrero Baca, L.F., (2001), *Introducción a la Arquitectura Bioclimática,* UAM unidad Azcapotzalco, México D.F., Editorial Limusa.

3.- Morillón Gálvez, D., (octubre 2004), *Atlas del Bioclima de México,* Serie Investigación y Desarrollo, Instituto de Ingeniería UNAM, México D.F.

4.- A. Çengel, Y., A. Boles, M., *Termodinámica,* Séptima Edición, Editorial Mc Graw Hill.

5.- A. Çengel, Y., J. Ghajar A., *Transferencia de Calor y Masa,* Impreso en México, Editorial Mc Graw Hill.

6.- ASHRAE Handbook (2013), *Fundamentals,* I-P Edition, Supported by ASHRAE Research.

7.- Martinez Valdez, F., (Mayo 2010), *El diseño bioclimático como factor para lograr la comodidad de los usuarios con el mínimo de consumo de energia, Caso de estudio, Cancún Quintana Roo, México,* (Tesis de Maestría), UNAM, Mexico D.F.

## **REFERENCIAS**

## **Ilustraciones.**

#1.- Metodología [ Esquema ] Elaboración propia

#2.- Barlovento y Sotavento [ Imagen ] Elaboración propia

#3.- Rosa de los Vientos [ Imagen ] Edición propia de imagen recuperada de *http://www.nauticagenova.com/blog/la-rosa-de-los-ventos/ (consultada 01 septiembre 2018)*

#4.- Puntos cardinales [ Imagen ] Elaboración Propia

#5.- Trayectoria solar dependiendo latitud, (izq. a der.) Latitud Norte, Ecuador y Latitud Sur [ Imagen ] Elaboración propia

#6.- Líneas de Representación (horas y meses) [ Imagen ] Elaboración propia

#7.- Gráfica Bioclimática de Olgyay [ Gráfica ] Elaboración propia basada en la imagen 14 "Diagrama bioclimático de Olgyay" publicada en la tesis de maestría "Climatización Natural de Habitación de Hotel" del M. en Arq. Francisco Martínez Valdez.

#8.- Escala Temperatura Bulbo Seco (DB) [ Gráfica ] Elaboración propia

#9.- Escala Humedad Relativa (HR) [ Gráfica ] Elaboración propia

#10.- Escala Humedad Específica [ Gráfica ] Elaboración propia

#11.- Escala Bulbo Húmedo (WB) [ Gráfica ] Elaboración propia

#12.- Escala Punto de Rocío [ Gráfica ] Elaboración propia

#13.- Entalpía [ Gráfica ] Elaboración propia

#14.- Volumen de Aire Seco [ Gráfica ] Elaboración propia

#15.- Convección Forzada y Convección Natural [ Imagen ] Elaboración propia

#16.- Radiación [ Imagen ] Elaboración propia

#17.- Diagramas de programas y su interconexión [ Diagrama ] Elaboración propia

#18.- Diagrama de Interconexión Ladybug y Honeybee [ Diagrama ] Edición propia de imagen recuperada de *https://www.food4rhino.com/app/ladybug-tools (consultada 01 septiembre 2018)*

#19.- Diagrama Ladybug [ Diagrama ] Edición propia de imagen recuperada de *https://www.food4rhino.com/app/ladybug-tools (consultada 01 septiembre 2018)*

#20.- Diagrama Honeybee [ Diagrama ] Edición propia de imagen recuperada de *https://www.food4rhino.com/app/ladybug-tools (consultada 01 septiembre 2018)*

#21.- Interfaz de Grasshopper [ Imagen ] Edición Propia de imagen recuperada de la interfaz del software Grasshopper.

#22.- Componentes Grasshopper [ Imagen ] Edición Propia recuperada de la interfaz de Grasshopper

#23.- Proceso Básico [ Imagen ] Edición Propia recuperada de la interfaz de Grasshopper

#24.-Interfaz Ladybug [ Imagen ] Edición Propia de imagen recuperada de la interfaz del software Grasshopper.

#25.-Interfaz Honeybee [ Imagen ] Edición Propia de imagen recuperada de la interfaz del software Grasshopper.

#26.-Ejemplo Conexión (Multiplicación) [ Imagen ] Edición Propia recuperada de la interfaz de **Grasshopper** 

#27.-Planta Edificio (Superficies) [ Imagen ] Edición Propia de imagen recuperada de la interfaz del software Rhinoceros 3D.

#28.-Primer Nivel (Polisuperficies) [ Imagen ] [ Imagen ] Edición Propia de imagen recuperada de la interfaz del software Rhinoceros 3D.

#29.-Colocación Ventanas (Superficies Adheridas a la polisuperficie) [ Imagen ] Edición Propia de imagen recuperada de la interfaz del software Rhinoceros 3D.

#30.-Modelo Geométrico del Edificio [ Imagen ] Edición Propia de imagen recuperada de la interfaz del software Rhinoceros 3D.

#31.-Modelo Geométrico del Edificio con Contexto [ Imagen ] Edición Propia de imagen recuperada de la interfaz del software Rhinoceros 3D.

#32.-Componentes Básicos Ladybug y Honeybee [ Imagen ] Edición Propia de imagen recuperada de la interfaz del software Grasshopper

#33-.Configuración Componente Number Slider [ Imagen ] Edición propia recuperada de componentes de Grasshopper

#34.-Propiedades del componente panel [ Imagen ] Edición propia recuperada de componentes de Grasshopper

#35.-Volumen con Escala de colores [ Imagen ] Edición propia recuperada de interfaz de Rhinoceros 3D

#36.-Layers dentro del componente [ Imagen ] edición propia recuperada de componente de **Grasshopper** 

#37.-Temperatura operativa Febrero [ Imagen ] Edición propia recuperada de resultados de la simulación por Grasshopper

#38.-Humedad Relativa Febrero [ Imagen ] Edición propia recuperada de resultados de la simulación por Grasshopper

#39.-Temperatura operativa Marzo [ Imagen ] Edición propia recuperada de resultados de la simulación por Grasshopper

#40.-Humedad Relativa Marzo [ Imagen ] Edición propia recuperada de resultados de la simulación por Grasshopper

#41.-Datos Cálculo térmico [ Imagen ] Elaboración Propia

## **Tablas.**

#1.- Rumbos según rosa de los vientos y sus respectivos grados [ Tabla ] Elaboración propia.

#2.- Escala de Beaufort de fuerza de los vientos [ Tabla ] Elaboración propia.

#3.- Valores Clo [ Tabla ] Elaboración propia basada en la tabla 12 "Valores de unidades CLO" publicada en la tesis de maestría "Climatización Natural de Habitación de Hotel" del M. en Arq. Francisco Martínez Valdez.

#4.- Tabla de conversión de unidades ASHRAE- Honeybee [ Tabla ] Elaboración propia

#5.- Materiales usados dentro de la simulación [ Tabla ] Elaboración propia

#6.- Horarios Dados por Honeybee [ Tabla ] Elaboración propia

#7.- Datos Refrigeración [ Tabla ] Elaboración propia

#8.- Tabla conversión de unidades [ Tabla ] Elaboración propia

#9.- Tabla de conversión a Kcal [ Tabla ] Elaboración propia

#10.- Datos Calefacción

## **Gráficas.**

#1.- Temperatura Bulbo Seco [ Gráfica ] Edición propia, generada por Ladybug de datos tomados de los centros meteorológicos de la CDMX.

#2.- Temperatura Bulbo Húmedo [ Gráfica ] Edición propia, generada por Ladybug de datos tomados de los centros meteorológicos de la CDMX.

#3.- Presión Barométrica [ Gráfica ] Edición propia, generada por Ladybug de datos tomados de los centros meteorológicos de la CDMX.

#4.- Rosa de los vientos [ Gráfica ] Edición propia, generada por Ladybug de datos tomados de los centros meteorológicos de la CDMX.

#5.- Rosa de los Vientos, periodo Noviembre [ Gráfica ] Edición propia, generada por Ladybug de datos tomados de los centros meteorológicos de la CDMX.

#6.- Radiación directa [ Gráfica ] Edición propia, generada por Ladybug de datos tomados de los centros meteorológicos de la CDMX.

#7.- Radiación Difusa [ Gráfica ] Edición propia, generada por Ladybug de datos tomados de los centros meteorológicos de la CDMX.

#8.- Radiación Total [ Gráfica ] Edición propia, generada por Ladybug de datos tomados de los centros meteorológicos de la CDMX.

#9.- Radiación Directa, periodo Noviembre [ Gráfica ] Edición propia, generada por Ladybug de datos tomados de los centros meteorológicos de la CDMX.

#10.- Radiación Difusa, periodo Noviembre [ Gráfica ] Edición propia, generada por Ladybug de datos tomados de los centros meteorológicos de la CDMX.

#11.- Radiación total, periodo Noviembre [ Gráfica ] Edición propia, generada por Ladybug de datos tomados de los centros meteorológicos de la CDMX.

#12.- Humedad Relativa [ Gráfica ] Edición propia, generada por Ladybug de datos tomados de los centros meteorológicos de la CDMX.

#13.- Precipitación [ Gráfica ] Edición propia, generada por Ladybug de datos tomados de los centros meteorológicos de la CDMX.

#14.- Trayectoria Solar [ Gráfica ] Edición propia, generada por Ladybug de datos tomados de los centros meteorológicos de la CDMX.

#15.- Trayectoria Solar, Temperatura bulbo seco [ Gráfica ] Edición propia, generada por Ladybug de datos tomados de los centros meteorológicos de la CDMX.

#16.- Trayectoria solar, analisis de horas [ Gráfica ] Edición propia, generada por Ladybug de datos tomados de los centros meteorológicos de la CDMX.

#17.- Carta Psicométrica [ Gráfica ] Edición propia, generada por Ladybug de datos tomados de los centros meteorológicos de la CDMX.

#18.- Horario de Ocupación [ Gráfica ] Edición propia, generada por Honeybee de datos internos del software

#19.- Horario de Luminarias [ Gráfica ] Edición propia, generada por Honeybee de datos internos del software

#20.- Horario del Equipo [ Gráfica ] Edición propia, generada por Honeybee de datos internos del software

#21.- Temperatura del aire (Febrero) [ Gráfica ] Edición propia, generada por Honeybee de datos obtenidos por la simulación del objeto físico de la termodinámica

#22.- Temperatura del aire (Abril) [ Gráfica ] Edición propia, generada por Honeybee de datos obtenidos por la simulación del objeto físico de la termodinámica

#23.- Temperatura del aire (Julio) [ Gráfica ] Edición propia, generada por Honeybee de datos obtenidos por la simulación del objeto físico de la termodinámica

#24.- Temperatura del aire (Noviembre) [ Gráfica ] Edición propia, generada por Honeybee de datos obtenidos por la simulación del objeto físico de la termodinámica
#25.- Temperatura Radiante (Febrero) [ Gráfica ] Edición propia, generada por Honeybee de datos obtenidos por la simulación del objeto físico de la termodinámica

#26.- Temperatura Radiante (Abril) [ Gráfica ] Edición propia, generada por Honeybee de datos obtenidos por la simulación del objeto físico de la termodinámica

#27.- Temperatura Radiante (Julio) [ Gráfica ] Edición propia, generada por Honeybee de datos obtenidos por la simulación del objeto físico de la termodinámica

#28.- Temperatura Radiante (Noviembre) [ Gráfica ] Edición propia, generada por Honeybee de datos obtenidos por la simulación del objeto físico de la termodinámica

#29.- Temperatura Operativa (Febrero) [ Gráfica ] Edición propia, generada por Honeybee de datos obtenidos por la simulación del objeto físico de la termodinámica

#30.- Temperatura Operativa (Abril) [ Gráfica ] Edición propia, generada por Honeybee de datos obtenidos por la simulación del objeto físico de la termodinámica

#31.- Temperatura Operativa (Julio) [ Gráfica ] Edición propia, generada por Honeybee de datos obtenidos por la simulación del objeto físico de la termodinámica

#32.- Temperatura Operativa (Noviembre) [ Gráfica ] Edición propia, generada por Honeybee de datos obtenidos por la simulación del objeto físico de la termodinámica

#33.- Humedad Relativa (Febrero) [ Gráfica ] Edición propia, generada por Honeybee de datos obtenidos por la simulación del objeto físico de la termodinámica

#34.- Humedad Relativa (Abril) [ Gráfica ] Edición propia, generada por Honeybee de datos obtenidos por la simulación del objeto físico de la termodinámica

#35.- Humedad Relativa (Julio) [ Gráfica ] Edición propia, generada por Honeybee de datos obtenidos por la simulación del objeto físico de la termodinámica

#36.- Humedad Relativa (Noviembre) [ Gráfica ] Edición propia, generada por Honeybee de datos obtenidos por la simulación del objeto físico de la termodinámica